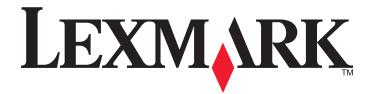

# X46x Series

**User's Guide** 

February 2009

www.lexmark.com

Machine type(s):

7014, 4569, 4570 Model(s):

431, 636, 63W, n01, n02, g01, g02, n11, n12, g11, g12, hn1, hn2, wh1, wh2

# Contents

| Safety information                                                    | 15 |
|-----------------------------------------------------------------------|----|
| Learning about the printer                                            | 17 |
| Thank you for choosing this printer!                                  |    |
| Finding information about the printer                                 |    |
| Printer configurations                                                |    |
| Selecting a location for the printer                                  |    |
| Basic functions of the scanner                                        |    |
| Understanding the ADF and scanner glass                               |    |
| Understanding the printer control panel                               |    |
| Understanding the home screen                                         |    |
| Using the touch-screen buttons                                        |    |
| Osing the touch-screen buttons                                        | 23 |
| Additional printer setup                                              | 29 |
| Installing internal options                                           | 29 |
| Available internal options                                            |    |
| Accessing the system board to install internal options                | 30 |
| Installing a memory card                                              |    |
| Installing a flash memory or firmware card                            |    |
| Installing an Internal Solutions Port                                 |    |
| Installing a printer hard diskInstalling a fax card                   |    |
|                                                                       |    |
| Installing hardware optionsInstalling a 250- or 550-sheet drawer      |    |
| Attaching cables                                                      |    |
| 3                                                                     |    |
| Verifying printer setup<br>Printing a menu settings page              |    |
| Printing a network setup page                                         |    |
| Setting up the printer software                                       |    |
| Installing printer software                                           |    |
| Updating available options in the printer driver                      |    |
| Setting up wireless printing                                          |    |
| Follow these steps to set up your printer                             |    |
| Information you will need to set up the printer on a wireless network |    |
| Installing the printer on a wireless network (Windows)                | 56 |
| Installing the printer on a wireless network (Macintosh)              | 59 |
| Installing the printer on a wired network                             | 63 |

| Changing port settings after installing a new network Internal Solutions Port | 65 |
|-------------------------------------------------------------------------------|----|
| Setting up serial printing                                                    | 67 |
| Minimizing your printer's environmental impact                                | 70 |
| Saving paper and toner                                                        | 70 |
| Using recycled paper                                                          |    |
| Conserving supplies                                                           | 70 |
| Saving energy                                                                 | 71 |
| Using Eco-Mode                                                                | 71 |
| Adjusting Power Saver                                                         | 72 |
| Adjusting the brightness of the display                                       |    |
| Setting the standard exit bin light                                           |    |
| Recycling                                                                     |    |
| Recycling Lexmark products                                                    |    |
| Recycling Lexmark packaging                                                   |    |
| Returning Lexmark cartridges for reuse or recycling                           |    |
| Reducing printer noise                                                        | /5 |
| Loading paper and specialty media                                             | 77 |
| Setting the Paper Size and Paper Type                                         | 77 |
| Configuring Universal paper settings                                          | 77 |
| Avoiding jams                                                                 |    |
| Loading trays                                                                 | 78 |
| Using the multipurpose feeder                                                 |    |
| Linking and unlinking trays                                                   | 87 |
| Linking trays                                                                 |    |
| Unlinking trays                                                               | 87 |
| Assigning a custom paper type name                                            |    |
| Changing a Custom Type <x> name</x>                                           | 88 |
| Paper and specialty media guidelines                                          | 90 |
| Paper guidelines                                                              |    |
| Paper characteristics                                                         |    |
| Unacceptable paper                                                            | 91 |
| Selecting paper                                                               | 91 |
| Using recycled paper and other office papers                                  | 91 |
| Selecting preprinted forms and letterhead                                     |    |
| Storing paper                                                                 |    |
| Supported paper sizes, types, and weights                                     |    |
| Paper sizes supported by the printer                                          |    |
| Paper types and weights supported by the printer                              | 9/ |

| Paper capacities                                                    | 95  |
|---------------------------------------------------------------------|-----|
| Printing                                                            | 96  |
| Printing a document                                                 | 96  |
| Printing on both sides of the paper (duplexing)                     | 96  |
| Printing on specialty media                                         |     |
| Tips on using letterhead                                            |     |
| Tips on using transparencies                                        |     |
| Tips on using envelopes                                             | 97  |
| Tips on using labels                                                |     |
| Tips on using card stock                                            | 98  |
| Printing confidential and other held jobs                           | 99  |
| Holding jobs in the printer                                         |     |
| Printing confidential and other held jobs from Windows              |     |
| Printing confidential and other held jobs from a Macintosh computer |     |
| Printing from a flash drive                                         | 101 |
| Printing information pages                                          | 102 |
| Printing a font sample list                                         | 102 |
| Printing a directory list                                           |     |
| Printing the print quality test pages                               | 103 |
| Canceling a print job                                               | 103 |
| Canceling a print job from the printer control panel                |     |
| Canceling a print job from the computer                             | 103 |
| Copying                                                             | 105 |
| Making copies                                                       |     |
| Making a quick copy                                                 |     |
| Copying using the ADF                                               |     |
| Copying using the scanner glass                                     |     |
| Copying photos                                                      | 106 |
| Copying on specialty media                                          | 106 |
| Making transparencies                                               |     |
| Copying to letterhead                                               | 107 |
| Customizing copy settings                                           | 107 |
| Copying from one size to another                                    |     |
| Making copies using paper from a selected tray                      | 107 |
| Copying on both sides of the paper (duplexing)                      | 108 |
| Reducing or enlarging copies                                        | 108 |
| Adjusting copy quality                                              |     |
| Collating copies                                                    |     |
| Placing separator sheets between copies                             |     |
| Copying multiple pages onto a single sheet                          | 110 |

|   | Creating a custom job (job build)                                     | 110 |
|---|-----------------------------------------------------------------------|-----|
|   | Pausing the current print job to make copies                          | 111 |
|   | Placing information on copies                                         | 111 |
|   | Placing the date and time at the top of each page                     | 111 |
|   | Placing an overlay message on each page                               | 112 |
|   | Canceling a copy job                                                  | 112 |
|   | Canceling a copy job while the document is in the ADF                 | 112 |
|   | Canceling a copy job while copying pages using the scanner glassglass |     |
|   | Canceling a copy job while the pages are being printed                | 112 |
|   | Understanding the copy screens and options                            | 113 |
|   | Copy from                                                             | 113 |
|   | Copy to                                                               | 113 |
|   | Scale                                                                 |     |
|   | Darkness                                                              |     |
|   | Content                                                               |     |
|   | Sides (Duplex)                                                        |     |
|   | Collate Options                                                       |     |
|   | Improving copy quality                                                |     |
|   | iniproving copy quanty                                                | 113 |
| E | -mailing                                                              | 116 |
|   | Getting ready to e-mail                                               | 116 |
|   | Enabling the e-mail function                                          | 116 |
|   | Setting up the e-mail function                                        | 117 |
|   | Configuring the e-mail settings                                       | 117 |
|   | Creating an e-mail shortcut                                           | 117 |
|   | Creating an e-mail shortcut using the Embedded Web Server             |     |
|   | Creating an e-mail shortcut using the touch screen                    | 118 |
|   | E-mailing a document                                                  | 118 |
|   | Sending an e-mail using the touch screen                              |     |
|   | Sending an e-mail using a shortcut number                             |     |
|   | Sending an e-mail using the address book                              |     |
|   | Customizing e-mail settings                                           |     |
|   | Adding e-mail subject and message information                         |     |
|   | Changing the output file type                                         |     |
|   | Canceling an e-mail                                                   | 120 |
|   | Understanding e-mail options                                          | 120 |
|   | Original Size                                                         |     |
|   | Sides (Duplex)                                                        |     |
|   | Orientation                                                           |     |
|   | Binding                                                               |     |
|   | E-mail Subject                                                        | 121 |

| E-mail File Name                                                               | 121              |
|--------------------------------------------------------------------------------|------------------|
| E-mail Message                                                                 | 121              |
| Resolution                                                                     | 121              |
| Send As                                                                        | 121              |
| Content                                                                        | 121              |
| Advanced Options                                                               | 122              |
| Faxing                                                                         | 123              |
| Getting the printer ready to fax                                               |                  |
| Setting up the printer to fax                                                  |                  |
| Choosing a fax connection                                                      |                  |
| Connecting to an analog telephone line                                         | 124              |
| Connecting to a DSL service                                                    |                  |
| Connecting to a PBX or ISDN system                                             | 125              |
| Connecting to a distinctive ring service                                       | 126              |
| Connecting the printer and a telephone or answering machine to the same teleph | one line126      |
| Connecting to an adapter for your country or region                            | 128              |
| Connecting to a computer with a modem                                          | 132              |
| Enabling the fax function                                                      | 133              |
| Using the Embedded Web Server for fax setup                                    | 134              |
| Setting the date and time                                                      | 134              |
| Turning daylight saving time on or off                                         | 134              |
| Sending a fax                                                                  | 135              |
| Sending a fax using the printer control panel                                  | 135              |
| Sending a fax using the computer                                               | 135              |
| Creating shortcuts                                                             | 136              |
| Creating a fax destination shortcut using the Embedded Web Server              | 136              |
| Creating a fax destination shortcut using the touch screen                     | 136              |
| Using shortcuts and the address book                                           | 137              |
| Using fax shortcuts                                                            |                  |
| Using the address book                                                         |                  |
| Customizing fax settings                                                       | 138              |
| Changing the fax resolution                                                    |                  |
| Making a fax lighter or darker                                                 |                  |
| Sending a fax at a scheduled time                                              |                  |
| Printing an incoming fax on both sides of the paper (duplexing)                |                  |
| Viewing a fax log                                                              |                  |
| Blocking junk faxes                                                            |                  |
| Canceling an outgoing fax                                                      |                  |
| Canceling a fax while the original documents are still scanning                |                  |
| Canceling a fax after the original documents have been scanned to memory       |                  |
| Understanding fax options                                                      |                  |
| Original Size                                                                  |                  |
| UIIQII III JILE                                                                | I <del>4</del> U |

| Content                                                | 140 |
|--------------------------------------------------------|-----|
| Sides (Duplex)                                         | 141 |
| Resolution                                             | 141 |
| Darkness                                               | 141 |
| Advanced Options                                       | 141 |
| Improving fax quality                                  | 142 |
| Holding and forwarding faxes                           | 142 |
| Holding faxes                                          | 142 |
| Forwarding a fax                                       | 143 |
| Scanning to an FTP address                             | 144 |
| Scanning to an FTP address                             | 144 |
| Scanning to an FTP address using the keypad            | 144 |
| Scanning to an FTP address using a shortcut number     | 144 |
| Scanning to an FTP address using the address book      | 145 |
| Creating shortcuts                                     | 145 |
| Creating an FTP shortcut using the Embedded Web Server | 145 |
| Creating an FTP shortcut using the touch screen        | 145 |
| Understanding FTP options                              | 146 |
| Original Size                                          | 146 |
| Sides (Duplex)                                         | 146 |
| Orientation                                            | 146 |
| Binding                                                | 146 |
| Resolution                                             | 146 |
| Send As                                                |     |
| Content                                                |     |
| Advanced Options                                       |     |
| Improving FTP quality                                  | 148 |
| Scanning to a computer or flash drive                  | 149 |
| Scanning to a computer                                 | 149 |
| Understanding scan profile options                     | 150 |
| Quick Setup                                            | 150 |
| Format Type                                            | 150 |
| Compression                                            | 150 |
| Default Content                                        | 150 |
| Color                                                  | 151 |
| Original Size                                          |     |
| Orientation                                            |     |
| Duplex                                                 |     |
| JPEG Quality                                           |     |
| Darkness                                               |     |
| Resolution                                             | 151 |

| Advanced Imaging                              | 151 |
|-----------------------------------------------|-----|
| Scanning to a flash drive                     | 152 |
| Improving scan quality                        | 152 |
| Understanding printer menus                   | 153 |
| Menus list                                    |     |
| Paper menu                                    | 154 |
| Default Source menu                           |     |
| Paper Size/Type menu                          |     |
| Configure MP menu                             |     |
| Substitute Size menu                          | 157 |
| Paper Texture menu                            | 158 |
| Paper Weight menu                             | 159 |
| Paper Loading menu                            | 159 |
| Custom Types menu                             | 161 |
| Custom Names menu                             | 161 |
| Custom Scan Sizes menu                        | 161 |
| Universal Setup menu                          | 162 |
| Reports menu                                  | 163 |
| Network/Ports menu                            | 164 |
| Active NIC menu                               | 164 |
| Standard Network or Network <x> menus</x>     | 164 |
| SMTP Setup menu                               | 166 |
| Network Reports menu                          | 167 |
| Network Card menu                             | 167 |
| TCP/IP menu                                   |     |
| IPv6 menu                                     |     |
| Wireless menu                                 |     |
| AppleTalk menu                                |     |
| NetWare menu                                  |     |
| LexLink menu                                  |     |
| Standard USB menu                             |     |
| Parallel <x> menu<br/>Serial <x> menu</x></x> |     |
|                                               |     |
| Security menu                                 |     |
| Miscellaneous menu                            |     |
| Confidential Print menu                       |     |
| Disk Wiping menu                              |     |
| Security Audit Log menu<br>Set Date/Time menu |     |
|                                               |     |
| Settings menu                                 |     |
| General Settings menu                         |     |
| CODY 36(1110) 1116110                         |     |

| Fax Settings menu                                              | 194 |
|----------------------------------------------------------------|-----|
| E-mail Settings menu                                           | 203 |
| FTP Settings menu                                              | 208 |
| Flash Drive menu                                               |     |
| Print Settings                                                 | 216 |
| Help menu                                                      | 227 |
| Maintaining the printer                                        | 228 |
| Cleaning the exterior of the printer                           |     |
| Cleaning the scanner glass                                     | 228 |
| Cleaning the ADF separator rollers                             | 229 |
| Adjusting scanner registration                                 | 230 |
| Storing supplies                                               | 231 |
| Checking the status of supplies                                | 232 |
| Checking the status of supplies from the printer control panel | 232 |
| Checking the status of supplies from a network computer        | 232 |
| Ordering supplies                                              | 233 |
| Ordering toner cartridges                                      |     |
| Ordering a photoconductor kit                                  |     |
| Ordering ADF replacement parts                                 |     |
| Moving the printer to another location                         |     |
| Shipping the printer                                           | 235 |
| Administrative support                                         | 236 |
| Finding advanced networking and administrator information      | 236 |
| Using the Embedded Web Server                                  | 236 |
| Checking the device status                                     | 236 |
| Setting up e-mail alerts                                       | 236 |
| Viewing reports                                                | 237 |
| Restoring the factory default settings                         | 237 |
| Clearing jams                                                  | 238 |
| Clearing jams                                                  |     |
| Understanding jam messages and locations                       |     |
| 200 and 201 paper jams                                         | 239 |
| 202 paper jam                                                  |     |
| 231 paper jam                                                  |     |
| 233 paper jam                                                  |     |
| 234 paper jam                                                  | 244 |

| 240–249 paper jams                                                               | 245 |
|----------------------------------------------------------------------------------|-----|
| 250 paper jam                                                                    | 246 |
| 251 paper jam                                                                    | 247 |
| 290–294 paper jams                                                               | 248 |
| Troubleshooting                                                                  | 252 |
| Solving basic printer problems                                                   | 252 |
| Printer control panel display is blank or displays only diamonds                 | 252 |
| Indicator light blinks red                                                       | 252 |
| Check the display for error messages                                             |     |
| Make sure the fax function is set up properly                                    |     |
| Understanding printer messages                                                   | 252 |
| Answering                                                                        |     |
| Change <src> to <x></x></src>                                                    |     |
| Check tray <x> connection</x>                                                    |     |
| Clock battery                                                                    | 253 |
| Close front door                                                                 | 253 |
| Close door or insert cartridge                                                   | 253 |
| Connect <x>bps</x>                                                               | 254 |
| Disk corrupted                                                                   | 254 |
| Disk Full - Scan Job Canceled                                                    | 254 |
| Fax failed                                                                       | 254 |
| Fax memory full                                                                  | 254 |
| Fax partition inoperative. Contact system administrator.                         |     |
| Fax server 'To Format' not set up. Contact system administrator                  |     |
| Fax Station Name not set up                                                      |     |
| Fax Station Number not set up                                                    |     |
| Insert Tray <x></x>                                                              |     |
| Install Tray <x></x>                                                             |     |
| Invalid PIN                                                                      |     |
| Load <src> with <x></x></src>                                                    |     |
| Load manual feeder with <x></x>                                                  |     |
| Memory full, cannot print faxes                                                  |     |
| Network/Network <x> No analog phone line connected to modem, fax is disabled</x> |     |
| No answer                                                                        |     |
| No dial tone                                                                     |     |
| Paper Change: Load Tray <x> <paper type=""></paper></x>                          |     |
| Queued for sending                                                               |     |
| Remove originals from the scanner ADF                                            |     |
| Remove packaging material, check <x></x>                                         |     |
| Remove paper from standard output bin                                            |     |
| Replace <x> if restarting job</x>                                                |     |
| Restore Held Johs?                                                               | 257 |

| Scan Document Too Long                                         | 257 |
|----------------------------------------------------------------|-----|
| Scanner ADF Cover Open                                         | 257 |
| Securely clearing disk space                                   | 257 |
| Serial <x></x>                                                 | 257 |
| Set clock                                                      | 257 |
| SMTP server not set up. Contact system administrator           | 257 |
| Some held jobs were not restored                               | 258 |
| System busy, preparing resources for job.                      | 258 |
| System busy, preparing resources for job. Deleting held job(s) | 258 |
| Unsupported disk                                               | 258 |
| Unsupported USB device, please remove                          | 258 |
| Unsupported USB hub, please remove                             | 258 |
| USB/USB <x></x>                                                | 258 |
| 30 Invalid refill, change toner cartridge                      | 258 |
| 31 Replace defective cartridge                                 | 258 |
| 32 Cartridge part number unsupported by device                 | 258 |
| 34 Short paper                                                 | 258 |
| 35 Insufficient memory to support Resource Save feature        | 259 |
| 37 Insufficient memory to collate job                          | 259 |
| 37 Insufficient memory, some Held Jobs were deleted            |     |
| 37 Insufficient memory, some held jobs will not be restored    |     |
| 38 Memory full                                                 | 259 |
| 39 Complex page, some data may not have printed                | 259 |
| 50 PPDS font error                                             | 260 |
| 51 Defective flash detected                                    | 260 |
| 52 Not enough free space in flash memory for resources         | 260 |
| 53 Unformatted flash detected                                  | 260 |
| 54 Network <x> software error</x>                              | 260 |
| 54 Serial option <x> error</x>                                 | 260 |
| 54 Standard network software error                             | 261 |
| 55 Unsupported option in slot <x></x>                          | 261 |
| 56 Parallel port <x> disabled</x>                              | 261 |
| 56 Serial port <x> disabled</x>                                | 261 |
| 56 Standard parallel port disabled                             | 261 |
| 56 Standard USB port disabled                                  | 262 |
| 56 USB port <x> disabled</x>                                   | 262 |
| 57 Configuration change, held jobs were not restored           | 262 |
| 58 Too many trays attached                                     | 262 |
| 58 Too many flash options installed                            | 262 |
| 59 Incompatible tray <x></x>                                   | 263 |
| 61 Remove defective disk                                       | 263 |
| 62 Disk full                                                   | 263 |
| 63 Unformatted disk                                            | 263 |
| 80 Routine maintenance needed                                  | 263 |
| 84 Replace PC Kit                                              | 263 |

| 84 PC Kit life warning                                                                                                    | 263 |
|----------------------------------------------------------------------------------------------------|-----|
| 88 Cartridge low                                                                                                    | 263 |
| 88.yy Cartridge nearly low                                                                                                    | 264 |
| 88.yy Replace cartridge                                                                                                    | 264 |
| 200–282.yy paper jam                                                                                                    | 264 |
| 290-295.yy scanner jam                                                                                                    | 264 |
| 293 Replace all originals if restarting job                                                                                                    | 264 |
| 293.02 Flatbed Cover Open                                                                                                    | 264 |
| 294 ADF Jam                                                                                                    | 265 |
| 840.01 Scanner Disabled                                                                                                    | 265 |
| 841-846 Scanner Service Error                                                                                                    | 265 |
| 900–999 Service <message></message>                                                                                                    | 265 |
| 1565 Emulation error, load emulation option                                                                                                    | 265 |
| Solving printing problems                                                                                                    | 266 |
| Multiple-language PDFs do not print                                                                                                    | 266 |
| Error message about reading USB drive appears                                                                                                    | 266 |
| Jobs do not print                                                                                                    | 266 |
| Confidential and other held jobs do not print                                                                                                    | 267 |
| Job takes longer than expected to print                                                                                                    | 267 |
| Job prints from the wrong tray or on the wrong paper                                                                                                    | 268 |
| Incorrect characters print                                                                                                    | 268 |
| Tray linking does not work                                                                                                    | 268 |
| Large jobs do not collate                                                                                                    | 268 |
| Unexpected page breaks occur                                                                                                    | 269 |
| Solving copy problems                                                                                                    | 269 |
| Copier does not respond                                                                                                    | 269 |
| Scanner unit does not close                                                                                                    | 269 |
| Poor copy quality                                                                                                    | 270 |
| Partial document or photo copies                                                                                                    | 271 |
| Solving scanner problems                                                                                                    | 271 |
| Checking an unresponsive scanner                                                                                                    |     |
| Scan was not successful                                                                                                    | 272 |
| Scanning takes too long or freezes the computer                                                                                                    | 272 |
| Poor scanned image quality                                                                                                    | 272 |
| Partial document or photo scans                                                                                                    | 273 |
| Cannot scan from a computer                                                                                                    | 273 |
| Solving fax problems                                                                                                    | 273 |
| Caller ID is not shown                                                                                                    |     |
| Cannot send or receive a fax                                                                                                    |     |
| Can send but not receive faxes                                                                                                    |     |
| Can receive but not send faxes                                                                                                    |     |
| Received fax has poor print quality                                                                                                    |     |
| Solving option problems                                                                                                    |     |
| Option does not operate correctly or quits after it is installed                                                                                                    |     |
| - paramatan managan and a paramatan and a sample of the first of the following and a minimum minimum managan and a paramatan and a paramatan a |     |

| Drawers                                                   | 278 |
|-----------------------------------------------------------|-----|
| Flash memory card                                         | 278 |
| Hard disk with adapter                                    | 278 |
| Internal Solutions Port                                   | 278 |
| Memory card                                               | 278 |
| Solving paper feed problems                               | 279 |
| Paper frequently jams                                     | 279 |
| Paper trays                                               | 279 |
| Paper jam message remains after jam is cleared            | 280 |
| Page that jammed does not reprint after you clear the jam | 280 |
| Solving print quality problems                            | 280 |
| Isolating print quality problems                          | 280 |
| Blank pages                                               | 281 |
| Characters have jagged or uneven edges                    | 281 |
| Clipped images                                            | 282 |
| Ghost images                                              | 282 |
| Gray background                                           | 282 |
| Incorrect margins                                         | 283 |
| Paper curl                                                | 283 |
| Print irregularities                                      | 284 |
| Skewed print                                              |     |
| Solid black or white streaks                              |     |
| Print is too light                                        |     |
| Print is too dark                                         |     |
| Streaked vertical lines                                   |     |
| Toner fog or background shading appears on the page       |     |
| Toner rubs off                                            |     |
| Toner specks                                              |     |
| Transparency print quality is poor                        |     |
| Embedded Web Server does not open                         |     |
| Check the network connections                             |     |
| Check the network settings                                | 290 |
| Contacting Customer Support                               | 290 |
| Notices                                                   | 291 |
| Product information                                       |     |
|                                                           |     |
| Edition notice                                            |     |
| Power consumption                                         | 295 |
| Indov                                                     | 710 |

# Safety information

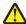

**CAUTION—POTENTIAL INJURY:** See the enclosed *Safety Sheet* before making any cable or electrical connection.

Connect the power cord to a properly grounded electrical outlet that is near the product and easily accessible.

Do not place or use this product near water or wet locations.

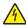

**CAUTION—SHOCK HAZARD:** Do not use the fax feature during a lightning storm. Do not set up this product or make any electrical or cabling connections, such as the fax feature, power cord, or telephone, during a lightning storm.

Refer service or repairs, other than those described in the user documentation, to a professional service person.

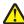

**CAUTION—POTENTIAL INJURY:** This product uses a laser. Use of controls or adjustments or performance of procedures other than those specified herein may result in hazardous radiation exposure.

This product uses a printing process that heats the print media, and the heat may cause the media to release emissions. You must understand the section in your operating instructions that discusses the guidelines for selecting print media to avoid the possibility of harmful emissions.

Use care when you replace a lithium battery.

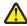

**CAUTION—POTENTIAL INJURY:** There is a danger of explosion if a lithium battery is incorrectly replaced. Replace it only with the same or an equivalent type of lithium battery. Do not recharge, disassemble, or incinerate a lithium battery. Discard used batteries according to the manufacturer's instructions and local regulations.

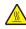

**CAUTION—HOT SURFACE:** The inside of the printer might be hot. To reduce the risk of injury from a hot component, allow the surface to cool before touching.

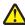

**CAUTION—POTENTIAL INJURY:** The printer weight is greater than 18 kg (40 lb) and requires two or more trained personnel to move it safely.

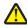

**CAUTION—POTENTIAL INJURY:** Before moving the printer, follow these guidelines to avoid personal injury or printer damage:

- Turn the printer off using the power switch, and then unplug the power cord from the wall outlet.
- Disconnect all cords and cables from the printer before moving it.
- Lift the printer off the optional drawer, and set it aside instead of trying to lift the drawer and printer at the same time.

**Note:** Use the handholds located on both sides of the printer to lift it off the optional drawer.

Use only the power cord provided with this product or the manufacturer's authorized replacement.

Use only the telecommunications (RJ-11) cord provided with this product or a 26 AWG or larger replacement when connecting this product to the public switched telephone network.

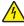

**CAUTION—SHOCK HAZARD:** If you are accessing the system board or installing optional hardware or memory devices sometime after setting up the printer, then turn the printer off, and unplug the power cord from the wall outlet before continuing. If you have any other devices attached to the printer, then turn them off as well, and unplug any cables going into the printer.

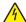

**CAUTION—SHOCK HAZARD:** Make sure that all external connections (such as Ethernet and telephone system connections) are properly installed in their marked plug-in ports.

This product is designed, tested, and approved to meet strict global safety standards with the use of specific manufacturer's components. The safety features of some parts may not always be obvious. The manufacturer is not responsible for the use of other replacement parts.

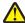

**CAUTION—POTENTIAL INJURY:** Do not cut, twist, bind, crush, or place heavy objects on the power cord. Do not subject the power cord to abrasion or stress. Do not pinch the power cord between objects such as furniture and walls. If any of these things happen, a risk of fire or electrical shock results. Inspect the power cord regularly for signs of such problems. Remove the power cord from the electrical outlet before inspecting it.

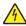

**CAUTION—SHOCK HAZARD:** To avoid the risk of electric shock when cleaning the exterior of the printer, unplug the power cord from the wall outlet and disconnect all cables from the printer before proceeding.

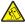

**CAUTION—TIPPING HAZARD:** Floor-mounted configurations require additional furniture for stability. You must use either a printer stand or printer base if you are using a high-capacity input tray, a duplex unit and an input option, or more than one input option. If you purchased a multifunction printer (MFP) that scans, copies, and faxes, you may need additional furniture. For more information, see **www.lexmark.com/multifunctionprinters**.

**SAVE THESE INSTRUCTIONS.** 

# Learning about the printer

## Thank you for choosing this printer!

We've worked hard to make sure it will meet your needs.

To start using your new printer right away, use the setup materials that came with the printer, and then skim the *User's Guide* to learn how to perform basic tasks. To get the most out of your printer, read the *User's Guide* carefully, and make sure you check the latest updates on our Web site.

We're committed to delivering performance and value with our printers, and we want to make sure you're satisfied. If you do encounter any problems along the way, one of our knowledgeable support representatives will be delighted to help you get back on track fast. And if you find something we could do better, please let us know. After all, you are the reason we do what we do, and your suggestions help us do it better.

### Finding information about the printer

| What are you looking for?                                                                                                    | Find it here                                                                                                    |
|----------------------------------------------------------------------------------------------------|----------------------------------------------------------------------------------------------------|
| <ul><li>Initial setup instructions:</li><li>Connecting the printer</li><li>Installing the printer software</li></ul>                                                                                                    | Setup documentation—The setup documentation came with the printer and is also available on the Lexmark Web site at www.lexmark.com/publications/.                                                                                                    |
| <ul> <li>Additional setup and instructions for using the printer:</li> <li>Selecting and storing paper and specialty media</li> <li>Loading paper</li> <li>Performing printing, copying, scanning, and faxing tasks, depending on your printer model</li> <li>Configuring printer settings</li> <li>Viewing and printing documents and photos</li> <li>Setting up and using printer software</li> <li>Setting up and configuring the printer on a network, depending on your printer model</li> <li>Caring for and maintaining the printer</li> <li>Troubleshooting and solving problems</li> </ul> | User's Guide—The User's Guide is available on the Software and Documentation CD. For updates, check our Web site at www.lexmark.com/publications/.                                                                                                    |
| Help using the printer software                                                                                                    | Windows or Mac Help—Open a printer software program or application, and then click <b>Help</b> .  Click to view context-sensitive information.  Notes:  The Help installs automatically with the printer software.  The printer software is located in the printer Program folder or on the desktop, depending on your operating system. |

| What are you looking for?                                                                                                    | Find it here                                                                                                    |
|----------------------------------------------------------------------------------------------------|----------------------------------------------------------------------------------------------------|
| The latest supplemental information, updates, and technical support:  • Documentation  • Driver downloads  • Live chat support  • E-mail support  • Telephone support | Note: Select your region, and then select your product to view the appropriate support site.  Support telephone numbers and hours of operation for your region or country can be found on the Support Web site or on the printed warranty that came with your printer.  Record the following information (located on the store receipt and the back of the printer), and have it ready when you contact support so that they may serve you faster:  Machine Type number  Serial number  Date purchased  Store where purchased |
| Warranty information                                                                                                    | <ul> <li>Warranty information varies by country or region:</li> <li>In the US—See the Statement of Limited Warranty included with this printer, or at support.lexmark.com.</li> <li>Rest of the world—See the printed warranty that came with your printer.</li> </ul>                                                                                                    |

# **Printer configurations**

**Note:** Printer configuration may vary depending on your printer model.

### **Basic model**

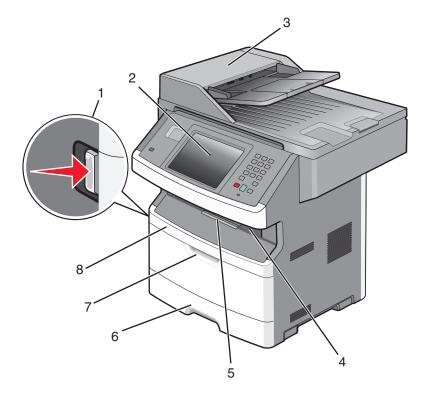

| 1 | Front door release button             |  |
|---|---------------------------------------|--|
| 2 | Printer control panel                 |  |
| 3 | Automatic Document Feeder (ADF)       |  |
| 4 | Standard exit bin with overhead light |  |
| 5 | Paper stop                            |  |
| 6 | Standard 250-sheet tray               |  |
| 7 | Multipurpose feeder door              |  |
| 8 | Front door                            |  |

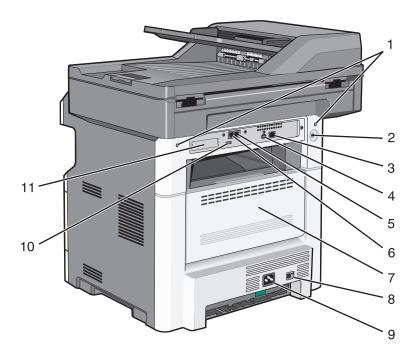

| 1  | System board locks                                                                |  |
|----|-----------------------------------------------------------------------------------|--|
| 2  | Locking device                                                                    |  |
| 3  | Ethernet port                                                                     |  |
| 4  | USB port                                                                          |  |
|    | <b>Note:</b> Use this USB port to connect the printer to the computer.            |  |
| 5  | Fax wall connection port                                                          |  |
|    | <b>Note:</b> The Fax ports are present only when a fax card is installed.         |  |
| 6  | Fax telephone connection port                                                     |  |
|    | <b>Note:</b> The Fax ports are present only when a fax card is installed.         |  |
| 7  | Rear door                                                                         |  |
| 8  | Power switch                                                                      |  |
| 9  | Printer power cord socket                                                         |  |
| 10 | USB peripheral port                                                               |  |
| 11 | Removable protective plate                                                        |  |
|    | <b>Note:</b> The protective plate is removed when internal options are installed. |  |

# Selecting a location for the printer

When selecting a location for the printer, leave enough room to open trays, covers, and doors. If you plan to install any options, leave enough room for them also. It is important to:

- Make sure airflow in the room meets the latest revision of the ASHRAE 62 standard.
- Provide a flat, sturdy, and stable surface.

- Keep the printer:
  - Away from the direct airflow of air conditioners, heaters, or ventilators
  - Free from direct sunlight, humidity extremes, or temperature fluctuations
  - Clean, dry, and free of dust
- Allow the following recommended amount of space around the printer for proper ventilation:

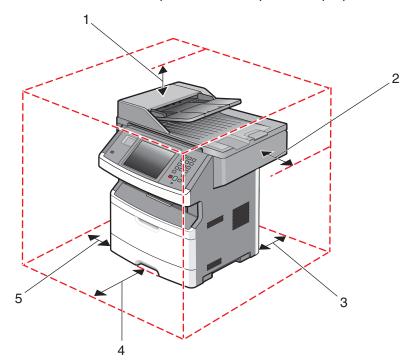

| <b>1</b> Top  |                                  | 254 mm (10 in.) |  |
|---------------|----------------------------------|-----------------|--|
| 2 Right Side  |                                  | 203 mm (8 in.)  |  |
| <b>3</b> Rear |                                  | 305 mm (12 in.) |  |
| 4 Front       |                                  | 203 mm (8 in.)  |  |
| 5             | <b>5</b> Left Side 76 mm (3 in.) |                 |  |

## **Basic functions of the scanner**

The scanner provides copy, fax, and scan-to-network capability for large workgroups. You can:

- Make quick copies, or change the settings on the printer control panel to perform specific copy jobs.
- Send a fax using the printer control panel.
- Send a fax to multiple fax destinations at the same time.
- Scan documents and send them to your computer, an e-mail address, a flash drive, or an FTP destination.
- Scan documents and send them to another printer (PDF by way of FTP).

**Note:** The fax function is available on selected printer models only.

### **Understanding the ADF and scanner glass**

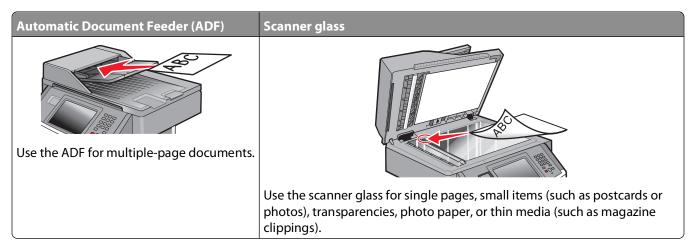

You can use the ADF or the scanner glass to scan documents.

#### Using the ADF

The ADF can scan multiple pages, including duplex pages. If duplex settings are selected, the ADF scans both sides of the page automatically. When using the ADF:

- Load the document into the ADF faceup, short edge first.
- Load up to 50 sheets of plain paper in the ADF input tray.
- Scan sizes from 125 x 127 mm (4.92 x 5.0 in.) to 215.9 x 355.6 mm (8.5 x 14 in.).
- Scan documents with mixed page sizes (letter and legal).
- Scan media weights from 52 to 120 g/m² (14 to 32 lb).
- Do not load postcards, photos, small items, transparencies, photo paper, or thin media (such as magazine clippings) into the ADF. Place these items on the scanner glass.

#### Using the scanner glass

The scanner glass can be used to scan or copy single pages or book pages. When using the scanner glass:

- Place a document facedown on the scanner glass in the upper left corner.
- Scan or copy documents up to 215.9 x 355.6 mm (8.5 x 14 in.).
- Scan documents with mixed page sizes (letter and legal).
- Copy books up to 25.3-mm (1-in.) thick.

# **Understanding the printer control panel**

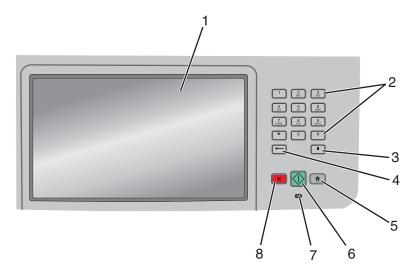

| Item | n Description |                                                                                                    |
|------|---------------|----------------------------------------------------------------------------------------------------|
| 1    | Display       | View scanning, copying, faxing, and printing options as well as status and error messages.                                                                                |
| 2    | Keypad        | Enter numbers or symbols on the display.                                                                                                    |
|      | 1 2 3 DEF     |                                                                                                    |
|      | 4 5 6 MNO     |                                                                                                    |
|      | 7 8 9 WXYZ    |                                                                                                    |
|      | * 0 #         |                                                                                                    |
|      | <b>—</b> II   |                                                                                                    |
| 3    | Dial Pause    | • Press to cause a two- or three-second dial pause in a fax number. In the Fax To field,                                                                                  |
|      | II            | a Dial Pause is represented by a comma (,).                                                                                                    |
|      |               | <ul> <li>From the home screen, press to redial a fax number.</li> <li>The button functions only within the Fax menu or with fax functions. When outside of the</li> </ul> |
|      |               | Fax menu, fax function, or home screen, pressing causes an error beep.                                                                                                    |
| 4    | Back          | In the Copy menu, press to delete the right-most digit of the value in the Copy Count.                                                                                    |
|      |               | The default value of 1 appears if the entire number is deleted by pressing — numerous times.                                                                              |
|      |               | In the Fax Destination List, press to delete the right-most digit of a number entered                                                                                     |
|      |               | manually. You can also press to delete an entire shortcut entry. Once an entire line is deleted, another press of causes the cursor to move up one line.                  |
|      |               |                                                                                                    |
|      |               | In the E-mail Destination List, press to delete the character to the left of the cursor. If the character is in a shortcut, then the shortcut is deleted.                 |
| 5    | Home          | Press 1 to return to the home screen.                                                                                                    |
|      | lack          |                                                                                                    |

| Item | Item Description |                                                                                                    |
|------|------------------|----------------------------------------------------------------------------------------------------|
| 6    | Start            | <ul> <li>Press to initiate the current job indicated on the display.</li> <li>From the home screen, press to start a copy job with the default settings.</li> <li>If pressed while a job is scanning, the button has no effect.</li> </ul>                                 |
| 7    | Indicator light  | <ul> <li>Indicates the printer status:</li> <li>Off—The power is off.</li> <li>Blinking green—The printer is warming up, processing data, or printing.</li> <li>Solid green—The printer is on, but idle.</li> <li>Blinking red—Operator intervention is needed.</li> </ul> |
| 8    | Stop             | Stops all printer activity A list of options is offered once <b>Stopped</b> appears on the display.                                                                                                    |

# Understanding the home screen

After the printer is turned on and a short warm-up period occurs, the display shows a basic screen which is referred to as the home screen. Use the home screen buttons to initiate an action such as copying, faxing, or scanning; to open the menu screen; or to respond to messages.

**Note:** Buttons appearing on the home screen may vary depending on home screen customization settings.

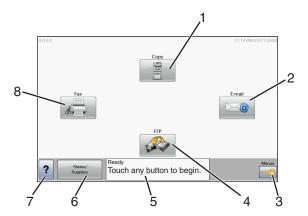

| Displa | y item | Description                                                                                                    |
|--------|--------|----------------------------------------------------------------------------------------------------|
| 1      | Сору   | Opens the Copy menus  Note: From the home screen, you can also access the Copy menus by pressing a number on the keypad. |
| 2      | E-mail | Opens the E-mail menus                                                                                                   |
| 3      | Menus  | Opens the menus. These menus are available only when the printer is in the <b>Ready</b> state.                           |
| 4      | FTP    | Opens the File Transfer Protocol (FTP) menus                                                                             |

| Displa | y item             | Description                                                                                                    |
|--------|--------------------|----------------------------------------------------------------------------------------------------|
| 5      | Status message bar | <ul> <li>Shows the current printer status such as Ready or Busy.</li> <li>Shows printer conditions such as Toner Low.</li> <li>Shows intervention messages to give instructions on what you should do so the printer conditions processing such as Glasses.</li> </ul> |
| 6      | Status/Supplies    | can continue processing, such as Close door.  Appears on the display whenever the printer status includes a message requiring intervention. Touch it to access the messages screen for more information on the message, including how to clear it.                     |
| 7      | Tips               | All menus have a Tips button. Tips is a context-sensitive Help feature within the display touch screens.                                                                                                    |
| 8      | Fax                | Opens the Fax menus                                                                                                    |

Other buttons may appear on the home screen, such as:

| Display item       | Description                                                                                                    |
|--------------------|----------------------------------------------------------------------------------------------------|
| Release Held Faxes | If this button is shown, then there are held faxes with a scheduled hold time previously set. To access the list of held faxes, touch this button. |
| Search Held Jobs   | Searches on any of the following items and returns search results:                                                                                 |
|                    | User names for held or confidential print jobs                                                                                                    |
|                    | Job names for held jobs, excluding confidential print jobs                                                                                         |
|                    | Profile names                                                                                                    |
|                    | Bookmark container or job names                                                                                                    |
|                    | USB container or job names for supported extensions only                                                                                           |
| Held Jobs          | Opens a screen containing all the held jobs                                                                                                    |
| Lock Device        | This button appears on the screen when the printer is unlocked and Device Lockout Personal Identification Number (PIN) has been set.               |
|                    | Touching this button opens a PIN entry screen. Entering the correct PIN locks the printer control panel (touch screen and hard buttons).           |
| Unlock Device      | This button appears on the screen when the printer is locked. The printer control panel buttons and shortcuts cannot be used while it appears.     |
|                    | Touching this button opens a PIN entry screen. Entering the correct PIN unlocks the printer control panel (touch screen and hard buttons).         |

# Using the touch-screen buttons

**Note:** Depending on your options and administrative setup, your screens and buttons may vary from those shown.

### Sample touch screen

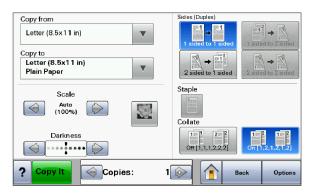

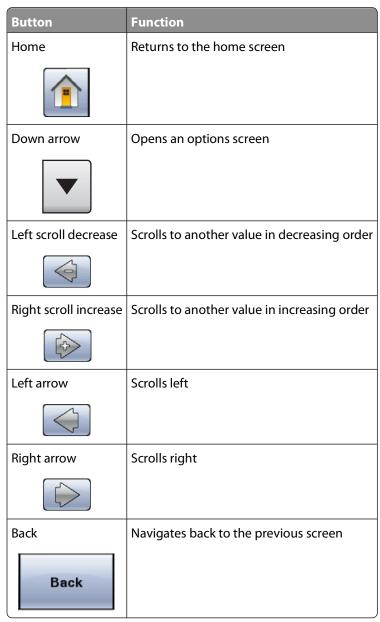

### Other touch-screen buttons

| Button                   | Function                                                                                                    |
|--------------------------|----------------------------------------------------------------------------------------------------|
| Submit                   | Saves a value as the new default setting                                                                                                    |
| Down arrow               | Moves down to the next screen                                                                                                    |
| Up arrow                 | Moves up to the next screen                                                                                                    |
| Unselected radio button  | This is an unselected radio button. The radio button is gray to show it is unselected.                                                                                                    |
| Selected radio button    | This is a selected radio button. The radio button is blue to show it is selected.                                                                                                    |
| Cancel Jobs  Cancel Jobs | Opens the Cancel Jobs screen. The Cancel Jobs screen shows three headings: Print, Fax, and Network.  The following items are available under the Print, Fax, and Network headings:  Print job  Copy job  Fax  FTP  E-mail send  Each heading has a list of jobs shown in a column under it which can show only three jobs per screen. Each job appears as a button which you can touch to access information about the job. If more than three jobs exist in a column, then an arrow appears enabling you to scroll through the jobs. |
| Continue                 | Touch this button to accept a selection or to clear messages, and then proceed with the job.                                                                                                    |

| Button | Function                                                                                                    |
|--------|----------------------------------------------------------------------------------------------------|
| Cancel | <ul> <li>Cancels an action or a selection</li> <li>Cancels out of a screen and returns to the previous screen</li> </ul> |
| Select | Opens the next related menu or menu item                                                                                 |

### **Features**

| Feature                                                                                    | Description                                                                                                    |
|--------------------------------------------------------------------------------------------|----------------------------------------------------------------------------------------------------|
| Menu trail line: <u>Menus</u> → <u>Settings</u> → <u>Copy Settings</u> →  Number of Copies | A Menu trail line is located at the top of each menu screen. This feature acts as a trail, showing the path taken to arrive at the current menu. It gives the exact location within the menus.  Touch any of the underlined words to return to that menu or menu item.  The Number of Copies is not underlined since this is the current screen. If you touch |
|                                                                                            | an underlined word on the Number of Copies screen before the Number of Copies is set and saved, then the selection is not saved, and it does not become the default setting.                                                                                                    |
| Attendance message alert                                                                   | If an attendance message occurs which affects a function, such as copy or fax, then a solid red exclamation point appears over the function button on the home screen, and the red indicator light blinks.                                                                                                    |

# **Additional printer setup**

### **Installing internal options**

**CAUTION—SHOCK HAZARD:** If you are accessing the system board or installing optional hardware or memory devices sometime after setting up the printer, then turn the printer off, and unplug the power cord from the wall outlet before continuing. If you have any other devices attached to the printer, then turn them off as well, and unplug any cables going into the printer.

You can customize your printer connectivity and memory capacity by adding optional cards. The instructions in this section explain how to install the available cards; you can also use them to locate a card for removal.

#### **Available internal options**

- Memory cards
  - Printer memory
  - Flash memory
  - Fonts
- Firmware cards
  - Bar Code and Forms
  - IPDS and SCS/TNe
  - PrintCryption<sup>TM</sup>
- Printer hard disk
- Lexmark<sup>TM</sup> Internal Solutions Ports (ISP)
  - RS-232-C Serial ISP
  - Parallel 1284-B ISP
  - MarkNet<sup>TM</sup> N8150 802.11 b/g/n Wireless ISP
  - MarkNet N8130 10/100 Fiber ISP
  - MarkNet N8120 10/100/1000 Ethernet ISP
- MarkNet N8110 V-34 Fax Card

#### Accessing the system board to install internal options

**Note:** This task requires a flathead screwdriver.

**CAUTION—SHOCK HAZARD:** If you are accessing the system board or installing optional hardware or memory devices sometime after setting up the printer, then turn the printer off, and unplug the power cord from the wall outlet before continuing. If you have any other devices attached to the printer, then turn them off as well, and unplug any cables going into the printer.

1 Loosen the screws on the back of the system board a quarter turn.

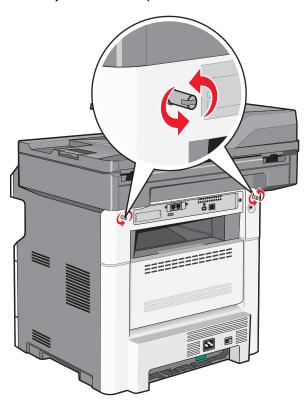

**2** Lift the front of the scanner unit to open the system board.

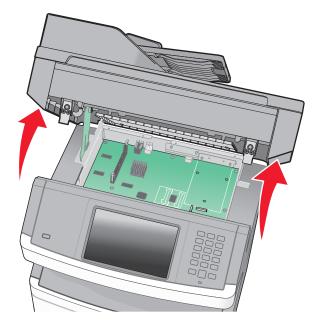

**3** Use the following illustration to locate the appropriate connector.

**Warning—Potential Damage:** System board electronic components are easily damaged by static electricity. Touch something metal on the printer before touching any system board electronic components or connectors.

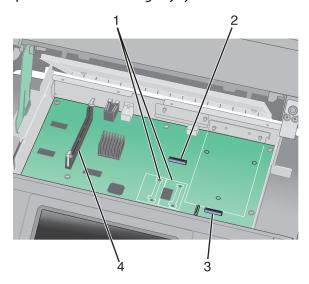

| 1 | Flash memory or firmware card connectors                       |
|---|----------------------------------------------------------------|
| 2 | Fax card connector                                             |
| 3 | Lexmark Internal Solutions Port or printer hard disk connector |
| 4 | Memory card connector                                          |

#### Installing a memory card

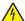

**CAUTION—SHOCK HAZARD:** If you are accessing the system board or installing optional hardware or memory devices sometime after setting up the printer, then turn the printer off, and unplug the power cord from the wall outlet before continuing. If you have any other devices attached to the printer, then turn them off as well, and unplug any cables going into the printer.

**Warning—Potential Damage:** System board electronic components are easily damaged by static electricity. Touch something metal on the printer before touching any system board electronic components or connectors.

Note: This task requires a flathead screwdriver.

An optional memory card can be purchased separately and attached to the system board. To install the memory card:

**1** Access the system board.

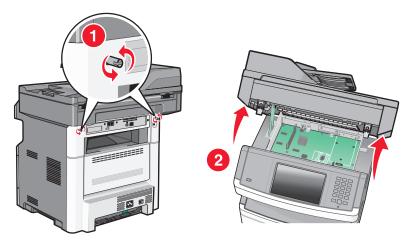

**2** Unpack the memory card.

**Note:** Avoid touching the connection points along the edge of the card.

**3** Open the memory card connector latches.

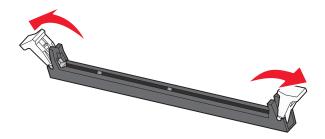

**4** Align the notches on the memory card with the ridges in the connector.

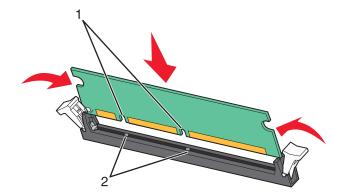

| 1 | Notches |
|---|---------|
| 2 | Ridges  |

**5** Push the memory card straight into the connector until it *clicks* into place.

**Note:** After the memory card is installed, make sure the memory card connector latches return to the latched vertical position and are secure against the card.

- **6** Release the system board access latch, and then close the system board door by lowering the scanner.
- 7 Push in on the screws while rotating them clockwise a quarter turn to lock the system board into place.

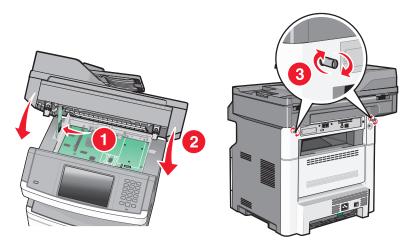

**Warning—Potential Damage:** Make sure the system board is locked to prevent possible damage to the printer if it is moved.

#### Installing a flash memory or firmware card

The system board has two connections for an optional flash memory or firmware card. Only one of each may be installed, but the connectors are interchangeable.

Note: This task requires a flathead screwdriver.

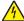

**CAUTION—SHOCK HAZARD:** If you are accessing the system board or installing optional hardware or memory devices sometime after setting up the printer, then turn the printer off, and unplug the power cord from the wall outlet before continuing. If you have any other devices attached to the printer, then turn them off as well, and unplug any cables going into the printer.

**Warning—Potential Damage:** System board electronic components are easily damaged by static electricity. Touch something metal on the printer before touching any system board electronic components or connectors.

**1** Access the system board.

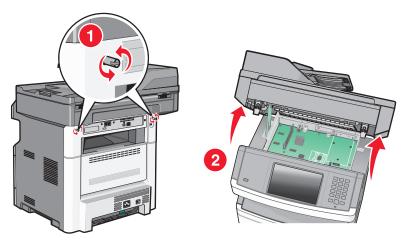

2 Unpack the card.

**Note:** Avoid touching any electrical components on the card.

**3** Holding the card by its sides, align the plastic pins on the card with the holes on the system board.

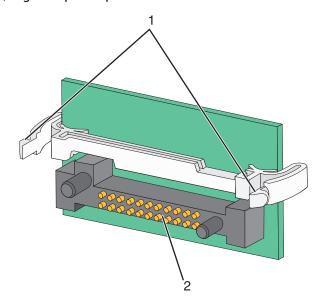

| 1 | Plastic pins |
|---|--------------|
| 2 | Metal pins   |

4 Push the card firmly into place.

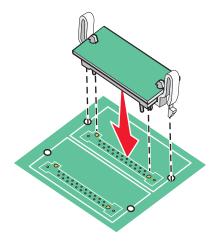

#### **Notes:**

- The entire length of the connector on the card must touch and be flush against the system board.
- Be careful not to damage the connectors.
- **5** Release the latch, and then close the system board door by lowering the scanner.

**6** Push in on the screws while rotating them clockwise a quarter turn to lock the system board into place.

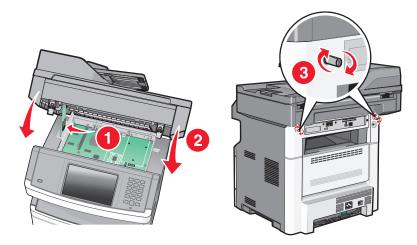

**Warning—Potential Damage:** Make sure the system board is locked to prevent possible damage to the printer if it is moved.

#### **Installing an Internal Solutions Port**

The system board supports one optional Lexmark Internal Solutions Port (ISP). Install an ISP for additional connectivity options.

**Note:** This task requires a #2 Phillips screwdriver and a flathead screwdriver.

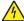

**CAUTION—SHOCK HAZARD:** If you are accessing the system board or installing optional hardware or memory devices sometime after setting up the printer, then turn the printer off, and unplug the power cord from the wall outlet before continuing. If you have any other devices attached to the printer, then turn them off as well, and unplug any cables going into the printer.

**Warning—Potential Damage:** System board electronic components are easily damaged by static electricity. Touch something metal on the printer before touching any system board electronic components or connectors.

**1** Access the system board.

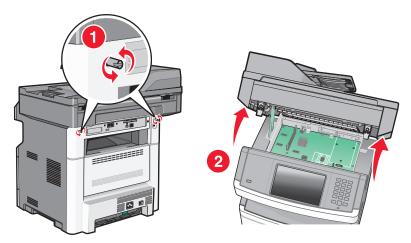

**2** Unpack the ISP and plastic tee.

**Note:** Avoid touching the components on the card.

**3** Locate the appropriate connector on the system board.

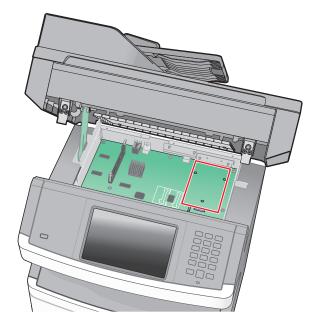

**Note:** If an optional printer hard disk is currently installed, then the printer hard disk must first be removed. To remove the hard disk:

**a** Unplug the printer hard disk interface cable from the system board, leaving the cable attached to the printer hard disk. To unplug the cable, squeeze the paddle at the plug of the interface cable to disengage the latch before pulling the cable out.

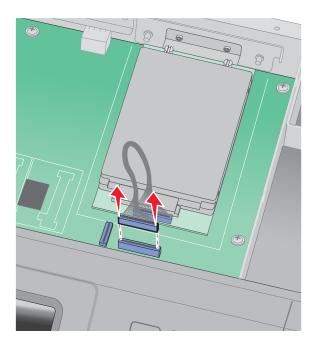

**b** Remove the screws holding the printer hard disk in place.

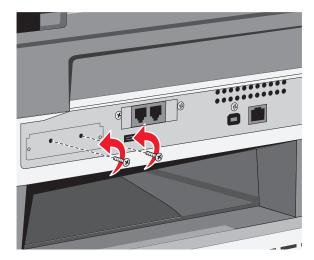

**c** Remove the printer hard disk by pulling it upward to unseat the standoffs.

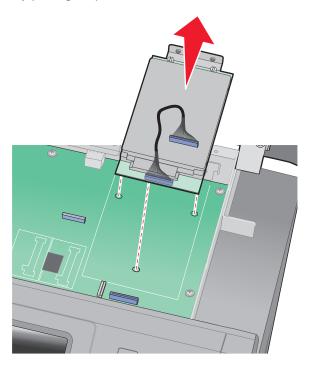

**d** Remove the thumbscrews that attach the printer hard disk mounting bracket to the printer hard disk, and then remove the bracket. Set the printer hard disk aside.

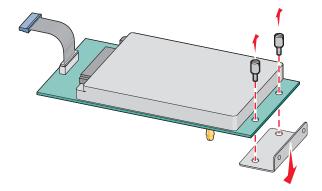

**4** Remove the metal cover from the ISP opening.

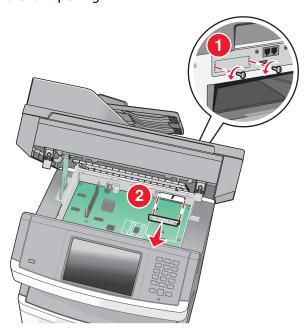

**5** Align the posts of the plastic tee to the holes in the system board, and then press downward until the tee snaps into place. Be sure each post of the tee has latched completely, and that the tee is seated firmly onto the system board.

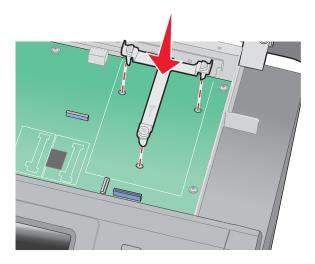

**6** Install the ISP onto the plastic tee. Angle the ISP over the plastic tee, and then approach the plastic tee so that any overhanging connectors will pass through the ISP opening in the system board cage.

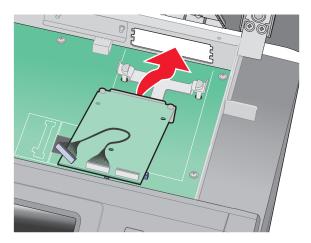

7 Lower the ISP toward the plastic tee until the ISP is seated between the guides of the plastic tee.

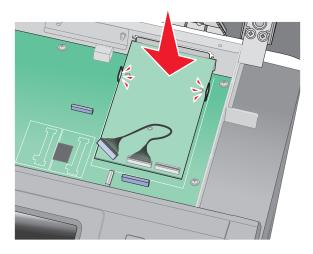

Additional printer setup

**8** Insert the long thumbscrew, into the hole closest to the white connector, and turn it clockwise enough to hold the ISP in place. Do not tighten the thumbscrew at this time.

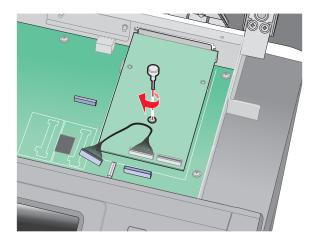

**9** Attach the two provided screws to secure the ISP mounting bracket to the system board cage.

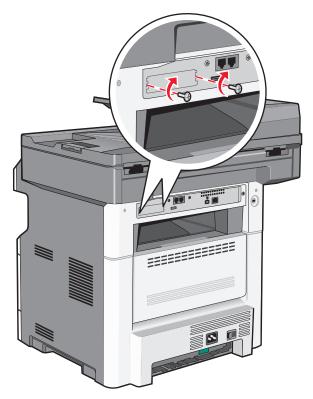

**10** Tighten the long thumbscrew.

**Note:** Do not overtighten the thumbscrew.

**11** Insert the plug of the ISP interface cable into the receptacle of the system board.

**Note:** The plugs and receptacles are color coded.

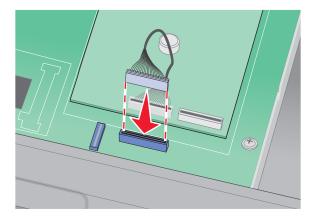

- **12** If a printer hard disk was previously installed, then attach the printer hard disk to the ISP. For more information, see "Installing a printer hard disk" on page 43.
- **13** Release the latch, and then close the system board door by lowering the scanner.
- 14 Push in on the screws while rotating them clockwise a quarter turn to lock the system board into place.

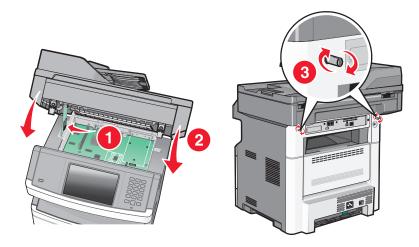

**Warning—Potential Damage:** Make sure the system board is locked to prevent possible damage to the printer if it is moved.

# Installing a printer hard disk

The optional printer hard disk can be installed with or without a Lexmark Internal Solutions Port (ISP).

**Note:** This task requires a #2 Phillips screwdriver and a flathead screwdriver.

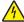

**CAUTION—SHOCK HAZARD:** If you are accessing the system board or installing optional hardware or memory devices sometime after setting up the printer, then turn the printer off, and unplug the power cord from the wall outlet before continuing. If you have any other devices attached to the printer, then turn them off as well, and unplug any cables going into the printer.

**Warning—Potential Damage:** System board electronic components are easily damaged by static electricity. Touch something metal on the printer before touching any system board electronic components or connectors.

**1** Access the system board.

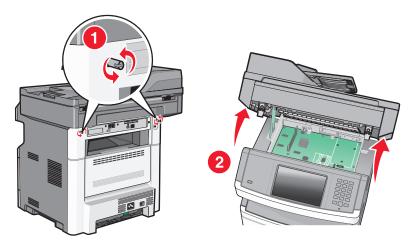

2 Unpack the printer hard disk.

**Note:** Avoid touching the components on the card.

**3** Locate the appropriate connector on the system board.

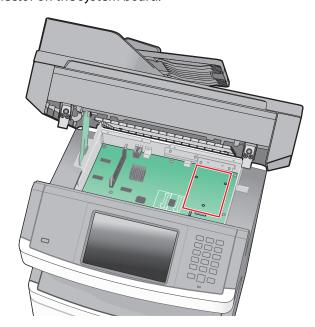

Note: If an optional ISP is currently installed, then the printer hard disk must be installed onto the ISP.

Additional printer setup

To install a printer hard disk onto the ISP:

**a** Using a flathead screwdriver to loosen the screws, remove the thumbscrews that attach the printer hard disk mounting bracket to the printer hard disk, and then remove the bracket.

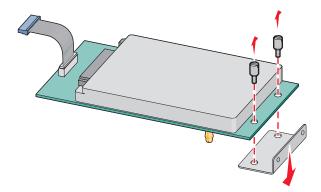

**b** Align the standoffs of the printer hard disk with the holes in the ISP, and then press downward on the printer hard disk until the standoffs have seated into place.

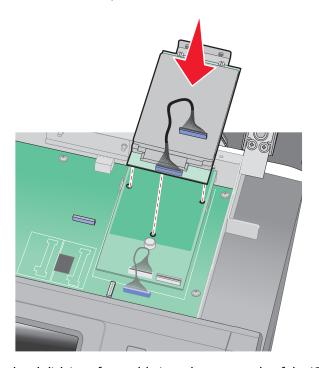

c Insert the plug of the printer hard disk interface cable into the receptacle of the ISP.

**Note:** The plugs and receptacles are color coded.

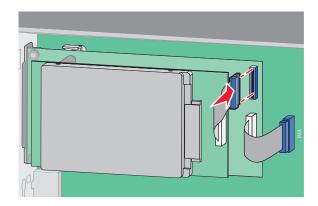

To install a printer hard disk directly onto the system board:

**a** Align the standoffs of the printer hard disk with the holes in the system board, and then press downward on the printer hard disk until the standoffs have seated into place.

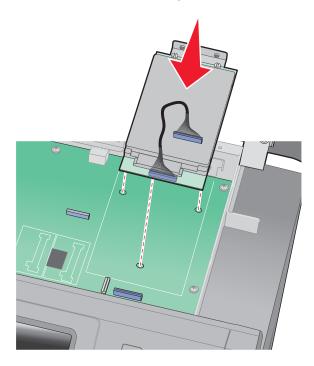

**b** Attach the two provided screws to secure the printer hard disk mounting bracket.

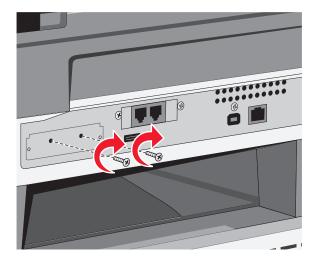

**c** Insert the plug of the printer hard disk interface cable into the receptacle of the system board.

**Note:** The plugs and receptacles are color coded.

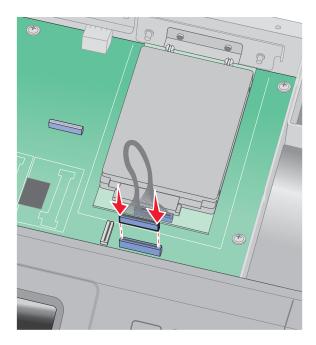

**4** Release the latch, and then close the system board door by lowering the scanner.

**5** Push in on the screws while rotating them clockwise a quarter turn to lock the system board into place.

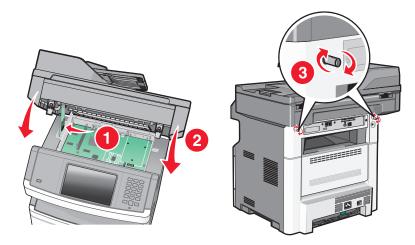

**Warning—Potential Damage:** Make sure the system board is locked to prevent possible damage to the printer if it is moved.

# Installing a fax card

**Note:** This task requires a #2 Phillips screwdriver and a flathead screwdriver.

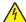

**CAUTION—SHOCK HAZARD:** If you are accessing the system board or installing optional hardware or memory devices sometime after setting up the printer, then turn the printer off, and unplug the power cord from the wall outlet before continuing. If you have any other devices attached to the printer, then turn them off as well, and unplug any cables going into the printer.

**Warning—Potential Damage:** System board electronic components are easily damaged by static electricity. Touch something metal on the printer before touching any system board electronic components or connectors.

**1** Access the system board.

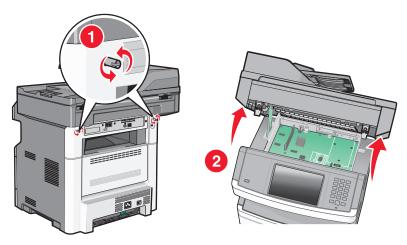

**2** Unpack the fax card.

**3** Remove the metal cover from the fax card opening.

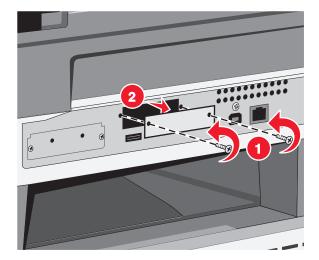

4 Insert the fax card, and then tighten the two screws to secure the fax card mounting bracket.

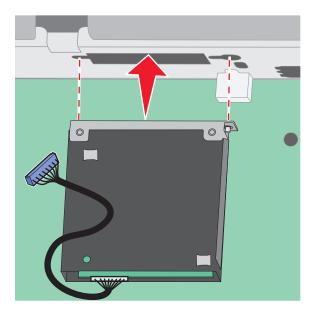

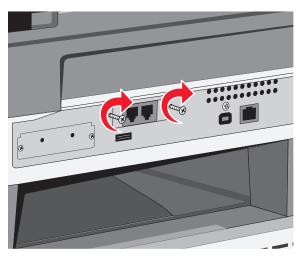

Additional printer setup

**5** Insert the plug of the fax card interface cable into the receptacle of the system board.

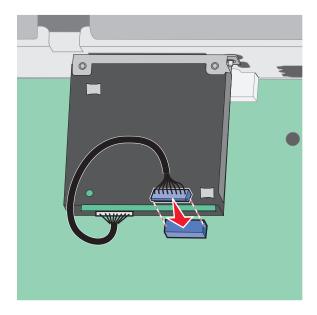

- **6** Release the latch, and then close the system board door by lowering the scanner.
- 7 Push in on the screws while rotating them clockwise a quarter turn to lock the system board into place.

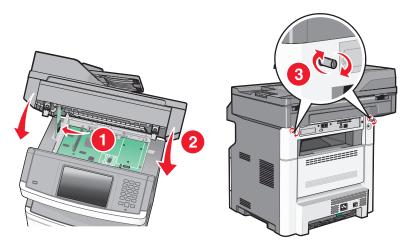

**Warning—Potential Damage:** Make sure the system board is locked to prevent possible damage to the printer if it is moved.

# **Installing hardware options**

# Installing a 250- or 550-sheet drawer

The printer supports one optional drawer; you can install a 250- or 550-sheet drawer.

4

**CAUTION—SHOCK HAZARD:** If you are accessing the system board or installing optional hardware or memory devices sometime after setting up the printer, then turn the printer off, and unplug the power cord from the wall outlet before continuing. If you have any other devices attached to the printer, then turn them off as well, and unplug any cables going into the printer.

- 1 Unpack the drawer, and then remove any packing material from the outside of the drawer.
- **2** Remove the tray from the support unit.

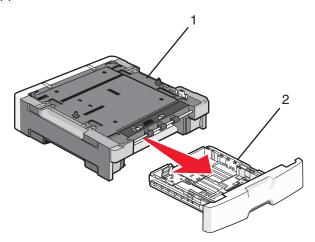

| 1 | Support unit |
|---|--------------|
| 2 | Tray         |

- **3** Remove any packing material and tape from inside the tray.
- 4 Insert the tray into the support unit.
- **5** Place the drawer in the location chosen for the printer.

**6** Align the printer with the drawer, and then lower the printer into place.

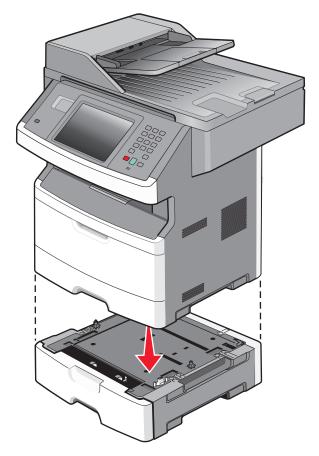

# **Attaching cables**

Connect the printer to the computer using a USB cable, or to the network using an Ethernet cable.

Be sure to match the following:

- The USB symbol on the cable with the USB symbol on the printer
- The appropriate Ethernet cable to the Ethernet port

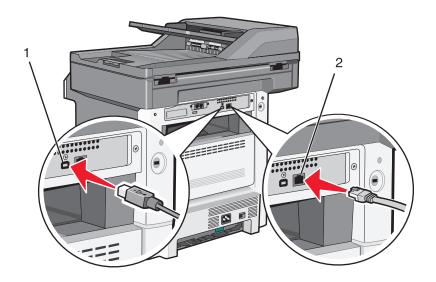

| 1 | USB port      |
|---|---------------|
| 2 | Ethernet port |

# Verifying printer setup

Once all hardware and software options are installed and the printer is turned on, verify that the printer is set up correctly by printing the following:

- **Menu settings page**—Use this page to verify that all printer options are installed correctly. A list of installed options appears toward the bottom of the page. If an option you installed is not listed, then it is not installed correctly. Remove the option and install it again.
- **Network setup page**—If your printer is a network model and is attached to a network, print a network setup page to verify the network connection. This page also provides important information that aids network printing configuration.

# Printing a menu settings page

Print a menu settings page to review the current menu settings and to verify printer options are installed correctly.

**Note:** If you have not made any menu item settings changes yet, then the menu settings page lists all the factory default settings. Once you select and save other settings from the menus, they replace the factory default settings as *user default settings*. A user default setting remains in effect until you access the menu again, choose another value, and save it. To restore the factory default settings, see "Restoring the factory default settings" on page 237.

- 1 Make sure the printer is on and Ready appears.
- 3 Touch Reports.
- 4 Touch Menu Settings Page.

The menu settings page prints and the printer returns to the home screen.

# Printing a network setup page

If the printer is attached to a network, then print a network setup page to verify the network connection. This page also provides important information that aids network printing configuration.

- 1 Make sure the printer is on and Ready appears.
- 3 Touch Reports.
- 4 Touch Network Setup Page.

The network setup page prints and the printer returns to the home screen.

5 Check the first section on the network setup page, and confirm that Status is "Connected."

If Status is "Not Connected," then the LAN drop may not be active, the network cable may be malfunctioning, or, if you have a wireless printer model, the wireless network may not be configured properly. Consult a system support person for a solution, and then print another network setup page.

# Setting up the printer software

# Installing printer software

A printer driver is software that lets the computer communicate with the printer. The printer software is typically installed during the initial printer setup. If you need to install the software after setup, follow these instructions:

#### For Windows users

- 1 Close all open software programs.
- **2** Insert the Software and Documentation CD.
- **3** From the main installation dialog, click **Install**.
- **4** Follow the instructions on the screen.

#### For Macintosh users

- 1 Close all open software applications.
- **2** Insert the Software and Documentation CD.
- **3** From the Finder desktop, double-click the printer CD icon that automatically appears.
- 4 Double-click the **Install** icon.
- **5** Follow the instructions on the screen.

# Using the World Wide Web

- 1 Go to the Lexmark Web site at www.lexmark.com.
- 2 From the Drivers & Downloads menu, click **Driver Finder**.
- **3** Select your printer, and then select your operating system.
- **4** Download the driver and install the printer software.

Additional printer setup

# Updating available options in the printer driver

Once the printer software and any options are installed, it may be necessary to manually add the options in the printer driver to make them available for print jobs.

#### For Windows users

**1** Do one of the following:

#### **In Windows Vista**

- a Click 🚳.
- **b** Click Control Panel.
- c Click Hardware and Sound.
- d Click Printers.

#### In Windows XP

- a Click Start.
- **b** Click **Printers and Faxes**.

#### In Windows 2000

- a Click Start.
- **b** Click **Settings** → **Printers**.
- **2** Select the printer.
- **3** Right-click the printer, and then select **Properties**.
- 4 Click the Install Options tab.
- **5** Under Available Options, add any installed hardware options.
- 6 Click Apply.

#### For Macintosh users

#### In Mac OS X version 10.5 or later

- 1 From the Apple menu, choose **System Preferences**.
- 2 Click Print & Fax.
- 3 Select the printer, and then click **Options & Supplies**.
- 4 Click **Driver**, and then add any installed hardware options.
- 5 Click OK.

#### In Mac OS X version 10.4 and earlier

- 1 From the Go menu, choose **Applications**.
- 2 Double-click Utilities, and then double-click Print Center or Printer Setup Utility.
- **3** Select the printer, and then from the Printers menu, choose **Show Info**.

Additional printer setup

- 4 From the pop-up menu, choose Installable Options.
- **5** Add any installed hardware options, and then click **Apply Changes**.

# Setting up wireless printing

**Note:** Wireless printing is not standard on all printer models.

# Follow these steps to set up your printer

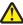

**CAUTION—POTENTIAL INJURY:** See the enclosed *Safety Sheet* before making any cable or electrical connection.

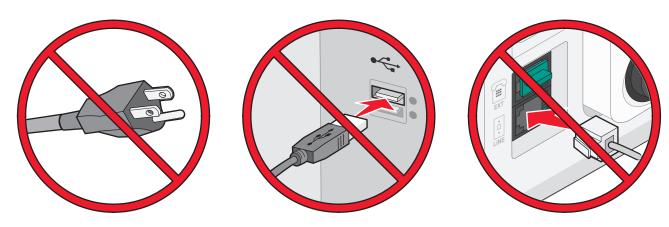

Note: Do not connect cables until instructed to do so.

- 1 Set up the printer hardware. For more information, see the Setup Guide.
- **2** Follow the instructions for your operating system:
  - **Windows**—See "Information you will need to set up the printer on a wireless network" on page 55 and "Installing the printer on a wireless network (Windows)" on page 56.
  - **Macintosh**—See "Information you will need to set up the printer on a wireless network" on page 55 and "Installing the printer on a wireless network (Macintosh)" on page 59.

# Information you will need to set up the printer on a wireless network

**Note:** Do not connect the installation or network cables until prompted to do so by the setup software.

- **SSID**—The SSID is also referred to as the network name.
- Wireless Mode (or Network Mode)—The mode will be either infrastructure or ad hoc.
- Channel (for ad hoc networks)—The channel defaults to auto for infrastructure networks.

  Some ad hoc networks will also require the auto setting. Check with your system support person if you are not sure which channel to select.

- **Security Method**—There are three basic options for Security Method:
  - WEP key

If your network uses more than one WEP key, enter up to four in the provided spaces. Select the key currently in use on the network by selecting the Default WEP Transmit Key.

- WPA or WPA2 passphrase

WPA includes encryption as an additional layer of security. The choices are AES or TKIP. Encryption must be set for the same type on the router and on the printer, or the printer will not be able to communicate on the network.

No security

If your wireless network does not use any type of security, then you will not have any security information.

**Note:** Using an unsecured wireless network is not recommended.

If you are installing the printer on an 802.1X network using the Advanced method, then you may need the following:

- Authentication type
- Inner authentication type
- 802.1X username and password
- Certificates

**Note:** For more information on configuring 802.1X security, see the *Networking Guide* on the *Software and Documentation* CD.

# Installing the printer on a wireless network (Windows)

Before you install the printer on a wireless network, make sure that:

- A wireless card is installed in your printer.
- Your wireless network is set up and working properly.
- The computer you are using is connected to the same wireless network where you want to set up the printer.
- 1 Connect the power cable to the printer and then to a properly grounded electrical outlet, and then turn the printer on.

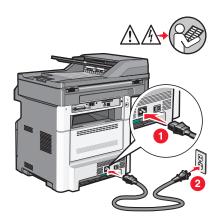

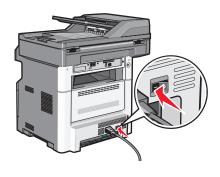

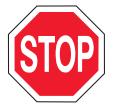

Make sure the printer and computer are fully on and ready.

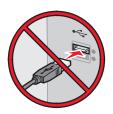

Do not connect the USB cable until instructed to do so on the screen.

- **2** From the printer control panel, select your language and country or region, and then touch **Continue**.
- **3** Select your time zone, and then touch **Continue**.
- 4 Deselect any function you plan to set up later, such as Fax or E-mail, and then touch **Continue**.

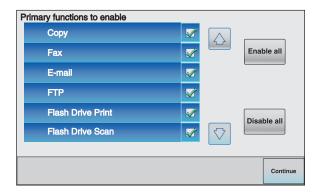

**5** Select any additional buttons you want to display on the home screen, and then touch **Continue**.

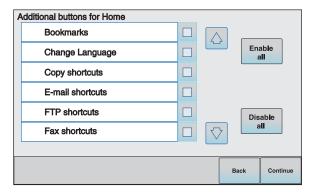

- **6** If Fax is enabled, then type in your Fax Station name and touch **Enter**. For more information on fax station name and number, see your system support person; or touch **Back** to go back and deselect **Fax**.
- 7 If Fax is enabled, enter the Fax station (phone) number for this printer, and then touch **Continue**.
- **8** If E-mail is enabled, type in the Primary SMTP (mail server) Gateway address, and then touch **Enter**. For more information on enabling e-mail, see your system support person; or touch **Back** to go back and deselect **E-mail**.
- **9** If prompted, set the date and time, and then touch **Continue**.

**10** Insert the Software and Documentation CD.

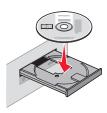

- 11 Click Install Printer and Software.
- **12** Click **Agree** to agree to the License Agreement.
- **13** Select **Suggested**, and then click **Next**.
- 14 Click Wireless Network Attach.
- **15** Remove the label covering the USB port on the back of the printer.

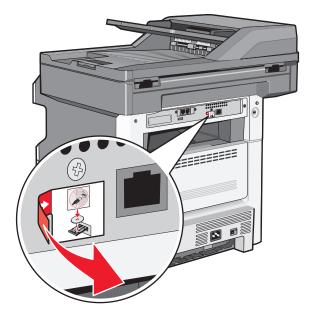

- **16** Connect the cables in the following order:
  - **a** Temporarily connect a USB cable between the computer on the wireless network and the printer.

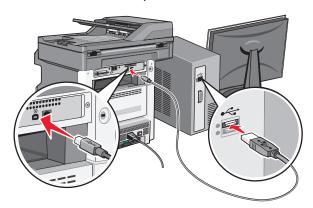

**Note:** After the printer is configured, the software will instruct you to disconnect the temporary USB cable so you can print wirelessly.

- **b** If you plan to set up fax now, then connect the fax cables. See the *User's Guide* on the *Software and Documentation* CD for help deciding how to connect the cables.
- **17** Follow the on-screen instructions to complete the software installation.

**Note:** Basic is the recommended path to choose. Choose Advanced only if you want to customize your installation or if your network uses 802.1x security.

**18** To allow other computers on the wireless network to use the wireless printer, follow steps 10 through 14 for each computer.

# Installing the printer on a wireless network (Macintosh)

Before you install the printer on a wireless network, make sure that:

- A wireless card is installed in your printer.
- Your wireless network is set up and working properly.
- The computer you are using is connected to the same wireless network where you want to set up the printer.

# Prepare to configure the printer

| 1 | Locate the printer MAC address on the sheet that came with the printer. Write the last six digits of the MAC address |
|---|----------------------------------------------------------------------------------------------------|
|   | in the space provided:                                                                                               |

MAC address: \_\_\_\_ \_\_\_ \_\_\_ \_\_\_

**2** Connect the power cable to the printer and then to a properly grounded electrical outlet, and then turn the printer on.

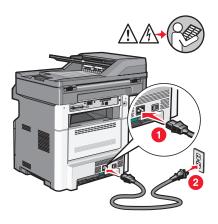

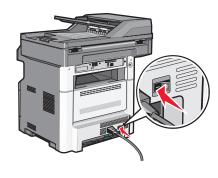

- **3** From the printer control panel, select your language and country or region, and then touch **Continue**.
- **4** Select your time zone, and then touch **Continue**.

**5** Deselect any function you plan to set up later, such as Fax or E-mail, and then touch **Continue**.

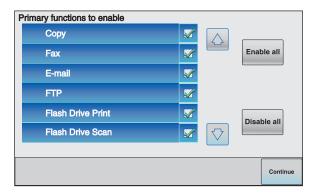

**6** Select any additional buttons you want to display on the home screen, and then touch **Continue**.

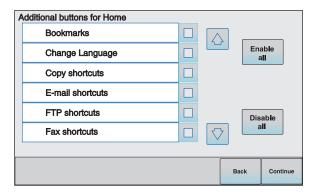

- 7 If Fax is enabled, type in your Fax Station name, and then touch **Enter**. For more information on fax station name and number, see your system support person; or touch **Back** to go back and deselect **Fax**.
- **8** If Fax is enabled, enter the Fax station (phone) number for this printer, and then touch **Continue**.
- **9** If E-mail is enabled, type in the Primary SMTP (mail server) Gateway address, and then touch **Enter**. For more information on enabling e-mail, see your system support person; or touch **Back** to go back and deselect **E-mail**.
- 10 If prompted, set the date and time, and then touch Continue.

# **Enter the printer information**

**1** Access the AirPort options.

#### In Mac OS X version 10.5 or later

- **a** From the Apple menu, choose **System Preferences**.
- **b** Click **Network**.
- c Click AirPort.

#### In Mac OS X version 10.4 and earlier

- **a** From the Finder desktop, choose **Go** > **Applications**.
- **b** From the Applications folder, double-click **Internet Connect**.
- **c** From the toolbar, click **AirPort**.

- **2** From the Network pop-up menu, select **print server xxxxxx**, where the x's are the last six digits of the MAC address located on the MAC address sheet.
- **3** Open the Safari browser.
- **4** From the Bookmarks drop-down menu, select **Show**.
- **5** Under Collections, select **Bonjour** or **Rendezvous**, and then double-click the printer name.

**Note:** The application is referred to as *Rendezvous* in Mac OS X version 10.3, but is now called *Bonjour* by Apple Computer.

**6** From the main page of the Embedded Web Server, navigate to the page where the wireless settings information is stored.

# Configure the printer for wireless access

- 1 Type the name of your network (SSID) in the appropriate field.
- **2** Select **Infrastructure** as your Network Mode if you are using a wireless router.
- **3** Select the type of security you use to protect your wireless network.
- **4** Enter the security information necessary for the printer to join your wireless network.
- 5 Click Submit.
- **6** Open the AirPort application on your computer:

#### In Mac OS X version 10.5 or later

- a From the Apple menu, choose System Preferences.
- **b** Click **Network**.
- c Click AirPort.

#### In Mac OS X version 10.4 and earlier

- **a** From the Finder desktop, choose **Go** > **Applications**.
- **b** From the Applications folder, double-click **Internet Connect**.
- c From the toolbar, click AirPort.
- **7** From the Network pop-up menu, select your wireless network.

# Configure your computer to use the printer wirelessly

To print to a network printer, each Macintosh user must install a custom *PostScript Printer Description* (PPD) file and create a printer in the Print Center or Printer Setup Utility.

- **1** Install a PPD file on the computer:
  - **a** Insert the Software and Documentation CD in the CD or DVD drive.
  - **b** Double-click the installer package for the printer.
  - **c** From the Welcome screen, click **Continue**.
  - **d** Click **Continue** again after viewing the Readme file.
  - **e** Click **Continue** after viewing the license agreement, and then click **Agree** to accept the terms of the agreement.

- **f** Select a Destination, and then click **Continue**.
- **g** From the Easy Install screen, click **Install**.
- **h** Type the user password, and then click **OK**. All necessary software is installed on the computer.
- i Click **Restart** when installation is complete.
- 2 Add the printer:
  - **a** For IP printing:

#### In Mac OS X version 10.5 or later

- 1 From the Apple menu, choose **System Preferences**.
- 2 Click Print & Fax.
- 3 Click +.
- **4** Select the printer from the list.
- 5 Click Add.

#### In Mac OS X version 10.4

- 1 From the Finder desktop, choose **Go** > **Applications**.
- 2 Double-click the **Utilities** folder.
- 3 Double-click Printer Setup Utility or Print Center.
- 4 From the Printer List, choose Add.
- **5** Select the printer from the list.
- 6 Click Add.
- **b** For AppleTalk printing:

#### In Mac OS X version 10.5

- 1 From the Apple menu, choose **System Preferences**.
- 2 Click Print & Fax.
- 3 Click +.
- 4 Click AppleTalk.
- **5** Select the printer from the list.
- 6 Click Add.

#### In Mac OS X version 10.4

- 1 From the Finder desktop, choose **Go** > **Applications**.
- **2** Double-click the **Utilities** folder.
- 3 Double-click Print Center or Printer Setup Utility.
- **4** From the Printer List, choose **Add**.
- **5** Choose the **Default Browser** tab.
- 6 Click More Printers.
- **7** From the first pop-up menu, choose **AppleTalk**.
- **8** From the second pop-up menu, select **Local AppleTalk zone**.
- **9** Select the printer from the list.
- 10 Click Add.

# Installing the printer on a wired network

Use the following instructions to install the printer on a wired network. These instructions apply to Ethernet and fiber optic network connections.

Before you install the printer on a wired network, make sure that:

- You have completed the initial setup of the printer.
- The printer is connected to your network with the appropriate type of cable.

#### For Windows users

1 Insert the Software and Documentation CD.

Wait for the Welcome screen to appear.

If the CD does not launch after a minute, then launch the CD manually:

- **a** Click **1**, or click **Start** and then click **Run**.
- **b** In the Start Search or Run box, type D:\setup.exe, where D is the letter of your CD or DVD drive.
- 2 Click Install Printer and Software.
- **3** Click **Agree** to agree to the License Agreement.
- 4 Select Suggested, and then click Next.

**Note:** To configure the printer using a static IP address, IPv6, or scripts, select **Custom** and follow the on-screen instructions.

- **5** Select **Wired Network Attach**, and then click **Next**.
- **6** Select the printer manufacturer from the list.
- **7** Select the printer model from the list, and then click **Next**.
- **8** Select the printer from the list of printers discovered on the network, and then click **Finish**.

#### **Notes:**

- If your configured printer does not appear in the list of discovered printers, then click **Add Port** and follow the on-screen instructions.
- If you do not know the IP address of the printer, then print a network setup page and locate the IP address in the TCP/IP section.
- **9** Follow the on-screen instructions to complete the installation.

# For Macintosh users

- **1** Allow the network DHCP server to assign an IP address to the printer.
- **2** Print the network setup page from the printer. For information on printing a network setup page, see "Printing a network setup page" on page 53.
- **3** Locate the printer IP address in the TCP/IP section of the network setup page. You will need the IP address if you are configuring access for computers on a different subnet than the printer.

- **4** Install the drivers and add the printer.
  - **a** Install a PPD file on the computer:
    - 1 Insert the Software and Documentation CD in the CD or DVD drive.
    - **2** Double-click the installer package for the printer.
    - **3** From the Welcome screen, click **Continue**.
    - **4** Click **Continue** again after viewing the Readme file.
    - **5** Click **Continue** after viewing the license agreement, and then click **Agree** to accept the terms of the agreement.
    - **6** Select a Destination, and then click **Continue**.
    - 7 From the Easy Install screen, click **Install**.
    - **8** Type the user password, and then click **OK**. All the necessary software is installed on the computer.
    - **9** Click **Restart** when installation is complete.
  - **b** Add the printer:
    - For IP printing:

#### In Mac OS X version 10.5 or later

- 1 From the Apple menu, choose **System Preferences**.
- 2 Click Print & Fax.
- 3 Click +.
- **4** Select the printer from the list.
- 5 Click Add.

#### In Mac OS X version 10.4 and earlier

- 1 From the Go menu, choose **Applications**.
- 2 Double-click Utilities.
- 3 Double-click **Printer Setup Utility** or **Print Center**.
- **4** From the Printer List, click **Add**.
- **5** Select the printer from the list.
- 6 Click Add.
- For AppleTalk printing:

#### In Mac OS X version 10.5

- 1 From the Apple menu, choose **System Preferences**.
- 2 Click Print & Fax.
- **3** Click +.
- 4 Click AppleTalk.
- **5** Select the printer from the list.
- 6 Click Add.

#### In Mac OS X version 10.4 and earlier

- **1** From the Go menu, choose **Applications**.
- **2** Double-click **Utilities**.
- 3 Double-click **Print Center** or **Printer Setup Utility**.

Additional printer setup

- **4** From the Printer List, click **Add**.
- **5** Choose the **Default Browser** tab.
- 6 Click More Printers.
- **7** From the first pop-up menu, choose **AppleTalk**.
- **8** From the second pop-up menu, select **Local AppleTalk zone**.
- **9** Select the printer from the list.
- 10 Click Add.

**Note:** If the printer does not show up in the list, then you may need to add it using the IP address. Contact your system support person for assistance.

# Changing port settings after installing a new network Internal Solutions Port

When a new network Lexmark Internal Solutions Port (ISP) is installed in the printer, the printer configurations on computers that access the printer must be updated because the printer will be assigned a new IP address. All computers that access the printer must be updated with this new IP address in order to print to it over the network.

#### **Notes:**

- If the printer has a static IP address that will stay the same, then you do not need to make any changes to the computer configurations.
- If the computers are configured to print to the printer by a network name that will stay the same, instead of by IP address, then you do not need to make any changes to the computer configurations.
- If you are adding a wireless ISP to a printer previously configured for a wired connection, then make sure the wired network is disconnected when you configure the printer to operate wirelessly. If the wired connection remains connected, then the wireless configuration will complete, but the wireless ISP will not be active. This can be fixed by disconnecting the wired connection, turning the printer off, and then turning the printer back on again.

## For Windows users

- 1 Print a network setup page and make a note of the new IP address.
- **2** Do one of the following:

#### In Windows Vista

- a Click 🗐.
- **b** Click **Control Panel**.
- **c** Under Hardware and Sound, click **Printer**.

#### In Windows XP

- a Click Start.
- **b** Click **Printers and Faxes**.

#### In Windows 2000

- a Click Start.
- **b** Click **Settings** → **Printers**.
- **3** Locate the printer that has changed.

**Note:** If there is more than one copy of the printer, then update all of them with the new IP address.

- 4 Right-click the printer.
- 5 Click Properties.
- 6 Click the Ports tab.
- 7 Locate the port in the list, and then select it.
- 8 Click Configure Port.
- **9** Type the new IP address in the "Printer Name or IP Address" field. You can find the new IP address on the network setup page you printed in step 1.
- 10 Click OK, and then click Close.

#### For Macintosh users

- 1 Print a network setup page and make a note of the new IP address.
- 2 Locate the printer IP address in the TCP/IP section of the network setup page. You will need the IP address if you are configuring access for computers on a different subnet than the printer.
- 3 Add the printer:
  - For IP printing:

#### In Mac OS X version 10.5 or later

- **a** From the Apple menu, choose **System Preferences**.
- **b** Click **Print & Fax**.
- **c** Click +.
- **d** Select the printer from the list.
- e Click Add.

#### In Mac OS X version 10.4 and earlier

- **a** From the Go menu, choose **Applications**.
- **b** Double-click **Utilities**.
- c Double-click Printer Setup Utility or Print Center.
- **d** From the Printer List, click **Add**.
- **e** Select the printer from the list.
- f Click Add.
- For AppleTalk printing:

#### In Mac OS X version 10.5

- **a** From the Apple menu, choose **System Preferences**.
- **b** Click **Print & Fax**.

Additional printer setup

- c Click +.
- d Click AppleTalk.
- **e** Select the printer from the list.
- f Click Add.

#### In Mac OS X version 10.4 and earlier

- **a** From the Go menu, choose **Applications**.
- **b** Double-click **Utilities**.
- c Double-click Print Center or Printer Setup Utility.
- **d** From the Printer List, click **Add**.
- e Choose the **Default Browser** tab.
- f Click More Printers.
- **g** From the first pop-up menu, choose **AppleTalk**.
- **h** From the second pop-up menu, select **Local AppleTalk zone**.
- i Select the printer from the list.
- i Click Add.

# Setting up serial printing

In serial printing, data is transferred one bit at a time. Although serial printing is usually slower than parallel printing, it is the preferred option when there is a great deal of distance between the printer and computer or when an interface with a better transfer rate is not available.

After installing the serial port, you will need to configure the printer and the computer so they can communicate. Make sure you have connected the serial cable to the serial port on your printer.

- **1** Set the parameters in the printer:
  - **a** From the printer control panel, touch **2**.

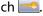

- **b** Touch **Network/Ports**.
- c Touch Serial1.
- **d** Make any necessary changes to the serial settings.
- **e** Save the new settings.
- **f** Print a menu settings page.
- **2** Install the printer driver:
  - **a** Insert the *Software and Documentation* CD. It launches automatically.
    - If the CD does not launch after a minute, then launch the CD manually:
    - 1 Click , or click Start and then click Run.
    - 2 In the Start Search box, type D:\setup.exe, where D is the letter of your CD or DVD drive.
  - **b** Click **Install Printer and Software**.
  - **c** Click **Agree** to accept the Printer Software License Agreement.
  - d Click Custom.
  - **e** Make sure Select Components is selected, and then click **Next**.
  - **f** Select the manufacturer of the printer from the menu.

Additional printer setup

- **g** Select the printer model from the menu, and then click **Add Printer**.
- **h** Click the + beside the printer model under Select Components.
- i Make sure the correct port is available under Select Components. This is the port where the serial cable attaches to the computer. If the correct port is not available, select the port under the Select Port menu, and then click **Add Port**.
- **j** Make any configuration changes necessary in the Add a New Port window. Click **Add Port** to finish adding the port.
- **k** Make sure the box next to the selected printer model is checked.
- I Select any other optional software you want to install, and then click **Next**.
- **m** Click **Finish** to complete the printer software installation.
- **3** Set the COM port parameters:

After the printer driver is installed, you must set the serial parameters in the communications (COM) port assigned to the printer driver.

The serial parameters in the COM port must match the serial parameters you set in the printer.

a Open the Device Manager:

### **In Windows Vista**

- 1 Click 🗐.
- 2 Click Control Panel.
- 3 Click System and Maintenance.
- 4 Click System.
- 5 Click **Device Manager**.

#### In Windows XP

- 1 Click Start.
- 2 Click Control Panel.
- **3** Click **Performance and Maintenance**.
- 4 Click System.
- **5** From the Hardware tab, click **Device Manager**.

# In Windows 2000

- 1 Click Start.
- 2 Click Settings → Control Panel.
- 3 Click System.
- **4** From the Hardware tab, click **Device Manager**.
- **b** Click + to expand the list of available ports.
- c Select the communications port where you attached the serial cable to your computer (example: COM1).
- d Click Properties.
- **e** On the Port Settings tab, set the serial parameters to the same serial parameters in the printer. Look for the printer settings under the Serial heading on the menu settings page you printed earlier.

**f** Click **OK**, and then close all the windows. **g** Print a test page to verify printer installation. When a test page prints successfully, printer setup is complete.

# Minimizing your printer's environmental impact

Lexmark is committed to environmental sustainability and is continually improving its printers to reduce their impact on the environment. We design with the environment in mind, engineer our packaging to reduce materials, and provide collection and recycling programs. For more information, see:

- The Notices chapter
- The Environmental Sustainability section of the Lexmark Web site at www.lexmark.com/environment
- The Lexmark recycling program at www.lexmark.com/recycling

By selecting certain printer settings or tasks, you may be able to reduce your printer's impact even further. This chapter outlines the settings and tasks that may yield a greater environmental benefit.

# Saving paper and toner

# Using recycled paper

As an environmentally conscious company, Lexmark supports the use of recycled office paper produced specifically for use in laser printers. For more information on recycled papers that work well with your printer, see "Using recycled paper and other office papers" on page 91.

# **Conserving supplies**

There are a number of ways you can reduce the amount of paper and toner you use when printing, copying, or receiving faxes. You can:

# Use both sides of the paper

You can control whether print appears on one or two sides of the paper for a printed document, a copy, or an incoming fax. For more information, see:

- "Printing on both sides of the paper (duplexing)" on page 96
- "Copying on both sides of the paper (duplexing)" on page 108
- "Printing an incoming fax on both sides of the paper (duplexing)" on page 139

# Place multiple pages on one sheet of paper

You can print up to 16 consecutive pages of a multiple-page document onto one side of a single sheet of paper from the Print dialog.

To copy two or four consecutive pages of a multiple-page document onto one side of a single sheet of paper, see "Copying multiple pages onto a single sheet" on page 110.

### **Choose scanning**

You can avoid making a paper output of a document or photograph by scanning it and then saving it to a computer program, application, or flash drive. For more information, see:

- "Sending an e-mail using the touch screen" on page 118
- "Scanning to a computer" on page 149
- "Scanning to a flash drive" on page 152

## Check your first draft for accuracy

Before printing or making multiple copies of a document:

- Use the Lexmark preview feature, which you can select from the Print dialog, the Lexmark Toolbar, or the printer display, to see what the document will look like before you print it.
- Print one copy of the document to check its content and format for accuracy.

# **Avoid paper jams**

Carefully select and load paper to avoid paper jams. For more information, see "Avoiding jams" on page 78.

# Saving energy

# **Using Eco-Mode**

Use Eco-Mode to quickly select one or more ways to reduce your printer's environmental impact.

Note: See the table for the multiple settings that change when you select an Eco-Mode setting.

| Choose       | То                                                                                                    |
|--------------|----------------------------------------------------------------------------------------------------|
| Energy       | Reduce energy use, especially when the printer is idle.                                                                                        |
|              | • Printer engine motors do not start until a job is ready to print. You may notice a short delay before the first page is printed.             |
|              | The printer enters Power Saver mode after one minute of inactivity.                                                                            |
|              | • When the printer enters Power Saver mode, the printer control panel display and the standard exit bin lights are turned off.                 |
|              | • The scanner lamps are activated only when a scan job is started.                                                                             |
| Paper        | Enable the automatic duplex feature                                                                                                    |
|              | Turn off print log features.                                                                                                    |
| Energy/Paper | Use all the settings associated with Energy mode and Paper mode.                                                                               |
| Off          | Use factory default settings for all settings associated with Eco-Mode. This setting supports the performance specifications for your printer. |

To select an Eco-Mode setting:

- 1 On the home screen, touch ===.
- 2 Touch Settings.
- 3 Touch General Settings.

- 4 Touch Eco-Mode.
- **5** Touch the arrows to select a setting.
- 6 Touch Submit.

Submitting changes appears.

# **Adjusting Power Saver**

To save energy, you can decrease the number of minutes before the printer enters Power Saver mode.

Available settings range from 1–240 minutes. The factory default setting is 30 minutes.

#### **Using the Embedded Web Server**

1 Type the printer IP address into the address field of your Web browser.

**Note:** If you do not know the IP address of the printer, then print a network setup page and locate the IP address in the TCP/IP section.

- **2** Click **Settings**, and then click **General Settings**.
- 3 Click Timeouts.
- **4** In the Power Saver box, type in the number of minutes you want the printer to wait before it enters Power Saver mode.
- 5 Click Submit.

## Using the printer control panel

- 1 Make sure the printer is on and Ready appears.
- **2** On the home screen, touch **2**.
- 3 Touch Settings.
- 4 Touch General Settings.
- 5 Touch the down arrow until Timeouts appears.
- 6 Touch Timeouts.
- 7 Touch the arrows next to Power Saver Mode to select the number of minutes you want the printer to wait before it enters Power Saver mode.
- 8 Touch Submit.
- **9** Touch **1**.

## Adjusting the brightness of the display

To save energy, or if you are having trouble reading your display, you can adjust the brightness of the display.

Available settings range from 20–100. The factory default setting is 100.

### **Using the Embedded Web Server**

1 Type the printer IP address into the address field of your Web browser.

**Note:** If you do not know the IP address of the printer, then print a network setup page and locate the IP address in the TCP/IP section.

- 2 Click Settings, and then click General Settings.
- **3** In the Screen Brightness box, type in the brightness percentage you want for your home screen.
- 4 Click Submit.

### Using the printer control panel

- 1 Make sure the printer is on and Ready appears.
- 3 Touch Settings.
- 4 Touch General Settings.
- 5 Touch the down arrow until Screen Brightness appears.
- **6** Touch the arrows to select a setting.
- 7 Touch Submit.
- 8 Touch 1.

## Setting the standard exit bin light

To save energy, you can dim or turn off the output lighting for the standard exit bin.

Available settings are Off, Dim, and Bright.

The factory default setting for Normal/Standby Mode is Bright.

The factory default setting for Power Saver is Dim.

### **Using the Embedded Web Server**

1 Type the printer IP address into the address field of your Web browser.

**Note:** If you do not know the IP address of the printer, then print a network setup page and locate the IP address in the TCP/IP section.

- 2 Click Settings, and then click General Settings.
- 3 Click Output Lighting.
- **4** From the Normal/Standby Mode list, select the light setting the standard exit bin will use when in Ready or Standby mode.

5 From the Power Saver list, select the light setting the standard exit bin will use when in Power Saver mode.

Note: For more information on Power Saver mode, see "Adjusting Power Saver" on page 72.

6 Click Submit.

### Using the printer control panel

- 1 Make sure the printer is on and Ready appears.
- 2 On the home screen, touch ===.
- 3 Touch Settings, and then touch General Settings.
- 4 Touch the down arrow until Output Lighting appears.
- 5 Touch Output Lighting.
- **6** Touch the arrow button next to **Normal/Standby Mode** to select the light settings the standard exit bin will use when in Ready or Standby mode.
- 7 Touch the arrow button next to **Power Saver** to select the light setting the standard exit bin will use when in Power Saver mode.

**Note:** For more information on Power Saver mode, see "Adjusting Power Saver" on page 72.

- 8 Touch Submit.
- 9 Touch 🚹

# Recycling

Lexmark provides collection programs and environmentally progressive approaches to recycling. For more information, see:

- The Notices chapter
- The Environmental Sustainability section of the Lexmark Web site at www.lexmark.com/environment
- The Lexmark recycling program at www.lexmark.com/recycling

## **Recycling Lexmark products**

To return Lexmark products to Lexmark for recycling:

- 1 Visit our Web site at www.lexmark.com/recycle.
- 2 Find the product type you want to recycle, and then select your country from the list.
- **3** Follow the instructions on the computer screen.

### **Recycling Lexmark packaging**

Lexmark continually strives to minimize packaging. Less packaging helps to ensure that Lexmark printers are transported in the most efficient and environmentally sensitive manner and that there is less packaging to dispose of. These efficiencies result in fewer greenhouse emissions, energy savings, and natural resource savings.

Lexmark cartons are 100% recyclable where corrugated recycling facilities exist. Facilities may not exist in your area.

Expanded polystyrene (EPS) foam used in Lexmark packaging is recyclable where foam recycling facilities exist. Facilities may not exist in your area. For information on EPS foam recycling locations:

- 1 Visit EPS Recycling International's Web site at www.epsrecycling.org/pages/intcon.html.
- 2 Select your country or region from the list, and then click the links or use the contact information provided.

When you return a cartridge to Lexmark, you can reuse the box that the cartridge came in. Lexmark will recycle the box.

## Returning Lexmark cartridges for reuse or recycling

The Lexmark Cartridge Collection Program diverts millions of Lexmark cartridges from landfills annually by making it both easy and free for Lexmark customers to return used cartridges to Lexmark for reuse or recycling. One hundred percent of the empty cartridges returned to Lexmark are either reused or demanufactured for recycling. Boxes used to return the cartridges are also recycled.

To return Lexmark cartridges for reuse or recycling, follow the instructions that came with your printer or cartridge and use the pre-paid shipping label. You can also:

- 1 Visit our Web site at www.lexmark.com/recycle.
- **2** From the Toner Cartridges section, select your country from the list.
- **3** Follow the instructions on the computer screen.

# Reducing printer noise

Use Quiet Mode to reduce the printer noise.

**Note:** See the table for the multiple settings that change when you select a Quiet Mode setting.

| Choose | То                                                                                                    |
|--------|----------------------------------------------------------------------------------------------------|
| On     | Reduce printer noise.                                                                                                    |
|        | You may notice a reduction in processing speed.                                                                                                    |
|        | <ul> <li>Printer engine motors do not start until a job is ready to<br/>print. You may notice a short delay before the first page<br/>is printed.</li> </ul> |
|        | Fans run at a reduced speed or are turned off.                                                                                                    |
|        | <ul> <li>If your printer has faxing capability, fax sounds are<br/>reduced or disabled, including those made by the fax<br/>speaker and ringer.</li> </ul>   |
| Off    | Use factory default settings. This setting supports the performance specifications for your printer.                                                         |

To select a Quiet Mode setting:

- 1 On the home screen, touch ===.
- 2 Touch Settings.
- 3 Touch General Settings.
- 4 Touch Quiet Mode.

- **5** Touch the arrows to select a setting.
- **6** Touch **Submit**.

Submitting changes appears.

# Loading paper and specialty media

This section explains how to load the trays and feeders. It also includes information about paper orientation, setting the Paper Size and Paper Type, and linking and unlinking trays.

# Setting the Paper Size and Paper Type

The Paper Size setting for the standard 250 tray and the multipurpose feeder must be set manually from the Paper size menu. The factory default Paper Type setting is Plain Paper. The Paper Type setting must be set manually for all trays that do not contain plain paper.

- 1 Make sure the printer is on and Ready appears.
- 3 Touch Paper Menu.
- 4 Touch Paper Size/Type.
- **5** Touch the arrows for the desired tray until the correct size or type setting appears.
- 6 Touch Submit.
- **7** Touch 1 to return to the home screen.

# **Configuring Universal paper settings**

The Universal Paper Size is a user-defined setting that lets you print on paper sizes that are not preset in the printer menus. Set the Paper Size for the specified tray to Universal when the size you want is not available from the Paper Size menu. Then, specify all of the following Universal size settings for your paper:

- Units of measure (millimeters or inches)
- Portrait Width
- Portrait Height

**Note:** The smallest supported Universal size is 76 x 76 mm (3 x 3 in.); the largest size is 216 x 356 mm (8.5 x 14 in.).

## Specify the Universal Paper Size measurement

- 1 Make sure the printer is on and Ready appears.
- **2** On the home screen, touch **2**
- 3 Touch Paper Menu.
- 4 Touch the down arrow until Universal Setup appears, and then touch Universal Setup.
- **5** Touch the left or right arrow to select the desired unit of measure.
- 6 Touch Portrait Width or Portrait Height.
- **7** Touch the arrows to select the desired width or height.

- 8 Touch Submit to save your selection.
  Submitting Selection appears, followed by the Paper menu.
- **9** Touch 1 to return to the home screen.

# **Avoiding jams**

The following hints can help you avoid jams:

## Paper tray recommendations

- Make sure the paper lies flat in the paper tray.
- Do not remove the paper tray while the printer is printing.
- Do not load the paper tray while the printer is printing. Load it prior to printing, or wait for a prompt to load it.
- Do not load too much paper. Make sure the stack height does not exceed the indicated maximum height.
- Make sure the guides in the paper tray or the manual feeder are properly positioned and are not pressing too tightly against the paper or envelopes.
- Push the paper tray in firmly after loading paper.

### **Paper recommendations**

- Use only recommended paper or specialty media.
- Do not load wrinkled, creased, damp, bent, or curled paper.
- Flex, fan, and straighten paper before loading it.

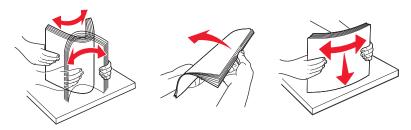

- Do not use paper that has been cut or trimmed by hand.
- Do not mix paper sizes, weights, or types in the same stack.
- Make sure all sizes and types are set correctly in the printer control panel menus.
- Store paper per the manufacturer's recommendations.

# Loading trays

1 Pull the tray completely out.

**Note:** Do not remove trays while a job prints or while **Busy** appears on the display. Doing so may cause a jam.

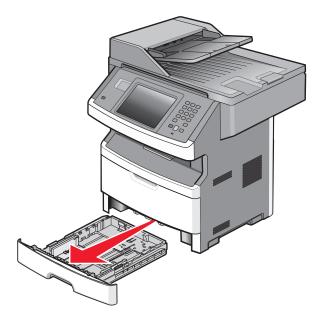

2 Squeeze and slide the guides to the correct position for the paper size you are loading.

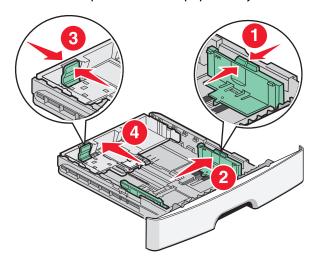

For long paper like A4 or legal, squeeze and slide the length guide backwards to accommodate the length of paper you are loading.

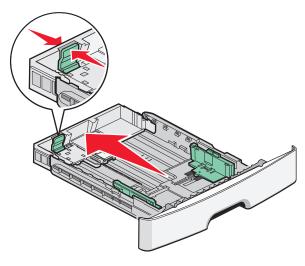

Loading paper and specialty media

If you are loading A6-size paper:

- a Squeeze and slide the length guide toward the center of the tray to the A5 size position.
- **b** Raise the A6 backstop.

#### **Notes:**

- The standard tray accommodates only 150 sheets of A6-size paper. Notice the maximum fill line on the A6 backstop which indicates the maximum height for loading A6-size paper. Do not try to overload the tray.
- A6-size paper cannot be loaded in the optional tray.

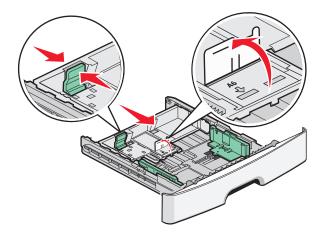

**Note:** Use the size indicators on the bottom of the tray to help position the guide.

**3** Flex a stack of paper back and forth to loosen the sheets, and then fan them. Do not fold or crease the paper. Straighten the edges on a level surface.

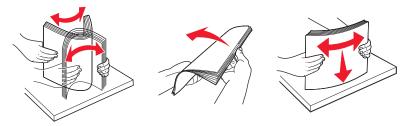

4 Load the paper stack toward the back of the tray as shown with the recommended print side facedown.

**Note:** The maximum fill line on the width guide indicates the maximum height for loading paper. Do not load A6-size paper to the maximum fill line; the tray holds only 150 sheets of A6-size paper.

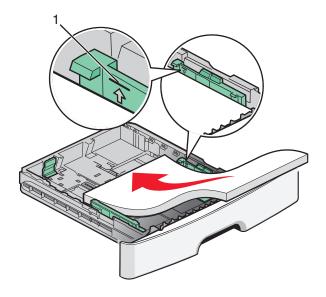

### 1 Maximum fill line

Load letterhead with the top edge of the sheet toward the front of the tray and the design facedown.

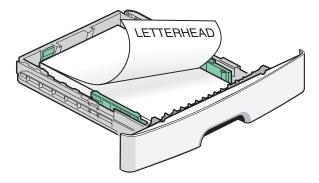

**5** Squeeze and slide the guides to lightly touch the side of the stack.

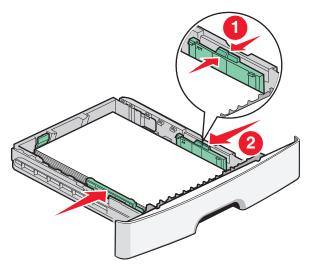

### Loading paper and specialty media

**6** Insert the tray.

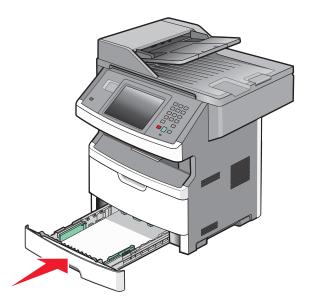

7 If the paper type you loaded differs from the type that was previously loaded in the tray, then change the Paper Size/Type setting on the Paper menu.

# Using the multipurpose feeder

You may want to use the multipurpose feeder when you print on different sizes and types of papers or specialty media, such as card stock, transparencies, paper labels, and envelopes. You may also want to use the multipurpose feeder for single-page print jobs on letterhead or on other specialty media you do not keep in a tray.

## Opening the multipurpose feeder

**1** Grasp the handle, and pull the multipurpose feeder door down.

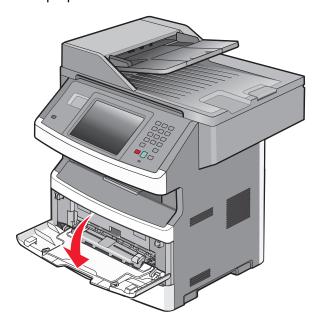

Loading paper and specialty media

Grasp the raised handle, and pull the extension forward.

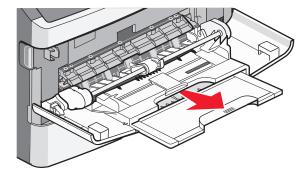

Grasp the handle, and pull the extension so it flips forward.

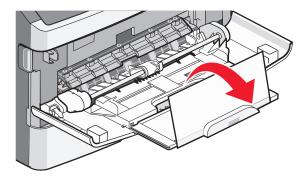

Guide the extension down gently so the multipurpose feeder is extended fully and open.

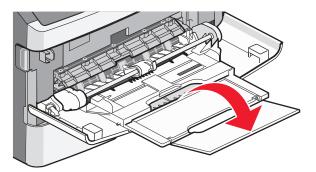

## Loading the multipurpose feeder

1 Squeeze the tab located on the right width guide, and move the guides out fully.

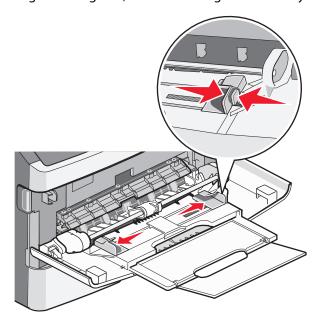

- **2** Prepare the paper or specialty media for loading.
  - Flex sheets of paper or paper labels back and forth to loosen them, and then fan them. Do not fold or crease the paper or labels. Straighten the edges on a level surface.

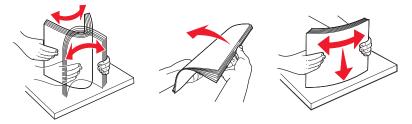

• Hold transparencies by the edges, and then fan them. Straighten the edges on a level surface.

**Note:** Avoid touching the print side of the transparencies. Be careful not to scratch them.

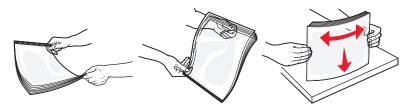

• Flex a stack of envelopes back and forth to loosen them, and then fan them. Straighten the edges on a level surface.

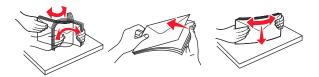

**Note:** Fanning prevents the edges of envelopes from sticking together. It also helps them feed properly to avoid jams. Do not fold or crease envelopes.

**3** Load the paper or specialty media.

#### Notes:

- Do not force any paper into the multipurpose feeder. Overfilling may cause jams.
- Do not exceed the maximum stack height by forcing paper or specialty media under the stack height limiters which are located on the guides.

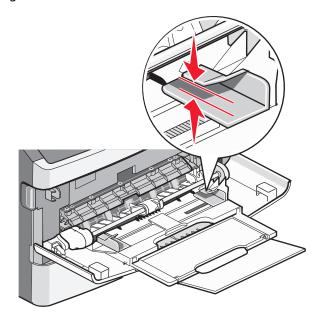

• Load paper, transparencies, and card stock with the recommended print side faceup and the top edge entering the printer first. For more information on loading transparencies, see the packaging the transparencies came in.

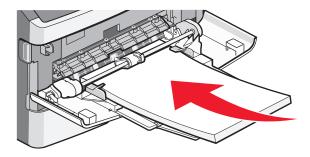

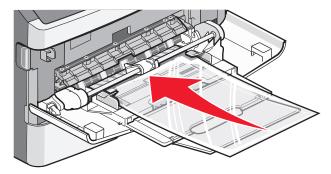

• Load letterhead with the logo faceup and the top edge entering the printer first.

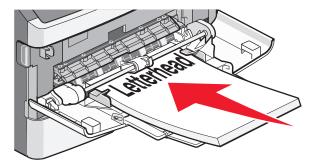

• Load envelopes with the flap side down and the stamp location in the position shown. The stamp and address are shown to illustrate the proper orientation for loading envelopes.

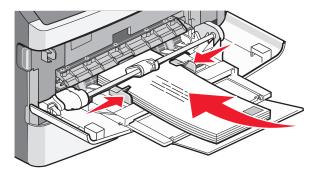

**Warning—Potential Damage:** Never use envelopes with stamps, clasps, snaps, windows, coated linings, or self-stick adhesives. These envelopes may severely damage the printer.

**4** Squeeze the tab located on the right width guide to adjust the guides to lightly touch the sides of the stack.

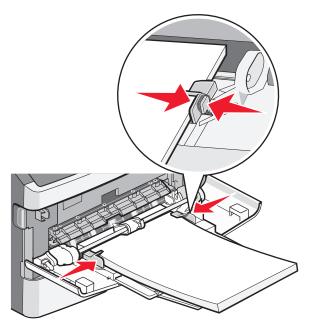

5 Slide the paper gently into the multipurpose feeder until it comes to a stop. Paper should lie flat in the multipurpose feeder. Make sure the paper fits loosely in the multipurpose feeder and is not bent or wrinkled.

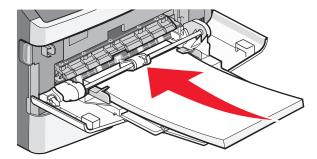

**6** From the printer control panel, set the Paper Size and Paper Type.

# Linking and unlinking trays

## Linking trays

Tray linking is useful for large print jobs or multiple copies. When one linked tray is empty, paper feeds from the next linked tray. The Size and Type settings for all trays must be set from the Paper menu.

To set the paper type or size:

- 1 On the home screen, touch ===.
- 2 Touch Paper Menu.
- 3 Touch Paper Size/Type.

**Note:** To link the multipurpose feeder, Configure MP must be set to Cassette in order for MP Feeder Size or MP Feeder Type to appear as a menu item.

- **4** Touch the right or left arrows to select the same size paper from all paper sources to be linked.
- 5 Touch the right or left arrows to select the same type paper from all paper sources to be linked.

**Note:** When the Size and Type settings are the same for any trays, the trays are automatically linked.

- 6 Touch Submit.
  - Submitting changes appears.
- **7** Touch 1 to return to the home screen.

### **Unlinking trays**

Unlinked trays have settings that are *not* the same as the settings of any other tray.

To unlink a tray, change the following tray settings so that they do not match the settings of any other tray:

- Paper Type (for example: Plain Paper, Letterhead, Custom Type <x>)
   Paper Type names describe the paper characteristics. If the name that best describes your paper is used by linked trays, assign a different Paper Type name to the tray, such as Custom Type <x>, or define your own custom name.
- Paper Size (for example: letter, A4, statement)

Paper Size settings are not automatic; they must be set manually from the Paper Size/Type menu.

**Warning—Potential Damage:** Do not assign a Paper Type name that does not accurately describe the type of paper loaded in the tray. The temperature of the fuser varies according to the specified Paper Type. Paper may not be properly processed if an inaccurate Paper Type is selected.

### Assigning a custom paper type name

Assign a custom paper type name to a tray when linking or unlinking the tray.

- 1 Make sure the printer is on and Ready appears.
- **2** From the home screen, touch **2**.
- 3 Touch Paper Menu.
- 4 Touch Paper Size/Type.
- **5** Touch the paper type arrows for the desired tray until the correct custom type appears.
- **6** Touch the tray number or **MP Feeder Type**.
- 7 Touch Submit.

### Changing a Custom Type <x> name

You can use the Embedded Web Server or MarkVision Professional<sup>TM</sup> to define a name other than Custom Type <x>for each of the custom paper types that are loaded. When a Custom Type <x> name is changed, the menus display the new name instead of Custom Type <x>.

To change a Custom Type <x> name from the Embedded Web Server:

1 Type the printer IP address into the address field of your Web browser.

**Note:** If you do not know the IP address of the printer, then print a network setup page and locate the IP address in the TCP/IP section.

- 2 Click Settings.
- **3** Under Default Settings, click **Paper Menu**.
- 4 Click Custom Names.
- **5** Type a name for the paper type in a Custom Name <x> box.

**Note:** This custom name will replace a custom type <x> name under the Custom Types and Paper Size/Type menus.

- 6 Click Submit.
- 7 Click Custom Types.

Custom Types appears, followed by your custom name.

- **8** Select a Paper Type setting from the list next to your custom name.
- 9 Click Submit.

# Paper and specialty media guidelines

# Paper guidelines

Selecting the correct paper or specialty media reduces printing problems. For the best print quality, try a sample of the paper or specialty media before buying large quantities.

## **Paper characteristics**

The following paper characteristics affect print quality and reliability. Consider these characteristics when evaluating new paper stock.

**Note:** For detailed information on card stock and labels, see the *Card Stock & Label Guide* available on the Lexmark Web site at **www.lexmark.com/publications**.

### Weight

The printer can automatically feed paper weights from  $60-176 \text{ g/m}^2$  (16-47 lb bond) grain long. Paper lighter than  $60 \text{ g/m}^2$  (16 lb) might not be stiff enough to feed properly, causing jams. For best performance, use  $75 \text{ g/m}^2$  (20 lb bond) grain long paper. For paper smaller than  $182 \times 257 \text{ mm}$  ( $7.2 \times 10.1 \text{ in.}$ ), we recommend  $90 \text{ g/m}^2$  (24 lb) or heavier paper.

### Curl

Curl is the tendency for paper to curl at its edges. Excessive curl can cause paper feeding problems. Curl can occur after the paper passes through the printer, where it is exposed to high temperatures. Storing paper unwrapped in hot, humid, cold, or dry conditions, even in the trays, can contribute to paper curling prior to printing and can cause feeding problems.

### **Smoothness**

Paper smoothness directly affects print quality. If paper is too rough, then toner cannot fuse to it properly. If paper is too smooth, then it can cause paper feeding or print quality issues. Always use paper between 100 and 300 Sheffield points; smoothness between 150 and 250 Sheffield points produces the best print quality.

### **Moisture content**

The amount of moisture in paper affects both print quality and the ability of the printer to feed the paper correctly. Leave paper in its original wrapper until it is time to use it. This limits the exposure of paper to moisture changes that can degrade its performance.

Condition paper before printing by storing it in its original wrapper in the same environment as the printer for 24 to 48 hours before printing. Extend the time several days if the storage or transportation environment is very different from the printer environment. Thick paper may also require a longer conditioning period.

### **Grain direction**

Grain refers to the alignment of the paper fibers in a sheet of paper. Grain is either *grain long*, running the length of the paper, or *grain short*, running the width of the paper.

For 60–176 g/m<sup>2</sup> (16–47 lb bond) paper, grain long paper is recommended. For paper heavier than 176 g/m<sup>2</sup>, grain short is recommended.

### Fiber content

Most high-quality xerographic paper is made from 100% chemically treated pulped wood. This content provides the paper with a high degree of stability resulting in fewer paper feeding problems and better print quality. Paper containing fibers such as cotton can negatively affect paper handling.

For detailed information on paper with recycled fiber content, see "Using recycled paper and other office papers" on page 91.

### Unacceptable paper

The following paper types are not recommended for use with the printer:

- Chemically treated papers used to make copies without carbon paper, also known as carbonless papers, carbonless copy paper (CCP), or no carbon required (NCR) paper
- Preprinted papers with chemicals that may contaminate the printer
- Preprinted papers that can be affected by the temperature in the printer fuser
- Preprinted papers that require a registration (the precise print location on the page) greater than ±2.3 mm (±0.9 in.), such as optical character recognition (OCR) forms

In some cases, registration can be adjusted with a software application to successfully print on these forms.

- Coated papers (erasable bond), synthetic papers, thermal papers
- Rough-edged, rough or heavily textured surface papers, or curled papers
- Recycled papers that fail EN12281:2002 (European)
- Paper weighing less than 60 g/m<sup>2</sup> (16 lb)
- Multiple-part forms or documents

## Selecting paper

Using appropriate paper prevents jams and helps ensure trouble-free printing.

To help avoid jams and poor print quality:

- Always use new, undamaged paper.
- Before loading paper, know the recommended print side of the paper. This information is usually indicated on the paper package.
- Do not use paper that has been cut or trimmed by hand.
- Do not mix paper sizes, types, or weights in the same source; mixing results in jams.
- Do not use coated papers unless they are specifically designed for electrophotographic printing.

## Using recycled paper and other office papers

As an environmentally conscious company, Lexmark supports the use of recycled office paper produced specifically for use in laser (electrophotographic) printers. In 1998, Lexmark presented to the US government a study demonstrating that recycled paper produced by major mills in the US fed as well as non-recycled paper. However, no blanket statement can be made that *all* recycled paper will feed well.

Lexmark consistently tests its printers with recycled paper (20–100% post-consumer waste) and a variety of test paper from around the world, using chamber tests for different temperature and humidity conditions. Lexmark has found no reason to discourage the use of today's recycled office papers, but generally the following property guidelines apply to recycled paper.

- Low moisture content (4–5%)
- Suitable smoothness (100–200 Sheffield units, or 140–350 Bendtsen units, European)

**Note:** Some much smoother papers (such as premium 24 lb laser papers, 50–90 Sheffield units) and much rougher papers (such as premium cotton papers, 200–300 Sheffield units) have been engineered to work very well in laser printers, despite surface texture. Before using these types of paper, consult your paper supplier.

- Suitable sheet-to-sheet coefficient of friction (0.4–0.6)
- Sufficient bending resistance in the direction of feed

Recycled paper, paper of lower weight (<60 g/m² [16 lb bond]) and/or lower caliper (<3.8 mils [0.1 mm]), and paper that is cut grain-short for portrait (or short-edge) fed printers may have lower bending resistance than is required for reliable paper feeding. Before using these types of paper for laser (electrophotographic) printing, consult your paper supplier. Remember that these are general guidelines only and that paper meeting these guidelines may still cause paper feeding problems in any laser printer (for example, if the paper curls excessively under normal printing conditions).

## Selecting preprinted forms and letterhead

Use these guidelines when selecting preprinted forms and letterhead:

- Use grain long for 60 to 90 g/m<sup>2</sup> weight paper.
- Use only forms and letterhead printed using an offset lithographic or engraved printing process.
- Avoid papers with rough or heavily textured surfaces.

Use papers printed with heat-resistant inks designed for use in xerographic copiers. The ink must be able to withstand temperatures up to 230°C (446°F) without melting or releasing hazardous emissions. Use inks that are not affected by the resin in toner. Inks that are oxidation-set or oil-based generally meet these requirements; latex inks might not. When in doubt, contact the paper supplier.

Preprinted papers such as letterhead must be able to withstand temperatures up to 230°C (446°F) without melting or releasing hazardous emissions.

### Storing paper

Use these paper storage guidelines to help avoid jams and uneven print quality:

- For best results, store paper where the temperature is 21°C (70°F) and the relative humidity is 40%. Most label manufacturers recommend printing in a temperature range of 18 to 24°C (65 to 75°F) with relative humidity between 40 and 60%.
- Store paper in cartons when possible, on a pallet or shelf, rather than on the floor.
- Store individual packages on a flat surface.
- Do not store anything on top of individual paper packages.

# Supported paper sizes, types, and weights

The following tables provide information on standard and optional paper sources and the types of paper they support.

Note: For an unlisted paper size, configure a Universal Paper Size.

For information on card stock and labels, see the *Card Stock & Label Guide* on the Lexmark Web site at **www.lexmark.com/publications**.

## Paper sizes supported by the printer

| Paper size                  | Dimensions                                                           | Standard<br>250-sheet tray | Optional 250-<br>or 550-sheet<br>tray | Multipurpose<br>feeder | Duplex path           |
|-----------------------------|----------------------------------------------------------------------|----------------------------|---------------------------------------|------------------------|-----------------------|
| A4                          | 210 x 297 mm<br>(8.3 x 11.7 in.)                                     | <b>✓</b>                   | <b>✓</b>                              | <b>✓</b>               | ✓                     |
| A5                          | 148 x 210 mm<br>(5.8 x 8.3 in.)                                      | <b>✓</b>                   | <b>✓</b>                              | <b>✓</b>               | х                     |
| <b>A6</b> <sup>1</sup>      | 105 x 148 mm<br>(4.1 x 5.8 in.)                                      | <b>✓</b>                   | x                                     | <b>✓</b>               | х                     |
| JIS B5                      | 182 x 257 mm<br>(7.2 x 10.1 in.)                                     | <b>✓</b>                   | <b>✓</b>                              | <b>✓</b>               | х                     |
| Letter                      | 216 x 279 mm<br>(8.5 x 11 in.)                                       | <b>✓</b>                   | <b>✓</b>                              | <b>✓</b>               | <b>✓</b>              |
| Legal                       | 216 x 356 mm<br>(8.5 x 14 in.)                                       | <b>✓</b>                   | <b>✓</b>                              | <b>✓</b>               | <b>✓</b>              |
| Executive                   | 184 x 267 mm<br>(7.3 x 10.5 in.)                                     | <b>✓</b>                   | <b>✓</b>                              | <b>✓</b>               | х                     |
| Oficio (Mexico)             | 216 x 340 mm<br>(8.5 x 13.4 in.)                                     | <b>✓</b>                   | <b>✓</b>                              | <b>✓</b>               | <b>✓</b>              |
| Folio                       | 216 x 330 mm<br>(8.5 x 13 in.)                                       | <b>✓</b>                   | <b>✓</b>                              | <b>✓</b>               | <b>✓</b>              |
| Statement                   | 140 x 216 mm<br>(5.5 x 8.5 in.)                                      | <b>✓</b>                   | <b>✓</b>                              | <b>✓</b>               | х                     |
| Universal <sup>2</sup>      | 76.2 x 127 mm<br>(3 x 5 in.) up to<br>216 x 356 mm<br>(8.5 x 14 in.) | <b>✓</b>                   | <b>✓</b>                              | <b>✓</b>               | <b>X</b> <sup>3</sup> |
| 7 3/4 Envelope<br>(Monarch) | 98 x 191 mm<br>(3.9 x 7.5 in.)                                       | x                          | х                                     | <b>✓</b>               | x                     |
| 9 Envelope                  | 98 x 225 mm<br>(3.9 x 8.9 in.)                                       | х                          | х                                     | <b>✓</b>               | х                     |

<sup>&</sup>lt;sup>1</sup> A6 is supported only for grain long papers.

<sup>&</sup>lt;sup>2</sup> If a paper size you want to use is not listed, configure a Universal paper size. For more information, see "Configuring Universal paper settings" on page 77.

<sup>&</sup>lt;sup>3</sup> Universal paper size has limited support in the duplex path for paper sizes 210 x 279 mm (8.3 x 11 in.) or larger.

| Paper size     | Dimensions                      | Standard<br>250-sheet tray | Optional 250-<br>or 550-sheet<br>tray | Multipurpose<br>feeder | Duplex path |
|----------------|---------------------------------|----------------------------|---------------------------------------|------------------------|-------------|
| 10 Envelope    | 105 x 241 mm<br>(4.1 x 9.5 in.) | x                          | x                                     | ✓                      | X           |
| DL Envelope    | 110 x 220 mm<br>(4.3 x 8.7 in.) | x                          | x                                     | ✓                      | X           |
| C5 Envelope    | 162 x 229 mm<br>(6.4 x 9 in.)   | x                          | x                                     | ✓                      | X           |
| B5 Envelope    | 176 x 250 mm<br>(6.9 x 9.8 in.) | x                          | x                                     | ✓                      | X           |
| Other Envelope | 229 x 356 mm<br>(9 x 14 in.)    | x                          | x                                     | <b>✓</b>               | X           |

<sup>&</sup>lt;sup>1</sup> A6 is supported only for grain long papers.

## Paper types and weights supported by the printer

The printer engine and the duplex path support  $60-90 \text{ g/m}^2$  (16–24 lb) paper weights. The multipurpose feeder supports  $60-163 \text{ g/m}^2$  (16–43 lb) paper weights.

| Paper type    | Standard<br>250-sheet tray | Optional 250- or<br>550-sheet tray | Multipurpose<br>feeder | Manual feeder | Duplex path |
|---------------|----------------------------|------------------------------------|------------------------|---------------|-------------|
| Paper         | ✓                          | ✓                                  | ✓                      | ✓             | ✓           |
| • Plain       |                            |                                    |                        |               |             |
| • Light       |                            |                                    |                        |               |             |
| • Heavy       |                            |                                    |                        |               |             |
| Rough/Cotton  |                            |                                    |                        |               |             |
| Recycled      |                            |                                    |                        |               |             |
| • Custom      |                            |                                    |                        |               |             |
| Bond          | ✓                          | <b>✓</b>                           | ✓                      | <b>✓</b>      | ✓           |
| Letterhead    | <b>✓</b>                   | <b>✓</b>                           | <b>✓</b>               | <b>✓</b>      | <b>✓</b>    |
| Preprinted    | <b>✓</b>                   | <b>✓</b>                           | <b>✓</b>               | <b>✓</b>      | <b>✓</b>    |
| Colored Paper | <b>✓</b>                   | <b>✓</b>                           | <b>✓</b>               | <b>✓</b>      | <b>✓</b>    |
| Card stock    | <b>✓</b>                   | <b>✓</b>                           | <b>✓</b>               | <b>✓</b>      | <b>✓</b>    |
| Glossy paper  | X                          | Х                                  | X                      | х             | X           |

<sup>&</sup>lt;sup>1</sup> Single-sided paper labels designed for laser printers are supported for occasional use. It is recommended to print no more than 20 pages of paper labels a month. Vinyl, pharmacy, and dual-sided labels are not supported.

<sup>&</sup>lt;sup>2</sup> If a paper size you want to use is not listed, configure a Universal paper size. For more information, see "Configuring Universal paper settings" on page 77.

<sup>&</sup>lt;sup>3</sup> Universal paper size has limited support in the duplex path for paper sizes 210 x 279 mm (8.3 x 11 in.) or larger.

<sup>&</sup>lt;sup>2</sup> Use envelopes that lie flat when individually placed on a table facedown.

| Paper type                      |          | Optional 250- or<br>550-sheet tray | Multipurpose<br>feeder | Manual feeder | Duplex path |
|---------------------------------|----------|------------------------------------|------------------------|---------------|-------------|
| Paper labels <sup>1</sup>       | ✓        | ✓                                  | ✓                      | <b>✓</b>      | X           |
| Transparencies                  | <b>✓</b> | <b>✓</b>                           | ✓                      | ✓             | ✓           |
| Envelopes (smooth) <sup>2</sup> | х        | х                                  | <b>✓</b>               | <b>✓</b>      | x           |

<sup>&</sup>lt;sup>1</sup> Single-sided paper labels designed for laser printers are supported for occasional use. It is recommended to print no more than 20 pages of paper labels a month. Vinyl, pharmacy, and dual-sided labels are not supported.

## **Paper capacities**

The capacities of the trays and the multipurpose feeder are based on 75 g/m $^2$  (20 lb) paper.

| Load up to                                                                                                   | Notes                                                                                                    |
|----------------------------------------------------------------------------------------------------|----------------------------------------------------------------------------------------------------|
| Tray 1  250 sheets of paper  150 sheets of A6-size paper  50 paper labels  50 transparencies                 | <b>Note:</b> Vinyl, pharmacy, or dual-sided labels are not supported. Use paper labels only. Single-sided paper labels designed for laser printers are supported for occasional use. It is recommended to print no more than 20 pages of paper labels per month. |
| Tray 2 250 or 550 sheets of paper 50 paper labels                                                            | <b>Note:</b> Only one optional drawer may be installed on the printer at a time. The maximum amount of paper that can be loaded depends on whether you have an optional 250- or 550-sheet tray.                                                                  |
| Multipurpose feeder 50 sheets of paper 15 paper labels 10 transparencies 10 sheets of card stock 7 envelopes | <b>Note:</b> Feed paper into the multipurpose feeder only to the point where its leading edge can contact the paper guides. Do not force the paper into the feeder.                                                                                              |

 $<sup>^2</sup>$  Use envelopes that lie flat when individually placed on a table facedown.

# **Printing**

# **Printing a document**

- 1 Load paper into a tray or feeder.
- 2 From the printer control panel Paper menu, set the Paper Type and Paper Size to match the loaded paper.
- **3** Do one of the following:

### For Windows users

- a With a document open, click File → Print.
- **b** Click **Properties, Preferences, Options,** or **Setup**, and then adjust the settings as needed.

**Note:** To print on a specific size or type of paper, adjust the paper size or type settings to match the loaded paper, or select the appropriate tray or feeder.

c Click **OK**, and then click **Print**.

### For Macintosh users

- a Customize the settings as needed in the Page Setup dialog:
  - 1 With a document open, choose File > Page Setup.
  - **2** Choose a paper size or create a custom size to match the loaded paper.
  - 3 Click OK.
- **b** Customize the settings as needed in the Print dialog:
  - With a document open, choose File > Print.
    If necessary, click the disclosure triangle to see more options.
  - **2** From the Print dialog and pop-up menus, adjust the settings as needed.

**Note:** To print on a specific paper type, adjust the paper type setting to match the loaded paper, or select the appropriate tray or feeder.

3 Click Print.

# Printing on both sides of the paper (duplexing)

In order to save paper, you can print a multiple-page document on both sides of the paper.

- 1 On the home screen, touch **Menus**, and then touch **Settings**.
- 2 Touch the down arrows until **Print Settings** appears.
- 3 Touch Print Settings.
- 4 Touch Finishing Menu.
- 5 Touch the Sides (Duplex) arrows until 2 sided appears.

6 Touch Submit.

Submitting changes appears.

**7** Touch **1** to return to the home screen.

# Printing on specialty media

### Tips on using letterhead

- Use letterhead designed specifically for laser printers.
- Print samples on the letterhead being considered for use before buying large quantities.
- Before loading letterhead, fan the stack to prevent sheets from sticking together.
- Page orientation is important when printing on letterhead. For information on how to load letterhead, see:
  - "Loading trays" on page 78
  - "Using the multipurpose feeder" on page 82

## Tips on using transparencies

Print samples on the transparencies being considered for use before buying large quantities.

When printing on transparencies:

- Feed transparencies from a 250-sheet tray, a 550-sheet tray, or the multipurpose feeder.
- Use transparencies designed specifically for laser printers. Check with the manufacturer or vendor to ensure transparencies are able to withstand temperatures up to 230°C (446°F) without melting, discoloring, offsetting, or releasing hazardous emissions.
- Use transparencies that are 138–146 g/m<sup>2</sup> (37–39 lb. bond) in weight.
- To prevent print quality problems, avoid getting fingerprints on the transparencies.
- Before loading transparencies, fan the stack to prevent sheets from sticking together.
- We recommend Lexmark part number 12A5010 for A4-size transparencies and Lexmark part number 70X7240 for letter-size transparencies.

## Tips on using envelopes

Print samples on the envelopes being considered for use before buying large quantities.

When printing on envelopes:

• Use envelopes designed specifically for laser printers. Check with the manufacturer or vendor to ensure the envelopes can withstand temperatures up to 210°C (410°F) without sealing, wrinkling, curling excessively, or releasing hazardous emissions.

**Note:** Envelopes can be printed at a temperature up to 220°C (428°F) if Envelope Weight is set to Heavy and Envelope Texture is set to Rough. Select these settings using the Embedded Web Server, or from the printer control panel Paper menu.

- For the best performance, use envelopes made from 90 g/m<sup>2</sup> (24 lb bond) paper. Use up to 105 g/m<sup>2</sup> (28 lb bond) weight for envelopes as long as the cotton content is 25% or less. All-cotton envelopes must not exceed 90 g/m<sup>2</sup> (24 lb bond) weight.
- Use only new envelopes.

- To optimize performance and minimize jams, do not use envelopes that:
  - Have excessive curl or twist
  - Are stuck together or damaged in any way
  - Have windows, holes, perforations, cutouts, or embossing
  - Have metal clasps, string ties, or folding bars
  - Have an interlocking design
  - Have postage stamps attached
  - Have any exposed adhesive when the flap is in the sealed or closed position
  - Have bent corners
  - Have rough, cockle, or laid finishes
- Adjust the width guides to fit the width of the envelopes.

Note: A combination of high humidity (over 60%) and the high printing temperature may wrinkle or seal envelopes.

### Tips on using labels

Print samples on the labels being considered for use before buying large quantities.

**Note:** Single-sided paper labels designed for laser printers are supported for occasional use. It is recommended to print 20 or fewer pages of paper labels a month. Vinyl, pharmacy, and dual-sided labels are not supported.

When printing on labels:

- Use labels designed specifically for laser printers. Check with the manufacturer or vendor to verify that:
  - The labels can withstand temperatures up to 210°C (410°F) without sealing, excessive curling, wrinkling, or releasing hazardous emissions.

**Note:** Labels can be printed at a higher fusing temperature up to 220°C (428°F) if Label Weight is set to Heavy. Select this setting using the Embedded Web Server, or from the printer control panel Paper menu.

- Label adhesives, face sheet (printable stock), and topcoats can withstand up to 25 psi (172 kPa) pressure without delaminating, oozing around the edges, or releasing hazardous fumes.
- Do not use labels with slick backing material.
- Use full label sheets. Partial sheets may cause labels to peel off during printing, resulting in a jam. Partial sheets also contaminate the printer and the cartridge with adhesive, and could void the printer and cartridge warranties.
- Do not use labels with exposed adhesive.
- Do not print within 1 mm (0.04 in.) of the edge of the label, of the perforations, or between die-cuts of the label.
- Be sure adhesive backing does not reach to the sheet edge. Zone coating of the adhesive at least 1 mm (0.04 in.) away from edges is recommended. Adhesive material contaminates the printer and could void the warranty.
- If zone coating of the adhesive is not possible, remove a 1.6 mm (0.06 in.) strip on the leading and driver edge, and use a non-oozing adhesive.
- Portrait orientation works best, especially when printing bar codes.

## Tips on using card stock

Card stock is heavy, single-ply specialty media. Many of its variable characteristics, such as moisture content, thickness, and texture, can significantly impact print quality. Print samples on the card stock being considered for use before buying large quantities.

When printing on card stock:

- Make sure the Paper Type is Card Stock.
- Select the appropriate Paper Texture setting.
- Be aware that preprinting, perforation, and creasing may significantly affect the print quality and cause jams or other paper handling problems.
- Check with the manufacturer or vendor to ensure the card stock can withstand temperatures up to 210°C (410°F) without releasing hazardous emissions.
- Do not use preprinted card stock manufactured with chemicals that may contaminate the printer. Preprinting introduces semi-liquid and volatile components into the printer.
- Use grain short card stock when possible.

# Printing confidential and other held jobs

## Holding jobs in the printer

When sending a job to the printer, you can specify that you want the printer to hold the job in memory until you start the job from the printer control panel. All print jobs that can be initiated by the user at the printer are called *held jobs*.

**Note:** Confidential, Verify, Reserve, and Repeat print jobs may be deleted if the printer requires extra memory to process additional held jobs.

| Job type     | Description                                                                                                    |
|--------------|----------------------------------------------------------------------------------------------------|
| Confidential | When you send a Confidential print job to the printer, you must create a PIN from the computer. The PIN must be four digits using the numbers 0–9. The job is held in printer memory until you enter the PIN from the printer control panel and choose to print or delete the job.                           |
| Verify       | When you send a Verify print job, the printer prints one copy and holds the remaining copies in printer memory. Verify lets you examine the first copy to see if it is satisfactory before printing the remaining copies. Once all copies are printed, the job is automatically deleted from printer memory. |
| Reserve      | When you send a Reserve print job, the printer does not print the job immediately. It stores the job in memory so you can print the job later. The job is held in memory until you delete it from the Held Jobs menu.                                                                                        |
| Repeat       | When you send a Repeat print job, the printer prints all requested copies of the job <i>and</i> stores the job in memory so you can print additional copies later. You can print additional copies as long as the job remains stored in memory.                                                              |

Other types of held jobs include:

- Profiles from various sources including Lexmark Document Solutions Suite (LDSS)
- Forms from a kiosk
- Bookmarks
- Jobs not printed, which are called parked jobs

## Printing confidential and other held jobs from Windows

**Note:** Confidential and Verify print jobs are automatically deleted from memory after they print. Repeat and Reserve jobs continue to be held in the printer until you choose to delete them.

- 1 With a document open, click File → Print.
- 2 Click Properties, Preferences, Options, or Setup.
- 3 Click Other Options, and then click Print and Hold.
- **4** Select your job type (Confidential, Reserve, Repeat, or Verify), and then assign a user name. For a confidential job, also enter a four-digit PIN.
- **5** Click **OK** or **Print**, and then go to the printer to release the job.
- **6** On the home screen, touch **Held jobs**.
- **7** Touch your user name.

**Note:** A maximum of 500 results can be displayed for held jobs. If your name does not appear, touch the down arrow until your name appears, or touch **Search Held Jobs** if there are a large number of held jobs in the printer.

- 8 Touch Confidential Jobs.
- 9 Enter your PIN.
- 10 Touch Done.
- 11 Touch the job you want to print.
- 12 Touch Print, or touch the arrows to increase or decrease the number of copies, and then touch Print.

# Printing confidential and other held jobs from a Macintosh computer

**Note:** Confidential and Verify print jobs are automatically deleted from memory after they print. Repeat and Reserve jobs continue to be held in the printer until you choose to delete them.

- 1 With a document open, choose File > Print.
  If necessary, click the disclosure triangle to see more options.
- 2 From the print options or Copies & Pages pop-up menu, choose Job Routing.
- **3** Select your job type (Confidential, Reserve, Repeat, or Verify), and then assign a user name. For a confidential job, also enter a four-digit PIN.
- **4** Click OK or Print, and then go to the printer to release the job.
- **5** On the home screen, touch **Held jobs**.
- **6** Touch your user name.

**Note:** A maximum of 500 results can be displayed for held jobs. If your name does not appear, touch the down arrow until your name appears, or touch **Search Held Jobs** if there are a large number of held jobs in the printer.

- 7 Touch Confidential Jobs.
- 8 Enter your PIN.

- **9** Touch the job you want to print.
- 10 Touch Print, or touch the arrows to increase or decrease the number of copies, and then touch Print.

# Printing from a flash drive

A USB port is located on the printer control panel. Insert a flash drive to print supported file types. Supported file types include: .pdf, .gif, .jpeg, .jpg, .bmp, .png, .tiff, .tif, .pcx, and .dcx.

The following flash drives are tested and approved for use with the printer:

- Lexar FireFly (512 MB or 1GB)
- SanDisk Cruizer Micro (512 MB or 1 GB)
- Sony (512 MB or 1GB)

#### **Notes:**

- Hi-Speed flash drives must support the USB 2.0 specification, specifically supporting the High Speed mode.
- USB devices must support the FAT (*File Allocation Tables*) system. Flash drives formatted with NTFS (*New Technology File System*) or any other file system are not supported.
- Before printing an encrypted .pdf file, you will be prompted to enter the file password from the printer control panel.
- You cannot print files for which you do not have printing permissions.
- Some USB drives and USB hubs are not supported.

To print from a flash drive:

- 1 Make sure the printer is on and Ready appears.
- 2 Insert a flash drive into the USB port.

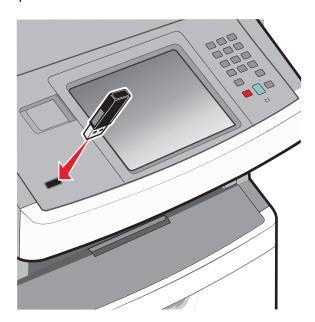

#### **Notes:**

- If you insert the flash drive when the printer requires attention, such as when a jam has occurred, then the printer ignores the flash drive.
- If you insert the flash drive while the printer is printing other jobs, then Printer Busy appears. When the current job is completed, touch the USB icon to print documents from the flash drive.
- **3** Touch the document you want to print.

**Note:** Folders found on the flash drive appear as folders. File names are appended by the extension type (for example, .jpg).

- **4** Touch the arrows if you want to increase the number of printed copies.
- 5 Touch Print.

**Note:** Do not remove the flash drive from the USB port until the document has finished printing.

If you leave the flash drive in the printer after leaving the initial USB menu screen, but you still want to print files from the flash drive, then go to the home screen, touch the USB icon, and print the files.

# **Printing information pages**

## Printing a font sample list

To print samples of the fonts currently available for your printer:

- 1 Make sure the printer is on and Ready appears.
- **2** On the home screen, touch **2**.
- 3 Touch Reports.
- **4** Touch the down arrow until **Print Fonts** appears.
- 5 Touch Print Fonts.
- 6 Touch PCL Fonts or PostScript Fonts.

A font sample list prints.

7 Touch 1 to return to the home screen.

### Printing a directory list

A directory list shows the resources stored in flash memory or on the printer hard disk.

- 1 Make sure the printer is on and Ready appears.
- **2** On the home screen, touch **2**.
- 3 Touch Reports.
- 4 Touch the down arrow until Print Directory appears.
- 5 Touch Print Directory.

### Printing the print quality test pages

Print the print quality test pages to isolate print quality problems.

- 1 Turn the printer off.
- 2 Hold down and while turning the printer on.
- **3** Release the buttons when the screen with the progress bar appears.

  The printer performs a power-on sequence, and then the Configuration menu appears.
- 4 Touch the down arrow until Print Quality Pages appears.
- 5 Touch Print Quality Pages.

The print quality test pages print.

- 6 Touch Back.
- 7 Touch Exit Config menu.

# Canceling a print job

### Canceling a print job from the printer control panel

- 1 Touch **Cancel Jobs** on the touch screen, or press on the keypad.
- **2** Touch the job you want to cancel.
- 3 Touch Delete Selected Jobs.

## Canceling a print job from the computer

To cancel a print job, do one of the following:

### For Windows users

In Windows Vista:

- 1 Click 🗐.
- 2 Click Control Panel.
- 3 Click Hardware and Sound.
- 4 Click Printers.
- **5** Double-click the printer icon.
- **6** Select the job to cancel.
- **7** From the keyboard, press **Delete**.

In Windows XP:

- 1 Click Start.
- 2 From Printers and Faxes, double-click the printer icon.

**Printing** 

- **3** Select the job to cancel.
- **4** From the keyboard, press **Delete**.

From the Windows taskbar:

When you send a job to print, a small printer icon appears in the right corner of the taskbar.

- **1** Double-click the printer icon.
  - A list of print jobs appears in the printer window.
- **2** Select a job to cancel.
- **3** From the keyboard, press **Delete**.

### For Macintosh users

In Mac OS X version 10.5 or later:

- 1 From the Apple menu, choose **System Preferences**.
- 2 Click **Print & Fax**, and then double-click the printer icon.
- **3** From the printer window, select the job to cancel.
- **4** From the icon bar at the top of the window, click the **Delete** icon.

In Mac OS X version 10.4 and earlier:

- **1** From the Go menu, choose **Applications**.
- 2 Double-click Utilities, and then double-click Print Center or Printer Setup Utility.
- **3** Double-click the printer icon.
- **4** From the printer window, select the job to cancel.
- **5** From the icon bar at the top of the window, click the **Delete** icon.

# Copying

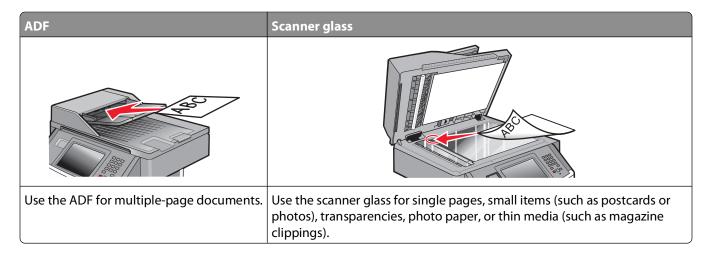

# **Making copies**

### Making a quick copy

1 Load an original document faceup, short edge first into the ADF or facedown on the scanner glass.

**Note:** Do not load postcards, photos, small items, transparencies, photo paper, or thin media (such as magazine clippings) into the ADF. Place these items on the scanner glass.

- 2 If you are loading a document into the ADF, then adjust the paper guides.
- **3** From the printer control panel, press **○**.
- 4 If you placed the document on the scanner glass, then touch **Finish the Job** to return to the home screen.

### Copying using the ADF

1 Load an original document faceup, short edge first into the ADF.

**Note:** Do not load postcards, photos, small items, transparencies, photo paper, or thin media (such as magazine clippings) into the ADF. Place these items on the scanner glass.

- **2** Adjust the paper guides.
- **3** On the home screen, touch **Copy**, or use the keypad to enter the number of copies. The copy screen appears.
- 4 Change the copy settings as needed.
- 5 Touch Copy It.

## Copying using the scanner glass

- 1 Place an original document facedown on the scanner glass in the upper left corner.
- **2** On the home screen, touch **Copy**, or use the keypad to enter the number of copies. The copy screen appears.
- **3** Change the copy settings as needed.
- 4 Touch Copy It.
- 5 If you have more pages to scan, then place the next document on the scanner glass, and then touch **Scan the Next Page**.
- **6** Touch **Finish the Job** to return to the home screen.

# **Copying photos**

- 1 Place a photo facedown on the scanner glass in the upper left corner.
- **2** On the home screen, touch **Copy**.
- **3** Touch the **Content** arrows until **Photograph** appears.
- 4 Touch Copy It.
- 5 Touch Scan the Next Page or Finish the Job.

# Copying on specialty media

### **Making transparencies**

- 1 Load an original document faceup, short edge first into the ADF or facedown on the scanner glass.
  - **Note:** Do not load postcards, photos, small items, transparencies, photo paper, or thin media (such as magazine clippings) into the ADF. Place these items on the scanner glass.
- **2** If you are loading a document into the ADF, then adjust the paper guides.
- **3** On the home screen, touch **Copy**.
- 4 Touch Copy from, and then identify the size of the original document.
- **5** Touch **Copy to**, and then touch the tray that contains transparencies, or touch **Manual Feeder** and then place transparencies in the multipurpose feeder.
- **6** Touch the desired size of the transparencies, and then touch **Continue**.
- 7 Touch the arrows until **Transparency** appears.
- **8** Touch **Transparency**, and then touch **Continue**.
- 9 Touch Copy It.

### Copying to letterhead

- 1 Load an original document faceup, short edge first into the ADF or facedown on the scanner glass.
  - **Note:** Do not load postcards, photos, small items, transparencies, photo paper, or thin media (such as magazine clippings) into the ADF. Place these items on the scanner glass.
- 2 If you are loading a document into the ADF, then adjust the paper guides.
- **3** On the home screen, touch **Copy**.
- **4** Touch **Copy from**, and then identify the size of the original document.
- **5** Touch **Copy to**, and then touch **Manual Feeder** and place letterhead face up, top edge first in the multipurpose feeder.
- **6** Touch the desired size of the letterhead, and then touch **Continue**.
- 7 Touch the arrows until Letterhead appears.
- 8 Touch Letterhead, and then touch Continue.
- **9** Touch Copy It.

# **Customizing copy settings**

## Copying from one size to another

- 1 Load an original document faceup, short edge first into the ADF or facedown on the scanner glass.
  - **Note:** Do not load postcards, photos, small items, transparencies, photo paper, or thin media (such as magazine clippings) into the ADF. Place these items on the scanner glass.
- 2 If you are loading a document into the ADF, then adjust the paper guides.
- **3** On the home screen, touch **Copy**.
- **4** Touch **Copy from**, and then identify the size of the original document.
- **5** Touch **Copy to**, and then select the size you want the copy to be.
  - **Note:** If you select a paper size that is different from the "Copy from" size, then the printer will scale the size automatically.
- 6 Touch Copy It.

### Making copies using paper from a selected tray

During the copy process, you can select the tray that contains the paper type of choice.

- 1 Load an original document faceup, short edge first into the ADF or facedown on the scanner glass.
  - **Note:** Do not load postcards, photos, small items, transparencies, photo paper, or thin media (such as magazine clippings) into the ADF. Place these items on the scanner glass.
- 2 If you are loading a document into the ADF, then adjust the paper guides.
- **3** On the home screen, touch **Copy**.

- **4** Touch **Copy from**, and then identify the size of the original document.
- 5 Touch Copy to, and then touch the tray or feeder that contains the paper type you want.

**Note:** If you choose Manual Feeder, then you will also need to select the paper size and type.

6 Touch Copy It.

### Copying on both sides of the paper (duplexing)

1 Load an original document faceup, short edge first into the ADF or facedown on the scanner glass.

**Note:** Do not load postcards, photos, small items, transparencies, photo paper, or thin media (such as magazine clippings) into the ADF. Place these items on the scanner glass.

- **2** If you are loading a document into the ADF, then adjust the paper guides.
- **3** On the home screen, touch **Copy**.
- 4 From the Sides (Duplex) area, touch the button that looks the way you want your copies duplexed.

The first number represents sides of the original documents; the second number represents sides of the copy. For example, select 1-sided to 2-sided if you have 1-sided original documents and you want 2-sided copies.

**Note:** The ADF automatically scans both sides of the page.

**5** Touch **Copy It**.

### Reducing or enlarging copies

Copies can be reduced to 25% of the original document size or enlarged to 400% of the original document size. The factory default setting for Scale is Auto. If you leave Scale set to Auto, the content of your original document will be scaled to fit the size of the paper onto which you are copying.

To reduce or enlarge a copy:

1 Load an original document faceup, short edge first into the ADF or facedown on the scanner glass.

**Note:** Do not load postcards, photos, small items, transparencies, photo paper, or thin media (such as magazine clippings) into the ADF. Place these items on the scanner glass.

- **2** If you are loading a document into the ADF, then adjust the paper guides.
- **3** On the home screen, touch **Copy**.
- **4** From the Scale area, touch the arrows to enlarge or reduce your copies.

  Touching "Copy to" or "Copy from" after setting Scale manually changes the scale value back to Auto.
- 5 Touch Copy It.

### Adjusting copy quality

1 Load an original document faceup, short edge first into the ADF or facedown on the scanner glass.

**Note:** Do not load postcards, photos, small items, transparencies, photo paper, or thin media (such as magazine clippings) into the ADF. Place these items on the scanner glass.

- 2 If you are loading a document into the ADF, then adjust the paper guides.
- **3** On the home screen, touch **Copy**.

Copying

- **4** From the Content area, touch the arrows to best represent what you are copying:
  - Text—Used for original documents that are mostly text or line art
  - Text/Photo—Used when the original documents are a mixture of text and graphics or pictures
  - Photograph—Used when the original document is a high-quality photograph or inkjet print
  - **Printed Image**—Used when copying halftone photographs, graphics such as documents printed on a laser printer, or pages from a magazine or newspaper that are composed primarily of images
- 5 Touch Copy It.

#### **Collating copies**

If you print multiple copies of a document, then you can choose to print each copy as a set (collated) or to print the copies as groups of pages (not collated).

Collated Not collated

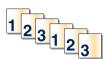

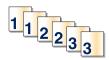

By default, Collate is set to On. If you do not want to collate your copies, then change the setting to Off.

To turn collate off:

1 Load an original document faceup, short edge first into the ADF or facedown on the scanner glass.

**Note:** Do not load postcards, photos, small items, transparencies, photo paper, or thin media (such as magazine clippings) into the ADF. Place these items on the scanner glass.

- 2 If you are loading a document into the ADF, then adjust the paper guides.
- **3** On the home screen, touch **Copy**.
- **4** Use the keypad to enter the number of copies.
- **5** Touch **Off** if you do not want your copies collated.
- 6 Touch Copy It.

#### Placing separator sheets between copies

1 Load an original document faceup, short edge first into the ADF or facedown on the scanner glass.

**Note:** Do not load postcards, photos, small items, transparencies, photo paper, or thin media (such as magazine clippings) into the ADF. Place these items on the scanner glass.

- 2 If you are loading a document into the ADF, then adjust the paper guides.
- **3** On the home screen, touch **Copy**.
- 4 Touch Options.
- 5 Touch Separator Sheets.

**Note:** Collate must be On for the separator sheets to be placed between copies. If Collate is Off, the separator sheets are added to the end of the print job.

Copying

- **6** Select one of the following:
  - Between Copies
  - Between Jobs
  - Between Pages
- 7 Touch Done.
- 8 Touch Copy It.

#### Copying multiple pages onto a single sheet

In order to save paper, you can copy either two or four consecutive pages of a multiple-page document onto a single sheet of paper.

#### **Notes:**

- The Paper Size must be set to Letter, Legal, A4, or B5 JIS.
- The Copy Size must be set to 100%.
- 1 Load an original document faceup, short edge first into the ADF or facedown on the scanner glass.

**Note:** Do not load postcards, photos, small items, transparencies, photo paper, or thin media (such as magazine clippings) into the ADF. Place these items on the scanner glass.

- **2** If you are loading a document into the ADF, then adjust the paper guides.
- **3** On the home screen, touch **Copy**.
- **4** Select a duplex setting.
- 5 Touch Options.
- 6 Touch Paper Saver.
- **7** Select the desired output.
- **8** Touch **Print Page Borders** if you want a box drawn around each page of the copies.
- **9** Touch **Done**.
- 10 Touch Copy It.

#### **Creating a custom job (job build)**

The custom job or job build is used to combine one or more sets of original documents into a single copy job. Each set may be scanned using different job parameters. When a copy job is submitted and Custom Job is enabled, the scanner scans the first set of original documents using the supplied parameters, and then it scans the next set with the same or different parameters.

The definition of a set depends on the scan source:

- If you scan a document on the scanner glass, a set consists of one page.
- If you scan multiple pages using the ADF, a set consists of all scanned pages until the ADF becomes empty.
- If you scan one page using the ADF, a set consists of one page.

For example:

1 Load an original document faceup, short edge first into the ADF or facedown on the scanner glass.

**Note:** Do not load postcards, photos, small items, transparencies, photo paper, or thin media (such as magazine clippings) into the ADF. Place these items on the scanner glass.

- **2** If you are loading a document into the ADF, then adjust the paper guides.
- **3** On the home screen, touch **Copy**.
- 4 Touch Options.
- 5 Touch Custom Job.
- 6 Touch On.
- 7 Touch Done.
- 8 Touch Copy It.

When the end of a set is reached, the scan screen appears.

**9** Load the next document faceup, short edge first into the ADF or facedown on the scanner glass, and then touch **Scan the Automatic Document Feeder** or **Scan the flatbed**.

**Note:** If required, change the job settings.

10 If you have another document to scan, load the next document faceup, short edge first into the ADF or facedown on the scanner glass, and then touch Scan the Automatic Document Feeder or Scan the flatbed. Otherwise, touch Finish the job.

### Pausing the current print job to make copies

When the "Allow priority copies" setting is On, the printer pauses the current print job when you start a copy job.

**Note:** The "Allow priority copies" setting must be set to On in the Copy Settings menu so that you can pause the current print job and make copies.

- 1 Load an original document faceup, short edge first into the ADF or facedown on the scanner glass.
  - **Note:** Do not load postcards, photos, small items, transparencies, photo paper, or thin media (such as magazine clippings) into the ADF. Place these items on the scanner glass.
- **2** If you are loading a document into the ADF, then adjust the paper guides.
- **3** From the printer control panel, press ①.
- 4 If you placed the document on the scanner glass, then touch **Finish the Job** to return to the home screen.

### Placing information on copies

#### Placing the date and time at the top of each page

1 Load an original document faceup, short edge first into the ADF or facedown on the scanner glass.

**Note:** Do not load postcards, photos, small items, transparencies, photo paper, or thin media (such as magazine clippings) into the ADF. Place these items on the scanner glass.

**2** If you are loading a document into the ADF, then adjust the paper guides.

Copying

- **3** On the home screen, touch **Copy**.
- 4 Touch Options.
- 5 Touch Header/Footer.
- **6** Pick an area of the page to place the date and time.
- 7 Touch **Date/Time**, and then touch **Continue**.
- 8 Touch Done.
- 9 Touch Copy It.

#### Placing an overlay message on each page

An overlay message can be placed on each page. The message choices are Urgent, Confidential, Copy, or Draft. To place a message on the copies:

- 1 Load an original document faceup, short edge first into the ADF or facedown on the scanner glass.
  - **Note:** Do not load postcards, photos, small items, transparencies, photo paper, or thin media (such as magazine clippings) into the ADF. Place these items on the scanner glass.
- **2** If you are loading a document into the ADF, then adjust the paper guides.
- **3** On the home screen, touch **Copy**.
- 4 Touch Options.
- 5 Touch Overlay.
- **6** Touch the button containing the overlay you want to use.
- 7 Touch Done.
- 8 Touch Copy It.

### Canceling a copy job

#### Canceling a copy job while the document is in the ADF

When the ADF begins processing a document, the scanning screen appears. To cancel the copy job, touch **Cancel Job** on the touch screen.

A "Canceling scan job" screen appears. The ADF clears all pages in the ADF and cancels the job.

### Canceling a copy job while copying pages using the scanner glass

Touch **Cancel Job** on the touch screen.

A "Canceling scan job" screen appears. Once the job is canceled, the copy screen appears.

### Canceling a copy job while the pages are being printed

- 1 Touch Cancel Job on the touch screen, or press on the keypad.
- **2** Touch the job you want to cancel.

Copying

#### 3 Touch Delete Selected Jobs.

The remainder of the copy job is canceled. The home screen appears.

### Understanding the copy screens and options

#### Copy from

This option opens a screen where you can enter the size of the documents you are going to copy. Touch a paper size button to select it as the "Copy from" setting. The copy screen appears with your new setting displayed.

#### Copy to

This option opens a screen where you can enter the size and type of paper on which your copies will be printed.

- Touch a paper size button to select it as the "Copy to" setting. The copy screen appears with your new setting displayed.
- If the size settings for "Copy from" and "Copy to" are different, the printer automatically adjusts the Scale setting to accommodate the difference.
- If the type or size of paper that you want to copy onto is not loaded in one of the trays, touch **Manual Feeder**, and manually send the paper through the multipurpose feeder.
- When "Copy to" is set to Auto Size Match, each copy matches the size of the original document. If a matching paper size is not in one of the trays, the printer scales each copy to fit loaded paper.

#### Scale

This option creates an image from your copy that is proportionally scaled anywhere between 25% and 400%. Scale can also be set for you automatically.

- When you want to copy from one size of paper to another, such as from legal-size to letter-size paper, setting the
  "Copy from" and "Copy to" paper sizes automatically changes the scale to keep all the original document
  information on your copy.
- Touch the left arrow to decrease the value by 1%; touch the right arrow to increase the value by 1%.
- Hold your finger on an arrow to make a continuous increment change.
- Hold your finger on an arrow for two seconds to cause the pace of the change to accelerate.

#### **Darkness**

This option adjusts how light or dark your copies will turn out in relation to the original document.

#### Content

This option tells the printer the original document type. Choose from Text, Text/Photo, Photograph, or Printed Image.

- Text—Emphasize sharp, black, high-resolution text against a clean, white background
- Text/Photo—Used when the original documents are a mixture of text and graphics or pictures
- **Photograph**—Tells the scanner to pay extra attention to graphics and pictures. This setting increases the time it takes to scan, but emphasizes a reproduction of the full dynamic range of tones in the original document.
- **Printed Image**—Used when copying halftone photographs, graphics such as documents printed on a laser printer, or pages from a magazine or newspaper that are composed primarily of images

#### Sides (Duplex)

Use this option to select duplex settings. You can print copies on one or two sides, make two-sided copies (duplex) of two-sided original documents, make two-sided copies from one-sided original documents, or make one-sided copies (simplex) from two-sided original documents.

#### Collate

This option keeps the pages of a print job stacked in sequence when printing multiple copies of the document. The factory default setting for Collate is on; the output pages of your copies will be ordered (1,2,3) (1,2,3) (1,2,3). If you want all the copies of each page to remain together, turn Collate off, and your copies will be ordered (1,1,1) (2,2,2) (3,3,3).

#### **Options**

Touching the Options button opens a screen where you can change Paper Saver, Create Booklet, Advanced Imaging, Custom Job, Separator Sheets, Margin Shift, Edge Erase, Header/Footer, Overlay, Advanced Duplex, and Save as Shortcut settings.

#### **Paper Saver**

This option lets you print two or more sheets of an original document together on the same page. Paper Saver is also called N-up printing. The N stands for Number. For example, 2-up would print two pages of your document on a single page, and 4-up would print four pages of your document on a single page. Touching Print Page Borders adds or removes the outline border surrounding the original document pages on the output page.

#### **Create Booklet**

This option creates a stack of collated pages that, when folded, forms a booklet half the page size of the original document and with all the pages in order.

**Note:** To use Create Booklet, you must have a duplex unit attached to the printer.

#### Advanced Imaging

This option lets you adjust Background Removal, Color Dropout, Contrast, Mirror Image, Negative Image, Shadow Detail, Scan Edge to Edge, and sharpness before you copy the document.

#### **Custom Job**

This option combines multiple scanning jobs into a single job.

#### **Separator Sheets**

This option places a blank piece of paper between copies, pages, and print jobs. The separator sheets can be drawn from a tray that contains a type or color of paper that is different from the paper your copies are printed on.

#### **Margin Shift**

This option increases the size of the margin a specified distance. This can be useful in providing space to bind or hole-punch copies. Use the increase or decrease arrows to set how much of a margin you want. If the additional margin is too large, then the copy will be cropped.

#### **Edge Erase**

This option eliminates smudges or information around the edges of your document. You can choose to eliminate an equal area around all four sides of the paper, or pick a particular edge. Edge Erase erases whatever is within the selected area, leaving nothing printed on that portion of the paper.

#### Header/Footer

This option turns on the Date/Time, Page number, Bates number, or Custom text and prints them in the specified header or footer location.

#### **Overlay**

This option creates a watermark (or message) that overlays the content of your copy. You can choose between Urgent, Confidential, Copy, and Draft, or you can enter a custom message in the "Enter custom text" field. The word you pick will appear, faintly, in large print across each page.

**Note:** A custom overlay can also be created by your system support person. When a custom overlay is created, a button with an icon of that overlay will be available.

#### **Advanced Duplex**

This option controls whether the documents are one-sided or two-sided, what orientation your original documents have, and how your documents are bound.

**Note:** Some Advanced Duplex options may not be available on all printer models.

#### **Save as Shortcut**

This option allows the current settings to be saved as a shortcut.

### Improving copy quality

| Question                              | Тір                                                                                                    |
|---------------------------------------|----------------------------------------------------------------------------------------------------|
| When should I use Text mode?          | <ul> <li>Use text mode when text preservation is the main goal of the copy, and preserving images copied from the original document is not a concern.</li> <li>Text mode is recommended for receipts, carbon copy forms, and documents that contain only text or fine line art.</li> </ul> |
| When should I use Text/Photo mode?    | Use Text/Photo mode when copying an original document that contains a mixture of text and graphics.                                                                                                    |
|                                       | <ul> <li>Text/Photo mode is recommended for magazine articles, business<br/>graphics, and brochures.</li> </ul>                                                                                                    |
| When should I use Printed Image mode? | Use Printed Image mode when copying halftone photographs, graphics such as documents printed on a laser printer, or pages from a magazine or newspaper                                                                                                    |
| When should I use Photograph mode?    | Use Photograph mode when the original document is a high-quality photograph or inkjet print.                                                                                                    |

## E-mailing

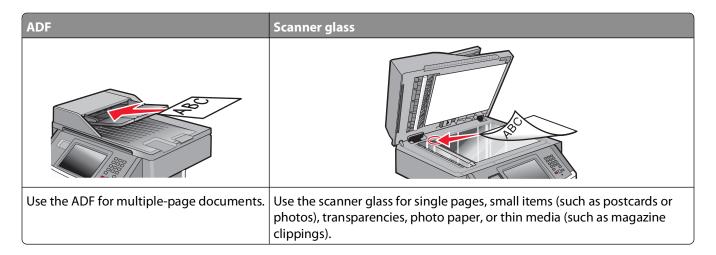

### **Getting ready to e-mail**

#### **Enabling the e-mail function**

The e-mail function must be enabled prior to use. If you disabled the e-mail function when setting up the printer for the first time, or if the printer has been off for an extended time, then follow these steps:

**Note:** To complete this step, you must know your Primary SMTP (mail server) Gateway address. For more information, see your system support person.

- 1 Touch Menus.
- 2 Touch Settings.
- 3 Touch General Settings.
- 4 Touch the left or right arrow next to Run initial setup to select Yes.
- 5 Touch Submit.
  - Submitting changes appears.
- **6** Turn off the printer, wait ten seconds, and then turn the printer back on.
- **7** From the printer control panel, select your language.
- **8** Select your country or region, and then touch **Continue**.
- **9** Select your time zone, and then touch **Continue**.
- 10 Touch E-mail, and then touch Continue.
- 11 Select any additional buttons you want to display on the home screen, and then touch **Continue**.
- **12** Touch **Enter**.
- 13 Touch Continue.

- **14** Type in the Primary SMTP Gateway address, and then touch **Enter**.
- **15** If prompted, set the date and time, and then touch **Continue**.

When the home screen appears, the e-mail function is enabled.

#### Setting up the e-mail function

For e-mail to operate, it must be turned on in the printer configuration and have a valid IP address or gateway address. To set up the e-mail function:

1 Type the printer IP address into the address field of your Web browser.

**Note:** If you do not know the IP address of the printer, then print a network setup page and locate the IP address in the TCP/IP section.

- 2 Click Settings.
- 3 Under Default Settings, click E-mail/FTP Settings.
- 4 Click E-mail Settings.
- 5 Click Setup E-mail Server.
- **6** Fill in the fields with the appropriate information.
- 7 Click Add.

#### Configuring the e-mail settings

1 Type the printer IP address into the address field of your Web browser.

**Note:** If you do not know the IP address of the printer, then print a network setup page and locate the IP address in the TCP/IP section.

- 2 Click Settings.
- 3 Click E-mail/FTP Settings.
- 4 Click E-mail Settings.
- **5** Fill in the fields with the appropriate information.
- 6 Click Submit.

### Creating an e-mail shortcut

#### Creating an e-mail shortcut using the Embedded Web Server

1 Type the printer IP address into the address field of your Web browser.

**Note:** If you do not know the IP address of the printer, then print a network setup page and locate the IP address in the TCP/IP section.

- 2 Click Settings.
- **3** Under Other Settings, click **Manage Shortcuts**.
- 4 Click E-mail Shortcut Setup.

E-mailing

**5** Type a unique name for the recipient, and then enter the e-mail address.

Note: If you are entering multiple addresses, then separate each address with a comma (,).

- **6** Select the scan settings (Format, Content, Color, and Resolution).
- **7** Enter a shortcut number, and then click **Add**.

If you enter a number that is already in use, then you are prompted to select another number.

#### Creating an e-mail shortcut using the touch screen

- 1 On the home screen, touch **E-mail**.
- 2 Type the recipient's e-mail address.
  To create a group of recipients, touch Next address, and then type the next recipient's e-mail address.
- 3 Touch Save as Shortcut.
- **4** Type a unique name for the shortcut, and then touch **Enter**.
- **5** Verify that the shortcut name and number are correct, and then touch **OK**. If the name or number is incorrect, then touch **Cancel**, and then reenter the information.

### E-mailing a document

#### Sending an e-mail using the touch screen

1 Load an original document faceup, short edge first into the ADF or facedown on the scanner glass.

**Note:** Do not load postcards, photos, small items, transparencies, photo paper, or thin media (such as magazine clippings) into the ADF. Place these items on the scanner glass.

- **2** If you are loading a document into the ADF, then adjust the paper guides.
- 3 On the home screen, touch E-mail.
- **4** Enter the e-mail address or shortcut number.

To enter additional recipients, touch **Next Address**, and then enter the address or shortcut number you want to add.

5 Touch E-mail It.

#### Sending an e-mail using a shortcut number

1 Load an original document faceup, short edge first into the ADF or facedown on the scanner glass.

**Note:** Do not load postcards, photos, small items, transparencies, photo paper, or thin media (such as magazine clippings) into the ADF. Place these items on the scanner glass.

2 If you are loading a document into the ADF, then adjust the paper guides.

**3** Press #, and then enter the shortcut number using the keypad.

To enter additional recipients, press **Next address**, and then enter the address or shortcut number you want to

To enter additional recipients, press **Next address**, and then enter the address or shortcut number you want to add.

4 Touch E-mail It.

#### Sending an e-mail using the address book

1 Load an original document faceup, short edge first into the ADF or facedown on the scanner glass.

**Note:** Do not load postcards, photos, small items, transparencies, photo paper, or thin media (such as magazine clippings) into the ADF. Place these items on the scanner glass.

- 2 If you are loading a document into the ADF, then adjust the paper guides.
- 3 On the home screen, touch E-mail.
- 4 Touch Search Address Book.
- **5** Enter the name or part of the name you are searching for, and then touch **Search**.
- **6** Touch the name that you want to add to the To box.

To enter additional recipients, press **Next address**, and then enter the address or shortcut number you want to add; or search the address book.

7 Touch E-mail It.

### **Customizing e-mail settings**

#### Adding e-mail subject and message information

1 Load an original document faceup, short edge first into the ADF or facedown on the scanner glass.

**Note:** Do not load postcards, photos, small items, transparencies, photo paper, or thin media (such as magazine clippings) into the ADF. Place these items on the scanner glass.

- 2 If you are loading a document into the ADF, then adjust the paper guides.
- **3** On the home screen, touch **E-mail**.
- **4** Type an e-mail address.
- 5 Touch Options.
- **6** Touch **Subject**.
- **7** Type the e-mail subject.
- 8 Touch Done.
- **9** Touch **Message**.
- **10** Type an e-mail message.
- 11 Touch Done.
- 12 Touch E-mail It.

#### Changing the output file type

1 Load an original document faceup, short edge first into the ADF or facedown on the scanner glass.

**Note:** Do not load postcards, photos, small items, transparencies, photo paper, or thin media (such as magazine clippings) into the ADF. Place these items on the scanner glass.

- 2 If you are loading a document into the ADF, then adjust the paper guides.
- 3 On the home screen, touch E-mail.
- **4** Type an e-mail address.
- 5 Touch Options.
- **6** Touch the button that represents the file type you want to send.
  - **PDF**—Creates a single file with multiple pages, viewable with Adobe Reader. Adobe Reader is provided free by Adobe at **www.adobe.com**.
  - Secure PDF—Creates an encrypted PDF file that protects the file contents from unauthorized access
  - **TIFF**—Creates multiple files or a single file. If Multi-page TIFF is turned off in the Settings menu of the Embedded Web Server, then TIFF saves one page in each file. The file size is usually larger than an equivalent JPEG.
  - **JPEG**—Creates and attaches a separate file for each page of your original document, viewable by most Web browsers and graphics programs
  - **XPS**—Creates a single XML Paper Specification (XPS) file with multiple pages, viewable using an Internet Explorer-hosted viewer and the .NET Framework, or by downloading a third party standalone viewer

#### 7 Touch E-mail It.

**Note:** If you selected Encrypted PDF, then enter your password twice.

### Canceling an e-mail

- When using the ADF, touch **Cancel Job** while **Scanning**... appears.
- When using the scanner glass, touch **Cancel Job** while **Scanning**... appears or while **Scan** the **Next** Page / Finish the Job appears.

### **Understanding e-mail options**

#### **Original Size**

This option opens a screen where you can choose the size of the documents you are going to e-mail.

- Touch a paper size button to select that size as the Original Size setting. The e-mail screen appears with your new setting displayed.
- When Original Size is set to Mixed Sizes, you can scan an original document that contains mixed letter and legal paper sizes.

#### Sides (Duplex)

This option informs the printer if the original document is simplex (printed on one side) or duplex (printed on both sides). This lets the scanner know what needs to be scanned for inclusion in the e-mail.

E-mailing

#### **Orientation**

This option tells the printer whether the original document is in portrait or landscape orientation and then changes the Sides and Binding settings to match the original document orientation.

#### **Binding**

Tells the printer whether the original document is bound on the long-edge or short-edge side.

#### **E-mail Subject**

This option lets you enter a subject line for your e-mail. You can enter up to 255 characters.

#### E-mail File Name

This option lets you customize the attachment file name.

#### **E-mail Message**

This option lets you enter a message that will be sent with your scanned attachment.

#### Resolution

Adjusts the output quality of your e-mail. Increasing the image resolution increases the e-mail file size and the time needed to scan your original document. Image resolution can be decreased to reduce the e-mail file size.

#### Send As

This option sets the output (PDF, TIFF, JPEG or XPS) for the scanned image.

- PDF—Creates a single file with multiple pages, viewable with Adobe Reader. Adobe Reader is provided free by Adobe at www.adobe.com.
- Secure PDF—Creates an encrypted PDF file that protects the file contents from unauthorized access
- **TIFF**—Creates multiple files or a single file. If Multi-page TIFF is turned off in the Settings menu of the Embedded Web Server, then TIFF saves one page in each file. The file size is usually larger than an equivalent JPEG.
- **JPEG**—Creates and attaches a separate file for each page of your original document, viewable by most Web browsers and graphics programs
- **XPS**—Creates a single XPS file with multiple pages, viewable using an Internet Explorer-hosted viewer and the .NET Framework, or by downloading a third party standalone viewer

#### Content

This option tells the printer the original document type. Choose from Text, Text/Photo, or Photo. Color can be turned on or off with any of the Content choices. Content affects the quality and size of your e-mail.

- Text—Emphasizes sharp, black, high-resolution text against a clean, white background
- Text/Photo—Used when the original documents are a mixture of text and graphics or pictures

- **Photograph**—Tells the scanner to pay extra attention to graphics and pictures. This setting increases the time it takes to scan, but emphasizes a reproduction of the full dynamic range of tones in the original document. This increases the amount of information saved.
- **Color**—Sets the scan type and output for the e-mail. Color documents can be scanned and sent to an e-mail address.

#### **Advanced Options**

Touching this button opens a screen where you change Advanced Imaging, Custom Job, Transmission Log, Scan Preview, Edge Erase, and Darkness settings.

- Advanced Imaging
   —Adjusts Background Removal, Contrast, Scan Edge to Edge, Shadow Detail, and Mirror Image before you copy the document
- Custom Job (Job Build)—Combines multiple scanning jobs into a single job
- **Transmission Log**—Prints the transmission log or transmission error log
- **Scan Preview**—Displays the first page of the image before it is included in the e-mail. When the first page is scanned, the scanning is paused and a preview image appears.
- **Edge Erase**—Eliminates smudges or information around the edges of a document. You can choose to eliminate an equal area around all four sides of the paper, or pick a particular edge. Edge Erase will erase whatever is within the area selected, leaving nothing on that portion of the scan.
- Darkness—Adjusts how light or dark your scanned e-mails will turn out

## **Faxing**

**Note:** Fax capabilities may not be available on all printer models.

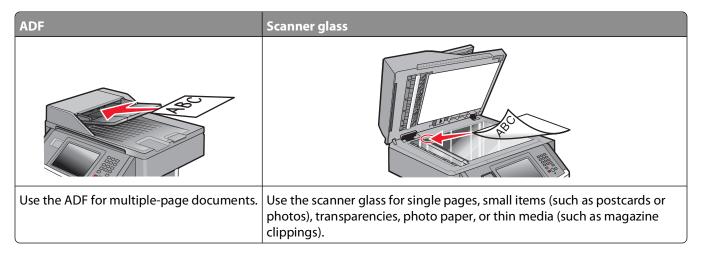

### Getting the printer ready to fax

Note: Fax capabilities may not be available on all printer models.

The following connection methods may not be applicable in all countries or regions.

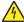

**CAUTION—SHOCK HAZARD:** Do not use the fax feature during a lightning storm. Do not set up this product or make any electrical or cabling connections, such as the fax feature, power cord, or telephone, during a lightning storm.

#### Setting up the printer to fax

When setting up the printer to fax, you must follow these steps:

- 1 Choose a fax connection type, and then follow the steps for that method. For more information, see "Choosing a fax connection" on page 123.
- **2** Follow the steps for enabling the fax function. For more information, see "Enabling the fax function" on page 133.

### Choosing a fax connection

You can connect the printer with equipment such as a telephone, an answering machine, or a computer modem. To determine the best way to set up the printer, see the following table.

#### **Notes:**

- The printer is an analog device that works best when directly connected to the wall outlet. Other devices (such as a telephone or answering machine) can be successfully attached to pass through the printer, as described in the setup steps.
- If you want a digital connection such as ISDN, DSL, or ADSL, a third-party device (such as a DSL filter) is required. Contact your DSL provider for a DSL filter. The DSL filter removes the digital signal on the telephone line that can interfere with the ability of the printer to fax properly.
- You *do not* need to attach the printer to a computer, but you *do* need to connect it to an analog telephone line to send and receive faxes.

| Equipment and service options                                                                   | Fax connection setup                                                                                     |
|-------------------------------------------------------------------------------------------------|----------------------------------------------------------------------------------------------------|
| Connect directly to the telephone line                                                          | See "Connecting to an analog telephone line" on page 124                                                 |
| Connect to a Digital Subscriber Line (DSL or ADSL) service                                      | See "Connecting to a DSL service" on page 125.                                                           |
| Connect to a Private Branch eXchange (PBX) or Integrated Services Digital Network (ISDN) system | See "Connecting to a PBX or ISDN system" on page 125.                                                    |
| Use a Distinctive Ring service                                                                  | See "Connecting to a distinctive ring service" on page 126.                                              |
| Connect to a telephone line, telephone, and answering machine                                   | See "Connecting the printer and a telephone or answering machine to the same telephone line" on page 126 |
| Connect through an adapter used in your area                                                    | See "Connecting to an adapter for your country or region" on page 128.                                   |
| Connect to a computer with a modem                                                              | See "Connecting to a computer with a modem" on page 132.                                                 |

### Connecting to an analog telephone line

If your telecommunications equipment uses a US-style (RJ11) telephone line, then follow these steps to connect the equipment:

- 1 Connect one end of the telephone cable that came with the printer to the printer LINE port .
- **2** Connect the other end of the telephone cable to an active analog telephone wall jack.

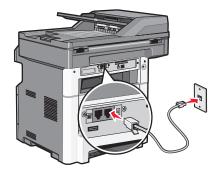

### Connecting to a DSL service

If you subscribe to a DSL service, then contact the DSL provider to obtain a DSL filter and telephone cord, and then follow these steps to connect the equipment:

- 1 Connect one end of the telephone cable that came with the printer to the printer LINE port .
- **2** Connect the other end of the telephone cable to the DSL filter.

**Note:** Your DSL filter may look different than the one in the illustration.

**3** Connect the DSL filter cable to an active telephone wall jack.

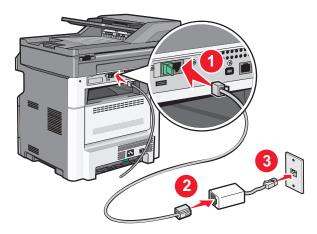

#### Connecting to a PBX or ISDN system

If you use a PBX or ISDN converter or terminal adapter, then follow these steps to connect the equipment:

- 1 Connect one end of the telephone cable that came with the printer to the printer LINE port .
- **2** Connect the other end of the telephone cable to the port designated for fax and telephone use.

#### Notes:

- Make sure the terminal adapter is set to the correct switch type for your region.
- Depending on the ISDN port assignment, you may have to connect to a specific port.
- When using a PBX system, make sure the call waiting tone is off.
- When using a PBX system, dial the outside line prefix before dialing the fax number.
- For more information on using the fax with a PBX system, see the documentation that came with your PBX system.

#### Connecting to a distinctive ring service

A distinctive ring service may be available from your telephone service provider. This service allows you to have multiple telephone numbers on one telephone line with each telephone number having a different ring pattern. This may be useful for distinguishing between fax and voice calls. If you subscribe to a distinctive ring service, follow these steps to connect the equipment:

- 1 Connect one end of the telephone cable that came with the printer to the printer LINE port ...
- 2 Connect the other end of the telephone cable to an active analog telephone wall jack.

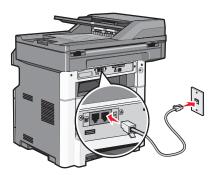

**3** Change the Distinctive Rings setting to match the setting you want the printer to answer:

**Note:** The factory default setting for distinctive rings is **On**. This allows the printer to answer single, double, and triple ring patterns.

- **b** Touch **Settings**.
- c Touch Fax Settings.
- d Touch Analog Fax Settings.
- e Touch ☑ until Distinctive Rings appears
- **f** Touch **Distinctive Rings**.
- **g** Touch the arrow for the pattern setting you want to change.
- h Touch Submit.

# Connecting the printer and a telephone or answering machine to the same telephone line

- 1 Connect one end of the telephone cable that came with the printer to the printer LINE port :
- **2** Connect the other end of the telephone cable to an active analog telephone wall jack.

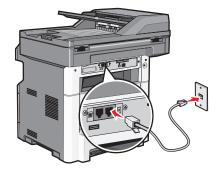

Faxing

**3** Remove the plug from the printer EXT port  $\widehat{\blacksquare}$ .

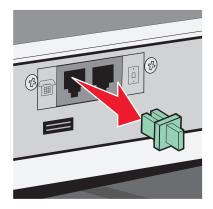

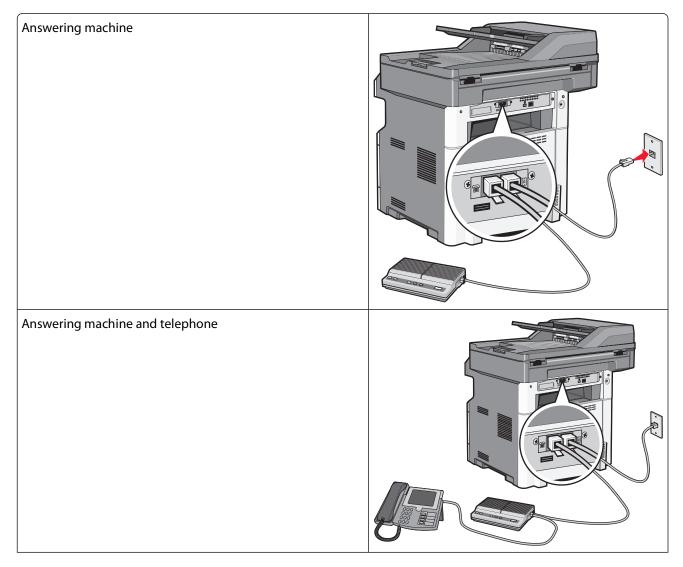

Telephone or a telephone with an integrated answering machine

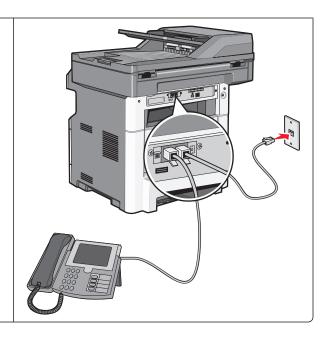

### Connecting to an adapter for your country or region

The following countries or regions may require a special adapter to connect the telephone cable to the active telephone wall jack:

#### Country/region

- Austria
- Cyprus
- Denmark
- Finland
- France
- Germany
- Ireland
- Italy

- New Zealand
- Netherlands
- Norway
- Portugal
- Sweden
- Switzerland
- United Kingdom

#### Countries or regions except Austria, Germany, and Switzerland

For some countries or regions, a telephone line adapter is included in the box. Use this adapter to connect an answering machine, telephone, or other telecommunications equipment to the printer.

1 Connect one end of the telephone cable that came with the printer to the printer LINE port \( \frac{\ddots}{2} \).

**Note:** There is a special RJ-11 plug installed in the printer EXT port  $\widehat{\blacksquare}$ . Do not remove this plug. It is necessary for the proper operation of the fax function and connected telephones.

2 Connect the other end of the telephone cable to the adapter, and then connect the adapter to the active telephone wall jack.

Note: Your telephone adapter may look different than the one shown. It will fit the wall jack used in your location.

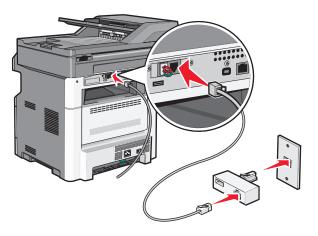

**3** Connect the answering machine or telephone to the adapter. Use one of the following methods:

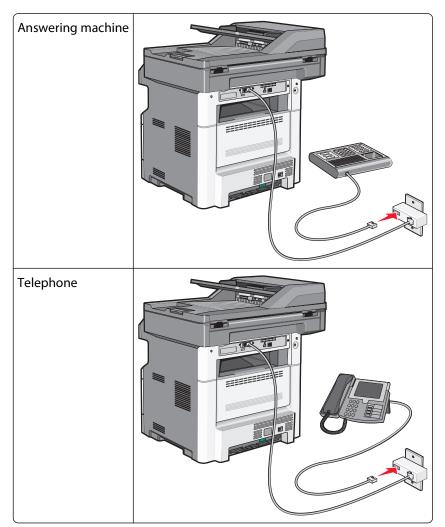

#### Austria, Germany, and Switzerland

There is a special RJ-11 plug installed in the printer EXT port . Do not remove this plug. It is necessary for the proper operation of the fax function and connected telephones.

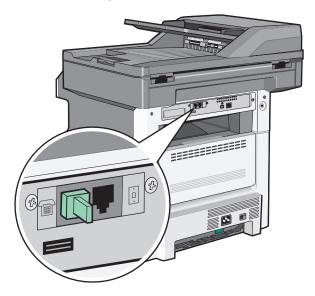

#### Connecting to a telephone wall jack in Germany

**Note:** There is a special RJ-11 plug installed in the printer EXT port . Do not remove this plug. It is necessary for the proper operation of the fax function and connected telephones.

- 1 Connect one end of the telephone cable that came with the printer to the printer LINE port .
- **2** Connect the other end of the telephone cable to the adapter.

**Note:** Your telephone adapter may look different than the one shown. It will fit the wall jack used in your location.

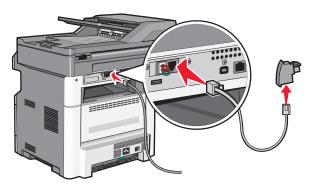

**3** Connect the adapter into the N slot of an active analog telephone wall jack.

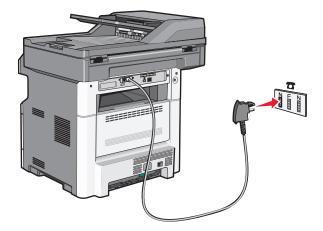

**4** If you would like to use the same line for both fax and telephone communication, then connect a second telephone line (not provided) between the telephone and the F slot of an active analog telephone wall jack.

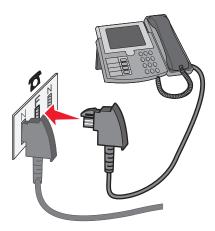

5 If you would like to use the same line for recording messages on your answering machine, then connect a second telephone cable (not provided) between the answering machine and the other N slot of the active analog telephone wall jack.

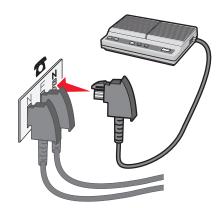

### Connecting to a computer with a modem

Connect the printer to a computer with a modem to send faxes from the software program.

Note: Setup steps may vary depending on your country or region.

- 1 Connect one end of the telephone cable that came with the printer to the printer LINE port .
- **2** Connect the other end of the telephone cable to an active analog telephone wall jack.

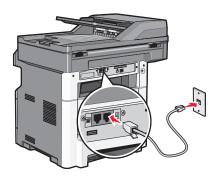

**3** Remove the protective plug from the printer EXT port :

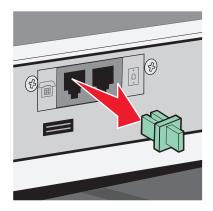

**4** Connect your telephone to the computer telephone jack.

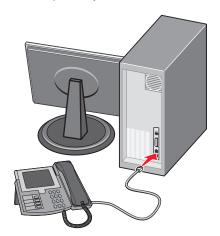

**5** Connect an additional telephone cord (not provided) from the computer modem to the printer EXT port  $\stackrel{\frown}{=}$ .

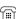

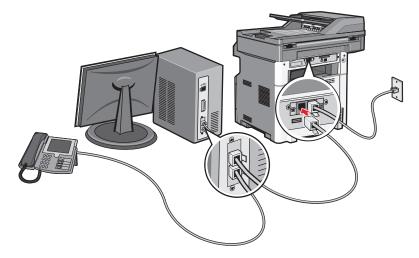

#### **Enabling the fax function**

The fax function must be enabled prior to use. If you disabled the fax function when setting up the printer for the first time or if the printer has been off for an extended time, then follow these steps:

Note: Before completing these instructions, make sure the fax cables are connected. For more information, see "Choosing a fax connection" on page 123.

- 1 Touch Menus.
- 2 Touch Settings.
- 3 Touch General Settings.
- 4 Touch the left or right arrow next to Run initial setup to select Yes.
- 5 Touch Submit.
  - Submitting changes appears.
- **6** Turn off the printer, connect the fax cables, and then turn the printer back on.
- **7** From the printer control panel, select your language.
- **8** Select your country or region, and then touch **Continue**.
- **9** Select your time zone, and then touch **Continue**.
- 10 Touch Fax, and then touch Continue.
- 11 Select any additional buttons you want to display on the home screen, and then touch **Continue**.
- **12** Enter the Fax Station Name, and then touch **Enter**.
- **13** Enter the Fax Station Number, and then touch **Continue**.
- 14 Touch Enter.
- **15** If prompted, set the date and time, and then touch **Continue**.

When the home screen appears, the fax function is enabled.

#### Using the Embedded Web Server for fax setup

1 Type the printer IP address into the address field of your Web browser.

**Note:** If you do not know the IP address of the printer, then print a network setup page and locate the address in the TCP/IP section.

- 2 Click Settings.
- 3 Click Fax Settings.
- 4 Click Analog Fax Setup.
- 5 Click inside the Station Name box, and then enter the name to be printed on all outgoing faxes.
- **6** Click inside the Station Number box, and then enter the printer fax number.
- 7 Click Submit.

#### Setting the date and time

If the date or time that is printed on a fax job is incorrect, then you can reset the date and time. Then the correct date and time will be printed on every fax job. To set the date and time:

1 Type the printer IP address into the address field of your Web browser.

**Note:** If you do not know the IP address of the printer, then print a network setup page and locate the address in the TCP/IP section.

- 2 Click Settings.
- 3 Click Security.
- 4 Click Set Date and Time.
- 5 In the Network Time Protocol section, select Enable NTP.

**Note:** If you prefer to set the date and time manually, click inside the Manually Set Date & Time box, and then enter the current date and time.

- **6** Verify that the time zone is correct.
- 7 Click Submit.

#### Turning daylight saving time on or off

The printer can be set to automatically adjust for daylight saving time for certain time zones:

1 Type the printer IP address into the address field of your Web browser.

**Note:** If you do not know the IP address of the printer, then print a network setup page and locate the address in the TCP/IP section.

- 2 Click Settings.
- 3 Click Security.
- 4 Click Set Date and Time.
- 5 Select Automatically Observe DST.
- 6 Click Submit.

### Sending a fax

#### Sending a fax using the printer control panel

1 Load an original document faceup, short edge first into the ADF or facedown on the scanner glass.

**Note:** Do not load postcards, photos, small items, transparencies, photo paper, or thin media (such as magazine clippings) into the ADF. Place these items on the scanner glass.

- 2 If you are loading a document into the ADF, then adjust the paper guides.
- **3** On the home screen, touch **Fax**.
- **4** Enter the fax number or a shortcut using the touch screen or keypad.

To add recipients, touch **Next Number**, and then enter the recipient's telephone number or shortcut number, or search the address book.

**Note:** To place a dial pause within a fax number, press . The dial pause appears as a comma in the "Fax to" box. Use this feature if you need to dial an outside line first.

5 Touch Fax It.

#### Sending a fax using the computer

Faxing from a computer lets you send electronic documents without leaving your desk. This gives you the flexibility of faxing documents directly from software programs.

#### For Windows users

- 1 With a file open, click File → Print.
- 2 Click Properties, Preferences, Options, or Setup.
- 3 Click the Other Options tab, and then click Fax.
- **4** On the Fax screen, type the name and number of the fax recipient.
- **5** Click **OK**, and then click **OK** again.
- 6 Click Send.

#### For Mac OS X version 10.5 or later users

The steps for sending a fax from the computer vary depending on your operating system. For specific instructions using other Macintosh OS versions, see your Mac OS Help.

- 1 With a document open, choose File > Print.
- **2** From the Printer pop-up menu, choose your printer.

**Note:** In order to see the fax options on the Print dialog, you must use the fax driver for your printer. To install the fax driver, choose **Add a printer**, and then install the printer again with a different name, choosing the fax version of the driver.

- **3** Enter the fax information (for example, the name and number of the fax recipient).
- 4 Click Fax.

### **Creating shortcuts**

# Creating a fax destination shortcut using the Embedded Web Server

Instead of entering the entire phone number of a fax recipient on the printer control panel each time you want to send a fax, you can create a permanent fax destination and assign a shortcut number. A shortcut can be created to a single fax number or a group of fax numbers.

1 Type the printer IP address into the address field of your Web browser.

**Note:** If you do not know the IP address of the printer, then print a network setup page and locate the IP address in the TCP/IP section.

- 2 Click Settings.
- 3 Click Manage Shortcuts.

**Note:** A password may be required. If you do not have an ID and password, get one from your system support person.

- 4 Click Fax Shortcut Setup.
- **5** Type a unique name for the shortcut, and then enter the fax number.

To create a multiple-number shortcut, enter the fax numbers for the group.

Note: Separate each fax number in the group with a semicolon (;).

**6** Assign a shortcut number.

If you enter a number that is already in use, then you are prompted to select another number.

7 Click Add.

#### Creating a fax destination shortcut using the touch screen

1 Load an original document faceup, short edge first into the ADF or facedown on the scanner glass.

**Note:** Do not load postcards, photos, small items, transparencies, photo paper, or thin media (such as magazine clippings) into the ADF. Place these items on the scanner glass.

- **2** If you are loading a document into the ADF, then adjust the paper guides.
- **3** On the home screen, touch **Fax**.
- **4** Enter the fax number.

To create a group of fax numbers, touch **Next number**, and then enter the next fax number.

- 5 Touch Save as Shortcut.
- **6** Enter a name for the shortcut.
- 7 Verify that the shortcut name and number are correct, and then touch **OK**. If the name or number is incorrect, then touch **Cancel**, and then reenter the information.

If you enter a number that is already in use, then you are prompted to select another number.

**8** Touch **Fax It** to send the fax, or touch 1 to return to the home screen.

### Using shortcuts and the address book

#### **Using fax shortcuts**

Fax shortcuts are just like the speed dial numbers on a telephone or fax machine. You can assign shortcut numbers when creating permanent fax destinations. Permanent fax destinations or speed dial numbers are created in the Manage Shortcuts link located under Settings on the Embedded Web Server. A shortcut number (1–99999) can contain a single recipient or multiple recipients. By creating a group fax shortcut with a shortcut number, you can quickly and easily fax broadcast information to an entire group.

- 1 Load an original document faceup, short edge first into the ADF or facedown on the scanner glass.
  - **Note:** Do not place postcards, photos, small items, transparencies, photo paper, or thin media (such as magazine clippings) into the ADF. Place these items on the scanner glass.
- **2** If you are loading a document into the ADF, then adjust the paper guides.
- **3** Press #, and then enter the shortcut number using the keypad.

#### Using the address book

**Note:** If the address book feature is not enabled, then contact your system support person.

- 1 Load an original document faceup, short edge first into the ADF or facedown on the scanner glass.
  - **Note:** Do not load postcards, photos, small items, transparencies, photo paper, or thin media (such as magazine clippings) into the ADF. Place these items on the scanner glass.
- **2** If you are loading a document into the ADF, then adjust the paper guides.
- 3 On the home screen, touch Fax.
- 4 Touch Search Address Book.
- 5 Using the virtual keyboard, type the name or part of the name of the person whose fax number you want to find. (Do not attempt to search for multiple names at the same time.)
- 6 Touch Search.
- 7 Touch the name to add it to the "Fax to" list.
- **8** Repeat steps 4 through 7 to enter additional addresses.
- 9 Touch Fax It.

### **Customizing fax settings**

#### Changing the fax resolution

Adjusting the resolution setting changes the quality of the fax. Settings range from Standard (fastest speed) to Ultra Fine (slowest speed, best quality).

- 1 Load an original document faceup, short edge first into the ADF or facedown on the scanner glass.
  - **Note:** Do not load postcards, photos, small items, transparencies, photo paper, or thin media (such as magazine clippings) into the ADF. Place these items on the scanner glass.
- **2** If you are loading a document into the ADF, then adjust the paper guides.
- **3** On the home screen, touch **Fax**.
- **4** Use the keypad to enter the fax number.
- 5 Touch Options.
- **6** From the Resolution area, touch the arrows to change to the resolution you want.
- 7 Touch Fax It.

#### Making a fax lighter or darker

- 1 Load an original document faceup, short edge first into the ADF or facedown on the scanner glass.
  - **Note:** Do not load postcards, photos, small items, transparencies, photo paper, or thin media (such as magazine clippings) into the ADF. Place these items on the scanner glass.
- **2** If you are loading a document into the ADF, then adjust the paper guides.
- **3** On the home screen, touch **Fax**.
- **4** Use the keypad to enter the fax number.
- 5 Touch Options.
- **6** From the Darkness area, touch the arrows to adjust the darkness of the fax.
- 7 Touch Fax It.

#### Sending a fax at a scheduled time

- 1 Load an original document faceup, short edge first into the ADF or facedown on the scanner glass.
  - **Note:** Do not load postcards, photos, small items, transparencies, photo paper, or thin media (such as magazine clippings) into the ADF. Place these items on the scanner glass.
- **2** If you are loading a document into the ADF, then adjust the paper guides.
- **3** On the home screen, touch **Fax**.
- **4** Enter the fax number using the numbers on the touch screen or keypad.
- **5** Touch **Options**.
- 6 Touch Advanced Options.

7 Touch Delayed Send.

**Note:** If Fax Mode is set to Fax Server, the Delayed Send button will not appear. Faxes waiting for transmission are listed in the Fax Queue.

**8** Touch the arrows to adjust the time the fax will be transmitted.

The time is increased or decreased in increments of 30 minutes. If the current time is shown, the left arrow is unavailable.

- 9 Touch Done.
- 10 Touch Fax it.

**Note:** The document is scanned and then faxed at the scheduled time.

#### Printing an incoming fax on both sides of the paper (duplexing)

In order to save paper, you can print all incoming faxes on both sides of the paper.

- 1 On the home screen, touch **Menus**.
- 2 Touch Settings, and then touch Fax Settings.
- 3 Touch Analog Fax Setup.
- 4 Touch Fax Receive Setting.
- **5** Touch the arrows until **Sides (Duplex)** appears.
- 6 Touch the arrows until Yes appears.
- 7 Touch Submit.

#### Viewing a fax log

1 Type the printer IP address into the address field of your Web browser.

**Note:** If you do not know the IP address of the printer, then print a network setup page and locate the IP address in the TCP/IP section.

- 2 Click Settings.
- 3 Click Reports.
- 4 Click Fax Job Log or Fax Call Log.

#### **Blocking junk faxes**

1 Type the printer IP address into the address field of your Web browser.

**Note:** If you do not know the IP address of the printer, then print a network setup page and locate the IP address in the TCP/IP section.

- 2 Click Settings.
- 3 Click Fax Settings.
- 4 Click Analog Fax Setup.

- 5 Click the **Block No Name Fax** option.
  - This option blocks all incoming faxes that have a private caller ID or no fax station name.
- **6** In the Banned Fax List field, enter the phone numbers or fax station names of specific fax callers you want to block.

### Canceling an outgoing fax

#### Canceling a fax while the original documents are still scanning

- When using the ADF, touch **Cancel Job** while **Scanning...** appears.
- When using the scanner glass, touch **Cancel Job** while **Scanning**... appears or while **Scan** the **Next** Page / Finish the Job appears.

# Canceling a fax after the original documents have been scanned to memory

- 1 On the home screen, touch Cancel Jobs.
  - The Cancel Jobs screen appears.
- **2** Touch the job or jobs you want to cancel.
  - Only three jobs appear on the screen; touch the down arrow until the job you want appears, and then touch the job you want to cancel.
- 3 Touch Delete Selected Jobs.

The Deleting Selected Jobs screen appears, the selected jobs are deleted, and then the home screen appears.

### **Understanding fax options**

#### **Original Size**

This option opens a screen where you can choose the size of the documents you are going to fax.

- Touch a paper size button to select that size as the Original Size setting. The fax screen appears with your new setting displayed.
- When Original Size is set to Mixed Sizes, you can scan an original document that contains mixed paper sizes.

#### Content

This option tells the printer the original document type. Choose from Text, Text/Photo, or Photograph. Color can be turned on or off with any of the Content choices. Content affects the quality and size of your scan.

- Text—Emphasizes sharp, black, high-resolution text against a clean, white background
- Text/Photo—Used when the original documents are a mixture of text and graphics or pictures
- **Photograph**—Tells the scanner to pay extra attention to graphics and pictures. This setting increases the time it takes to scan, but emphasizes a reproduction of the full dynamic range of tones in the original document. This increases the amount of information saved.
- Color—Sets the scan type and output for the fax. Color documents can be scanned and sent to a fax destination.

#### Sides (Duplex)

This option informs the printer if the original document is simplex (printed on one side) or duplex (printed on both sides). This lets the scanner know what needs to be scanned for inclusion in the fax.

#### Resolution

This options increases how closely the scanner examines the document you want to fax. If you are faxing a photo, a drawing with fine lines, or a document with very small text, increase the Resolution setting. This will increase the amount of time required for the scan and will increase the quality of the fax output.

- Standard—Suitable for most documents
- Fine—Recommended for documents with small print
- Super fine—Recommended for original documents with fine detail
- **Ultra fine**—Recommended for documents with pictures or photos

#### **Darkness**

This option adjusts how light or dark your faxes will turn out in relation to the original document.

#### **Advanced Options**

Touching this button opens a screen where you can change Delayed Send, Advanced Imaging, Custom Job, Transmission Log, Scan Preview, Edge Erase, and Advanced Duplex settings.

• **Delayed Send**—Lets you send a fax at a later time or date. After setting up your fax, touch **Delayed Send**, enter the time and date you would like to send your fax, and then touch **Done**. This setting can be especially useful in sending information to fax lines that are not readily available during certain hours, or when transmission times are cheaper.

**Note:** If the printer is turned off when the delayed fax is scheduled to be sent, the fax is sent the next time the printer is turned on.

- Advanced Imaging
   Adjusts Background Removal, Contrast, Scan Edge to Edge, Shadow Detail, and Mirror
   Image before you fax the document
- Custom Job (Job Build)—Combines multiple scanning jobs into a single job
- Transmission Log—Prints the transmission log or transmission error log
- **Scan Preview**—Displays the image before it is included in the fax. When the first page is scanned, the scanning is paused, and a preview image appears.
- **Edge Erase**—Eliminates smudges or information around the edges of a document. You can choose to eliminate an equal area around all four sides of the paper, or pick a particular edge. Edge Erase will erase whatever is within the area selected, leaving nothing on that portion of the scan.
- **Advanced Duplex**—Controls how many sides and what orientation an original document has, and whether original documents are bound along the long edge or the short edge

**Note:** Some Advanced Duplex options may not be available on all printer models.

### Improving fax quality

| Question                           | Тір                                                                                                    |
|------------------------------------|----------------------------------------------------------------------------------------------------|
| When should I use Text mode?       | Use Text mode when text preservation is the main goal of the fax, and preserving images copied from the original document is not a concern.     |
|                                    | <ul> <li>Text mode is recommended for faxing receipts, carbon copy forms, and<br/>documents that contain only text or fine line art.</li> </ul> |
| When should I use Text/Photo mode? | Use Text/Photo mode when faxing an original document that contains a mixture of text and graphics.                                              |
|                                    | <ul> <li>Text/Photo mode is recommended for magazine articles, business graphics,<br/>and brochures.</li> </ul>                                 |
| When should I use Photo mode?      | Use Photo mode when faxing photos printed on a laser printer or taken from a magazine or newspaper.                                             |

### Holding and forwarding faxes

#### **Holding faxes**

This option lets you hold received faxes from printing until they are released. Held faxes can be released manually or at a scheduled day or time.

1 Type the printer IP address into the address field of your Web browser.

**Note:** If you do not know the IP address of the printer, then print a network setup page and locate the IP address in the TCP/IP section.

- 2 Click Settings.
- 3 Click Fax Settings.
- 4 Click Analog Fax Setup.
- 5 Click Holding Faxes.
- **6** Enter a password in the Print Faxes Password box.
- **7** From the Held Fax Mode menu, select one of the following:
  - Off
  - Always On
  - Manual
  - Scheduled
- **8** If you selected Scheduled, then continue with the following steps. Otherwise, go to step 9.
  - a Click Fax Holding Schedule.
  - **b** From the Action menu, select **Hold faxes**.
  - **c** From the Time menu, select the time you want the held faxes released.
  - **d** From the Day(s) menu, select the day you want the held faxes released.
- 9 Click Add.

#### Forwarding a fax

This option lets you print and forward received faxes to a fax number, e-mail address, FTP site, or LDSS.

1 Type the printer IP address into the address field of your Web browser.

**Note:** If you do not know the IP address of the printer, then print a network setup page and locate the IP address in the TCP/IP section.

- 2 Click Settings.
- 3 Click Fax Settings.
- 4 Click Analog Fax Setup.
- **5** From the Fax Forwarding menu, select one of the following:
  - Print
  - Print and Forward
  - Forward
- **6** From the "Forward to" menu, select one of the following:
  - Fax
  - E-mail
  - FTP
  - LDSS
  - eSF
- 7 Click inside the Forward to Shortcut box, and then enter the shortcut number where you want the fax forwarded.

**Note:** The shortcut number must be a valid shortcut number for the setting that was selected in the "Forward to" menu.

8 Click Submit.

## Scanning to an FTP address

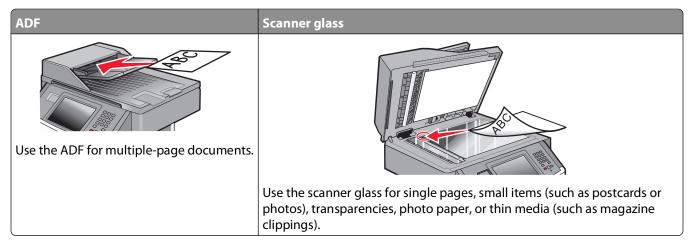

The scanner lets you scan documents directly to a *File Transfer Protocol (FTP)* server. Only one FTP address may be sent to the server at a time.

Once an FTP destination has been configured by your system support person, the name of the destination becomes available as a shortcut number, or it is listed as a profile under the Held Jobs icon. An FTP destination could also be another PostScript printer; for example, a color document can be scanned and then sent to a color printer. Sending a document to an FTP server is similar to sending a fax. The difference is that you are sending the information over your network instead of over the phone line.

### Scanning to an FTP address

#### Scanning to an FTP address using the keypad

- 1 Load an original document faceup, short edge first into the ADF or facedown on the scanner glass.
  - **Note:** Do not load postcards, photos, small items, transparencies, photo paper, or thin media (such as magazine clippings) into the ADF. Place these items on the scanner glass.
- **2** If you are loading a document into the ADF, then adjust the paper guides.
- **3** On the home screen, touch **FTP**.
- **4** Type the FTP address.
- 5 Touch Send It.

#### Scanning to an FTP address using a shortcut number

- 1 Load an original document faceup, short edge first into the ADF or facedown on the scanner glass.
  - **Note:** Do not load postcards, photos, small items, transparencies, photo paper, or thin media (such as magazine clippings) into the ADF. Place these items on the scanner glass.
- **2** If you are loading a document into the ADF, then adjust the paper guides.

Scanning to an FTP address

- **3** Press #, and then enter the FTP shortcut number.
- 4 Touch Send It.

## Scanning to an FTP address using the address book

1 Load an original document faceup, short edge first into the ADF or facedown on the scanner glass.

**Note:** Do not load postcards, photos, small items, transparencies, photo paper, or thin media (such as magazine clippings) into the ADF. Place these items on the scanner glass.

- 2 If you are loading a document into the ADF, then adjust the paper guides.
- **3** On the home screen, touch **FTP**.
- 4 Touch Search Address Book.
- **5** Type the name or part of the name you are searching for, and then touch **Search**.
- **6** Touch the name that you want to add to the To field.
- 7 Touch Send It.

## **Creating shortcuts**

Instead of typing the entire FTP site address using the keypad each time you want to send a document to an FTP server, you can create a permanent FTP destination and assign a shortcut number. There are two methods for creating shortcut numbers: using a computer or using the printer touch screen.

### Creating an FTP shortcut using the Embedded Web Server

1 Type the printer IP address into the address field of your Web browser.

**Note:** If you do not know the IP address of the printer, then print a network setup page and locate the IP address in the TCP/IP section.

- 2 Click Settings.
- **3** Under Other Settings, click **Manage Shortcuts**.

**Note:** A password may be required. If you do not have an ID and password, get one from your system support person.

- 4 Click FTP Shortcut Setup.
- **5** Enter the appropriate information into the boxes.
- **6** Enter a shortcut number.

  If you enter a number that is already in use, then you are prompted to select another number.
- 7 Click Add.

## Creating an FTP shortcut using the touch screen

- 1 On the home screen, touch FTP.
- 2 Type the address of the FTP site.

Scanning to an FTP address

- 3 Touch Save as Shortcut.
- 4 Enter a name for the shortcut.
- **5** Verify that the shortcut name and number are correct, and then touch **OK**. If the name or number is incorrect, then touch **Cancel**, and then reenter the information.
  - If you enter a number that is already in use, then you are prompted to select another number.
- **6** Touch **Send It** to start the scan, or touch 1 to return to the home screen.

## **Understanding FTP options**

### **Original Size**

This option opens a screen where you can choose the size of the documents you are going to scan.

- Touch a paper size button to select that size as the Original Size setting. The FTP screen appears with your new setting displayed.
- When Original Size is set to Mixed Sizes, you can scan an original document that contains mixed paper sizes.

## Sides (Duplex)

This option informs the printer if the original document is simplex (printed on one side) or duplex (printed on both sides). This lets the scanner know what needs to be scanned for inclusion in the document.

#### Orientation

This option tells the printer whether the original document is in portrait or landscape orientation and then changes the Sides and Binding settings to match the original document orientation.

## **Binding**

Tells the printer whether the original document is bound on the long-edge or short-edge side.

### Resolution

This option adjusts the output quality of your file. Increasing the image resolution increases the file size and the time needed to scan your original document. Image resolution can be decreased to reduce the file size.

### **Send As**

This option sets the output (PDF, TIFF, JPEG, or XPS) for the scanned image.

- **PDF**—Creates a single file with multiple pages, viewable with Adobe Reader. Adobe Reader is provided free by Adobe at **www.adobe.com**.
- Secure PDF—Creates an encrypted PDF file that protects the file contents from unauthorized access
- **TIFF**—Creates multiple files or a single file. If Multi-page TIFF is turned off in the Settings menu of the Embedded Web Server, then TIFF saves one page in each file. The file size is usually larger than an equivalent JPEG.

- **JPEG**—Creates and attaches a separate file for each page of your original document, viewable by most Web browsers and graphics programs
- **XPS**—Creates a single XPS file with multiple pages, viewable using an Internet Explorer-hosted viewer and the .NET Framework, or by downloading a third party standalone viewer

#### Content

This option tells the printer the original document type. Choose from Text, Text/Photo, or Photo. Color can be turned on or off with any of the Content choices. Content affects the quality and size of your FTP file.

- Text—Emphasize sharp, black, high-resolution text against a clean, white background
- Text/Photo—Used when the original documents are a mixture of text and graphics or pictures
- **Photograph**—Tells the scanner to pay extra attention to graphics and pictures. This setting increases the time it takes to scan, but emphasizes a reproduction of the full dynamic range of tones in the original document. This increases the amount of information saved.
- **Color**—Sets the scan type and output for the FTP file. Color documents can be scanned and sent to an FTP site, computer, e-mail address, or the printer.

## **Advanced Options**

Touching this button opens a screen where you can change Advanced Imaging, Custom Job, Transmission Log, Scan Preview, Edge Erase, and Darkness settings.

- Advanced Imaging—Adjusts image output settings before you scan the document
  - Background Removal—Adjusts the white portion of the output. Click the arrow buttons to increase or decrease the white portion.
  - Color Dropout—Color dropout is used for form Optical Character Recognition (OCR) processing. Selecting
    a color eliminates the color from a form, enabling improved OCR capabilities.
  - Contrast—Click the arrow buttons to increase or decrease the contrast.
  - **JPEG Quality**—Click the arrow buttons to increase or decrease the image compression.
  - Mirror Image—Select this box to create a mirror image scan.
  - **Negative Image**—Select this box to create a negative image scan.
  - **Shadow Detail**—Click the arrow buttons to increase or decrease the visible detail in the shadows.
  - Scan edge to edge—Select this box to scan edge to edge.
  - **Sharpness**—Click the arrow buttons to increase or decrease the sharpness.
- Custom Job (Job Build)—Combines multiple scanning jobs into a single job
- **Transmission Log**—Prints the transmission log or transmission error log
- **Scan Preview**—Displays the first page of an image before it is included in the FTP file. When the first page is scanned, the scanning is paused and a preview image appears.
- **Edge Erase**—Eliminates smudges or information around the edges of a document. You can choose to eliminate an equal area around all four sides of the paper, or pick a particular edge. Edge Erase will erase whatever is within the area selected, leaving nothing on that portion of the scan.
- Darkness—Adjusts how light or dark your scanned documents will turn out

# **Improving FTP quality**

| Question                           | Тір                                                                                                    |
|------------------------------------|----------------------------------------------------------------------------------------------------|
| When should I use Text mode?       | <ul> <li>Use Text mode when text preservation is the main goal of sending a document<br/>to an FTP site, and preserving images copied from the original document is<br/>not a concern.</li> </ul> |
|                                    | <ul> <li>Text mode is recommended for receipts, carbon copy forms, and documents<br/>that only contain text or fine line art.</li> </ul>                                                          |
| When should I use Text/Photo mode? | Use Text/Photo mode when sending a document to an FTP site that contains a mixture of text and graphics.                                                                                          |
|                                    | <ul> <li>Text/Photo mode is recommended for magazine articles, business graphics,<br/>and brochures.</li> </ul>                                                                                   |
| When should I use Photo mode?      | Use Photo mode when the original document is composed mostly of photos printed on a laser printer or taken from a magazine or newspaper.                                                          |

# Scanning to a computer or flash drive

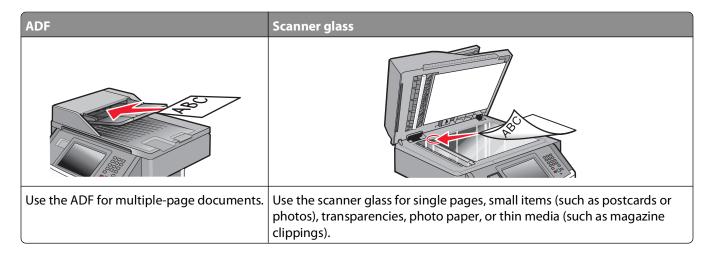

## Scanning to a computer

1 Type the printer IP address into the address field of your Web browser.

**Note:** If you do not know the IP address of the printer, then print a network setup page and locate the IP address in the TCP/IP section.

2 Click Scan Profile.

**Note:** In order to use the Scan Profile function, you must have Java installed on your computer.

- 3 Click Create Scan Profile.
- 4 Select your scan settings, and then click **Next**.
- **5** Select a location on your computer where you want to save the scanned output file.
- **6** Enter a scan name.

The scan name is the name that appears in the Scan Profile list on the display.

- 7 Click Submit.
- **8** Review the instructions on the Scan Profile screen.

A shortcut number was automatically assigned when you clicked Submit. You can use this shortcut number when you are ready to scan your documents.

**a** Load an original document faceup, short edge first into the ADF or facedown on the scanner glass.

**Note:** Do not load postcards, photos, small items, transparencies, photo paper, or thin media (such as magazine clippings) into the ADF. Place these items on the scanner glass.

**b** If you are loading a document into the ADF, then adjust the paper guides.

- **c** Press #, and then enter the shortcut number using the keypad, or touch **Held Jobs** on the home screen, and then touch **Profiles**.
- **d** After you enter the shortcut number, the scanner scans and sends the document to the directory or program you specified. If you touched **Profiles** on the home screen, then locate your shortcut on the list.
- **9** Return to the computer to view the file.

The output file is saved in the location you specified or launched in the program you specified.

## **Understanding scan profile options**

## **Quick Setup**

This option lets you select preset formats or customize the scan job settings. You can select one of these settings:

| Custom         | Photo - Color JPEG     |
|----------------|------------------------|
| Text - BW PDF  | Photo - Color TIFF     |
| Text - BW TIFF | Text/Photo - BW PDF    |
|                | Text/Photo - Color PDF |

To customize the scan job settings, from the Quick Setup menu, select **Custom**. Then change the scan settings as needed.

## **Format Type**

This option sets the output (PDF, JPEG, TIFF, SECURE PDF, or XPS) for the scanned image.

- **PDF**—Creates a single file with multiple pages, viewable with Adobe Reader. Adobe Reader is provided free by Adobe at **www.adobe.com**.
- **JPEG**—Creates and attaches a separate file for each page of your original document, viewable by most Web browsers and graphics programs
- **TIFF**—Creates multiple files or a single file. If Multi-page TIFF is turned off in the Settings menu of the Embedded Web Server, then TIFF saves one page in each file. The file size is usually larger than an equivalent JPEG.
- Secure PDF—Creates an encrypted PDF file that protects the file contents from unauthorized access
- **XPS**—Creates a single XPS file with multiple pages, viewable using an Internet Explorer-hosted viewer and the .NET Framework, or by downloading a third party standalone viewer

### Compression

This option sets the format used to compress the scanned output file.

#### **Default Content**

This option tells the printer the original document type. Choose from Text, Text/Photo, or Photo. Default Content affects the quality and size of your scanned file.

Text—Emphasizes sharp, black, high-resolution text against a clean, white background

Text/Photo—Used when the original documents are a mixture of text and graphics or pictures

**Photo**—Tells the scanner to pay extra attention to graphics and pictures. This setting increases the time it takes to scan, but emphasizes a reproduction of the full dynamic range of tones in the original document. This increases the amount of information saved.

#### Color

This option tells the printer the color of the original documents. You can select Gray, BW (Black and White), or Color.

### **Original Size**

This option sets the size of the documents you are going to scan. When Original Size is set to Mixed Sizes, you can scan an original document that contains mixed paper sizes (letter- and legal-size pages).

#### Orientation

This option tells the printer whether the original document is in portrait or landscape orientation and then changes the Sides and Binding settings to match the original document orientation.

## **Duplex**

This option informs the printer if your original document is printed on a single side or duplex (printed on both sides). This lets the scanner know what needs to be scanned for inclusion in the document.

**Note:** Duplex scanning is not available on selected printer models.

## **JPEG Quality**

This option adjusts the degree of compression for scanned JPEG documents in relation to the original document.

#### **Darkness**

This option adjusts how light or dark your scanned documents will turn out in relation to the original document.

### Resolution

This option adjusts the output quality of your file. Increasing the image resolution increases the file size and the time needed to scan your original document. Image resolution can be decreased to reduce the file size.

### **Advanced Imaging**

This option lets you adjust Background Removal, Contrast, Shadow Detail, Sharpness, and Color Dropout before you scan the document. It also lets you Scan edge to edge, as a Mirror Image, or as a Negative Image.

- **Background Removal**—Adjusts the white portion of the output. Click the arrow buttons to increase or decrease the white portion.
- **Contrast**—Click the arrow buttons to increase or decrease the contrast.
- Shadow Detail—Click the arrow buttons to increase or decrease the visible detail in the shadows.
- **Sharpness**—Click the arrow buttons to increase or decrease the sharpness.
- **Color Dropout**—Color dropout is used for form Optical Character Recognition (OCR) processing. Selecting a color eliminates the color from a form, enabling improved OCR capabilities.
- Color Dropout Threshold—Click the arrow buttons to increase or decrease the amount of color dropout.

Scanning to a computer or flash drive

- **Scan edge to edge**—Select this check box to scan edge to edge.
- Mirror Image—Select this check box to create a mirror image scan.
- **Negative Image**—Select this check box to create a negative image scan.

## Scanning to a flash drive

1 Load an original document faceup, short edge first into the ADF or facedown on the scanner glass.

**Note:** Do not load postcards, photos, small items, transparencies, photo paper, or thin media (such as magazine clippings) into the ADF. Place these items on the scanner glass.

- 2 If you are loading a document into the ADF, then adjust the paper guides.
- **3** Insert the flash drive into the USB port on the front of the printer. The Held Jobs screen appears.
- 4 Touch Scan to USB drive.
- **5** Select the scan settings.
- 6 Touch Scan It.

**Note:** While the flash drive is attached to the printer, a USB icon appears on the home screen.

## Improving scan quality

| Question                           | Тір                                                                                                    |
|------------------------------------|----------------------------------------------------------------------------------------------------|
| When should I use Text mode?       | <ul> <li>Use Text mode when text preservation is the main goal of the scan, and<br/>preserving images copied from the original document is not a concern.</li> </ul> |
|                                    | • Text mode is recommended for receipts, carbon copy forms, and documents that only contain text or fine line art.                                                   |
| When should I use Text/Photo mode? | Use Text/Photo mode when scanning an original document that contains a mixture of text and graphics.                                                                 |
|                                    | <ul> <li>Text/Photo mode is recommended for magazine articles, business graphics,<br/>and brochures.</li> </ul>                                                      |
| When should I use Photo mode?      | Use Photo mode when scanning photos printed on a laser printer or taken from a magazine or newspaper.                                                                |

# **Understanding printer menus**

## **Menus list**

A number of menus are available to make it easy for you to change printer settings. To access the menus, touch on the home screen.

| Paper Menu        | Reports                          | Network/Ports                 |
|-------------------|----------------------------------|-------------------------------|
| Default Source    | Menu Settings Page               | Active NIC                    |
| Paper Size/Type   | Device Statistics                | Standard Network <sup>2</sup> |
| Configure MP      | Network Setup Page               | SMTP Setup                    |
| Substitute Size   | Network <x> Setup Page</x>       | Standard USB                  |
| Paper Texture     | Wireless Setup Page <sup>1</sup> | Parallel <x></x>              |
| Paper Weight      | Shortcut List                    | Serial <x></x>                |
| Paper Loading     | Fax Job Log                      |                               |
| Custom Types      | Fax Call Log                     |                               |
| Custom Names      | Copy Shortcuts                   |                               |
| Custom Scan Sizes | E-mail Shortcuts                 |                               |
| Universal Setup   | Fax Shortcuts                    |                               |
|                   | FTP Shortcuts                    |                               |
|                   | Profiles List                    |                               |
|                   | NetWare Setup Page               |                               |
|                   | Print Fonts                      |                               |
|                   | Print Directory                  |                               |
|                   | Asset Report                     |                               |

<sup>&</sup>lt;sup>1</sup> Only appears if a wireless card is installed.

<sup>&</sup>lt;sup>2</sup> Depending on the printer setup, this menu item appears as Standard Network or Network <x>.

| Security                        | Settings         | Help                |
|---------------------------------|------------------|---------------------|
| Edit Security Setups            | General Settings | Print all guides    |
| Miscellaneous Security Settings | Copy Settings    | Copy guide          |
| Confidential Print              | Fax Settings     | E-mail guide        |
| Disc Wiping                     | E-mail Settings  | Fax guide           |
| Security Audit Log              | FTP Settings     | FTP guide           |
| Set Date and Time               | Flash Drive Menu | Information guide   |
|                                 | Print Settings   | Print Defects guide |
|                                 |                  | Supplies Guide      |

# Paper menu

## **Default Source menu**

| Menu item                                                      | Description                                                                                                    |
|----------------------------------------------------------------|----------------------------------------------------------------------------------------------------|
| Default Source                                                 | Sets a default paper source for all print jobs                                                                                                    |
| Tray <x> MP Feeder Envelope Feeder Manual Paper Manual Env</x> | <ul> <li>Notes:</li> <li>Tray 1 (standard tray) is the factory default setting.</li> <li>Only an installed paper source will appear as a menu setting.</li> <li>A paper source selected by a print job will override the Default Source</li> </ul>                                                                                                    |
|                                                                | <ul> <li>setting for the duration of the print job.</li> <li>If the same size and type of paper are in two trays and the Paper Size and Paper Type settings match, then the trays are automatically linked. When one tray is empty, the job prints using the linked tray.</li> <li>From the Paper menu, Configure MP must be set to Cassette in order for</li> </ul> |
|                                                                | MP Feeder to appear as a menu setting.                                                                                                    |

## Paper Size/Type menu

| Menu item                                                              | Description                                                                                                    |
|------------------------------------------------------------------------|----------------------------------------------------------------------------------------------------|
| Tray <x> Size</x>                                                      | Specifies the paper size loaded in each tray                                                                                                    |
| A4 A5 A6 JIS B5 Legal Letter Executive Oficio (México) Folio Statement | <ul> <li>Notes:</li> <li>Letter is the US factory default setting. A4 is the international factory default setting.</li> <li>For trays with automatic size sensing, only the size detected by the hardware appears.</li> <li>If the same size and type of paper are in two trays and the Paper Size and Paper Type settings match, then the trays are automatically linked. When one tray is empty, the job prints using the linked tray.</li> </ul> |
| Statement Universal  Note: Only installed trays are list               | red in this menu.                                                                                                    |

| Menu item              | Description                                                                                                    |
|------------------------|----------------------------------------------------------------------------------------------------|
| Tray <x> Type</x>      | Specifies the type of paper loaded in each tray                                                                                                    |
| Plain Paper            | Notes:                                                                                                    |
| Card Stock             |                                                                                                    |
| Transparency           | <ul> <li>Plain Paper is the factory default setting for Tray 1. Custom Type <x> is<br/>the factory default setting for all other trays.</x></li> </ul> |
| Glossy                 | <ul> <li>If available, a user-defined name will appear instead of Custom Type <x>.</x></li> </ul>                                                      |
| Heavy Glossy           |                                                                                                    |
| Labels                 | <ul> <li>Use this menu item to configure automatic tray linking.</li> </ul>                                                                            |
| Bond                   |                                                                                                    |
| Letterhead             |                                                                                                    |
| Preprinted             |                                                                                                    |
| Colored Paper          |                                                                                                    |
| Light Paper            |                                                                                                    |
| Heavy Paper            |                                                                                                    |
| Rough Paper            |                                                                                                    |
| Recycled               |                                                                                                    |
| Custom Type <x></x>    |                                                                                                    |
| Multipurpose Tray Size | Specifies the paper size loaded in the multipurpose tray                                                                                               |
| A4                     | Notes:                                                                                                    |
| A5                     | <ul> <li>From the Paper menu, Configure Multipurpose Tray must be set to</li> </ul>                                                                    |
| A6                     | Cassette for Multipurpose Tray to appear as a menu setting.                                                                                            |
| Executive              | <ul> <li>Letter is the US factory default setting. A4 is the international factory</li> </ul>                                                          |
| Oficio (México)        | default setting.                                                                                                    |
| Folio                  |                                                                                                    |
| JIS B5                 |                                                                                                    |
| Legal                  |                                                                                                    |
| Letter                 |                                                                                                    |
| Statement              |                                                                                                    |
| Universal              |                                                                                                    |
| 7 3/4 Envelope         |                                                                                                    |
| 9 Envelope             |                                                                                                    |
| 10 Envelope            |                                                                                                    |
| DL Envelope            |                                                                                                    |
| C5 Envelope            |                                                                                                    |
| B5 Envelope            |                                                                                                    |
| Other Envelope         |                                                                                                    |

**Note:** Only installed trays are listed in this menu.

| Menu item                                     | Description                                                                                                    |
|-----------------------------------------------|----------------------------------------------------------------------------------------------------|
| Multipurpose Tray Type                        | Specifies the type of paper loaded in the multipurpose tray                                                                                         |
| Plain Paper                                   | Notes:                                                                                                    |
| Card Stock                                    |                                                                                                    |
| Transparency                                  | <ul> <li>From the Paper menu, Configure Multipurpose Tray must be set to<br/>Cassette for Multipurpose Tray to appear as a menu setting.</li> </ul> |
| Glossy                                        |                                                                                                    |
| Heavy Glossy                                  | Plain paper is the factory default setting.                                                                                                    |
| Labels                                        |                                                                                                    |
| Bond                                          |                                                                                                    |
| Envelope                                      |                                                                                                    |
| Rough Envelope                                |                                                                                                    |
| Letterhead                                    |                                                                                                    |
| Preprinted                                    |                                                                                                    |
| Colored Paper                                 |                                                                                                    |
| Light Paper                                   |                                                                                                    |
| Heavy Paper                                   |                                                                                                    |
| Rough Paper                                   |                                                                                                    |
| Recycled                                      |                                                                                                    |
| Custom Type <x></x>                           |                                                                                                    |
| Manual Paper Size                             | Specifies the size of the paper being manually loaded                                                                                               |
| A4                                            | <b>Note:</b> Letter is the US factory default setting. A4 is the international factory                                                              |
| A5                                            | default setting.                                                                                                    |
| JIS B5                                        |                                                                                                    |
| Letter                                        |                                                                                                    |
| Legal                                         |                                                                                                    |
| Executive                                     |                                                                                                    |
| Folio                                         |                                                                                                    |
| Statement                                     |                                                                                                    |
| Universal                                     |                                                                                                    |
| Manual Paper Type                             | Specifies the type of paper being manually loaded                                                                                                   |
| Paper                                         | <b>Note:</b> Plain paper is the factory default setting.                                                                                            |
| Card Stock                                    |                                                                                                    |
| Transparencies                                |                                                                                                    |
| Glossy paper                                  |                                                                                                    |
| Heavy Glossy                                  |                                                                                                    |
| Labels                                        |                                                                                                    |
| Light Paper                                   |                                                                                                    |
| Heavy Paper                                   |                                                                                                    |
| Rough Paper                                   |                                                                                                    |
| Note: Only installed trays are listed in this | menu.                                                                                                    |

| Menu item                                           | Description                                                                    |
|-----------------------------------------------------|--------------------------------------------------------------------------------|
| Manual Envelope Size                                | Specifies the size of the envelope being manually loaded                       |
| 7 3/4 Envelope                                      | <b>Note:</b> 10 Envelope is the US factory default setting. DL Envelope is the |
| 9 Envelope                                          | international factory default setting.                                         |
| 10 Envelope                                         |                                                                                |
| C5 Envelope                                         |                                                                                |
| B5 Envelope                                         |                                                                                |
| DL Envelope                                         |                                                                                |
| Other Envelope                                      |                                                                                |
| Manual Envelope Type                                | Specifies the type of envelope being manually loaded                           |
| Envelope                                            | <b>Note:</b> Envelope is the factory default setting.                          |
| Rough Envelope                                      | , , , , , , , , , , , , , , , , , , ,                                          |
| Custom Type <x></x>                                 |                                                                                |
| Note: Only installed trays are listed in this menu. |                                                                                |

## **Configure MP menu**

| Menu item          | Description                                                                                                    |
|--------------------|----------------------------------------------------------------------------------------------------|
| Configure MP       | Determines when the printer selects paper from the multipurpose feeder                                                                                   |
| Cassette<br>Manual | Notes:                                                                                                    |
| First              | Cassette is the factory default setting.                                                                                                    |
|                    | • The Cassette setting configures the multipurpose feeder as an automatic paper source.                                                                  |
|                    | <ul> <li>When Manual is selected, the multipurpose feeder can be used only for<br/>manual feed print jobs.</li> </ul>                                    |
|                    | <ul> <li>If paper is loaded in the multipurpose feeder and First is selected, then<br/>paper always feeds from the multipurpose feeder first.</li> </ul> |

## **Substitute Size menu**

| Menu item            | Description                                                                                                 |
|----------------------|----------------------------------------------------------------------------------------------------|
| Substitute Size      | Substitutes a specified paper size if the requested paper size is not available                             |
| Off Statement/A5     | Notes:                                                                                                    |
| Letter/A4 All Listed | <ul> <li>All Listed is the factory default setting. All available substitutions are<br/>allowed.</li> </ul> |
| All Listed           | <ul> <li>The Off setting indicates no size substitutions are allowed.</li> </ul>                            |
|                      | <ul> <li>Setting a substitution lets the job print without a Change Paper message<br/>appearing.</li> </ul> |

## Paper Texture menu

In the Paper Texture menu, the Select Type and Select Texture features work together to enable you to select the texture for a specific type of paper.

| Menu item              | Description                                                                                                    |
|------------------------|----------------------------------------------------------------------------------------------------|
| Select Type            | Specifies the paper type                                                                                                    |
| Plain Texture          |                                                                                                    |
| Card Stock Texture     |                                                                                                    |
| Transparency Texture   |                                                                                                    |
| Recycled Texture       |                                                                                                    |
| Labels Texture         |                                                                                                    |
| Bond Texture           |                                                                                                    |
| Envelope Texture       |                                                                                                    |
| Rough Envelope Texture |                                                                                                    |
| Letterhead Texture     |                                                                                                    |
| Preprinted Texture     |                                                                                                    |
| Colored Texture        |                                                                                                    |
| Light Texture          |                                                                                                    |
| Heavy Texture          |                                                                                                    |
| Rough/Cotton Texture   |                                                                                                    |
| Custom <x> Texture</x> |                                                                                                    |
| Select Texture         | After you select a setting for Select Type, the Select Texture feature lets you                                                         |
| Smooth                 | set the texture for that type of media.                                                                                                 |
| Normal                 | Notes:                                                                                                    |
| Rough                  | Normal is the factory default setting for most items.                                                                                   |
|                        | Rough is the factory default setting for Bond.                                                                                          |
|                        | <ul> <li>When Rough Texture is the setting selected for Select Type, Rough is the<br/>only Select Texture setting available.</li> </ul> |
|                        | Settings appear only if the paper is supported.                                                                                         |

## Paper Weight menu

In the Paper Weight menu, the Select Type and Select Weight features work together to enable you to select the weight for a specific type of paper.

| Menu item              | Description                                                                                                   |
|------------------------|----------------------------------------------------------------------------------------------------|
| Select Type            | Specifies the paper type                                                                                      |
| Plain Weight           |                                                                                                    |
| Card Stock Weight      |                                                                                                    |
| Transparency Weight    |                                                                                                    |
| Recycled Weight        |                                                                                                    |
| Labels Weight          |                                                                                                    |
| Bond Weight            |                                                                                                    |
| Envelope Weight        |                                                                                                    |
| Rough Envelope Weight  |                                                                                                    |
| Letterhead Weight      |                                                                                                    |
| Preprinted Weight      |                                                                                                    |
| Colored Weight         |                                                                                                    |
| Light Weight           |                                                                                                    |
| Heavy Weight           |                                                                                                    |
| Rough/Cotton Weight    |                                                                                                    |
| Custom <x> Texture</x> |                                                                                                    |
| Select Weight          | After you select a setting for Select Type, the Select Weight feature                                         |
| Light                  | lets you set the weight for that type of media.                                                               |
| Normal                 | Notes:                                                                                                    |
| Heavy                  | Normal is the factory default setting for most items.                                                         |
|                        | When Light Weight is the setting selected for Select Type, Light is the only Select Weight setting available. |
|                        | When Heavy Weight is the setting selected for Select Type, Heavy is the only Select Weight setting available. |
|                        | Settings appear only if the paper is supported.                                                               |

## **Paper Loading menu**

| Menu item                 | Description                                                                                       |
|---------------------------|---------------------------------------------------------------------------------------------------|
| Card Stock Loading Duplex | Determines whether 2-sided printing occurs for all jobs that specify Card Stock as the paper type |
| Off                       | <b>Note:</b> Off is the factory default setting.                                                  |

#### **Notes:**

- Duplex sets the printer default to 2-sided printing for every print job unless 1-sided printing is selected from Print Properties in Windows or the Print dialog in Macintosh.
- If Duplex is selected, all print jobs are sent through the duplex unit, including 1-sided jobs.

| Menu item                     | Description                                                                                                    |
|-------------------------------|----------------------------------------------------------------------------------------------------|
| Recycled Loading  Duplex      | Determines whether 2-sided printing occurs for all jobs that specify Recycled as the paper type                                                                                |
| Off                           | <b>Note:</b> Off is the factory default setting.                                                                                                    |
| Labels Loading Duplex         | Determines whether 2-sided printing occurs for all jobs that specify Labels as the paper type                                                                                  |
| Off                           | Notes:                                                                                                    |
|                               | Off is the factory default setting.                                                                                                    |
|                               | Single-sided paper labels designed for laser printers are supported for occasional use: no more than 20 pages a month. Vinyl, pharmacy, and dual-web labels are not supported. |
| Bond Loading Duplex           | Determines whether 2-sided printing occurs for all jobs that specify Bond as the paper type                                                                                    |
| Off                           | <b>Note:</b> Off is the factory default setting.                                                                                                    |
| Letterhead Loading Duplex     | Determines whether 2-sided printing occurs for all jobs that specify Letterhead as the paper type                                                                              |
| Off                           | <b>Note:</b> Off is the factory default setting.                                                                                                    |
| Preprinted Loading  Duplex    | Determines whether 2-sided printing occurs for all jobs that specify Preprinted as the paper type                                                                              |
| Off                           | <b>Note:</b> Off is the factory default setting.                                                                                                    |
| Colored Loading Duplex        | Determines whether 2-sided printing occurs for all jobs that specify Colored as the paper type                                                                                 |
| Off                           | <b>Note:</b> Off is the factory default setting.                                                                                                    |
| Light Loading Duplex          | Determines whether 2-sided printing occurs for all jobs that specify Light as the paper type                                                                                   |
| Off                           | <b>Note:</b> Off is the factory default setting.                                                                                                    |
| Heavy Loading Duplex          | Determines whether 2-sided printing occurs for all jobs that specify Heavy as the paper type                                                                                   |
| Off                           | <b>Note:</b> Off is the factory default setting.                                                                                                    |
| Rough Loading Duplex          | Determines whether 2-sided printing occurs for all jobs that specify Rough as the paper type                                                                                   |
| Off                           | <b>Note:</b> Off is the factory default setting.                                                                                                    |
| Custom <x> Loading Duplex</x> | Determines whether 2-sided printing occurs for all jobs that specify Custom <x> as the paper type</x>                                                                          |
| Off                           | Notes:                                                                                                    |
|                               | Off is the factory default setting.                                                                                                    |
|                               | <ul> <li>Custom <x> Loading is available only if the custom type is<br/>supported.</x></li> </ul>                                                                              |

#### Notes:

- Duplex sets the printer default to 2-sided printing for every print job unless 1-sided printing is selected from Print Properties in Windows or the Print dialog in Macintosh.
- If Duplex is selected, all print jobs are sent through the duplex unit, including 1-sided jobs.

#### **Understanding printer menus**

## **Custom Types menu**

| Menu item                                                                      | Description                                                                                                    |
|--------------------------------------------------------------------------------|----------------------------------------------------------------------------------------------------|
| Custom Type <x> Paper Card Stock Transparency Labels Envelope Rough/Cotton</x> | Associates a paper or specialty media type with a factory default Custom Type <x> name or a user-defined Custom Name created from the Embedded Web Server or MarkVision<sup>TM</sup> Professional. This user-defined name displays instead of Custom Type <x>.  Notes:  Paper is the factory default setting for the Custom Type.  The custom media type must be supported by the selected tray or feeder in order for you to print from that source.</x></x> |
| Recycled Paper Card Stock Transparency Labels Envelope Cotton                  | <ul> <li>Specifies a paper type when the Recycled setting is selected in other menus</li> <li>Notes: <ul> <li>Paper is the factory default setting.</li> <li>The Recycled type must be supported by the selected tray or feeder in order for you to print from that source.</li> </ul> </li> </ul>                                                                                                    |

## **Custom Names menu**

| Menu item           | Definition                                                               |
|---------------------|--------------------------------------------------------------------------|
| Custom Name <x></x> | Specify a custom name for a paper type. This name replaces a Custom Type |
| <none></none>       | <x> name in the printer menus.</x>                                       |

## **Custom Scan Sizes menu**

| Menu item                                                                                                    | Description                                                                                                    |
|----------------------------------------------------------------------------------------------------|----------------------------------------------------------------------------------------------------|
| ID Card  Width  1-14 inches (25-355.6 mm)  Height  1-14 inches (25-355.6 mm)  Orientation  Landscape  Portrait  2 scans per side  Off  On | <ul> <li>Specifies a non-standard scan size</li> <li>Notes: <ul> <li>4.65 inches is the US factory default setting for Width. 118 millimeters is the international factory default setting for Width.</li> <li>6.06 inches is the US factory default setting for Height. 154 millimeters is the international factory default setting for Height.</li> <li>Landscape is the factory default setting for Orientation.</li> <li>On is the factory default setting for 2 scans per side.</li> </ul> </li> </ul> |

| Menu item                                                                                                    | Description                                                                                                    |
|----------------------------------------------------------------------------------------------------|----------------------------------------------------------------------------------------------------|
| Custom Scan Size <x> Scan Size Name</x>                                                                                 | Specifies a custom scan size name and options. This name replaces a Custom Scan Size <x> name in the printer menus.</x>                                                                                                    |
| Width 1–14 inches (25–355.6 mm) Height 1–14 inches (25–355.6 mm) Orientation Landscape Portrait 2 scans per side Off On | <ul> <li>Notes:</li> <li>8.5 inches is the US factory default setting for Width. 216 millimeters is the international factory default setting for Width.</li> <li>14 inches is the US factory default setting for Height. 356 millimeters is the international factory default setting for Height.</li> <li>Landscape is the factory default setting for Orientation.</li> <li>Off is the factory default setting for 2 scans per side.</li> </ul> |

## **Universal Setup menu**

These menu items are used to specify the height, width, and feed direction of the Universal Paper Size. The Universal Paper Size is a user-defined paper size setting. It is listed with the other paper size settings and includes similar options, such as support for duplex printing and printing multiple pages on one sheet.

| Menu item                | Description                                                                                                    |
|--------------------------|----------------------------------------------------------------------------------------------------|
| Units of Measure         | Identifies the units of measure                                                                                               |
| Inches Millimeters       | Notes:                                                                                                    |
| Millimeters              | Inches is the US factory default setting.                                                                                     |
|                          | Millimeters is the international factory default setting.                                                                     |
| Portrait Width           | Sets the portrait width                                                                                                    |
| 3–14 inches              | Notes:                                                                                                    |
| 76–360 mm                | <ul> <li>If the width exceeds the maximum, the printer uses the maximum<br/>width allowed.</li> </ul>                         |
|                          | • 8.5 inches is the US factory default setting. Inches can be increased in 0.01-inch increments.                              |
|                          | <ul> <li>216 mm is the international factory default setting. Millimeters can<br/>be increased in 1-mm increments.</li> </ul> |
| Portrait Height          | Sets the portrait height                                                                                                    |
| 3–14 inches<br>76–360 mm | Notes:                                                                                                    |
|                          | <ul> <li>If the height exceeds the maximum, the printer uses the maximum<br/>height allowed.</li> </ul>                       |
|                          | • 14 inches is the US factory default setting. Inches can be increased in 0.01-inch increments.                               |
|                          | • 356 mm is the international factory default setting. Millimeters can be increased in 1-mm increments.                       |

| Menu item               | Description                                                                                         |
|-------------------------|----------------------------------------------------------------------------------------------------|
| Feed Direction          | Specifies the feed direction if the paper can be loaded in either direction                         |
| Short Edge<br>Long Edge | Notes:  • Short Edge is the factory default setting.                                                |
|                         | Long Edge appears only if the longest edge is shorter than the maximum width supported in the tray. |

# Reports menu

**Note:** When you select a menu item from the Reports menu, the indicated report prints.

| Menu item                  | Description                                                                                                    |
|----------------------------|----------------------------------------------------------------------------------------------------|
| Menu Settings Page         | Prints a report containing information about paper loaded into trays, installed memory, the total page count, alarms, timeouts, the printer control panel language, the TCP/IP address, the status of supplies, the status of the network connection, and other information |
| Device Statistics          | Prints a report containing printer statistics such as supply information and details about printed pages                                                                                                    |
| Network Setup Page         | Prints a report containing information about the network printer settings, such as the TCP/IP address information                                                                                                    |
|                            | <b>Note:</b> This menu item appears only for network printers or printers connected to print servers.                                                                                                    |
| Network <x> Setup Page</x> | Prints a report containing information about the network printer settings, such as the TCP/IP address information                                                                                                    |
|                            | Notes:                                                                                                    |
|                            | This menu item is available when more than one network option is installed.                                                                                                    |
|                            | <ul> <li>This menu item appears only for network printers or printers connected to<br/>print servers.</li> </ul>                                                                                                    |
| Shortcut List              | Prints a report containing information about configured shortcuts                                                                                                    |
| Fax Job Log                | Prints a report containing information about the last 200 completed faxes                                                                                                    |
| Fax Call Log               | Prints a report containing information about the last 100 attempted, received, and blocked calls                                                                                                    |
| Copy Shortcuts             | Prints a report containing information about copy shortcuts                                                                                                    |
| E-mail Shortcuts           | Prints a report containing information about e-mail shortcuts                                                                                                    |
| Fax Shortcuts              | Prints a report containing information about fax shortcuts                                                                                                    |
| FTP Shortcuts              | Prints a report containing information about FTP shortcuts                                                                                                    |
| Profiles List              | Prints a list of profiles stored in the printer                                                                                                    |
| NetWare Setup Page         | Prints a report containing NetWare-specific information about the network settings                                                                                                    |
|                            | <b>Note:</b> This menu item appears only for printers with an internal print server installed.                                                                                                    |

### **Understanding printer menus**

| Menu item       | Description                                                                                                    |
|-----------------|----------------------------------------------------------------------------------------------------|
| Print Fonts     | Prints a report of all the fonts available for the printer language currently set in the printer                                                                                       |
| Print Directory | Prints a list of all the resources stored on an optional flash memory card or printer hard disk                                                                                        |
|                 | Notes:                                                                                                    |
|                 | • Job Buffer Size must be set to 100%.                                                                                                    |
|                 | <ul> <li>The optional flash memory or printer hard disk must be installed correctly<br/>and working properly.</li> </ul>                                                               |
| Asset Report    | Prints a report containing asset information including the printer serial number and model name. The report contains text and UPC barcodes that can be scanned into an asset database. |

## **Network/Ports menu**

## **Active NIC menu**

| Menu item                                       | Description                                                           |
|-------------------------------------------------|-----------------------------------------------------------------------|
| Active NIC                                      | Notes:                                                                |
| Auto <li>st of available network cards&gt;</li> | Auto is the factory default setting.                                  |
|                                                 | This menu item appears only if an optional network card is installed. |

### **Standard Network or Network <x> menus**

Note: Only active ports appear in this menu; all inactive ports are omitted.

| Menu item          | Description                                                                                                    |
|--------------------|----------------------------------------------------------------------------------------------------|
| PCL SmartSwitch On | Sets the printer to automatically switch to PCL emulation when a print job requires it, regardless of the default printer language                                                                                                |
| Off                | Notes:                                                                                                    |
|                    | On is the factory default setting.                                                                                                    |
|                    | <ul> <li>When the Off setting is used, the printer does not examine incoming data.</li> </ul>                                                                                                    |
|                    | <ul> <li>When the Off setting is used, the printer uses PostScript emulation if PS<br/>SmartSwitch is set to On. It uses the default printer language specified in the<br/>Setup menu if PS SmartSwitch is set to Off.</li> </ul> |

| Menu item                                         | Description                                                                                                    |
|---------------------------------------------------|----------------------------------------------------------------------------------------------------|
| PS SmartSwitch                                    | Sets the printer to automatically switch to PS emulation when a print job requires it, regardless of the default printer language                                                                |
| Off                                               | Notes:                                                                                                    |
|                                                   | On is the factory default setting.                                                                                                    |
|                                                   | When the Off setting is used, the printer does not examine incoming data.                                                                                                    |
|                                                   | When the Off setting is used, the printer uses PCL emulation if PCL SmartSwitch is set to On. It uses the default printer language specified in the Setup menu if PCL SmartSwitch is set to Off. |
| NPA Mode<br>Off                                   | Sets the printer to perform the special processing required for bidirectional communication following the conventions defined by the NPA protocol                                                |
| Auto                                              | Notes:                                                                                                    |
|                                                   | Auto is the factory default setting.                                                                                                    |
|                                                   | <ul> <li>Changing this setting from the printer control panel and then exiting the<br/>menus causes the printer to restart. The menu selection is updated.</li> </ul>                            |
| Network Buffer                                    | Sets the size of the network input buffer                                                                                                    |
| Auto 3K to <maximum allowed="" size=""></maximum> | Notes:                                                                                                    |
|                                                   | Auto is the factory default setting.                                                                                                    |
|                                                   | The value can be changed in 1-K increments.                                                                                                    |
|                                                   | • The maximum size allowed depends on the amount of memory in the printer, the size of the other link buffers, and whether Resource Save is set to On or Off.                                    |
|                                                   | • To increase the maximum size range for the Network Buffer, disable or reduce the size of the parallel, serial, and USB buffers.                                                                |
|                                                   | <ul> <li>Changing this setting from the printer control panel and then exiting the<br/>menus causes the printer to restart. The menu selection is updated.</li> </ul>                            |
| Job Buffering<br>Off                              | Temporarily stores jobs on the printer hard disk before printing. This menu only appears if a formatted disk is installed.                                                                       |
| On                                                | Notes:                                                                                                    |
| Auto                                              | Off is the factory default setting.                                                                                                    |
|                                                   | • The On value buffers jobs on the printer hard disk. This menu selection appears only when a formatted disk is installed and is not defective.                                                  |
|                                                   | • The Auto setting buffers print jobs only if the printer is busy processing data from another input port.                                                                                       |
|                                                   | Changing this setting from the printer control panel and then exiting the menus causes the printer to restart. The menu selection is updated.                                                    |
| Mac Binary PS                                     | Sets the printer to process Macintosh binary PostScript print jobs                                                                                                    |
| On                                                | Notes:                                                                                                    |
| Off<br>Auto                                       | Auto is the factory default setting.                                                                                                    |
| Λαιο                                              | The Off setting filters print jobs using the standard protocol.                                                                                                    |
|                                                   | The On setting processes raw binary PostScript print jobs.                                                                                                    |

### Understanding printer menus

| Menu item                                                                                                    | Description                                                                                                    |
|----------------------------------------------------------------------------------------------------|----------------------------------------------------------------------------------------------------|
| Std Network Setup  Reports or Network Reports  Network Card  TCP/IP  IPv6  AppleTalk  NetWare  LexLink  Net <x> Setup  Reports or Network Reports  Network Card  TCP/IP  IPv6  Wireless  AppleTalk  NetWare  LexLink</x> | For descriptions and settings of the network setup menus, see the following:  "Network Reports menu" on page 167  "Network Card menu" on page 167  "TCP/IP menu" on page 168  "IPv6 menu" on page 169  "Wireless menu" on page 169  "AppleTalk menu" on page 170  "NetWare menu" on page 170  "LexLink menu" on page 171  Note: The Wireless menu appears only when the printer is connected to a wireless network. |

## **SMTP Setup menu**

Use the following menu to configure the SMTP server.

| Menu item                                              | Description                                                                                                    |
|--------------------------------------------------------|----------------------------------------------------------------------------------------------------|
| Primary SMTP Gateway                                   | Specifies SMTP server port information                                                                                                    |
| Primary SMTP Gateway Port                              | Note: 25 is the default SMTP gateway port.                                                                                                    |
| Secondary SMTP Gateway                                 |                                                                                                    |
| Secondary SMTP Gateway Port                            |                                                                                                    |
| SMTP Timeout<br>5–30                                   | Specifies the amount of time in seconds before the server stops trying to send the e-mail                                                             |
|                                                        | <b>Note:</b> 30 seconds is the factory default setting.                                                                                               |
| Reply Address                                          | Specifies server information. This is a required item.                                                                                                |
| Use SSL Disabled Negotiate Required                    | <ul> <li>Notes:</li> <li>The message box has a limitation of 512 characters.</li> <li>Disabled is the factory default setting for Use SSL.</li> </ul> |
| SMTP Server Authentication  No authentication required | Specifies the type of user authentication required for scan to e-mail privileges                                                                      |
| Login / Plain                                          | <b>Note:</b> "No authentication required" is the factory default setting.                                                                             |
| CRAM-MD5                                               |                                                                                                    |
| Digest-MD5                                             |                                                                                                    |
| NTLM                                                   |                                                                                                    |
| Kerberos 5                                             |                                                                                                    |

| Menu item                                                                                                    | Description                                                                                                    |
|----------------------------------------------------------------------------------------------------|----------------------------------------------------------------------------------------------------|
| Device-Initiated E-mail None Use Device SMTP Credentials User-Initiated E-mail None Use Device SMTP Credentials Use Session User ID and Password Use Session E-mail address and Password Prompt User Device Userid Device password | <ul> <li>Specifies server information</li> <li>Notes: <ul> <li>The message boxes have a limitation of 512 characters.</li> <li>None is the factory default setting for Device-Initiated E-mail and User-Initiated E-mail.</li> </ul> </li> </ul> |
| NTLM Domain                                                                                                    |                                                                                                    |

## **Network Reports menu**

This menu is available from the Network/Ports menu:

Network/Ports → Standard Network or Network <x> → Std Network Setup or Net <x> Setup → Reports or Network Reports

| Menu item                | Description                                                                                                    |  |
|--------------------------|----------------------------------------------------------------------------------------------------|--|
| Print Setup Page         | Prints a report containing information about the current network setup                                                                             |  |
| Print NetWare Setup Page | Notes:                                                                                                    |  |
|                          | <ul> <li>The Setup Page contains information about the network printer settings, such as<br/>the TCP/IP address.</li> </ul>                        |  |
|                          | <ul> <li>The NetWare Setup Page menu item appears only on models that support NetWare<br/>and shows information about NetWare settings.</li> </ul> |  |

### **Network Card menu**

This menu is available from the Network/Ports menu:

Network/Ports → Standard Network or Network <x> → Std Network Setup or Net <x> Setup → Network Card

| Menu item                                 | Description                                                |
|-------------------------------------------|------------------------------------------------------------|
| View Card Status  Connected  Disconnected | Lets you view the connection status of the Network Card    |
| View Card Speed                           | Lets you view the speed of a currently active network card |
| Network Address  UAA LAA                  | Lets you view the network addresses                        |

| Menu item                    | Description                                                                                |
|------------------------------|--------------------------------------------------------------------------------------------|
| Job Timeout<br>0-225 seconds | Sets the amount of time in seconds that a network print job can take before it is canceled |
|                              | Notes:                                                                                     |
|                              | 90 seconds is the factory default setting.                                                 |
|                              | <ul> <li>A setting value of 0 disables the timeout.</li> </ul>                             |
|                              | <ul> <li>If a value of 1–9 is selected, then the setting is saved as 10.</li> </ul>        |
| Banner Page                  | Allows the printer to print a banner page                                                  |
| Off                          | <b>Note:</b> Off is the factory default setting.                                           |
| On                           |                                                                                            |

### TCP/IP menu

Use the following menu items to view or set the TCP/IP information.

**Note:** This menu is available only for network models or printers attached to print servers.

This menu is available from the Network/Ports menu:

#### Network/Ports → Standard Network or Network <x> → Std Network Setup or Net <x> Setup → TCP/IP

| Menu item     | Description                                                                                                    |  |
|---------------|----------------------------------------------------------------------------------------------------|--|
| Activate      | Activates TCP/IP                                                                                                    |  |
| On<br>Off     | <b>Note:</b> On is the factory default setting.                                                                                                    |  |
| View Hostname | Lets you view the current TCP/IP hostname                                                                                                    |  |
|               | Note: This can be changed only from the Embedded Web Server.                                                                                                    |  |
| IP Address    | Lets you view or change the current TCP/IP Address                                                                                                    |  |
|               | <b>Note:</b> Manually setting the IP address sets the Enable DHCP and Enable Auto IP settings to Off. It also sets Enable BOOTP and Enable RARP to Off on systems that support BOOTP and RARP. |  |
| Netmask       | Lets you view or change the current TCP/IP Netmask                                                                                                    |  |
| Gateway       | Lets you view or change the current TCP/IP Gateway                                                                                                    |  |
| Enable DHCP   | Specifies the DHCP address and parameter assignment setting                                                                                                    |  |
| On<br>Off     | <b>Note:</b> On is the factory default setting.                                                                                                    |  |
| Enable RARP   | Specifies the RARP address assignment setting                                                                                                    |  |
| On<br>Off     | <b>Note:</b> On is the factory default setting.                                                                                                    |  |
| Enable BOOTP  | Specifies the BOOTP address assignment setting                                                                                                    |  |
| On<br>Off     | <b>Note:</b> On is the factory default setting.                                                                                                    |  |

| Menu item              | Description                                                                                                    |  |
|------------------------|----------------------------------------------------------------------------------------------------|--|
| AutoIP                 | Specifies the Zero Configuration Networking setting                                                                                                 |  |
| Yes                    | <b>Note:</b> Yes is the factory default setting.                                                                                                    |  |
| No                     |                                                                                                    |  |
| Enable FTP/TFTP Yes    | Enables the built-in FTP server, which allows you to send files to the printer using the File Transfer Protocol.                                    |  |
| No                     | <b>Note:</b> Yes is the factory default setting.                                                                                                    |  |
| Enable HTTP Server Yes | Enables the built-in Web server (Embedded Web Server). When this is enabled, the printer can be monitored and managed remotely using a Web browser. |  |
| No                     | Note: Yes is the factory default setting.                                                                                                    |  |
| WINS Server Address    | Lets you view or change the current WINS Server Address                                                                                             |  |
| Enable DDNS            | Lets you view or change the current DDNS setting                                                                                                    |  |
|                        | Note: Yes is the factory default setting.                                                                                                    |  |
| Enable mDNS            | Lets you view or change the current mDNS setting                                                                                                    |  |
|                        | Note: Yes is the factory default setting.                                                                                                    |  |
| DNS Server Address     | Lets you view or change the current DNS Server Address                                                                                              |  |

### IPv6 menu

Use the following menu items to view or set the Internet Protocol version 6 (IPv6) information.

Note: This menu is available only for network models or printers attached to print servers.

This menu is available from the Network/Ports menu:

Network/Ports → Standard Network or Network <x> → Std Network Setup or Net <x> Setup → IPv6

| Menu item           | Description                                                           |
|---------------------|-----------------------------------------------------------------------|
| Enable IPv6         | Enables IPv6 in the printer                                           |
| On                  | <b>Note:</b> On is the factory default setting.                       |
| Off                 |                                                                       |
| Auto Configuration  | Specifies whether the network adapter accepts the automatic IPv6      |
| On                  | address configuration entries provided by a router                    |
| Off                 | <b>Note:</b> On is the factory default setting.                       |
| View Hostname       | Lets you view the current setting                                     |
| View Address        | <b>Note:</b> These settings can be changed only from the Embedded Web |
| View Router Address | Server.                                                               |
| Enable DHCPv6       | Enables DHCPv6 in the printer                                         |
| On                  | <b>Note:</b> On is the factory default setting.                       |
| Off                 | , ,                                                                   |

### Wireless menu

Use the following menu items to view or configure the wireless internal print server settings.

**Note:** This menu is available only for models connected to a wireless network.

**Understanding printer menus** 

This menu is available from the Network/Ports menu:

#### Network/Ports → Network <x> → Net <x> Setup → Wireless

| Menu item                             | Description                                                                                                    |
|---------------------------------------|----------------------------------------------------------------------------------------------------|
| Network Mode                          | Specifies the network mode                                                                                                    |
| Infrastructure Ad hoc                 | Notes:                                                                                                    |
| Ad floc                               | • Infrastructure mode lets the printer access a network using an access point.                                                                                |
|                                       | <ul> <li>Ad hoc is the factory default setting. Ad hoc mode configures the<br/>printer for wireless networking directly between it and a computer.</li> </ul> |
| Compatibility                         | Specifies the wireless standard for the wireless network                                                                                                    |
| 802.11n                               |                                                                                                    |
| 802.11b/g                             |                                                                                                    |
| 802.11b/g/n                           |                                                                                                    |
| Choose Network                        | Lets you select an available network for the printer to use                                                                                                   |
| <li>st of available networks&gt;</li> |                                                                                                    |
| View Signal Quality                   | Lets you view the quality of the wireless connection                                                                                                    |
| View Security Mode                    | Lets you view the encryption method for the wireless connection. "Disabled" indicates that the wireless network is not encrypted.                             |

## AppleTalk menu

| Menu item                                                    | Description                                                                                                    |
|--------------------------------------------------------------|----------------------------------------------------------------------------------------------------|
| Activate                                                     | Activates or deactivates AppleTalk support                                                                                                    |
| Yes                                                          | <b>Note:</b> Yes is the factory default setting.                                                                                                    |
| No                                                           |                                                                                                    |
| View Name                                                    | Shows the assigned AppleTalk name                                                                                                    |
| View Address                                                 | Shows the assigned AppleTalk address                                                                                                    |
| Set Zone                                                     | Provides a list of AppleTalk zones available on the network                                                                                                    |
| <li><li>dist of zones available on the network&gt;</li></li> | <b>Note:</b> The factory default setting is the default zone for the network. If no default zone exists, the zone marked with an * is the factory default setting. |

### **NetWare menu**

This menu is available from the Network/Ports menu:

#### Network/Ports → Standard Network or Network <x> → Std Network Setup or Net <x> Setup → NetWare

| Menu item | Description                                     |
|-----------|-------------------------------------------------|
| Activate  | Activates NetWare support                       |
| Yes       | <b>Note:</b> No is the factory default setting. |
| No        |                                                 |

| Menu item              | Description                                                             |
|------------------------|-------------------------------------------------------------------------|
| View Login Name        | Lets you view the assigned NetWare login name                           |
|                        | <b>Note:</b> This can be changed only from the Embedded Web Server.     |
| Print Mode             | Lets you view the assigned NetWare print mode                           |
|                        | <b>Note:</b> This can be changed only from the Embedded Web Server.     |
| Network Number         | Lets you view the assigned NetWare network number                       |
|                        | <b>Note:</b> This can be changed only from the Embedded Web Server.     |
| Select IPX Frame Types | Enables the Ethernet frame type setting                                 |
| Ethernet 802.2         | Note: On is the factory default setting for all menu items.             |
| Ethernet 802.3         |                                                                         |
| Ethernet Type II       |                                                                         |
| Ethernet SNAP          |                                                                         |
| Packet Burst           | Reduces network traffic by allowing the transfer and acknowledgement of |
| Yes                    | multiple data packets to and from the NetWare server                    |
| No                     | <b>Note:</b> Yes is the factory default setting.                        |
| NSQ/GSQ Mode           | Specifies the NSQ/GSQ Mode setting                                      |
| Yes                    | Note: Yes is the factory default setting.                               |
| No                     |                                                                         |

## **LexLink menu**

This menu is available from the Network/Ports menu:

#### Network/Ports → Standard Network or Network <x> → Std Network Setup or Net <x> Setup → LexLink menu

| Menu item     | Description                                                                         |
|---------------|-------------------------------------------------------------------------------------|
| Activate      | Activates LexLink support                                                           |
| On            | <b>Note:</b> Off is the factory default setting.                                    |
| Off           |                                                                                     |
| View Nickname | Lets you view the assigned LexLink nickname                                         |
|               | <b>Note:</b> The LexLink nickname can be changed only from the Embedded Web Server. |

## **Standard USB menu**

| Menu item                                                             | Description                                                                                                    |
|-----------------------------------------------------------------------|----------------------------------------------------------------------------------------------------|
| PCL SmartSwitch On                                                    | Sets the printer to automatically switch to PCL emulation when a print job received through a USB port requires it, regardless of the default printer language                                                                                                    |
| Off                                                                   | Notes:                                                                                                    |
|                                                                       | <ul> <li>On is the factory default setting.</li> <li>When the Off setting is used, the printer does not examine incoming data.</li> <li>When the Off setting is used, the printer uses PostScript emulation if the PS SmartSwitch setting is On. It uses the default printer language specified in the Setup menu if the PS SmartSwitch setting is Off.</li> </ul>                                                                                                    |
| PS SmartSwitch On Off                                                 | Sets the printer to automatically switch to PS emulation when a print job received through a USB port requires it, regardless of the default printer language  Notes:                                                                                                    |
|                                                                       | <ul> <li>On is the factory default setting.</li> <li>When the Off setting is used, the printer does not examine incoming data.</li> <li>When the Off setting is used, the printer uses PCL emulation if the PCL SmartSwitch setting is On. It uses the default printer language specified in the Setup menu if the PCL SmartSwitch setting is Off.</li> </ul>                                                                                                    |
| NPA Mode<br>On<br>Off                                                 | Sets the printer to perform the special processing required for bidirectional communication following the conventions defined by the NPA protocol <b>Notes:</b>                                                                                                    |
| Auto                                                                  | <ul> <li>Auto is the factory default setting.</li> <li>Changing this setting from the printer control panel and then exiting the menus causes the printer to restart. The menu selection is updated.</li> </ul>                                                                                                    |
| USB Buffer Disabled Auto 3K to <maximum allowed="" size=""></maximum> | <ul> <li>Notes:</li> <li>Auto is the factory default setting.</li> <li>The Disabled setting turns off job buffering. Any jobs already buffered on the disk are printed before normal processing is resumed.</li> <li>The USB buffer size value can be changed in 1-K increments.</li> <li>The maximum size allowed depends on the amount of memory in the printer, the size of the other link buffers, and whether the Resource Save setting is On or Off.</li> <li>To increase the maximum size range for the USB Buffer, disable or reduce the size of the parallel, serial, and network buffers.</li> <li>Changing this setting from the printer control panel and then exiting the menus causes the printer to restart. The menu selection is updated.</li> </ul> |

| Menu item                                        | Description                                                                                                    |
|--------------------------------------------------|----------------------------------------------------------------------------------------------------|
| Job Buffering Off On Auto                        | <ul> <li>Temporarily stores jobs on the printer hard disk before printing</li> <li>Notes: <ul> <li>Off is the factory default setting.</li> <li>The On setting buffers jobs on the printer hard disk.</li> <li>The Auto setting buffers print jobs only if the printer is busy processing data from another input port.</li> <li>Changing this setting from the printer control panel and then exiting the menus causes the printer to restart. The menu selection is updated.</li> </ul> </li> </ul> |
| Mac Binary PS On Off Auto                        | Sets the printer to process Macintosh binary PostScript print jobs  Notes:  Auto is the factory default setting.  The Off setting filters print jobs using the standard protocol.  The On setting processes raw binary PostScript print jobs.                                                                                                    |
| USB With ENA ENA Address ENA Netmask ENA Gateway | Sets the network address, netmask, or gateway information for an external print server that is attached to the printer using a USB cable.  Note: This menu item is available only if the printer is attached to an external print server through the USB port.                                                                                                    |

## Parallel <x> menu

This menu appears only if an optional parallel card is installed.

| Menu item          | Description                                                                                                    |
|--------------------|----------------------------------------------------------------------------------------------------|
| PCL SmartSwitch On | Sets the printer to automatically switch to PCL emulation when a print job received through a parallel port requires it, regardless of the default printer language                                                               |
| Off                | Notes:                                                                                                    |
|                    | On is the factory default setting.                                                                                                    |
|                    | When the Off setting is used, the printer does not examine incoming data.                                                                                                    |
|                    | <ul> <li>When the Off setting is used, the printer uses PostScript emulation if PS<br/>SmartSwitch is set to On. It uses the default printer language specified in the<br/>Setup menu if PS SmartSwitch is set to Off.</li> </ul> |
| PS SmartSwitch     | Sets the printer to automatically switch to PS emulation when a print job received                                                                                                    |
| On                 | through a parallel port requires it, regardless of the default printer language                                                                                                    |
| Off                | Notes:                                                                                                    |
|                    | On is the factory default setting.                                                                                                    |
|                    | When the Off setting is used, the printer does not examine incoming data.                                                                                                    |
|                    | <ul> <li>When the Off setting is used, the printer uses PCL emulation if PCL SmartSwitch<br/>is set to On. It uses the default printer language specified in the Setup menu if<br/>PCL SmartSwitch is set to Off.</li> </ul>      |

| Menu item                            | Description                                                                                                    |
|--------------------------------------|----------------------------------------------------------------------------------------------------|
| NPA Mode<br>On                       | Sets the printer to perform the special processing required for bidirectional communication following the conventions defined by the NPA protocol                                   |
| Off                                  | Notes:                                                                                                    |
| Auto                                 | Auto is the factory default setting.                                                                                                    |
|                                      | <ul> <li>Changing this setting from the printer control panel and then exiting the menus<br/>causes the printer to restart. The menu selection is updated.</li> </ul>               |
| Parallel Buffer                      | Sets the size of the parallel input buffer                                                                                                    |
| Disabled<br>Auto                     | Notes:                                                                                                    |
| 3K to <max allowed="" size=""></max> | Auto is the factory default setting.                                                                                                    |
|                                      | <ul> <li>The Disabled setting turns off job buffering. Any jobs already buffered on the<br/>disk are printed before normal processing is resumed.</li> </ul>                        |
|                                      | <ul> <li>The parallel buffer size setting can be changed in 1K increments.</li> </ul>                                                                                               |
|                                      | <ul> <li>The maximum size allowed depends on the amount of memory in the printer,<br/>the size of the other link buffers, and whether Resource Save is set to On or Off.</li> </ul> |
|                                      | <ul> <li>To increase the maximum size range for the Parallel Buffer, disable or reduce<br/>the size of the USB, serial, and network buffers.</li> </ul>                             |
|                                      | <ul> <li>Changing this setting from the printer control panel and then exiting the menus<br/>causes the printer to restart. The menu selection is updated.</li> </ul>               |
| Job Buffering                        | Temporarily stores jobs on the printer hard disk before printing                                                                                                    |
| Off                                  | Notes:                                                                                                    |
| On                                   | Off is the factory default setting.                                                                                                    |
| Auto                                 | The Off setting does not buffer print jobs to the printer hard disk.                                                                                                    |
|                                      | The On setting buffers jobs on the printer hard disk.                                                                                                    |
|                                      | <ul> <li>The Auto setting buffers print jobs only if the printer is busy processing data<br/>from another input port.</li> </ul>                                                    |
|                                      | • Changing this setting from the printer control panel and then exiting the menus causes the printer to restart. The menu selection is updated.                                     |
| Advanced Status                      | Enables bidirectional communication through the parallel port                                                                                                    |
| On                                   | Notes:                                                                                                    |
| Off                                  | On is the factory default setting.                                                                                                    |
|                                      | The Off setting disables parallel port negotiation.                                                                                                    |
| Protocol                             | Specifies the parallel port protocol                                                                                                    |
| Standard                             | Notes:                                                                                                    |
| Fastbytes                            |                                                                                                    |
|                                      | <ul> <li>Fastbytes is the factory default setting. It provides compatibility with most<br/>existing parallel ports and is the recommended setting.</li> </ul>                       |
|                                      | • The Standard setting tries to resolve parallel port communication problems.                                                                                                    |

| Menu item          | Description                                                                                                    |
|--------------------|----------------------------------------------------------------------------------------------------|
| Honor Init<br>On   | Determines whether or not the printer honors printer hardware initialization requests from the computer                                                                                                    |
| Off                | Notes:                                                                                                    |
|                    | Off is the factory default setting.                                                                                                    |
|                    | <ul> <li>The computer requests initialization by activating the Init signal from the<br/>parallel port. Many personal computers activate the Init signal each time the<br/>computer is turned on.</li> </ul> |
| Parallel Mode 2 On | Determines whether the parallel port data is sampled on the leading or trailing edge of strobe                                                                                                    |
| Off                | Notes:                                                                                                    |
|                    | On is the factory default setting.                                                                                                    |
|                    | This menu appears only if a standard or optional parallel port is available.                                                                                                    |
| Mac Binary PS      | Sets the printer to process Macintosh binary PostScript print jobs                                                                                                    |
| On                 | Notes:                                                                                                    |
| Off<br>Auto        | Auto is the factory default setting.                                                                                                    |
| Auto               | <ul> <li>The Off setting filters print jobs using the standard protocol.</li> </ul>                                                                                                    |
|                    | The On setting processes raw binary PostScript print jobs.                                                                                                    |
| Parallel With ENA  | Sets the network address, netmask, or gateway information for an external print                                                                                                    |
| ENA Address        | server that is attached to the printer using a parallel cable.                                                                                                    |
| ENA Netmask        | <b>Note:</b> This menu item is available only if the printer is attached to an external print                                                                                                    |
| ENA Gateway        | server through a parallel port.                                                                                                    |

## Serial <x> menu

This menu appears only if an optional serial card is installed.

| Menu item          | Description                                                                                                    |
|--------------------|----------------------------------------------------------------------------------------------------|
| PCL SmartSwitch On | Sets the printer to automatically switch to PCL emulation when a print job received through a serial port requires it, regardless of the default printer language                                                                 |
| Off                | Notes:                                                                                                    |
|                    | On is the factory default setting.                                                                                                    |
|                    | <ul> <li>When the Off setting is used, the printer does not examine incoming data.</li> </ul>                                                                                                    |
|                    | <ul> <li>When the Off setting is used, the printer uses PostScript emulation if PS<br/>SmartSwitch is set to On. It uses the default printer language specified in the<br/>Setup menu if PS SmartSwitch is set to Off.</li> </ul> |

| Menu item                                         | Description                                                                                                    |
|---------------------------------------------------|----------------------------------------------------------------------------------------------------|
| PS SmartSwitch                                    | Sets the printer to automatically switch to PS emulation when a print job received through a serial port requires it, regardless of the default printer language                                                                                                    |
| Off                                               | Notes:                                                                                                    |
|                                                   | <ul> <li>On is the factory default setting.</li> <li>When the Off setting is used, the printer does not examine incoming data.</li> <li>When the Off setting is used, the printer uses PCL emulation if PCL SmartSwitch is set to On. It uses the default printer language specified in the Setup menu if PCL SmartSwitch is set to Off.</li> </ul> |
| NPA Mode<br>On                                    | Sets the printer to perform the special processing required for bidirectional communication following the conventions defined by the NPA protocol                                                                                                    |
| Off                                               | Notes:                                                                                                    |
| Auto                                              | Auto is the factory default setting.                                                                                                    |
|                                                   | <ul> <li>When the On setting is used, the printer performs NPA processing. If the data<br/>is not in NPA format, it is rejected as bad data.</li> </ul>                                                                                                    |
|                                                   | When the Off setting is used, the printer does not perform NPA processing.                                                                                                    |
|                                                   | <ul> <li>When the Auto setting is used, the printer examines data, determines the<br/>format, and then processes it appropriately.</li> </ul>                                                                                                    |
|                                                   | • Changing this setting from the printer control panel and then exiting the menus causes the printer to restart. The menu selection is updated.                                                                                                    |
| Serial Buffer                                     | Sets the size of the serial input buffer                                                                                                    |
| Disabled                                          | Notes:                                                                                                    |
| Auto 3K to <maximum allowed="" size=""></maximum> | Auto is the factory default setting.                                                                                                    |
| SK to \maximum size alloweu>                      | <ul> <li>The Disabled setting turns off job buffering. Any jobs already buffered on the<br/>disk are printed before normal processing is resumed.</li> </ul>                                                                                                    |
|                                                   | The serial buffer size setting can be changed in 1-K increments.                                                                                                    |
|                                                   | <ul> <li>The maximum size allowed depends on the amount of memory in the printer,<br/>the size of the other link buffers, and whether Resource Save is set to On or Off.</li> </ul>                                                                                                    |
|                                                   | • To increase the maximum size range for the Serial Buffer, disable or reduce the size of the parallel, USB, and network buffers.                                                                                                    |
|                                                   | Changing this setting from the printer control panel and then exiting the menus causes the printer to restart. The menu selection is updated.                                                                                                    |
| Job Buffering                                     | Temporarily stores jobs on the printer hard disk before printing                                                                                                    |
| Off                                               | Notes:                                                                                                    |
| On                                                | Off is the factory default setting.                                                                                                    |
| Auto                                              | The Off setting does not buffer print jobs to the hard disk.                                                                                                    |
|                                                   | The On setting buffers jobs on the printer hard disk.                                                                                                    |
|                                                   | The Auto setting buffers print jobs only if the printer is busy processing data from another input port.                                                                                                    |
|                                                   | Changing this setting from the printer control panel and then exiting the menus causes the printer to restart. The menu selection is updated.                                                                                                    |

| Menu item                       | Description                                                                               |
|---------------------------------|-------------------------------------------------------------------------------------------|
| Serial Protocol                 | Selects the hardware and software handshaking settings for the serial port                |
| DTR                             | Notes:                                                                                    |
| DTR/DSR                         | DTR is the factory default setting.                                                       |
| XON/XOFF                        | DTR/DSR is a hardware handshaking setting.                                                |
| XON/XOFF/DTR<br>XON/XOFF/DTRDSR | XON/XOFF is a software handshaking setting.                                               |
| AON/AOFF/DINDSN                 | XON/XOFF/DTR and XON/XOFF/DTR/DSR are combined hardware and                               |
|                                 | software handshaking settings.                                                            |
| Robust XON                      | Determines whether or not the printer communicates availability to the computer           |
| On                              | Notes:                                                                                    |
| Off                             | Off is the factory default setting.                                                       |
|                                 | This menu item applies only to the serial port if Serial Protocol is set to               |
|                                 | XON/XOFF.                                                                                 |
| Baud                            | Specifies the rate at which data can be received through the serial port                  |
| 1200                            | Notes:                                                                                    |
| 2400                            | 9600 is the factory default setting.                                                      |
| 4800                            | • 138200, 172800, 230400, and 345600 baud rates are displayed only in the                 |
| 9600                            | Standard Serial menu. These settings do not appear in the Serial Option or Serial         |
| 38400                           | Option 2 menus.                                                                           |
| 57600                           |                                                                                           |
| 115200                          |                                                                                           |
| 138200                          |                                                                                           |
| 172800                          |                                                                                           |
| 230400                          |                                                                                           |
| 345600                          |                                                                                           |
| Data Bits                       | Specifies the number of data bits that are sent in each transmission frame                |
| 7                               | <b>Note:</b> 8 is the factory default setting.                                            |
| 8                               |                                                                                           |
| Parity                          | Sets the parity for serial input and output data frames                                   |
| Even<br>Odd                     | <b>Note:</b> None is the factory default setting.                                         |
| None                            |                                                                                           |
| Ignore                          |                                                                                           |
| Honor DSR                       | Determines whether the printer uses the DSR Signal. DSR is a handshaking signal           |
| On                              | used by most serial cables.                                                               |
| Off                             | Notes:                                                                                    |
|                                 | Off is the factory default setting.                                                       |
|                                 | The serial port uses DSR to distinguish data sent by the computer from data               |
|                                 | created by electrical noise in the serial cable. The electrical noise can cause stray     |
|                                 | characters to print. Select <b>On</b> to prevent stray characters from printing.          |
|                                 | <ul> <li>This menu item appears only if Serial RS-232/RS-422 is set to RS 232.</li> </ul> |

### Understanding printer menus

# Security menu

### Miscellaneous menu

| Menu item                                           | Description                                                                                                    |
|-----------------------------------------------------|----------------------------------------------------------------------------------------------------|
| Panel Logins Login failures                         | Limits the number and time frames of failed login attempts from the printer control panel before <i>all</i> users are locked out                                                                                                    |
| Failure time frame<br>Lockout time<br>Login timeout | <ul> <li>"Login failures" specifies the number of failed login attempts before users are locked out. Settings range from 1–50. 3 attempts is the factory default setting.</li> <li>"Failure time frame" specifies the time frame during which failed login attempts can be made before users are locked out. Settings range from 1–60 minutes. 5 minutes is the factory default setting.</li> <li>"Lockout time" specifies how long users are locked out after exceeding the login failures limit. Settings range from 0–60 minutes. 5 minutes is the factory default setting. 0 indicates the printer does not impose a lockout time.</li> <li>"Login timeout" specifies how long the printer remains idle on the Home screen</li> </ul>                                                                                                    |
| Remote Logins                                       | before automatically logging the user off. Settings range from 1–900 seconds. 300 seconds is the factory default setting.                                                                                                    |
| Login failures<br>Failure time frame                | Limits the number and time frames of failed login attempts from a computer before<br>all remote users are locked out  Notes:                                                                                                    |
| Lockout time Login timeout                          | <ul> <li>"Login failures" specifies the number of failed login attempts before users are locked out. Settings range from 1–50. 3 attempts is the factory default setting.</li> <li>"Failure time frame" specifies the time frame during which failed login attempts can be made before users are locked out. Settings range from 1–60 minutes. 5 minutes is the factory default setting.</li> <li>"Lockout time" specifies how long a user is locked out after exceeding the login failures limit. Settings range from 0–60 minutes. 5 minutes is the factory default setting. 0 indicates the printer does not impose a lockout time.</li> <li>"Login timeout" specifies how long the remote interface remains idle before automatically logging the user off. Settings range from 1–900 seconds. 300 seconds is the factory default setting.</li> </ul> |

## **Confidential Print menu**

| Menu item       | Description                                                                                        |
|-----------------|----------------------------------------------------------------------------------------------------|
| Max Invalid PIN | Limits the number of times an invalid PIN can be entered                                           |
| Off<br>2–10     | Notes:                                                                                             |
|                 | Off is the default setting.                                                                        |
|                 | <ul> <li>This menu item appears only if a printer hard disk is installed.</li> </ul>               |
|                 | <ul> <li>Once a limit is reached, the jobs for that user name and that PIN are deleted.</li> </ul> |

| Menu item         | Description                                                                                                    |
|-------------------|----------------------------------------------------------------------------------------------------|
| Job Expiration    | Limits the amount of time a confidential job stays in the printer before it is deleted                               |
| Off               | Notes:                                                                                                    |
| 1 hour<br>4 hours | Off is the default setting.                                                                                          |
| 24 hours          | If the Job Expiration setting is changed while confidential jobs reside on the                                       |
| 1 week            | printer RAM or printer hard disk, the expiration time for those print jobs does not change to the new default value. |
|                   | • If the printer is turned off, all confidential jobs held in printer RAM are deleted.                               |

# Disk Wiping menu

| Menu item                                | Description                                                                                                    |
|------------------------------------------|----------------------------------------------------------------------------------------------------|
| Automatic Wiping Off On                  | Disk Wiping erases <i>only</i> print job data that <i>is not</i> currently in use by the file system from the printer hard disk. All permanent data on the printer hard disk is preserved, such as downloaded fonts, macros, and held jobs. |
|                                          | Automatic Wiping marks all disk space used by a previous job and does not permit the file system to reuse this space until it has been sanitized.                                                                                           |
|                                          | Only Automatic Wiping enables users to activate disk wiping without having to take the printer offline for an extended amount of time.                                                                                                    |
|                                          | Notes:                                                                                                    |
|                                          | This menu item appears only if a formatted, non-defective printer hard disk is installed.                                                                                                    |
|                                          | Off is the default setting.                                                                                                    |
|                                          | Due to the large amount of resources required for Automatic Wiping, activating<br>this option may decrease printer performance, especially if the printer requires<br>hard disk space faster than it can be wiped and returned to service.  |
| Manual Wiping Start now Do not start now | Disk Wiping erases <i>only</i> print job data that <i>is not</i> currently in use by the file system from the printer hard disk. All permanent data on the printer hard disk is preserved, such as downloaded fonts, macros, and held jobs. |
| Do not start new                         | Manual Wiping overwrites all disk space that has been used to hold data from a print job that has been processed (i.e. printed). This type of wipe <i>does not</i> erase any information related to an unprocessed print job.               |
|                                          | Notes:                                                                                                    |
|                                          | This menu item appears only if a formatted, non-defective printer hard disk is installed.                                                                                                    |
|                                          | "Do not start now" is the default setting.                                                                                                    |
|                                          | If the Disk Wiping access control is activated, then a user must successfully authenticate and have the required authorization in order to initiate the disk wipe.                                                                          |

| Menu item                                  | Description                                                                                                    |
|--------------------------------------------|----------------------------------------------------------------------------------------------------|
| Automatic Method Single pass Multiple pass | Disk Wiping erases <i>only</i> print job data that <i>is not</i> currently in use by the file system from the printer hard disk. All permanent data on the printer hard disk is preserved, such as downloaded fonts, macros, and held jobs. |
|                                            | Notes:                                                                                                    |
|                                            | • This menu item appears only if a formatted, non-defective printer hard disk is installed.                                                                                                    |
|                                            | Single pass is the default setting.                                                                                                    |
|                                            | <ul> <li>Highly confidential information should be wiped using the Multiple pass<br/>method only.</li> </ul>                                                                                                    |
| Manual Method Single pass Multiple pass    | Disk Wiping erases <i>only</i> print job data that <i>is not</i> currently in use by the file system from the printer hard disk. All permanent data on the printer hard disk is preserved, such as downloaded fonts, macros, and held jobs. |
|                                            | Both manual and scheduled wiping allow the file system to reuse marked disk space without first having to wipe it.                                                                                                    |
|                                            | Notes:                                                                                                    |
|                                            | • This menu item appears only if a formatted, non-defective printer hard disk is installed.                                                                                                    |
|                                            | Single pass is the default setting.                                                                                                    |
|                                            | <ul> <li>Highly confidential information should be wiped using the Multiple Pass<br/>method only.</li> </ul>                                                                                                    |
| Scheduled Method Single pass Multiple pass | Disk Wiping erases <i>only</i> print job data that <i>is not</i> currently in use by the file system from the printer hard disk. All permanent data on the printer hard disk is preserved, such as downloaded fonts, macros, and held jobs. |
|                                            | Both manual and scheduled wiping allow the file system to reuse marked disk space without first having to wipe it.                                                                                                    |
|                                            | Notes:                                                                                                    |
|                                            | • This menu item appears only if a formatted, non-defective printer hard disk is installed.                                                                                                    |
|                                            | Single pass is the default setting.                                                                                                    |
|                                            | <ul> <li>Highly confidential information should be wiped using the Multiple Pass<br/>method only.</li> </ul>                                                                                                    |
|                                            | <ul> <li>Scheduled wipes are initiated without displaying a user warning or<br/>confirmation message.</li> </ul>                                                                                                    |

# Security Audit Log menu

| Menu item  | Description                                                                                                    |
|------------|----------------------------------------------------------------------------------------------------|
| Export Log | Enables an authorized user to export the security log                                                                    |
|            | Notes:                                                                                                    |
|            | <ul> <li>To export the log from the printer control panel, a flash drive must be attached<br/>to the printer.</li> </ul> |
|            | <ul> <li>From the Embedded Web Server, the log can be downloaded to a computer.</li> </ul>                               |

### **Understanding printer menus**

| Menu item                 | Description                                                          |
|---------------------------|----------------------------------------------------------------------|
| Delete Log                | Specifies whether audit logs are deleted                             |
| Delete now                | <b>Note:</b> Delete Now is the factory default setting.              |
| Do not delete             | ,                                                                    |
| Configure Log             | Specifies whether and how the audit logs are created                 |
| Enable Audit              | <b>Note:</b> Factory default settings enable the security audit log. |
| Enable Remote Syslog      | , , , ,                                                              |
| Remote Syslog Facility    |                                                                      |
| Severity of events to log |                                                                      |

### Set Date/Time menu

| Menu item                               | Description                                                                                                    |
|-----------------------------------------|----------------------------------------------------------------------------------------------------|
| View Date/Time                          | Lets you view the current date and time settings for the printer                                                                   |
| Set Date/Time <input date="" time=""/>  | <b>Note:</b> Date/Time is set in YYYY-MM-DD HH:MM format.                                                                          |
| Time Zone <li>st of time zones&gt;</li> | <b>Note:</b> GMT is the factory default setting.                                                                                   |
| Observe DST On Off                      | <b>Note:</b> On is the factory default setting and uses the applicable Daylight Saving Time associated with the Time Zone setting. |
| Enable NTP On                           | Enables Network Time Protocol, which synchronizes the clocks of devices on a network                                               |
| Off                                     | <b>Note:</b> On is the factory default setting.                                                                                    |

# **Settings menu**

## **General Settings menu**

| Menu item                                                                                                | Description                                                                                                    |
|----------------------------------------------------------------------------------------------------|----------------------------------------------------------------------------------------------------|
| Display Language                                                                                         | Sets the language of the text appearing on the display                                                                                                    |
| English Francais Deutsch Italiano Espanol Dansk Norsk Nederlands Svenska Portuguese Suomi Russian Polski | Sets the language of the text appearing on the display  Note: All languages may not be available for all printers.                                                                                                    |
| Turkce<br>Korean                                                                                         |                                                                                                    |
| Eco-Mode Off Energy Energy/Paper Paper                                                                   | <ul> <li>Motes:</li> <li>Off is the factory default setting. Off resets the printer to its factory default settings.</li> <li>The Energy setting minimizes the power used by the printer. Performance may be affected, but print quality is not.</li> <li>Paper minimizes the amount of paper and specialty media needed for a print job by duplexing each page. Performance may be affected, but print quality is not.</li> <li>Energy/Paper minimizes the use of power and of paper and specialty media.</li> </ul> |
| ADF Loaded Beep Enabled Disabled                                                                         | Specifies whether the ADF emits a beep when paper is loaded <b>Note:</b> Enabled is the factory default setting.                                                                                                    |
| Quiet Mode<br>Off<br>On                                                                                  | Reduces the amount of noise produced by the printer  Notes:  Off is the factory default setting.  On configures the printer to produce as little noise as possible.                                                                                                    |

| Menu item              | Description                                                        |
|------------------------|--------------------------------------------------------------------|
| Run Initial setup      | Instructs the printer to run the setup wizard                      |
| Yes                    | Notes:                                                             |
| No                     | Yes is the factory default setting.                                |
|                        | After completing the setup wizard by selecting Done at the         |
|                        | Country select screen, the default becomes No.                     |
| Keyboard               | Specifies a language and custom key information for the printer    |
| Keyboard Type          | control panel keyboard. The additional tabs enable access to       |
| English                | accent marks and symbols from the printer control panel keyboard.  |
| Francais               | Reybourd.                                                          |
| Francais Canadien      |                                                                    |
| Deutsch                |                                                                    |
| Italiano               |                                                                    |
| Espanol                |                                                                    |
| Dansk                  |                                                                    |
| Norsk                  |                                                                    |
| Nederlands             |                                                                    |
| Svenska                |                                                                    |
| Suomi                  |                                                                    |
| Portuguese             |                                                                    |
| Russian                |                                                                    |
| Polski                 |                                                                    |
| Swiss German           |                                                                    |
| Swiss French           |                                                                    |
| Korean                 |                                                                    |
| Turkce                 |                                                                    |
| Custom Key <x></x>     |                                                                    |
| Accents/Symbols Tab    |                                                                    |
| On                     |                                                                    |
| Off                    |                                                                    |
| Russian/Polish Tab     |                                                                    |
| On                     |                                                                    |
| Off                    |                                                                    |
| Korean Tab             |                                                                    |
| On                     |                                                                    |
| Off                    |                                                                    |
| Paper Sizes            | Specifies the printer factory default measurements. The default is |
| U.S.                   | determined by the country/region selection in the initial setup    |
| Metric                 | wizard.                                                            |
| Scan to PC Port Range  | Specifies a valid port range for printers behind a port-blocking   |
| <port range=""></port> | firewall. The valid ports are specified by two sets of numbers     |
|                        | separated by a semicolon.                                          |
|                        | <b>Note:</b> 9751:12000 is the factory default setting.            |

| Menu item                                                                                                    | Description                                                                                                    |
|----------------------------------------------------------------------------------------------------|----------------------------------------------------------------------------------------------------|
| Displayed Information  Left side                                                                                                    | Specifies what is displayed on the upper left and right corners of the home screen                                                                                                    |
| Right side Custom Text <x> <text entry=""> Cartridge levels on status screen On Off Black Toner When to Display Display Do not display Message to Display Default</text></x> | For the Left side and Right side options, choose from the following options:  Model Name None IP Address Hostname Contact Name Location Date/Time mDNS/DDNS Service Name Zero Configuration Name Custom Text <x></x>                                                                                               |
| Alternate  Default Message <text entry="">  Alternate Message  <text entry=""></text></text>                                                                                 | <ul> <li>Notes:</li> <li>IP Address is the factory default setting for Left side.</li> <li>Date/Time is the factory default setting for Right side.</li> <li>Do not display is the factory default setting for When to Display.</li> <li>Default is the factory default setting for Message to Display.</li> </ul> |
| Displayed Information (continued)  Paper Jam  Load Paper  Service Errors                                                                                                    | The displayed information for Paper Jam, Load Paper, and Service Errors can be customized with the following options:  Activate Yes No Message to Display Default Alternate Default Message <text entry=""> Alternate Message <text entry=""></text></text>                                                        |
|                                                                                                    | <ul> <li>Notes:</li> <li>No is the factory default setting for Activate.</li> <li>Default is the factory default setting for Type of Message to Display.</li> </ul>                                                                                                    |

| Menu item                                                                                                    | Description                                                                                                    |
|----------------------------------------------------------------------------------------------------|----------------------------------------------------------------------------------------------------|
| Home screen customization  Change Language Copy Copy Shortcuts Fax Fax Shortcuts E-mail E-mail Shortcuts FTP FTP Shortcuts Search Held Jobs Held Jobs USB Drive Profiles Bookmarks Jobs by user | Additional buttons can be added to the Home screen, and default buttons can be removed.  Available selections for each button are: Display Do Not Display                                  |
| Date Format  MM-DD-YYYY  DD-MM-YYYY  YYYY-MM-DD                                                                                                    | Formats the printer date                                                                                                    |
| Time Format 12 hour A.M./P.M. 24 hour clock                                                                                                    | Formats the printer time                                                                                                    |
| Screen Brightness<br>20-100                                                                                                    | Specifies the brightness of the printer control panel screen                                                                                                    |
| One Page Copy On Off                                                                                                    | Sets the copies from the scanner glass to only one page at a time  Note: Off is the factory default setting.                                                                               |
| Output Lighting Standard Bin LED Normal/Standby Mode Bright Dim Off Power Saver Bright Dim Off                                                                                                  | Sets the amount of light from the standard bin or an optional output bin  Notes:  In Normal/Standby Mode, the factory default is Bright.  In Power Saver Mode, the factory default is Dim. |
| Show Bookmarks Yes No                                                                                                    | Specifies whether bookmarks are displayed from the Held Jobs area  Note: Yes is the factory default setting. When On is selected, bookmarks appear in the Held Jobs area.                  |

| Menu item                       | Description                                                                                                    |
|---------------------------------|----------------------------------------------------------------------------------------------------|
| Allow Background Removal        | Specifies whether image background removal is allowed during copy, fax, e-mail, FTP, or scan to USB                                                |
| Off                             | <b>Note:</b> On is the factory default setting. The background of the image will be removed.                                                       |
| Allow Custom Job Scans          | Lets you scan multiple jobs to one file                                                                                                    |
| On                              | Notes:                                                                                                    |
| Off                             | <ul> <li>A printer hard disk must be installed in the printer and<br/>operating properly for this menu item to be available.</li> </ul>            |
|                                 | <ul> <li>On is the factory default setting. If On is selected, the Allow<br/>Custom Job Scans setting can be enabled for specific jobs.</li> </ul> |
| Scanner Jam Recovery  Job level | Specifies how a scanned job should be reloaded if a paper jam occurs in the ADF                                                                    |
| Page level                      | Notes:                                                                                                    |
|                                 | <ul> <li>If Job level is selected, the entire job must be rescanned if any<br/>pages jam.</li> </ul>                                               |
|                                 | <ul> <li>If Page level is selected, rescan from the jammed page<br/>forward.</li> </ul>                                                            |
| Web Page Refresh Rate<br>30-300 | Specifies the number of seconds between Embedded Web Server refreshes                                                                              |
|                                 | <b>Note:</b> 120 seconds is the factory default setting.                                                                                           |
| Contact Name                    | Specifies a contact name for the printer                                                                                                    |
| Location                        | Specifies the location of the printer                                                                                                    |
|                                 | <b>Note:</b> The location will be stored on the Embedded Web Server.                                                                               |
| Alarms Alarm Control            | Sets an alarm to sound when the printer requires operator intervention                                                                             |
| Cartridge Alarm                 | Available selections for each alarm type are:                                                                                                    |
|                                 | Off<br>Single                                                                                                    |
|                                 | Notes:                                                                                                    |
|                                 | Single is the factory default setting for Alarm Control. Single                                                                                    |
|                                 | sounds three quick beeps.                                                                                                    |
|                                 | Off is the factory default setting for Toner Alarm. Off means<br>no alarm will sound.                                                              |
| Timeouts                        | Specifies the number of minutes of inactivity before the system                                                                                    |
| Standby Mode                    | enters a lower power state                                                                                                    |
| Disabled<br>2–240               | <b>Note:</b> 15 minutes is the factory default setting.                                                                                            |
| 2 2 10                          |                                                                                                    |

| Menu item                                   | Description                                                                                                    |
|---------------------------------------------|----------------------------------------------------------------------------------------------------|
| <b>Timeouts</b> Power Saver Mode            | Specifies the number of minutes of inactivity before some systems begin entering a minimum power state.                                                                               |
| Disabled                                    | Notes:                                                                                                    |
| 2–240                                       | 30 minutes is the factory default setting.                                                                                                    |
|                                             | Power Saver does not interact with Standby Mode.                                                                                                    |
| Timeouts Screen Timeout                     | Sets the amount of time in seconds the printer waits before returning the printer display to a Ready state                                                                            |
| 15–300                                      | <b>Note:</b> 30 seconds is the factory default setting.                                                                                                    |
| Timeouts  Print Timeout  Disabled           | Sets the amount of time in seconds the printer waits to receive an end-of-job message before canceling the remainder of the print job                                                 |
| 1–255                                       | Notes:                                                                                                    |
|                                             | • 90 seconds is the factory default setting.                                                                                                    |
|                                             | <ul> <li>When the timer expires, any partially printed page still in the<br/>printer is printed, and then the printer checks to see if any new<br/>print jobs are waiting.</li> </ul> |
|                                             | <ul> <li>Print Timeout is available only when using PCL or PPDS<br/>emulation. This setting has no effect on PostScript emulation<br/>print jobs.</li> </ul>                          |
| Timeouts Wait Timeout                       | Sets the amount of time in seconds the printer waits for additional data before canceling a print job                                                                                 |
| Disabled                                    | Notes:                                                                                                    |
| 15–65535                                    | 40 seconds is the factory default setting.                                                                                                    |
|                                             | <ul> <li>Wait Timeout is available only when the printer is using<br/>PostScript emulation. This setting has no effect on PCL or<br/>PPDS emulation print jobs.</li> </ul>            |
| Timeouts  Job Hold Timeout  Disabled  5–255 | Sets the amount of time the printer waits for user intervention before it holds jobs that require unavailable resources and continues to print other jobs in the print queue          |
|                                             | Notes:                                                                                                    |
|                                             | • 30 seconds is the factory default setting.                                                                                                    |
|                                             | <ul> <li>This menu item appears only when a printer hard disk is<br/>installed.</li> </ul>                                                                                            |
| Print Recovery  Auto Continue  Disabled     | Lets the printer automatically continue printing from certain offline situations when not resolved within the specified time period                                                   |
| 5–255                                       | Notes:                                                                                                    |
|                                             | Disabled is the factory default setting.                                                                                                    |
|                                             | • 5–255 is a range of time in seconds.                                                                                                    |

| Menu item                     | Description                                                                                                    |
|-------------------------------|----------------------------------------------------------------------------------------------------|
| Print Recovery                | Specifies whether the printer reprints jammed pages                                                                                                    |
| Jam Recovery<br>On            | Notes:                                                                                                    |
| Off<br>Auto                   | <ul> <li>Auto is the factory default setting. The printer reprints<br/>jammed pages unless the memory required to hold the pages<br/>is needed for other printer tasks.</li> </ul>                                                                             |
|                               | <ul> <li>On sets the printer to always reprint jammed pages.</li> </ul>                                                                                                    |
|                               | Off sets the printer to never reprint jammed pages.                                                                                                    |
| Print Recovery Page Protect   | Lets the printer successfully print a page that may not have printed otherwise                                                                                                    |
| On                            | Notes:                                                                                                    |
| Off                           | <ul> <li>Off is the factory default setting. Off prints a partial page when<br/>there is not enough memory to print the whole page.</li> </ul>                                                                                                    |
|                               | <ul> <li>On sets the printer to process the whole page so that the<br/>entire page prints.</li> </ul>                                                                                                    |
| Factory Defaults              | Returns the printer settings to the factory default settings                                                                                                    |
| Do Not Restore<br>Restore Now | Notes:                                                                                                    |
|                               | <ul> <li>Do Not Restore is the factory default setting. Do Not Restore<br/>keeps the user-defined settings.</li> </ul>                                                                                                    |
|                               | <ul> <li>Restore returns all printer settings to the factory default<br/>settings except Network/Ports menu settings. All downloads<br/>stored in RAM are deleted. Downloads stored in flash memory<br/>or on a printer hard disk are not affected.</li> </ul> |

# **Copy Settings menu**

| Menu item                                        | Description                                                                                                    |
|--------------------------------------------------|----------------------------------------------------------------------------------------------------|
| Content Text/Photo Photograph Printed Image Text | <ul> <li>Specifies the type of content contained in the copy job</li> <li>Notes:</li> <li>Text/Photo is the factory default setting. Text/Photo is used when the original documents are a mixture of text and graphics or pictures.</li> <li>Photograph tells the scanner to pay extra attention to graphics and pictures. This setting increases the time it takes to scan, but emphasizes a reproduction of the full dynamic range of tones in the original document. This increases the amount of information saved.</li> </ul> |
|                                                  | <ul> <li>Printed Image is used when jobs are composed primarily of images. Printed Image converts the images to halftone. Halftoning makes a grayscale or color image printable by transforming it to a pattern of small spots with a limited number of colors.</li> <li>Text emphasizes sharp, black, high-resolution text against a clean, white</li> </ul>                                                                                                    |

| Menu item                                                                                                    | Description                                                                                                    |
|----------------------------------------------------------------------------------------------------|----------------------------------------------------------------------------------------------------|
| Sides (Duplex)  1 sided to 1 sided 1 sided to 2 sided 2 sided to 1 sided 2 sided to 2 sided                                                                                                    | <ul> <li>Specifies whether an original document is duplex (two-sided) or simplex (one-sided), and then specifies whether the copy should be duplex or simplex</li> <li>Notes: <ul> <li>1 sided to 1 sided—The original page has printing on one side. The copied page will have printing on one side.</li> <li>1 sided to 2 sided—The original page has printing on one side. The copied page will have printing on both sides. For example, if the original is six sheets, the copy is three sheets with printing on both sides.</li> <li>2 sided to 1 sided—The original page has printing on both sides. The copied page will have printing on only one side. For example, if the original draft is three sheets of paper with an image on each side of each sheet, then the copy is six sheets with only one image on one side of each sheet.</li> <li>2 sided to 2 sided—The original page has printing on both sides. The copy mimics the original exactly.</li> </ul> </li> </ul> |
| Paper Saver Off 2 on 1 Portrait 2 on 1 Landscape 4 on 1 Portrait 4 on 1 Landscape                                                                                                    | Sets two or four sheets of an original document together on the same page  Note: Off is the factory default setting.                                                                                                    |
| Print Page Borders On Off                                                                                                    | Specifies whether a border is printed around the edge of the page at the margins <b>Note:</b> On is the factory default setting.                                                                                                    |
| Collate On Off                                                                                                    | Keeps the pages of a print job stacked in sequence when making multiple copies of the job  Note: On is the factory default setting.                                                                                                    |
| Driginal Size  Letter  Legal  Executive  Folio  Statement  Oficio (Mexico)  Universal  A4  A5  A6  JIS B5  ID Card  Custom Scan Size <x> Book Original  Business Card  3 x 5 in.  4 x 6 in.</x> | Specifies the paper size of the original document                                                                                                    |

| Menu item               | Description                                                                                                    |
|-------------------------|----------------------------------------------------------------------------------------------------|
| Copy To Source          | Specifies the paper source for copy jobs                                                                                                    |
| Tray <x></x>            | <b>Note:</b> Tray 1 is the factory default setting.                                                                                                    |
| Manual Feeder           |                                                                                                    |
| Auto Size Match         |                                                                                                    |
| Transparency Separators | Places a sheet of paper between transparencies                                                                                                    |
| On                      | <b>Note:</b> On is the factory default setting.                                                                                                    |
| Off                     |                                                                                                    |
| Separator Sheets        | Places a sheet of paper between pages, copies, or jobs based on the value selected                                                                                                    |
| None                    | Note: None is the factory default setting.                                                                                                    |
| Between Copies          |                                                                                                    |
| Between Jobs            |                                                                                                    |
| Between Pages           |                                                                                                    |
| Separator Sheet Source  | Specifies a paper source                                                                                                    |
| Tray <x></x>            |                                                                                                    |
| Manual Feeder           |                                                                                                    |
| Darkness                | Specifies the level of darkness for the copy job                                                                                                    |
| 1–9                     |                                                                                                    |
| Number of Copies        | Specifies the number of copies for the copy job                                                                                                    |
| Header/Footer           | Specifies header/footer information for the top left of the page                                                                                                    |
| Top left                | Notes:                                                                                                    |
| Top left                | • Office the of category defect the catting of the Tay Left                                                                                                    |
| Off                     | Off is the factory default setting for Top left.      "All and "in the factory default setting for Division of Division of Division o |
| Date/Time               | "All pages" is the factory default setting for Print on.                                                                                                    |
| Page number             |                                                                                                    |
| Bates number            |                                                                                                    |
| Custom text             |                                                                                                    |
| Print on                |                                                                                                    |
| All pages               |                                                                                                    |
| First page only         |                                                                                                    |
| All but first page      |                                                                                                    |
| Enter custom text       |                                                                                                    |

| Menu item                                                                                                    | Description                                                                                                    |
|----------------------------------------------------------------------------------------------------|----------------------------------------------------------------------------------------------------|
| Menu item  Header/Footer  Top middle  Top middle  Off  Date/Time  Page number  Bates number  Custom text  Print on  All pages  First page only  All but first page  Enter custom text | Specifies header/footer information for the middle of the page  Notes:  Off is the factory default setting for Top middle.  "All pages" is the factory default setting for Print on.                                               |
| Header/Footer Top right Top right Off Date/Time Page number Bates number Custom text Print on All pages First page only All but first page Enter custom text                          | <ul> <li>Specifies header/footer information for the top right of the page</li> <li>Notes:</li> <li>Off is the factory default setting for Top right.</li> <li>"All pages" is the factory default setting for Print on.</li> </ul> |
| Header/Footer  Bottom left  Off  Date/Time  Page number  Bates number  Custom text  Print on  All pages  First page only  All but first page  Enter custom text                       | Specifies header/footer information for the bottom left of the page  Notes:  Off is the factory default setting for Bottom left.  "All pages" is the factory default setting for Print on.                                         |

| Menu item                                                                                                    | Description                                                                                                    |
|----------------------------------------------------------------------------------------------------|----------------------------------------------------------------------------------------------------|
| Header/Footer  Bottom middle  Bottom middle  Off  Date/Time  Page number  Bates number  Custom text  Print on  All pages  First page only  All but first page  Enter custom text | Specifies header/footer information for the bottom middle of the page  Notes:  Off is the factory default setting for Bottom middle.  "All pages" is the factory default setting for Print on.                                                  |
| Header/Footer  Bottom right  Bottom right  Off  Date/Time  Page number  Bates number  Custom text  Print on  All pages  First page only  All but first page  Enter custom text   | <ul> <li>Specifies header/footer information for the bottom right of the page</li> <li>Notes:</li> <li>Off is the factory default setting for Bottom right.</li> <li>"All pages" is the factory default setting for Print on.</li> </ul>        |
| Overlay  Off  Confidential  Copy  Draft  Urgent  Custom                                                                                                    | Specifies overlay text that is printed on each page of the copy job  Note: Off is the factory default setting.                                                                                                    |
| Custom Overlay                                                                                                    | Specifies custom overlay text                                                                                                    |
| Allow priority copies On Off                                                                                                    | Allows interruption of a print job to copy a page or document  Note: On is the factory default setting.                                                                                                    |
| On Off                                                                                                    | <ul> <li>Lets you copy in a single copy job a document that contains mixed paper sizes</li> <li>Notes:</li> <li>Off is the factory default setting.</li> <li>This menu item appears only if a valid printer hard drive is installed.</li> </ul> |

| Allow Save as Shortcut On Off  Background Removal 4 to 44 Adjusts the amount of background visible on a copy 4 to 44 Note: Oin is the factory default setting.  Auto Center On Off  Color Dropout Color Dropout None Red Green Blue Default Red Threshold 0-255 Default Blue Threshold 0-255 Default Brue Threshold 0-255 Default Brue Threshold 0-255 Default Brue Threshold 0-255 Default Brue Threshold 0-255 Default Brue Threshold 0-255 Default Brue Threshold 0-255 Default Brue Threshold 0-255 Default Brue Threshold 0-255 Default Brue Threshold 0-255 Default Brue Threshold 0-255 Default Brue Threshold 0-256  Contrast 0-5 Best for content  Creates a mirror image of the original document Note: Off is the factory default setting.  Creates a negative image of the original document Note: Off is the factory default setting.  Shadow Detail -4 to +4  Adjusts the amount of shadow detail visible on a copy Note: 0 is the factory default setting.  Specifies if the original document is scanned edge-to-edge prior to copying Note: Off is the factory default setting.                                                                                                    | Menu item              | Description                                                                 |
|----------------------------------------------------------------------------------------------------|------------------------|-----------------------------------------------------------------------------|
| Off  Background Removal 4 to +4  Adjusts the amount of background visible on a copy Note: 0 is the factory default setting.  Lets you automatically center the copy on the page Note: Off is the factory default setting.  Color Dropout Color Dropout None Red Green Blue Default Red Threshold 0-255 Default Green Threshold 0-255 Default Green Threshold 0-255 Default Blue Threshold 0-255 Default Bue Threshold 0-255  Default Rore on the factory default setting for each color threshold.  Specifies the contrast used for the copy job Note: "Best for content" is the factory default setting.  Mirror Image On Off  Negative Image On Off  Note: Off is the factory default setting.  Adjusts the amount of shadow detail visible on a copy Note: Off is the factory default setting.  Specifies if the original document Note: Off is the factory default setting.  Adjusts the amount of shadow detail visible on a copy Note: Off is the factory default setting.  Adjusts the amount of shadow detail visible on a copy Note: Off is the factory default setting.  Adjusts the amount of shadow detail visible on a copy Note: Off is the factory default setting.  Adjusts the sharpness of a copy  Adjusts the sharpness of a copy                                                                                                    | Allow Save as Shortcut | Lets you save custom copy settings as shortcuts                             |
| Auto Center On Off  Color Dropout Color Dropout None Red Green Blue Default Red Threshold 0-255 Default Blue Threshold 0-255 Best for content  Mirror Image On Off  Note: Off is the factory default setting.  Specifies the contrast used for the copy job Note: "Best for content  Mirror Image On Off  Note: Off is the factory default setting.  Creates a mirror image of the original document Note: Off is the factory default setting.  Creates a negative image of the original document Note: Off is the factory default setting.  Shadow Detail 4 to +4  Note: 0 is the factory default setting.  Specifies the contrast used for the copy job Note: Off is the factory default setting.  Scan edge to edge On Off  Note: Off is the factory default setting.  Adjusts the amount of shadow detail visible on a copy Note: Off is the factory default setting.  Adjusts the afactory default setting.  Adjusts the sharpness of a copy  Adjusts the sharpness of a copy  Adjusts the sharpness of a copy                                                                                                    |                        | <b>Note:</b> On is the factory default setting.                             |
| Auto Center On Off  Color Dropout Color Dropout None Red Green Blue Default Red Threshold 0-255 Default Blue Threshold 0-255 Default Blue Threshold 0-255  Contrast 0-5 Best for content  Mirror Image On Off  Note: Off is the factory default setting.  Creates a mirror image of the original document Note: Off is the factory default setting.  Creates a negative image of the original document Note: Off is the factory default setting.  Shadow Detail 4 to +4  Scan edge to edge On Off  Note: Off is the factory default setting.  Adjusts the anount of shadow detail scanned edge-to-edge prior to copying Note: Off is the factory default setting.  Adjusts the sharpness of a copy  Adjusts the sharpness of a copy  Adjusts the sharpness of a copy                                                                                                    | Background Removal     | Adjusts the amount of background visible on a copy                          |
| On Off  Color Dropout Color Dropout Color Dropout None Red Green Blue Default Red Threshold 0-255 Default Green Threshold 0-255 Default Blue Threshold 0-255 Default Blue Threshold 0-255 Default Blue Threshold 0-255 Default Blue Threshold 0-255 Default Blue Threshold 0-265  Contrast O-5 Best for content  Mirror Image On Off  Note: Off is the factory default setting.  Creates a mirror image of the original document Note: Off is the factory default setting.  Specifies the contrast used for the copy job Note: "Best for content" is the factory default setting.  Creates a mirror image of the original document Note: Off is the factory default setting.  Scan edge to edge On Off  Note: Off is the factory default setting.  Specifies the contrast used for the copy job Note: "Best for content" is the factory default setting.  Specifies the contrast used for the copy job Note: "Best for content" is the factory default setting.  Specifies the contrast used for the copy job Note: Off is the factory default setting.  Specifies the contrast used for the copy job Note: Off is the factory default setting.  Specifies the contrast used for the copy job Note: Off is the factory default setting.  Specifies the contrast used for the copy job Note: Off is the factory default setting.  Specifies the contrast used for the copy job Note: Off is the factory default setting.  Specifies the contrast used for the copy job Note: Off is the factory default setting.                                                                                                    | -4 to +4               | Note: 0 is the factory default setting.                                     |
| Color Dropout Color Dropout None Red Green Blue Default Red Threshold 0-255 Default Green Threshold 0-255 Default Blue Threshold 0-255 Default Blue Threshold 0-255 Default Blue Threshold 0-255 Default Blue Threshold 0-255  Contrast 0-5 Best for content  Mirror Image On Off  Note: Off is the factory default setting.  Creates a mirror image of the original document Note: Off is the factory default setting.  Creates a negative image of the original document Note: Off is the factory default setting.  Specifies the contrast used for the copy job Note: "Best for content" is the factory default setting.  Creates a mirror image of the original document Note: Off is the factory default setting.  Specifies the contrast used for the copy job Note: "Best for content" is the factory default setting.  Creates a mirror image of the original document Note: Off is the factory default setting.  Shadow Detail 4 to +4  Adjusts the amount of shadow detail visible on a copy Note: 0 is the factory default setting.  Specifies if the original document is scanned edge-to-edge prior to copying Note: Off is the factory default setting.  Specifies if the original document is scanned edge-to-edge prior to copying Note: Off is the factory default setting.                                                                                                    | Auto Center            | Lets you automatically center the copy on the page                          |
| Color Dropout None Red Green Blue Default Red Threshold 0-255 Default Green Threshold 0-255 Default Blue Threshold 0-255 Default Blue Threshold 0-255 Default Blue Threshold 0-255 Default Blue Threshold 0-255 Default Blue Threshold 0-255 Default Blue Threshold 0-265 Rest for content  Mirror Image On Off  Note: "Best for content" is the factory default setting.  Creates a mirror image of the original document Note: Off is the factory default setting.  Note: Off is the factory default setting.  Shadow Detail -4 to +4  Note: Off is the factory default setting.  Specifies if the original document is scanned edge-to-edge prior to copying Note: Off is the factory default setting.  Adjusts the sharpness of a copy  Note: Off is the factory default setting.                                                                                                    |                        | <b>Note:</b> Off is the factory default setting.                            |
| Red Green Blue  Default Red Threshold 0-255 Default Green Threshold 0-255 Default Blue Threshold 0-255 Default Blue Threshold 0-255  Default Blue Threshold 0-255  Default Blue Threshold 0-255  Default Blue Threshold 0-255  Contrast 0-5 Best for content  Mirror Image On Off  Note: "Best for content" is the factory default setting.  Creates a mirror image of the original document Note: Off is the factory default setting.  Note: Off is the factory default setting.  Shadow Detail -4 to +4  Note: 0 is the factory default setting.  Scan edge to edge On Off  Note: Off is the original document is scanned edge-to-edge prior to copying Note: Off is the factory default setting.  Sharpness  Adjusts the sharpness of a copy                                                                                                    | _                      | , <del>,</del> ,                                                            |
| • None is the factory default setting for Color Dropout. • 128 is the factory default setting for each color threshold.  • 128 is the factory default setting for each color threshold.  • 128 is the factory default setting for each color threshold.  • 128 is the factory default setting for each color threshold.  • 128 is the factory default setting for each color threshold.  • 128 is the factory default setting for each color threshold.  • 128 is the factory default setting for each color threshold.  • 128 is the factory default setting for each color threshold.  • 128 is the factory default setting for each color threshold.  • 128 is the factory default setting for each color threshold.  • 128 is the factory default setting for each color threshold.  • 128 is the factory default setting.  • 128 is the factory default setting for each color threshold.  • 128 is the factory default setting for each color threshold.  • 128 is the factory default setting.  • 128 is the factory default setting for color threshold.  • 128 is the factory default setting for each color threshold.  • 128 is the factory default setting.  • 128 is the factory default setting for each color threshold.  • 128 is the factory default setting.  • 128 is the factory default setting for each color threshold.  • 128 is the factory default setting.  • 128 is the factory default setting for each color threshold.  • 128 is the factory default setting for each color threshold.  • 128 is the factory default setting for each color threshold.  • 128 is the factory default setting for each color threshold.  • 128 is the factory default setting for each color threshold.  • 128 is the factory default setting for each color threshold.  • 128 is the factory default setting for each color threshold.  • 128 is the factory default setting for each color threshold.  • 128 is the factory default setting for each color threshold.  • 128 is the factory default setting for each color threshold.  • 128 is the factory default setting for each color threshold.  • 128 i |                        | Notes:                                                                      |
| Blue Default Red Threshold 0-255 Default Green Threshold 0-255 Default Blue Threshold 0-255 Default Blue Threshold 0-255  Contrast 0-5 Best for content  Mirror Image On Off  Note: Off is the factory default setting.  Creates a mirror image of the original document Note: Off is the factory default setting.  Creates a negative image of the original document Note: Off is the factory default setting.  Shadow Detail -4 to +4  Note: 0 is the factory default setting.  Scan edge to edge On Off  Note: Off is the factory default setting.  Adjusts the amount of shadow detail visible on a copy Note: Off is the factory default setting.  Scan edge to edge On Off  Adjusts the arount of shadow detail visible on a copy Note: Off is the factory default setting.  Adjusts the arount of shadow detail visible on a copy Note: Off is the factory default setting.  Adjusts the original document is scanned edge-to-edge prior to copying Note: Off is the factory default setting.  Adjusts the sharpness of a copy                                                                                                    |                        | None is the factory default setting for Color Dropout.                      |
| Default Red Threshold 0-255 Default Green Threshold 0-255 Default Blue Threshold 0-255  Contrast 0-5 Best for content  Mirror Image On Off  Note: "Gest a mirror image of the original document Note: Off is the factory default setting.  Creates a negative image of the original document Note: Off is the factory default setting.  Creates a negative image of the original document Note: Off is the factory default setting.  Creates a negative image of the original document Note: Off is the factory default setting.  Creates a negative image of the original document Note: Off is the factory default setting.  Shadow Detail -4 to +4 Note: 0 is the factory default setting.  Scan edge to edge On Off Note: Off is the original document is scanned edge-to-edge prior to copying Note: Off is the factory default setting.  Sharpness Adjusts the sharpness of a copy                                                                                                    |                        | 128 is the factory default setting for each color threshold.                |
| Default Green Threshold 0-255 Default Blue Threshold 0-255  Contrast 0-5 Best for content  Mirror Image On Off  Note: "Best for content" is the factory default setting.  Creates a mirror image of the original document Note: Off is the factory default setting.  Creates a negative image of the original document Note: Off is the factory default setting.  Shadow Detail -4 to +4  Note: 0 is the factory default setting.  Scan edge to edge On Off  Note: Off is the original document is scanned edge-to-edge prior to copying Note: Off is the factory default setting.  Adjusts the amount of shadow detail visible on a copy Note: Off is the factory default setting.  Adjusts the original document is scanned edge-to-edge prior to copying Note: Off is the factory default setting.                                                                                                    |                        |                                                                             |
| Default Blue Threshold 0-255  Contrast O-5 Best for content  Mirror Image On Off  Note: "Best for content" is the factory default setting.  Creates a mirror image of the original document Note: Off is the factory default setting.  Creates a negative image of the original document Note: Off is the factory default setting.  Creates a negative image of the original document Note: Off is the factory default setting.  Shadow Detail Adjusts the amount of shadow detail visible on a copy Note: 0 is the factory default setting.  Scan edge to edge On Off Note: Off is the original document is scanned edge-to-edge prior to copying Note: Off is the factory default setting.  Sharpness  Adjusts the sharpness of a copy                                                                                                    | 0–255                  |                                                                             |
| Default Blue Threshold 0-255  Contrast Specifies the contrast used for the copy job Note: "Best for content" is the factory default setting.  Mirror Image On Off  Note: Off is the factory default setting.  Creates a mirror image of the original document Note: Off is the factory default setting.  Note: Off is the factory default setting.  Creates a negative image of the original document Note: Off is the factory default setting.  Shadow Detail Adjusts the amount of shadow detail visible on a copy Note: 0 is the factory default setting.  Scan edge to edge On Off Note: Off is the factory default setting.  Adjusts the amount of shadow detail visible on a copy Note: 0 is the factory default setting.  Adjusts the sharpness of a copy  Adjusts the sharpness of a copy                                                                                                    |                        |                                                                             |
| Contrast  O-5 Best for content  Mirror Image On Off  Note: "Best for content" is the factory default setting.  Creates a mirror image of the original document Note: Off is the factory default setting.  Creates a negative image of the original document Note: Off is the factory default setting.  Creates a negative image of the original document Note: Off is the factory default setting.  Adjusts the amount of shadow detail visible on a copy 4 to +4 Note: 0 is the factory default setting.  Scan edge to edge On Off Note: Off is the factory default setting.  Adjusts the original document is scanned edge-to-edge prior to copying Note: Off is the factory default setting.  Adjusts the sharpness of a copy  Adjusts the sharpness of a copy                                                                                                    |                        |                                                                             |
| Note: "Best for content" is the factory default setting.  Mirror Image On Off  Note: Off is the factory default setting.  Creates a mirror image of the original document Note: Off is the factory default setting.  Negative Image On Off  Note: Off is the factory default setting.  Creates a negative image of the original document Note: Off is the factory default setting.  Shadow Detail -4 to +4  Note: 0 is the factory default setting.  Scan edge to edge On Off  Note: Off is the original document is scanned edge-to-edge prior to copying Note: Off is the factory default setting.  Sharpness  Adjusts the sharpness of a copy                                                                                                    |                        |                                                                             |
| Mirror Image On Off Note: Off is the factory default setting.  Negative Image On Off  Note: Off is the factory default setting.  Creates a negative image of the original document Note: Off is the factory default setting.  Shadow Detail -4 to +4  Note: 0 is the factory default setting.  Specifies if the original document is scanned edge-to-edge prior to copying Note: Off is the factory default setting.  Specifies if the original document is scanned edge-to-edge prior to copying Note: Off is the factory default setting.  Sharpness  Adjusts the sharpness of a copy                                                                                                    | Contrast               | Specifies the contrast used for the copy job                                |
| Mirror Image On Off Note: Off is the factory default setting.  Negative Image On Off  Negative Image On Off  Note: Off is the factory default setting.  Creates a negative image of the original document Note: Off is the factory default setting.  Shadow Detail -4 to +4  Note: 0 is the factory default setting.  Scan edge to edge On Off  Note: Off is the original document is scanned edge-to-edge prior to copying Note: Off is the factory default setting.  Sharpness  Adjusts the sharpness of a copy                                                                                                    |                        | <b>Note:</b> "Best for content" is the factory default setting.             |
| On Off  Negative Image Creates a negative image of the original document On Off  Shadow Detail Adjusts the amount of shadow detail visible on a copy -4 to +4  Note: 0 is the factory default setting.  Scan edge to edge On Off Off  Sharpness Adjusts the sharpness of a copy  Adjusts the sharpness of a copy                                                                                                    | Best for content       |                                                                             |
| Negative Image On Off  Note: Off is the factory default setting.  Note: Off is the factory default setting.  Shadow Detail -4 to +4  Note: 0 is the factory default setting.  Scan edge to edge On Off  Note: Off is the factory default setting.  Specifies if the original document is scanned edge-to-edge prior to copying Note: Off is the factory default setting.  Sharpness  Adjusts the sharpness of a copy                                                                                                    |                        | Creates a mirror image of the original document                             |
| On Off  Note: Off is the factory default setting.  Shadow Detail -4 to +4  Note: 0 is the factory default setting.  Scan edge to edge On Off  Note: Off is the original document is scanned edge-to-edge prior to copying Note: Off is the factory default setting.  Sharpness  Adjusts the sharpness of a copy                                                                                                    |                        | Note: Off is the factory default setting.                                   |
| Shadow Detail Adjusts the amount of shadow detail visible on a copy Note: 0 is the factory default setting.  Scan edge to edge On Off Note: Off is the factory default setting.  Sharpness Adjusts the sharpness of a copy                                                                                                    | Negative Image         | Creates a negative image of the original document                           |
| -4 to +4  Note: 0 is the factory default setting.  Scan edge to edge On Off  Note: Off is the original document is scanned edge-to-edge prior to copying Note: Off is the factory default setting.  Adjusts the sharpness of a copy                                                                                                    |                        | <b>Note:</b> Off is the factory default setting.                            |
| Scan edge to edge On Off Note: Off is the factory default setting.  Adjusts the sharpness of a copy                                                                                                    | Shadow Detail          | Adjusts the amount of shadow detail visible on a copy                       |
| On Off  Note: Off is the factory default setting.  Sharpness  Adjusts the sharpness of a copy                                                                                                    | -4 to +4               | Note: 0 is the factory default setting.                                     |
| Off Sharpness Adjusts the sharpness of a copy                                                                                                    | Scan edge to edge      | Specifies if the original document is scanned edge-to-edge prior to copying |
|                                                                                                    |                        | <b>Note:</b> Off is the factory default setting.                            |
| 0–5 <b>Note:</b> 3 is the factory default setting.                                                                                                    | Sharpness              | Adjusts the sharpness of a copy                                             |
|                                                                                                    | 0–5                    | Note: 3 is the factory default setting.                                     |

| Menu item   | Description                                                                                                    |
|-------------|----------------------------------------------------------------------------------------------------|
| Sample Copy | Creates a sample copy of the original document                                                                                          |
| On          | Notes:                                                                                                    |
| Off         | Off is the factory default setting.                                                                                                    |
|             | <ul> <li>A printer hard disk must be installed in the printer and operating properly for<br/>this menu item to be available.</li> </ul> |
|             | This menu item appears only for collated copy sets.                                                                                     |

### **Fax Settings menu**

### Fax Mode (Analog Fax Setup) menu

Analog Fax Setup mode sends the fax job by way of a telephone line.

### **General Fax Settings**

| Menu item                                                        | Description                                                                                                    |
|------------------------------------------------------------------|----------------------------------------------------------------------------------------------------|
| Station Name                                                     | Specifies the name of the fax within the printer                                                                                                    |
| Station Number                                                   | Specifies a number associated with the fax                                                                                                    |
| Station ID  Station Name Station Number                          | Specifies how the fax is identified to recipients in the fax header                                                                                                    |
| Enable Manual Fax<br>On                                          | Sets the printer to fax manually only, which requires a line splitter and a telephone hand set                                                                                                    |
| Off                                                              | Notes:                                                                                                    |
|                                                                  | <ul> <li>Use a regular telephone to answer an incoming fax job and to dial a fax number.</li> <li>Touch # 0 on the numeric keypad to go directly to the Manual Fax function.</li> </ul>                                                                                                    |
| Memory Use All receive Mostly receive Equal Mostly sent All send | Defines the allocation of non-volatile memory between sending and receiving fax jobs  Notes:  • "All receive" specifies that all the memory is set to receive fax jobs.  • "Mostly receive" specifies that most of the memory is set to receive fax jobs.  • Equal is the factory default setting. Equal splits the memory for sending and receiving fax jobs into equal amounts.  • "Mostly sent" specifies that most of the memory is set to send fax jobs.  • "All send" specifies that all the memory is set to send fax jobs. |
| Cancel Faxes Allow Don't Allow                                   | Specifies whether the user may cancel fax jobs  Note: If Cancel Faxes is not enabled, it does not appear as an option.                                                                                                    |

| Menu item          | Description                                                                                                    |
|--------------------|----------------------------------------------------------------------------------------------------|
| Caller ID          | Specifies the type of caller ID being used                                                                              |
| FSK                | Notes:                                                                                                    |
| DTMF               | FSK is the factory default setting.                                                                                     |
|                    | <ul> <li>This option appears only when the selected country/region supports multiple<br/>caller ID patterns.</li> </ul> |
| Fax number masking | Specifies the direction from which digits are masked in an outgoing fax number                                          |
| Off                | <b>Note:</b> The number of characters masked is determined by the "Digits to mask"                                      |
| From left          | setting.                                                                                                    |
| From right         |                                                                                                    |
| Digits to mask     | Specifies the number of digits to mask in an outgoing fax number                                                        |
| 0–58               |                                                                                                    |

#### **Fax Cover Page**

| Menu item              | Description                                                                     |
|------------------------|---------------------------------------------------------------------------------|
| Fax Cover Page         | Configures the fax cover page                                                   |
| Off by default         | <b>Note:</b> Off is the factory default setting for all Fax Cover Page options. |
| On by default          |                                                                                 |
| Never Use              |                                                                                 |
| Always Use             |                                                                                 |
| Include To field       |                                                                                 |
| On                     |                                                                                 |
| Off                    |                                                                                 |
| Include From field     |                                                                                 |
| On                     |                                                                                 |
| Off                    |                                                                                 |
| From                   |                                                                                 |
| Include Message field  |                                                                                 |
| On                     |                                                                                 |
| Off                    |                                                                                 |
| Message                |                                                                                 |
| Include Logo           |                                                                                 |
| On                     |                                                                                 |
| Off                    |                                                                                 |
| Include Footer <x></x> |                                                                                 |
| Footer <x></x>         |                                                                                 |

### **Fax Send Settings**

| Menu item                                                                                                    | Description                                                                                                    |
|----------------------------------------------------------------------------------------------------|----------------------------------------------------------------------------------------------------|
| Resolution Standard Fine Super Fine Ultra Fine                                                                                                    | Specifies quality in dots per inch (dpi). A higher resolution gives greater print quality, but it increases the fax transmission time for outgoing faxes.  Note: Standard is the factory default setting.                                                                                                    |
| Original Size                                                                                                    | Specifies the paper size of the document that is being scanned                                                                                                    |
| Letter Legal Executive Folio Statement Oficio (Mexico) Universal Mixed Sizes A4 A5 A6 JIS B5 ID Card Custom Scan Size <x> Book Original Business Card 4 x 6 in. 3 x 5 in.</x> | Note: Letter is the US factory default setting. A4 is the international factory default setting.                                                                                                    |
| Off Long edge Short edge                                                                                                    | <ul> <li>Specifies how the text and graphics are oriented on the page</li> <li>Notes:</li> <li>Off is the factory default setting.</li> <li>Long edge assumes binding along the long edge of the page (left edge for portrait orientation and top edge for landscape orientation).</li> <li>Short edge assumes binding along the short edge of the page (top edge for portrait orientation and left edge for landscape orientation).</li> </ul> |
| Content Text Text/Photo Photograph                                                                                                    | <ul> <li>Specifies the type of content that will be scanned to fax</li> <li>Notes: <ul> <li>Text is used when the document is mostly text.</li> <li>Text/Photo is the factory default setting. Text/Photo is used when the documents are mostly text or line art.</li> <li>Photograph is used when the document is a high-quality photograph or inkjet print.</li> </ul> </li> </ul>                                                            |
| Darkness                                                                                                    | Lightens or darkens the output                                                                                                    |
| 1–9                                                                                                    | Note: 5 is the factory default setting.                                                                                                    |
| Dial Prefix                                                                                                    | A numeric entry field is provided to enter numbers                                                                                                    |

| Menu item                                       | Description                                                                                                    |
|-------------------------------------------------|----------------------------------------------------------------------------------------------------|
| <b>Dialing Prefix Rules</b> Prefix Rule <x></x> | Establishes a dialing prefix rule                                                                                                    |
| Automatic Redial                                | Specifies the number of times the printer tries to send the fax to a specified number                                                   |
| 0–9                                             | <b>Note:</b> 5 is the factory default setting.                                                                                          |
| Redial Frequency                                | Specifies the number of minutes between redials                                                                                         |
| 1–200                                           | Note: 3 is the factory default setting.                                                                                                 |
| Behind a PABX                                   | Enables switchboard blind dialing without a dial tone                                                                                   |
| Yes<br>No                                       | Note: No is the factory default setting.                                                                                                |
| Enable ECM                                      | Enables Error Correction Mode for fax jobs                                                                                              |
| Yes<br>No                                       | <b>Note:</b> Yes is the factory default setting.                                                                                        |
| Enable Fax Scans                                | Lets you send faxes by scanning at the printer                                                                                          |
| On<br>Off                                       | Note: On is the factory default setting.                                                                                                |
| Driver to fax                                   | Allows driver to fax jobs to be sent by the printer                                                                                     |
| Yes<br>No                                       | <b>Note:</b> Yes is the factory default setting.                                                                                        |
| Allow Save as Shortcut                          | Lets you save fax numbers as shortcuts in the printer                                                                                   |
| On<br>Off                                       | Note: On is the factory default setting.                                                                                                |
| Dial Mode                                       | Specifies the dialing sound, either as a tone or a pulse.                                                                               |
| Tone<br>Pulse                                   | <b>Note:</b> Tone is the factory default setting.                                                                                       |
| Max Speed                                       | Specifies the maximum speed in baud at which faxes are sent                                                                             |
| 2400                                            | <b>Note:</b> 33600 is the factory default setting.                                                                                      |
| 4800<br>9600                                    |                                                                                                    |
| 14400                                           |                                                                                                    |
| 33600                                           |                                                                                                    |
| Custom Job scanning                             | Lets you scan a document that contains mixed paper sizes into a single file                                                             |
| On                                              | Notes:                                                                                                    |
| Off                                             | <ul> <li>A printer hard disk must be installed in the printer and operating properly for<br/>this menu item to be available.</li> </ul> |
|                                                 | On is the factory default setting.                                                                                                    |
| Scan Preview                                    | Specifies whether a preview will appear on the display for scan jobs                                                                    |
| On<br>Off                                       | Notes:                                                                                                    |
| Oil                                             | <ul> <li>A printer hard disk must be installed in the printer and operating properly for<br/>this menu item to be available.</li> </ul> |
|                                                 | Off is the factory default setting.                                                                                                    |

| Menu item                                                                                                    | Description                                                                                                    |
|----------------------------------------------------------------------------------------------------|----------------------------------------------------------------------------------------------------|
| Background Removal                                                                                                    | Adjusts the amount of background visible on a copy                                                                                                    |
| -4 to +4                                                                                                    | Note: 0 is the factory default setting.                                                                                                    |
| Color Dropout  Color Dropout  None  Red  Green  Blue  Default Red Threshold  0-255  Default Green Threshold  0-255  Default Blue Threshold  0-255 | Specifies which color to drop during faxing, and how much to increase or decrease the dropout  Notes:  None is the factory default setting for Color Dropout.  128 is the factory default setting for each color threshold. |
| Contrast  Best for content 0-5                                                                                                    | Specifies the contrast of the output  Note: "Best for content" is the factory default setting.                                                                                                    |
| Mirror Image On Off                                                                                                    | Creates a mirror image of the original document  Note: Off is the factory default setting.                                                                                                    |
| Negative Image On Off                                                                                                    | Creates a negative image of the original document  Note: Off is the factory default setting.                                                                                                    |
| Shadow Detail<br>-4 to +4                                                                                                    | Adjusts the amount of shadow detail visible on a fax <b>Note:</b> 0 is the factory default setting.                                                                                                    |
| Scan edge to edge On Off                                                                                                    | Specifies if the original document is scanned edge-to-edge prior to faxing <b>Note:</b> Off is the factory default setting.                                                                                                 |
| Sharpness<br>0-5                                                                                                    | Adjusts the sharpness of a fax  Note: 3 is the factory default setting.                                                                                                    |
| Enable Color Fax Scans  On by default  Never use  Always use  Off by default                                                                      | Note: "Off by default" is the factory default setting.                                                                                                    |
| Auto Convert Color Faxes to Mono Faxes On Off                                                                                                    | Converts all outgoing faxes to black and white  Note: On is the factory default setting.                                                                                                    |

### **Fax Receive Settings**

| Menu item                             | Description                                                                                                    |
|---------------------------------------|----------------------------------------------------------------------------------------------------|
| Enable Fax Receive                    | Allows fax jobs to be received by the printer                                                                                            |
| On                                    | <b>Note:</b> On is the factory default setting.                                                                                          |
| Off                                   | , ,                                                                                                    |
| Fax Job Waiting                       | Allows a fax to be held until toner or supplies are replaced                                                                             |
| None<br>-                             | Notes:                                                                                                    |
| Toner<br>Toner and Supplies           | <ul> <li>This menu item appears only if a hard disk is supported and installed.</li> <li>None is the factory default setting.</li> </ul> |
| Rings to Answer                       | Specifies the number of rings before answering an incoming fax job                                                                       |
| 1–25                                  | <b>Note:</b> 3 is the factory default setting.                                                                                           |
| Auto Reduction On                     | Scales an incoming fax job so it fits the size of the paper loaded in the designated fax source                                          |
| Off                                   | Note: On is the factory default setting.                                                                                                 |
| Paper Source<br>Auto                  | Specifies the paper source selected to supply paper for the printer to print an incoming fax                                             |
| Tray <x><br/>Multi-Purpose Feeder</x> | <b>Note:</b> Auto is the factory default setting.                                                                                        |
| Separator Sheets                      | Places a sheet of paper before or after a received fax.                                                                                  |
| None                                  | Note: None is the factory default setting.                                                                                               |
| After job<br>Before job               |                                                                                                    |
| Separator Sheet Source                | Specifies a paper source.                                                                                                    |
| Tray <x><br/>Manual feeder</x>        | <b>Note:</b> Tray <x> is the factory default setting.</x>                                                                                |
| Sides (Duplex)                        | Enables duplex printing (two-sided printing) for incoming fax jobs                                                                       |
| On<br>Off                             | <b>Note:</b> Off is the factory default setting.                                                                                         |
| Fax Footer                            | Prints the transmission information at the bottom of each page from a received fax                                                       |
| On                                    | Note: On is the factory default setting.                                                                                                 |
| Off                                   |                                                                                                    |
| Max Speed                             | Specifies the maximum speed in baud at which faxes are received                                                                          |
| 2400                                  | <b>Note:</b> 33600 is the factory default setting.                                                                                       |
| 4800                                  |                                                                                                    |
| 9600<br>14400                         |                                                                                                    |
| 33600                                 |                                                                                                    |
| Fax Forwarding                        | Enables forwarding of received faxes to another recipient                                                                                |
| Forward                               |                                                                                                    |
| Print                                 |                                                                                                    |
| Print and Forward                     |                                                                                                    |

| Menu item                | Description                                                                                          |
|--------------------------|----------------------------------------------------------------------------------------------------|
| Forward to               | Specifies the type of recipient to which faxes will be forwarded                                     |
| Fax                      | <b>Note:</b> This item is available only from the printer Embedded Web Server.                       |
| E-mail                   |                                                                                                    |
| FTP                      |                                                                                                    |
| LDSS                     |                                                                                                    |
| eSF                      |                                                                                                    |
| Forward to Shortcut      | Lets you enter the shortcut number which matches the recipient type (Fax, E-mail, FPT, LDSS, or eSF) |
| Block No Name Fax        | Enables blocking of incoming faxes sent from devices with no station ID specified                    |
| On                       | <b>Note:</b> Off is the factory default setting.                                                     |
| Off                      |                                                                                                    |
| Banned Fax List          | Enables the list of banned fax numbers stored in the printer                                         |
| Holding Faxes            | Enables fax holding all of the time or according to a set schedule                                   |
| Held Fax Mode            | <b>Note:</b> Off is the factory default setting.                                                     |
| Off                      |                                                                                                    |
| Always On                |                                                                                                    |
| Manual                   |                                                                                                    |
| Scheduled                |                                                                                                    |
| Fax Holding Schedule     |                                                                                                    |
| Enable Color Fax Receive | Lets you receive a color fax                                                                         |
| On                       | <b>Note:</b> On is the factory default setting.                                                      |
| Off                      |                                                                                                    |

### **Fax Log Settings**

| Menu item                                       | Description                                                                                                    |
|-------------------------------------------------|----------------------------------------------------------------------------------------------------|
| Print log Do not print log Print only for error | Enables printing of a transmission log after each fax job  Note: Print log is the factory default setting.           |
| Receive Error Log  Print Never  Print on Error  | Enables printing of a receive error log following a receive error  Note: Print Never is the factory default setting. |
| Auto Print Logs On Off                          | Enables automatic printing of fax logs  Notes:  Logs print after every 200 jobs.  On is the factory default setting. |
| Log Paper Source  Tray <x> Manual Feeder</x>    | Selects the source of the paper used for printing logs  Note: Tray <x> is the factory default setting.</x>           |

| Menu item                        | Description                                                                           |
|----------------------------------|---------------------------------------------------------------------------------------|
| Logs Display Remote Station Name | Specifies whether printed logs display the dialed number or the station name returned |
| Dialed Number                    | Note: Remote Station Name is the factory default setting.                             |
| Enable Job Log On Off            | Enables access to the Fax Job log  Note: On is the factory default setting.           |
| Enable Call Log On Off           | Enables access to the Fax Call log  Note: On is the factory default setting.          |

### **Speaker Settings**

| Menu item                                            | Description                                                                                                    |
|------------------------------------------------------|----------------------------------------------------------------------------------------------------|
| Speaker Mode Always Off On until Connected Always On | <ul> <li>Notes:</li> <li>Always Off turns the speaker off.</li> <li>On until Connected is the factory default setting. The speaker is on and issues a noise until the fax connection is made.</li> <li>Always On turns the speaker on.</li> </ul> |
| Speaker Volume High Low                              | Controls the volume setting  Note: High is the factory default setting.                                                                                                    |
| Ringer Volume On Off                                 | Controls the fax speaker ringer volume  Note: On is the factory default setting.                                                                                                    |

### **Distinctive Rings**

| Menu item         | Description                                                                        |
|-------------------|------------------------------------------------------------------------------------|
| Single Ring<br>On | Answers calls with a one-ring pattern  Note: On is the factory default setting.    |
| Off               |                                                                                    |
| On Off            | Answers calls with a double-ring pattern  Note: On is the factory default setting. |
| On Off            | Answers calls with a triple-ring pattern  Note: On is the factory default setting. |

### Fax Mode (Fax Server Setup) menu

Fax Server mode sends the fax job to a fax server for transmission.

#### **Fax Server Setup**

| Menu item                                          | Description                                                                                                    |
|----------------------------------------------------|----------------------------------------------------------------------------------------------------|
| To Format<br>Reply Address<br>Subject<br>Message   | Lets you enter the information using the virtual keyboard on the printer touch screen                                                                                                    |
| Primary SMTP Gateway                               | Specifies SMTP server port information                                                                                                    |
|                                                    | <b>Note:</b> 25 is the default SMTP gateway port.                                                                                                    |
| Secondary SMTP Gateway                             | Specifies SMTP server port information  Note: 25 is the default SMTP gateway port.                                                                                                    |
| • • • • • • • • • • • • • • • • • • • •            |                                                                                                    |
| Image Format                                       | Specifies the image type for scan to fax                                                                                                    |
| PDF (.pdf)<br>XPS (.xps)<br>TIFF (.tif)            | <b>Note:</b> PDF (.pdf) is the factory default setting.                                                                                                    |
| Content                                            | Specifies the type of content that will be scanned to fax                                                                                                    |
| Text<br>Text/Photo<br>Photograph                   | <ul> <li>Notes:</li> <li>Text is used when the document is mostly text.</li> <li>Text/Photo is the factory default setting. Text/Photo is used when the documents are mostly text or line art.</li> <li>Photograph is used when the document is a high-quality photograph or inkjet</li> </ul> |
|                                                    | print.                                                                                                    |
| Fax Resolution Standard Fine Super Fine Ultra Fine | Specifies the resolution level for scan to fax  Note: Standard is the factory default setting.                                                                                                    |
| Darkness                                           | Lightens or darkens the output                                                                                                    |
| 1–9                                                | Note: 5 factory default setting.                                                                                                    |
| Orientation                                        | Specifies the orientation of the scanned image                                                                                                    |
| Portrait<br>Landscape                              | Note: Portrait is the factory default setting.                                                                                                    |

| Menu item                    | Description                                                                                    |
|------------------------------|------------------------------------------------------------------------------------------------|
| Original Size                | Specifies the paper size of the document that is being scanned                                 |
| Letter                       | <b>Note:</b> Letter is the US factory default setting. A4 is the international factory default |
| Legal                        | setting.                                                                                       |
| Executive                    |                                                                                                |
| Folio                        |                                                                                                |
| Statement                    |                                                                                                |
| Oficio (Mexico)              |                                                                                                |
| Universal                    |                                                                                                |
| Mixed Sizes                  |                                                                                                |
| A4                           |                                                                                                |
| A5                           |                                                                                                |
| A6                           |                                                                                                |
| JIS B5                       |                                                                                                |
| ID Card                      |                                                                                                |
| Custom Scan Size <x></x>     |                                                                                                |
| Book Original                |                                                                                                |
| Business Card                |                                                                                                |
| 4 x 6 in.                    |                                                                                                |
| 3 x 5 in.                    |                                                                                                |
| Use Multi-Page TIFF          | Provides a choice between single-page TIFF files and multiple-page TIFF files. For a           |
| On                           | multiple-page scan to fax job, either one TIFF file is created containing all the pages,       |
| Off                          | or multiple TIFF files are created with one file for each page of the job.                     |
|                              | Notes:                                                                                         |
|                              | On is the factory default setting.                                                             |
|                              | This menu item applies to all scan functions.                                                  |
| <b>Enable Analog Receive</b> | Enables analog fax receive                                                                     |
| On<br>Off                    | <b>Note:</b> Off is the factory default setting.                                               |

# **E-mail Settings menu**

| Menu item           | Description                                                      |
|---------------------|------------------------------------------------------------------|
| E-mail Server Setup | Specifies e-mail server information                              |
| Subject             | <b>Note:</b> The message box has a limitation of 512 characters. |
| Message             |                                                                  |
| E-mail Server Setup | Sends a copy of the e-mail back to the creator of the e-mail     |
| Send me a copy      | <b>Note:</b> Never appears is the factory default setting.       |
| Never appears       |                                                                  |
| On by default       |                                                                  |
| Off by default      |                                                                  |
| Always On           |                                                                  |

| Menu item                                                                                    | Description                                                                                                    |
|----------------------------------------------------------------------------------------------|----------------------------------------------------------------------------------------------------|
| E-mail Server Setup                                                                          | Specifies the maximum e-mail size in kilobytes                                                                                                    |
| Max e-mail size<br>0–65535 KB                                                                | <b>Note:</b> E-mail above the specified size is not sent.                                                                                                    |
| E-mail Server Setup Size Error Message                                                       | Sends a message when an e-mail is greater than the configured size limit                                                                                                    |
| E-mail Server Setup Limit destinations                                                       | Sends an e-mail only when the address contains the domain name, such as a company domain name                                                                                                    |
|                                                                                              | Note: E-mail can be sent only to the specified domain.                                                                                                    |
| E-mail Server Setup  Web Link Setup  Server  Login  Password  Path  Base file name  Web Link | Defines the e-mail server path name; for example: /directory/path The following characters or symbols are invalid entries for a path name: * : ? < >  .                                                                                                    |
| Format  PDF (.pdf) Secure PDF TIFF (.tif) JPEG (.jpg) XPS (.xps)                             | Specifies the format of the file  Note: PDF (.pdf) is the factory default setting.                                                                                                    |
| PDF Version                                                                                  | Sets the version of the PDF file that will be scanned to e-mail                                                                                                    |
| 1.2–1.6                                                                                      | <b>Note:</b> 1.5 is the factory default setting.                                                                                                    |
| Content Text/Photo Photograph Text                                                           | <ul> <li>Specifies the type of content that will be scanned to e-mail</li> <li>Notes:</li> <li>Text/Photo is the factory default setting. Text/Photo is used when the documents are mostly text or line art.</li> <li>Photograph is used when the document is a high-quality photograph or inkjet print.</li> <li>Text is used when the document is mostly text.</li> </ul> |
| Color                                                                                        | Specifies whether a job prints in grayscale or color                                                                                                    |
| Gray<br>Color                                                                                | <b>Note:</b> Color is the factory default setting.                                                                                                    |
| Resolution  75  150  200  300  400  600                                                      | Specifies how many dots per inch are scanned  Note: 150 dpi is the factory default setting.                                                                                                    |

| Menu item                      | Description                                                                                                    |
|--------------------------------|----------------------------------------------------------------------------------------------------|
| Darkness                       | Lightens or darkens the output                                                                                                    |
| 1–9                            | Note: 5 is the factory default setting.                                                                                                    |
| Orientation                    | Specifies the orientation of the scanned image                                                                                                    |
| Portrait                       | Note: Portrait is the factory default setting.                                                                                                    |
| Landscape                      | , , , , , , , , , , , , , , , , , , ,                                                                                                    |
| Original Size                  | Specifies the paper size of the document that is being scanned                                                                                                   |
| Letter                         | Note: Letter is the US factory default setting. A4 is the international factory default                                                                          |
| Legal                          | setting.                                                                                                    |
| Executive                      |                                                                                                    |
| Folio                          |                                                                                                    |
| Statement                      |                                                                                                    |
| Oficio (Mexico)                |                                                                                                    |
| Universal                      |                                                                                                    |
| Mixed Sizes                    |                                                                                                    |
| A4                             |                                                                                                    |
| A5                             |                                                                                                    |
| A6                             |                                                                                                    |
| JIS B5                         |                                                                                                    |
| ID Card                        |                                                                                                    |
| Custom Scan Size <x></x>       |                                                                                                    |
| Book Original<br>Business Card |                                                                                                    |
| 3 x 5 in.                      |                                                                                                    |
| 4 x 6 in.                      |                                                                                                    |
| Sides (Duplex)                 | Specifies how the text and graphics are oriented on the page                                                                                                    |
| Off                            |                                                                                                    |
| Long edge                      | Notes:                                                                                                    |
| Short edge                     | Off is the factory default setting.                                                                                                    |
| _                              | <ul> <li>Long edge assumes binding along the long edge of the page (left edge for<br/>portrait orientation and top edge for landscape orientation).</li> </ul>   |
|                                | <ul> <li>Short edge assumes binding along the short edge of the page (top edge for<br/>portrait orientation and left edge for landscape orientation).</li> </ul> |
| JPEG Quality                   | Sets the quality of a JPEG photo image in relation to file size and the quality of the                                                                           |
| Best for content               | image                                                                                                    |
| 5–90                           | Notes:                                                                                                    |
|                                | "Best for content" is the factory default setting.                                                                                                    |
|                                | • 5 reduces the file size, but the quality of the image is lessened.                                                                                             |
|                                | 90 provides the best image quality, but the file size is very large.                                                                                             |
|                                | This menu item applies to all scan functions.                                                                                                    |
| Text Default                   | Sets the quality of the text in relation to file size and the quality of the image                                                                               |
| 5-90                           |                                                                                                    |
| J-90<br>                       | <b>Note:</b> 75 is the factory default setting.                                                                                                    |

| Menu item                                         | Description                                                                                                    |
|---------------------------------------------------|----------------------------------------------------------------------------------------------------|
| Text/Photo Default 5-90                           | Sets the quality of a text/photo image in relation to file size and the quality of the image                                                                                                    |
|                                                   | Note: 75 is the factory default setting.                                                                                                    |
| Photo Default<br>5-90                             | Sets the quality of a photo image in relation to file size and the quality of the image <b>Note:</b> 50 is the factory default setting.                                                                                                    |
| E-mail images sent as  Attachment  Web Link       | Specifies how the images will be sent  Note: Attachment is the factory default setting.                                                                                                    |
| Use Multi-Page TIFF On Off                        | Provides a choice between single-page TIFF files and multiple-page TIFF files. For a multiple-page scan to e-mail job, either one TIFF file is created containing all the pages, or multiple TIFF files are created with one file for each page of the job.  Notes:                  |
|                                                   |                                                                                                    |
|                                                   | <ul> <li>On is the factory default setting.</li> <li>This menu item applies to all scan functions.</li> </ul>                                                                                                    |
| Transmission Log                                  | Specifies whether the transmission log prints                                                                                                    |
| Print log  Do not print log  Print only for error | Note: "Print log" is the factory default setting.                                                                                                    |
| Log Paper Source                                  | Specifies a paper source for printing e-mail logs                                                                                                    |
| Tray <x> Manual Feeder Manual Env MP Feeder</x>   | Note: Tray 1 is the factory default setting.                                                                                                    |
| E-mail Bit Depth<br>8 bit                         | Enables the Text/Photo mode to have smaller file sizes by using 1-bit images when Color is set to Off.                                                                                                    |
| 1 bit                                             | Note: 8 bit is the factory default setting.                                                                                                    |
| On Off                                            | <ul> <li>Lets you copy a document that contains mixed paper sizes into a single job</li> <li>Notes:</li> <li>A printer hard disk must be installed in the printer and operating properly for this menu item to be available.</li> <li>Off is the factory default setting.</li> </ul> |
| Scan Preview                                      | Specifies whether a preview will appear on the display for scan jobs                                                                                                    |
| On Off                                            | Notes:                                                                                                    |
| Oil                                               | <ul> <li>A printer hard disk must be installed in the printer and operating properly for<br/>this menu item to be available.</li> </ul>                                                                                                    |
|                                                   | Off is the factory default setting.                                                                                                    |

| Menu item                        | Description                                                                                                    |
|----------------------------------|----------------------------------------------------------------------------------------------------|
| Allow Save as Shortcut           | Lets you save e-mail addresses as shortcuts                                                                            |
| On                               | Notes:                                                                                                    |
| Off                              | On is the factory default setting.                                                                                     |
|                                  | <ul> <li>When set to Off, the Save as Shortcut button does not appear on the E-mail<br/>Destination screen.</li> </ul> |
| Background Removal               | Adjusts the amount of background visible on a scanned image                                                            |
| -4 to +4                         | Note: 0 is the factory default setting.                                                                                |
| Color Dropout  Color Dropout     | Specifies which color to drop during scanning, and how much to increase or decrease the dropout                        |
| None                             | Notes:                                                                                                    |
| Red                              | None is the factory default setting for Color Dropout.                                                                 |
| Green                            | 128 is the factory default setting for each color threshold.                                                           |
| Blue                             | 120 is the factory default setting for each color threshold.                                                           |
| Default Red Threshold            |                                                                                                    |
| 0-255                            |                                                                                                    |
| Default Green Threshold<br>0–255 |                                                                                                    |
| Default Blue Threshold           |                                                                                                    |
| 0–255                            |                                                                                                    |
| Contrast                         | Specifies the contrast of the output                                                                                   |
| 0–5                              | Note: "Best for content" is the factory default setting.                                                               |
| Best for content                 |                                                                                                    |
| Mirror Image                     | Creates a mirror image of the original document                                                                        |
| On                               | <b>Note:</b> Off is the factory default setting.                                                                       |
| Off                              |                                                                                                    |
| Negative Image                   | Creates a negative image of the original document                                                                      |
| On                               | Note: Off is the factory default setting.                                                                              |
| Off                              |                                                                                                    |
| Shadow Detail                    | Adjusts the amount of shadow detail visible on a scanned image                                                         |
| -4 to +4                         | Note: 0 is the factory default setting.                                                                                |
| Scan edge to edge                | Specifies whether the original document is scanned edge-to-edge                                                        |
| On                               | <b>Note:</b> Off is the factory default setting.                                                                       |
| Off                              |                                                                                                    |
| Sharpness                        | Adjusts the sharpness of a scanned image                                                                               |
| 0–5                              | Note: 3 is the factory default setting.                                                                                |
| Use cc:/bcc:                     | Enables the use of the cc: and bcc: fields                                                                             |
| On                               | <b>Note:</b> Off is the factory default setting.                                                                       |
| Off                              |                                                                                                    |

## **FTP Settings menu**

| Menu item                                                            | Description                                                                                                    |
|----------------------------------------------------------------------|----------------------------------------------------------------------------------------------------|
| Format  PDF (.pdf)  Secure PDF  TIFF (.tif)  JPEG (.jpg)  XPS (.xps) | Specifies the format of the FTP file  Note: PDF (.pdf) is the factory default setting.                                                                                                    |
| PDF Version<br>1.2–1.6                                               | Sets the version level of the PDF file for FTP  Note: 1.5 is the factory default setting.                                                                                                    |
| Content Text/Photo Photograph Text                                   | <ul> <li>Specifies the type of content that will be scanned to FTP</li> <li>Notes:</li> <li>Text/Photo is the factory default setting. Text/Photo is used when the documents are mostly text or line art.</li> <li>Photograph is used when the document is a high-quality photograph or inkjet print</li> <li>Text is used when the document is mostly text.</li> </ul> |
| <b>Color</b> Gray Color                                              | Specifies whether a job prints in grayscale or color  Note: Gray is the factory default setting.                                                                                                    |
| 75<br>150<br>200<br>300<br>400<br>600                                | Specifies how many dots per inch are scanned  Note: 150 dpi is the factory default setting.                                                                                                    |
| Darkness<br>1-9                                                      | Lightens or darkens the output  Note: 5 is the factory default setting.                                                                                                    |
| Orientation  Portrait  Landscape                                     | Specifies the orientation of the scanned image  Note: Portrait is the factory default setting.                                                                                                    |

| Menu item                | Description                                                                                                    |  |
|--------------------------|----------------------------------------------------------------------------------------------------|--|
| Original Size            | Specifies the paper size of the document that is being scanned                                                                                                   |  |
| Letter                   | Note: Letter is the US factory default setting. A4 is the international factory defau                                                                            |  |
| Legal                    | setting.                                                                                                    |  |
| Executive                |                                                                                                    |  |
| Folio                    |                                                                                                    |  |
| Statement                |                                                                                                    |  |
| Oficio (Mexico)          |                                                                                                    |  |
| Universal                |                                                                                                    |  |
| Mixed Sizes              |                                                                                                    |  |
| A4                       |                                                                                                    |  |
| A5                       |                                                                                                    |  |
| A6                       |                                                                                                    |  |
| JIS B5                   |                                                                                                    |  |
| ID Card                  |                                                                                                    |  |
| Custom Scan Size <x></x> |                                                                                                    |  |
| Book Original            |                                                                                                    |  |
| Business Card            |                                                                                                    |  |
| 3 x 5 in.                |                                                                                                    |  |
| 4 x 6 in.                |                                                                                                    |  |
| Sides (Duplex)           | Specifies how the text and graphics are oriented on the page                                                                                                    |  |
| Off                      | Notes:                                                                                                    |  |
| Long edge                | Off is the factory default setting.                                                                                                    |  |
| Short edge               | <ul> <li>Long edge assumes binding along the long edge of the page (left edge for<br/>portrait orientation and top edge for landscape orientation).</li> </ul>   |  |
|                          | <ul> <li>Short edge assumes binding along the short edge of the page (top edge for<br/>portrait orientation and left edge for landscape orientation).</li> </ul> |  |
| JPEG Quality             | Sets the quality of a JPEG photo image in relation to file size and the quality of the                                                                           |  |
| Best for content         | image                                                                                                    |  |
| 5–90                     | Notes:                                                                                                    |  |
|                          | "Best for content" is the factory default setting.                                                                                                    |  |
|                          | • 5 reduces the file size, but the quality of the image is lessened.                                                                                             |  |
|                          | <ul> <li>90 provides the best image quality, but the file size is very large.</li> </ul>                                                                         |  |
|                          | This menu item applies to all scan functions.                                                                                                    |  |
| Text Default             | Sets the quality of the text in relation to file size and the quality of the image                                                                               |  |
| 5-90                     | <b>Note:</b> 75 is the factory default setting.                                                                                                    |  |
| Text/Photo Default       | Sets the quality of a text/photo image in relation to file size and the quality of                                                                               |  |
| 5-90                     | image                                                                                                    |  |
|                          | Note: 75 is the factory default setting.                                                                                                    |  |
| Photo Default            | Sets the quality of a photo image in relation to file size and the quality of the image                                                                          |  |
| 5-90                     | <b>Note:</b> 50 is the factory default setting.                                                                                                    |  |
|                          | Hote. 30 is the factory default setting.                                                                                                    |  |

| Menu item                   | Description                                                                                                    |  |
|-----------------------------|----------------------------------------------------------------------------------------------------|--|
| Use Multi-Page TIFF On Off  | Provides a choice between single-page TIFF files and multiple-page TIFF files. For a multiple-page scan to FTP job, either one TIFF file is created containing all the pages, or multiple TIFF files are created with one file for each page of the job. |  |
|                             | Notes:                                                                                                    |  |
|                             | On is the factory default setting.                                                                                                    |  |
|                             | This menu item applies to all scan functions.                                                                                                    |  |
| Transmission Log            | Specifies whether the transmission log prints                                                                                                    |  |
| Print log  Do not print log | <b>Note:</b> "Print log" is the factory default setting.                                                                                                    |  |
| Print only for error        |                                                                                                    |  |
| Log Paper Source            | Specifies a paper source for FTP logs                                                                                                    |  |
| Tray <x></x>                | Note: Tray 1 is the factory default setting.                                                                                                    |  |
| Manual Feeder Manual Env    |                                                                                                    |  |
| MP Feeder                   |                                                                                                    |  |
| FTP bit Depth               | Enables the Text/Photo mode to have smaller file sizes by using 1-bit images when                                                                                                    |  |
| 8 bit Color is set to Off   |                                                                                                    |  |
| 1 bit                       | Note: 8 bit is the factory default setting.                                                                                                    |  |
| Base File Name              | Lets you enter a base file name                                                                                                    |  |
| Custom Job Scanning         | Lets you scan a document that contains mixed paper sizes into a single job                                                                                                    |  |
| On<br>Off                   | Notes:                                                                                                    |  |
|                             | <ul> <li>A printer hard disk must be installed in the printer and operating properly for<br/>this menu item to be available</li> </ul>                                                                                                    |  |
|                             | Off is the factory default setting.                                                                                                    |  |
| Scan Preview                | Specifies whether a preview will appear on the display for scan jobs                                                                                                    |  |
| On<br>Off                   | Notes:                                                                                                    |  |
| Off                         | <ul> <li>A printer hard disk must be installed in the printer and operating properly for<br/>this menu item to be available</li> </ul>                                                                                                    |  |
|                             | Off is the factory default setting.                                                                                                    |  |
| Allow Save as Shortcut      | Enables shortcut creation for FTP addresses                                                                                                    |  |
| On<br>Off                   | <b>Note:</b> On is the factory default setting.                                                                                                    |  |
| Background Removal          | Adjusts the amount of background visible on a copy                                                                                                    |  |
| -4 to +4                    | Note: 0 is the factory default setting.                                                                                                    |  |

| Menu item                                                                                                    | Description                                                                                                    |  |
|----------------------------------------------------------------------------------------------------|----------------------------------------------------------------------------------------------------|--|
| Color Dropout  Color Dropout  None  Red  Green  Blue  Default Red Threshold  0-255  Default Green Threshold  0-255  Default Blue Threshold  0-255 | Specifies which color to drop during scanning, and how much to increase or decrease the dropout  Notes:  None is the factory default setting for Color Dropout.  128 is the factory default setting for each color threshold. |  |
| Contrast<br>0-5<br>Best for content                                                                                                    | Specifies the contrast of the output  Note: "Best for content" is the factory default setting.                                                                                                    |  |
| Mirror Image On Off                                                                                                    | Creates a mirror image of the original document  Note: Off is the factory default setting.                                                                                                    |  |
| Negative Image On Off                                                                                                    | Creates a negative image of the original document  Note: Off is the factory default setting.                                                                                                    |  |
| Shadow Detail<br>0-4                                                                                                    | Adjusts the amount of shadow detail visible on a scanned image  Note: 0 is the factory default setting.                                                                                                    |  |
| Scan edge to edge On Off                                                                                                    | Specifies whether the original document is scanned edge-to-edge  Note: Off is the factory default setting.                                                                                                    |  |
| Sharpness<br>0-5                                                                                                    | Adjusts the sharpness of a scanned image  Note: 3 is the factory default setting.                                                                                                    |  |

### Flash Drive menu

### **Scan Settings**

| Menu item                                                            | Description                                                                                             |  |
|----------------------------------------------------------------------|----------------------------------------------------------------------------------------------------|--|
| Format  PDF (.pdf)  Secure PDF  TIFF (.tif)  JPEG (.jpg)  XPS (.xps) | Specifies the format of the file                                                                        |  |
| PDF Version<br>1.2–1.6                                               | Sets the version of the PDF file that will be scanned to USB  Note: 1.5 is the factory default setting. |  |

| Menu item                | Description                                                                             |  |
|--------------------------|-----------------------------------------------------------------------------------------|--|
| Content                  | Specifies the type of content that will be scanned to USB                               |  |
| Text/Photo               | Notes:                                                                                  |  |
| Photograph               | Text/Photo is the factory default setting. Text/Photo is used when the                  |  |
| Text                     | documents are mostly text or line art.                                                  |  |
|                          | Photograph is used when the document is a high-quality photograph or inkjet             |  |
|                          | print.                                                                                  |  |
|                          | Text is used when the document is mostly text.                                          |  |
| Color                    | Specifies whether a job prints in grayscale or color                                    |  |
| Gray                     | Note: Gray is the factory default setting.                                              |  |
| Color                    |                                                                                         |  |
| Resolution               | Specifies how many dots per inch are scanned                                            |  |
| 75                       | <b>Note:</b> 150 dpi is the factory default setting.                                    |  |
| 150                      |                                                                                         |  |
| 200                      |                                                                                         |  |
| 300                      |                                                                                         |  |
| 400                      |                                                                                         |  |
| 600                      |                                                                                         |  |
| Darkness                 | Lightens or darkens the output                                                          |  |
| 1–9                      | <b>Note:</b> 5 is the factory default setting.                                          |  |
| Orientation              | Specifies the orientation of the scanned image                                          |  |
| Portrait                 | Note: Portrait is the factory default setting.                                          |  |
| Landscape                |                                                                                         |  |
| Original Size            | Specifies the paper size of the document that is being scanned                          |  |
| Letter                   | Note: Letter is the US factory default setting. A4 is the international factory default |  |
| Legal                    | setting.                                                                                |  |
| Executive                |                                                                                         |  |
| Folio                    |                                                                                         |  |
| Statement                |                                                                                         |  |
| Oficio (Mexico)          |                                                                                         |  |
| Universal                |                                                                                         |  |
| Mixed Sizes              |                                                                                         |  |
| A4                       |                                                                                         |  |
| A5                       |                                                                                         |  |
| A6                       |                                                                                         |  |
| JIS B5                   |                                                                                         |  |
| ID Card                  |                                                                                         |  |
| Custom Scan Size <x></x> |                                                                                         |  |
| Book Original            |                                                                                         |  |
| Business Card            |                                                                                         |  |
| 3 x 5 in.                |                                                                                         |  |
| 4 x 6 in.                |                                                                                         |  |

| Menu item                      | Description                                                                                                    |  |
|--------------------------------|----------------------------------------------------------------------------------------------------|--|
| Sides (Duplex)                 | Specifies how the text and graphics are oriented on the page                                                                                                    |  |
| Off                            | Notes:                                                                                                    |  |
| Long edge<br>Short edge        | Off is the factory default setting.                                                                                                    |  |
|                                | <ul> <li>Long edge assumes binding along the long edge of the page (left edge for<br/>portrait orientation and top edge for landscape orientation).</li> </ul>                                                                                           |  |
|                                | <ul> <li>Short edge assumes binding along the short edge of the page (top edge for<br/>portrait orientation and left edge for landscape orientation).</li> </ul>                                                                                         |  |
| JPEG Quality  Best for content | Sets the quality of a JPEG text or text/photo image in relation to file size and the quality of the image.                                                                                                    |  |
| 5–90                           | Notes:                                                                                                    |  |
|                                | "Best for content" is the factory default setting.                                                                                                    |  |
|                                | • 5 reduces the file size, but the quality of the image is lessened.                                                                                                    |  |
|                                | 90 provides the best image quality, but the file size is very large.                                                                                                    |  |
|                                | This menu item applies to Text, Text/Photo, and all scan functions.                                                                                                    |  |
| Text Default                   | Sets the quality of the text in relation to file size and the quality of the image                                                                                                    |  |
| 5–90                           | <b>Note:</b> 75 is the factory default setting.                                                                                                    |  |
| Text/Photo Default 5-90        | Sets the quality of a text/photo image in relation to file size and the quality of the image                                                                                                    |  |
|                                | Note: 75 is the factory default setting.                                                                                                    |  |
| Photo Default                  | Sets the quality of a photo image in relation to file size and the quality of the image                                                                                                    |  |
| 5–90                           | Note: 50 is the factory default setting.                                                                                                    |  |
| Use Multi-Page TIFF On Off     | Provides a choice between single-page TIFF files and multiple-page TIFF files. For a multiple-page scan to USB job, either one TIFF file is created containing all the pages, or multiple TIFF files are created with one file for each page of the job. |  |
|                                | Notes:                                                                                                    |  |
|                                | On is the factory default setting.                                                                                                    |  |
|                                | This menu item applies to all scan functions.                                                                                                    |  |
| Scan bit Depth 8 bit           | Enables the Text/Photo mode to have smaller file sizes by using 1-bit images when Color is set to Off                                                                                                    |  |
| 1 bit                          | Note: 8 bit is the factory default setting.                                                                                                    |  |
| Base File Name                 | Lets you enter a base file name                                                                                                    |  |
| Custom Job scanning            | Lets you scan a document that contains mixed paper sizes into a single job                                                                                                    |  |
| Off                            | Notes:                                                                                                    |  |
| On                             | A printer hard disk must be installed in the printer and operating properly for this menu item to be available                                                                                                    |  |
|                                | Off is the factory default setting.                                                                                                    |  |

| Menu item                       | Description                                                                                                    |  |
|---------------------------------|----------------------------------------------------------------------------------------------------|--|
| Scan Preview                    | Specifies whether a preview will appear on the display for scan jobs                                           |  |
| On<br>Off                       | Notes:                                                                                                    |  |
|                                 | A printer hard disk must be installed in the printer and operating properly for this menu item to be available |  |
|                                 | Off is the factory default setting.                                                                            |  |
| Background Removal              | Adjusts the amount of background visible on a copy                                                             |  |
| -4 to +4                        | Note: 0 is the factory default setting.                                                                        |  |
| Color Dropout Color Dropout     | Specifies which color to drop during scanning, and how much to increase or decrease the dropout                |  |
| None                            | Notes:                                                                                                    |  |
| Red                             | None is the factory default setting for Color Dropout.                                                         |  |
| Green<br>Blue                   | • 128 is the factory default setting for each color threshold.                                                 |  |
| Default Red Threshold           |                                                                                                    |  |
| 0–255                           |                                                                                                    |  |
| Default Green Threshold         |                                                                                                    |  |
| 0–255                           |                                                                                                    |  |
| Default Blue Threshold<br>0–255 |                                                                                                    |  |
| Contrast                        | Specifies the contrast of the output                                                                           |  |
| 0–5                             | <b>Note:</b> "Best for content" is the factory default setting.                                                |  |
| Best for content                | Note: Descript Content is the factory default setting.                                                         |  |
| Mirror Image                    | Creates a mirror image of the original document                                                                |  |
| On                              | Note: Off is the factory default setting.                                                                      |  |
| Off                             |                                                                                                    |  |
| Negative Image                  | Creates a negative image of the original document                                                              |  |
| On                              | Note: Off is the factory default setting.                                                                      |  |
| Off                             |                                                                                                    |  |
| Shadow Detail                   | Adjusts the amount of shadow detail visible on a scanned image                                                 |  |
| 0–4                             | Note: 0 is the factory default setting.                                                                        |  |
| Scan edge to edge               | Specifies whether the original document is scanned edge-to-edge                                                |  |
| On                              | Note: Off is the factory default setting.                                                                      |  |
| Off                             |                                                                                                    |  |
| Sharpness                       |                                                                                                    |  |
| 0–5                             | <b>Note:</b> 3 is the factory default setting.                                                                 |  |

# **Print Settings**

| Menu item | Description                             |  |
|-----------|-----------------------------------------|--|
| Copies    | Specifies the number of copies to print |  |

| Menu item                                                             | Description                                                                                                    |  |
|-----------------------------------------------------------------------|----------------------------------------------------------------------------------------------------|--|
| Paper Source Tray <x> MP Feeder Manual Paper Manual Envelope</x>      | Specifies the paper source selected to supply paper for the printer to print from the flash drive                                                                                                    |  |
| Off (1,1,1,2,2,2) On (1,2,1,2,1,2)                                    | Stacks the pages of a print job in sequence when printing multiple copies  Notes:  Off is the factory default setting. No pages will be collated.  The On setting stacks the print job sequentially.                                                                                                    |  |
| Sides (Duplex) 1 sided 2 sided                                        | Enables duplex printing (two-sided printing)                                                                                                    |  |
| Duplex Binding  Long Edge  Short Edge                                 | <ul> <li>Defines the way duplexed pages are bound and how the printing on the back of the page is oriented in relation to the printing on the front of the page</li> <li>Notes:</li> <li>Long Edge is the factory default setting.</li> <li>Long Edge specifies that binding be placed on the left edge of portrait pages and the top edge of landscape pages.</li> <li>Short Edge specifies that binding be placed on the top edge of portrait pages and the left edge of landscape pages.</li> </ul> |  |
| Orientation  Auto Portrait Landscape                                  | Specifies the orientation of the print job  Note: Auto is the factory default setting.                                                                                                    |  |
| N-up (pages/side) Off 2 Up 3 Up 4 Up 6 Up 9 Up 12 Up                  | Specifies that multiple-page images be printed on one side of a sheet of paper.  This is also referred to as Paper Saver.  Notes:  Off is the factory default setting.  The number selected is the number of page images that will print per side.                                                                                                    |  |
| N-up Border<br>None<br>Solid                                          | Prints a border around each page image when using N-up  Note: None is the factory default setting.                                                                                                    |  |
| N-up Ordering Horizontal Reverse Horizontal Reverse Vertical Vertical | Specifies the positioning of multiple-page images when using N-up  Notes:  Horizontal is the factory default setting.  Positioning depends on the number of images and whether the images are in portrait or landscape orientation.                                                                                                    |  |

| Menu item                   | Description                                                                        |
|-----------------------------|------------------------------------------------------------------------------------|
| Separator Sheets            | Places a sheet of paper between pages, copies, or jobs based on the value selected |
| None<br>Retween Copies      | <b>Note:</b> None is the factory default setting.                                  |
| Between Copies Between Jobs |                                                                                    |
| Between Pages               |                                                                                    |
| Separator Sheet Source      | Specifies a paper source                                                           |
| Tray <x></x>                |                                                                                    |
| Manual Feeder               |                                                                                    |
| Blank Pages                 | Specifies whether blank pages are inserted in a print job                          |
| Do Not Print                | <b>Note:</b> Do Not Print is the factory default setting.                          |
| Print                       |                                                                                    |

# **Print Settings**

### Setup menu

| Menu item          | Description                                                                                                    |
|--------------------|----------------------------------------------------------------------------------------------------|
| Printer Language   | Sets the default printer language                                                                                                    |
| PCL Emulation      | Notes:                                                                                                    |
| PS Emulation       | <ul> <li>PCL emulation uses a PCL interpreter for processing print<br/>jobs. PostScript emulation uses a PS interpreter for processing<br/>print jobs.</li> </ul>                                                                                                    |
|                    | PCL is the factory default printer language.                                                                                                    |
|                    | <ul> <li>Setting a printer language as the default does not prevent a<br/>software program from sending print jobs that use another<br/>printer language.</li> </ul>                                                                                                    |
| Job Waiting On Off | Specifies that print jobs be removed from the print queue if they require unavailable printer options or custom settings. They are stored in a separate print queue, so other jobs print normally. When the missing information and/or options are obtained, the stored jobs print. |
|                    | Notes:                                                                                                    |
|                    | Off is the factory default setting.                                                                                                    |
|                    | <ul> <li>This menu appears only if a non-Read Only printer hard disk<br/>is installed. This requirement ensures that stored jobs are not<br/>deleted if the printer loses power.</li> </ul>                                                                                         |

| Menu item            | Description                                                                                                    |
|----------------------|----------------------------------------------------------------------------------------------------|
| Print Area           | Sets the logical and physical printable area                                                                                                    |
| Normal<br>Whole Page | Notes:                                                                                                    |
|                      | <ul> <li>This menu does not appear if Edge to Edge is enabled in the<br/>printer Setup menu.</li> </ul>                                                                                                    |
|                      | <ul> <li>Normal is the factory default setting. When attempting to<br/>print data in the non-printable area defined by the Normal<br/>setting, the printer clips the image at the boundary.</li> </ul>                                  |
|                      | <ul> <li>The Whole Page setting allows the image to be moved into<br/>the non-printable area defined by the Normal setting, but the<br/>printer will clip the image at the Normal setting boundary.</li> </ul>                          |
|                      | <ul> <li>The Whole Page setting only affects pages printed using a<br/>PCL 5e interpreter. This setting has no effect on pages printed<br/>using the PCL XL or PostScript interpreter.</li> </ul>                                       |
| Download Target      | Sets the storage location for downloads                                                                                                    |
| RAM                  | Notes:                                                                                                    |
| Flash Disk           | RAM is the factory default setting.                                                                                                    |
| DISK                 | <ul> <li>Storing downloads in flash memory or on a printer hard disk<br/>places them in permanent storage. Downloads remain in<br/>flash memory or on the printer hard disk even when the<br/>printer is turned off.</li> </ul>         |
|                      | Storing downloads in RAM is temporary.                                                                                                    |
|                      | <ul> <li>This menu appears only if a flash and/or disk option is<br/>installed.</li> </ul>                                                                                                    |
| Job Accounting On    | Specifies whether the printer stores statistical information about the most recent print jobs on the hard disk                                                                                                    |
| Off                  | Notes:                                                                                                    |
|                      | <ul> <li>Off is the factory default setting. Off means the printer does<br/>not store job statistics.</li> </ul>                                                                                                    |
|                      | <ul> <li>The statistics include a record of print errors, the print time,<br/>the job size in bytes, the requested paper size and type, the<br/>total number of printed pages, and the total number of copies<br/>requested.</li> </ul> |
|                      | <ul> <li>Job Accounting is available only when a printer hard disk is<br/>installed and working properly. It should not be Read/Write<br/>or Write protected. Job Buffer Size should not be set to 100%.</li> </ul>                     |
|                      | <ul> <li>Changing this setting from the printer control panel and then<br/>exiting the menus causes the printer to reset. The menu<br/>selection is updated.</li> </ul>                                                                 |

| Menu item                                                | Description                                                                                                    |
|----------------------------------------------------------|----------------------------------------------------------------------------------------------------|
| Resource Save On Off                                     | Specifies how the printer handles temporary downloads, such as fonts and macros stored in RAM, when the printer receives a job that requires more memory than is available                                  |
|                                                          | Notes:                                                                                                    |
|                                                          | <ul> <li>Off is the factory default setting. Off sets the printer to retain<br/>the downloads only until memory is needed. Downloads are<br/>deleted in order to process print jobs.</li> </ul>             |
|                                                          | <ul> <li>The On setting retains the downloads during language<br/>changes and printer resets. If the printer runs out of memory,</li> <li>38 Memory Full appears, and downloads are not deleted.</li> </ul> |
| Print All Order Alphabetically Newest First Oldest First | Specifies the order in which held and confidential jobs are printed when Print All is selected                                                                                                    |
|                                                          | Notes:                                                                                                    |
|                                                          | Alphabetically is the factory default setting.                                                                                                    |
|                                                          | <ul> <li>Print jobs always appear in alphabetical order on the printer<br/>control panel.</li> </ul>                                                                                                    |

## Finishing menu

| Menu item                | Description                                                                                                    |
|--------------------------|----------------------------------------------------------------------------------------------------|
| Sides (Duplex)           | Specifies whether duplex (2-sided) printing is set as the default for all print jobs                                                                                                    |
| 2 sided                  | Notes:                                                                                                    |
| 1 sided                  | • 1 sided is the factory default setting.                                                                                                    |
|                          | <ul> <li>To set 2-sided printing from the software program: for Windows users, click         File → Print, and then click Properties, Preferences, Options, or Setup; for         Macintosh users, choose File &gt; Print, and then adjust the settings from the         Print dialog and pop-up menus.</li> </ul> |
| Duplex Binding Long Edge | Defines the way duplexed pages are bound and how the printing on the back of the page is oriented in relation to the printing on the front of the page                                                                                                    |
| Short Edge               | Notes:                                                                                                    |
|                          | Long Edge is the factory default setting.                                                                                                    |
|                          | <ul> <li>Long Edge specifies that binding be placed on the left edge of portrait pages<br/>and the top edge of landscape pages.</li> </ul>                                                                                                    |
|                          | <ul> <li>Short Edge specifies that binding be placed on the top edge of portrait pages<br/>and the left edge of landscape pages.</li> </ul>                                                                                                    |
| Copies                   | Specifies a default number of copies for each print job                                                                                                    |
| 1–999                    | Note: 1 is the factory default setting.                                                                                                    |
| Blank Pages              | Specifies whether blank pages are inserted in a print job                                                                                                    |
| Do Not Print<br>Print    | <b>Note:</b> Do Not Print is the factory default setting.                                                                                                    |

| Menu item                         | Description                                                                                                    |
|-----------------------------------|----------------------------------------------------------------------------------------------------|
| Collate                           | Stacks the pages of a print job in sequence when printing multiple copies                                                                                                    |
| Off (1,1,1,2,2,2)                 | Notes:                                                                                                    |
| On (1,2,1,2,1,2)                  | On is the factory default setting.                                                                                                    |
|                                   | The On setting stacks the print job sequentially.                                                                                                    |
|                                   | <ul> <li>Both settings print the entire job the number of times specified by the Copies<br/>menu setting.</li> </ul>                                                                                                    |
| Separator Sheets                  | Specifies whether blank separator sheets are inserted                                                                                                    |
| None                              | Notes:                                                                                                    |
| Between Copies                    | None is the factory default setting.                                                                                                    |
| Between Jobs<br>Between Pages     | <ul> <li>Between Copies inserts a blank sheet between each copy of a print job if<br/>Collation is set to On. If Collation is set to Off, a blank page is inserted between<br/>each set of printed pages, such as after all page 1's and after all page 2's.</li> </ul> |
|                                   | <ul> <li>Between Jobs inserts a blank sheet between print jobs.</li> </ul>                                                                                                    |
|                                   | <ul> <li>Between Pages inserts a blank sheet between each page of the print job. This<br/>setting is useful when printing transparencies or inserting blank pages in a<br/>document for notes.</li> </ul>                                                               |
| Separator Source                  | Specifies the paper source for separator sheets                                                                                                    |
| Tray <x> Multi-Purpose Feeder</x> | <ul> <li>Notes:</li> <li>Tray 1 (standard tray) is the factory default setting.</li> <li>From the Paper menu, Configure MP must be set to Cassette in order for Multi-Purpose Feeder to appear as a menu setting.</li> </ul>                                            |
| N-up (pages-side)                 | Specifies that multiple-page images be printed on one side of a sheet of paper                                                                                                    |
| Off                               | Notes:                                                                                                    |
| 2-Up                              |                                                                                                    |
| 3-Up                              | Off is the factory default setting.                                                                                                    |
| 4-Up                              | <ul> <li>The number selected is the number of page images that will print per side.</li> </ul>                                                                                                    |
| 6-Up                              |                                                                                                    |
| 9-Up                              |                                                                                                    |
| 12-Up<br>16-Up                    |                                                                                                    |
| N-up Ordering                     | Specifies the positioning of multiple-page images when using N-up (pages-sides)                                                                                                    |
| Horizontal                        | Notes:                                                                                                    |
| Reverse Horizontal                | Horizontal is the factory default setting.                                                                                                    |
| Reverse Vertical<br>Vertical      | <ul> <li>Positioning depends on the number of images and whether the images are in<br/>portrait or landscape orientation.</li> </ul>                                                                                                    |
| Orientation                       | Specifies the orientation of a multiple-page sheet                                                                                                    |
| Auto<br>Landscape<br>Portrait     | <b>Note:</b> Auto is the factory default setting. The printer chooses between portrait and landscape.                                                                                                    |

| Menu item   | Description                                                          |
|-------------|----------------------------------------------------------------------|
| N-up Border | Prints a border around each page image when using N-up (pages-sides) |
| None        | <b>Note:</b> None is the factory default setting.                    |
| Solid       |                                                                      |

## **Quality menu**

| Menu item                                                           | Description                                                                                                    |
|---------------------------------------------------------------------|----------------------------------------------------------------------------------------------------|
| Print Resolution 300 dpi 600 dpi 1200 dpi 1200 lmage Q 2400 lmage Q | Specifies the printed output resolution  Note: 600 dpi is the factory default setting. The printer driver default is 1200 IQ.                                                                                                    |
| Pixel Boost  Off Fonts Horizontally Vertically Both Directions      | Enhances the printed quality of small fonts and graphics  Notes:  Off is the factory default setting. Fonts applies this setting only to text. Horizontally darkens horizontal lines of text and images. Vertically darkens vertical lines of text and images. Both Directions darkens horizontal and vertical lines on text and images. |
| Toner Darkness<br>1–10                                              | Lightens or darkens the printed output  Notes:  8 is the factory default setting.  Selecting a smaller number can help conserve toner.                                                                                                    |
| Enhance Fine Lines On Off                                           | Enables a print mode preferable for files such as architectural drawings, maps, electrical circuit diagrams, and flow charts  Notes:  Off is the factory default setting.  To set Enhance Fine Lines using the Embedded Web Server, type the network printer IP address in a browser window.                                             |
| Gray Correction  Auto Off                                           | Adjusts the gray value of printed output  Note: Auto is the factory default setting.                                                                                                    |
| Brightness<br>-6 to +6                                              | Adjusts or darkens printed output and conserves toner  Notes:  O is the factory default setting.  A negative value will darken text, images, and graphics. A positive value will lighten them and conserve toner.                                                                                                    |

#### Understanding printer menus

| Menu item | Description                                                                      |
|-----------|----------------------------------------------------------------------------------|
| Contrast  | Adjusts the degree of difference between levels of gray in printed output        |
| 0–5       | Notes:                                                                           |
|           | 0 is the factory default setting.                                                |
|           | <ul> <li>Higher settings show more difference between levels of gray.</li> </ul> |

#### **Utilities menu**

| Menu item                                   | Description                                                                                                    |
|---------------------------------------------|----------------------------------------------------------------------------------------------------|
| Remove Held Jobs                            | Removes confidential and held jobs from the printer hard disk                                                                                                    |
| Confidential<br>Held<br>Not Restored<br>All | Notes:                                                                                                    |
|                                             | <ul> <li>Selecting a setting affects only print jobs that are resident in the printer.         Bookmarks, jobs on flash drives, and other types of held jobs are not affected.     </li> <li>Selecting Not Restored removes all Print and Hold jobs that were <i>not</i> restored from the disk.</li> </ul> |
| Format Flash<br>Yes                         | Formats the flash memory. Flash memory refers to the memory added by installing a flash memory option card in the printer.                                                                                                    |
| No                                          | <b>Warning—Potential Damage:</b> Do not turn off the printer while the flash memory is formatting.                                                                                                    |
|                                             | Notes:                                                                                                    |
|                                             | <ul> <li>A flash memory option card must be installed in the printer and operating<br/>properly for this menu item to be available. The flash memory option card must<br/>not be Read/Write or Write protected.</li> </ul>                                                                                  |
|                                             | Selecting Yes deletes all data stored in flash memory.                                                                                                    |
|                                             | No cancels the format request.                                                                                                    |
| Delete Downloads on Disk  Delete Now        | Removes downloads from the printer hard disk, including all held Jobs, buffered jobs, and parked jobs. Job accounting information is not affected.                                                                                                    |
| Do Not Delete                               | <b>Note:</b> Delete Now is the default setting.                                                                                                    |
| Job Acct Stat Print                         | Prints a list of all stored job statistics or deletes the information from the printer hard disk                                                                                                    |
| Clear                                       | Notes:                                                                                                    |
|                                             | <ul> <li>A printer hard disk must be installed in the printer and operating properly for<br/>this menu item to be available.</li> </ul>                                                                                                    |
|                                             | Selecting Print prints a list of statistics.                                                                                                    |
|                                             | Clear deletes all job statistics stored on the printer hard disk.                                                                                                    |
|                                             | <ul> <li>The Clear selection will not appear if Job Accounting is set to MarkTrack<sup>TM</sup> using<br/>NPA.</li> </ul>                                                                                                    |
| Hex Trace                                   | Assists in isolating the source of a print job problem                                                                                                    |
| Activate                                    | Notes:                                                                                                    |
|                                             | <ul> <li>When Activate is selected, all data sent to the printer is printed in hexadecimal and character representation and control codes are not executed.</li> <li>To exit or deactivate Hex Trace, turn the printer off or reset the printer.</li> </ul>                                                 |

#### Understanding printer menus

| Menu item              | Description                                                                                                    |
|------------------------|----------------------------------------------------------------------------------------------------|
| Coverage Estimator Off | Provides an estimate of the percentage coverage of black on a page. The estimate is printed on a separate page at the end of each print job. |
| On                     | <b>Note:</b> Off is the factory default setting.                                                                                             |

#### PDF menu

| Menu item    | Description                                               |
|--------------|-----------------------------------------------------------|
| Scale to Fit | Scales page content to fit the selected paper size        |
| Yes          | <b>Note:</b> No is the factory default setting.           |
| No           | , ·                                                       |
| Annotations  | Prints annotations in a PDF                               |
| Do Not Print | <b>Note:</b> Do Not Print is the factory default setting. |
| Print        |                                                           |

## PostScript menu

| Menu item                         | Description                                                                                                    |
|-----------------------------------|----------------------------------------------------------------------------------------------------|
| Print PS Error On Off             | Prints a page containing the PostScript error  Note: Off is the factory default setting.                                                                                                    |
| Font Priority Resident Flash/Disk | <ul> <li>Resident is the factory default setting.</li> <li>A formatted flash memory option card or printer hard disk must be installed in the printer and operating properly for this menu item to be available.</li> <li>The flash memory option or printer hard disk cannot be Read/Write, Write, or password protected.</li> <li>Job Buffer Size must not be set to 100%.</li> </ul> |

#### **PCL Emul menu**

| Description                                                                                                    |
|----------------------------------------------------------------------------------------------------|
| Specifies the set of fonts used by the Font Name menu item                                                                                                    |
| Notes:                                                                                                    |
| <ul> <li>Resident is the factory default setting. It shows the factory default set of<br/>fonts downloaded into printer RAM.</li> </ul>                                                                                                    |
| <ul> <li>Flash and Disk settings appear only if applicable and show all fonts resident<br/>in that option.</li> </ul>                                                                                                    |
| <ul> <li>Flash and Disk options must be properly formatted and cannot be<br/>Read/Write, Write, or password protected.</li> </ul>                                                                                                    |
| <ul> <li>Download appears only if applicable and shows all the fonts downloaded<br/>into printer RAM.</li> </ul>                                                                                                    |
| All shows all fonts available to any option.                                                                                                    |
| Identifies a specific font and the option where it is stored                                                                                                    |
| Notes:                                                                                                    |
| Courier 10 is the factory default setting.                                                                                                    |
| <ul> <li>The font source abbreviation is R for Resident, F for Flash, K for Disk, and<br/>D for download.</li> </ul>                                                                                                    |
| Specifies the symbol set for each font name                                                                                                    |
| Notes:                                                                                                    |
| • 10U PC-8 is the US factory default setting.                                                                                                    |
| • 12U PC-850 is the international factory default setting.                                                                                                    |
| <ul> <li>A symbol set is a set of alphabetic and numeric characters, punctuation,<br/>and special symbols. Symbol sets support the different languages or<br/>specific programs such as math symbols for scientific text. Only the<br/>supported symbol sets are shown.</li> </ul> |
| Specifies the font pitch for scalable monospaced fonts                                                                                                    |
| Notes:                                                                                                    |
| 10 is the factory default setting.                                                                                                    |
| Pitch refers to the number of fixed-space characters per inch (cpi).                                                                                                    |
| Pitch can be increased or decreased in 0.01-cpi increments.                                                                                                    |
| <ul> <li>For nonscalable monospaced fonts, the pitch appears on the display but<br/>cannot be changed.</li> </ul>                                                                                                    |
| Specifies the orientation of text and graphics on the page                                                                                                    |
| Notes:                                                                                                    |
| Portrait is the factory default setting.                                                                                                    |
| <ul> <li>Portrait prints text and graphics parallel to the short edge of the page.</li> <li>Landscape prints text and graphics parallel to the long edge of the page.</li> </ul>                                                                                                   |
|                                                                                                    |

| Menu item                                                                                                    | Description                                                                                                    |  |
|----------------------------------------------------------------------------------------------------|----------------------------------------------------------------------------------------------------|--|
| PCL Emulation Settings Lines per Page 1–255                                                                                                    | <ul> <li>Specifies the number of lines that print on each page</li> <li>Notes:</li> <li>60 is the US factory default setting. 64 is the international default setting.</li> <li>The printer sets the amount of space between each line based on the Lines per Page, Paper Size, and Orientation settings. Select the desired Paper Size and Orientation before setting Lines per Page.</li> </ul> |  |
| PCL Emulation Settings  A4 Width  198 mm  203 mm                                                                                                    | Sets the printer to print on A4-size paper  Notes:  198 mm is the factory default setting.  The 203-mm setting sets the width of the page to allow the printing of eighty 10-pitch characters.                                                                                                    |  |
| PCL Emulation Settings  Auto CR after LF  On  Off                                                                                                    | Specifies whether the printer automatically performs a carriage return after a line feed control command  Note: Off is the factory default setting.                                                                                                    |  |
| PCL Emulation Settings  Auto LF after CR  On  Off                                                                                                    | Specifies whether the printer automatically performs a line feed after a carriage return control command  Note: Off is the factory default setting.                                                                                                    |  |
| Tray Renumber  Assign MP Feeder  Off  None  0–199  Assign Tray <x> Off  None  0–199  Assign Manual Paper  Off  None  0–199  Assign Man Env  Off  None  0–199</x> | Configures the printer to work with printer software or programs that use different source assignments for trays, drawers, and feeders  Notes:  Off is the factory default setting.  None is not an available selection. It appears only when it is selected by the PCL 5 interpreter.  None ignores the Select Paper Feed command.  O-199 allows a custom setting to be assigned.                |  |

| Menu item          | Description                                                                      |
|--------------------|----------------------------------------------------------------------------------|
| Tray Renumber      | Lets you view the factory default setting assigned to each tray, drawer, or      |
| View Factory Def   | feeder, even if it has not been installed                                        |
| MPF Default = 8    |                                                                                  |
| T1 Default = 1     |                                                                                  |
| T2 Default = 4     |                                                                                  |
| T3 Default = 5     |                                                                                  |
| T4 Default = 20    |                                                                                  |
| T5 Default = 21    |                                                                                  |
| Env Default = 6    |                                                                                  |
| MPaper Default = 2 |                                                                                  |
| MEnv Default = 3   |                                                                                  |
| Tray Renumber      | Returns all tray, drawer, and feeder assignments to the factory default settings |
| Restore Defaults   |                                                                                  |
| Yes                |                                                                                  |
| No                 |                                                                                  |

#### **HTML** menu

| Menu item                                                                                                    |                                                                                                    | Description                                                                                                    |
|----------------------------------------------------------------------------------------------------|----------------------------------------------------------------------------------------------------|----------------------------------------------------------------------------------------------------|
| Font Name Albertus MT Antique Olive Apple Chancery Arial MT Avant Garde Bodoni Bookman Chicago Clarendon Cooper Black Copperplate Coronet Courier Eurostile Garamond Geneva Gill Sans Goudy Helvetica Hoefler Text | Intl CG Times Intl Courier Intl Univers Joanna MT Letter Gothic Lubalin Gothic Marigold MonaLisa Recut Monaco New CenturySbk New York Optima Oxford Palatino StempelGaramond Taffy Times Times TimesNewRoman Univers Zapf Chancery | Notes:  The Times font will be used in HTML documents that do not specify a font.  The following fonts appear only if the appropriate DBCS font card is installed: HG-GothicB, MSung-Light, MD_DotumChe, and MingMT-Light. |

| Menu item                        | Description                                                                                                    |
|----------------------------------|----------------------------------------------------------------------------------------------------|
| Font Size 1–255 pt               | Sets the default font size for HTML documents  Notes:                                                                                    |
| ·                                | <ul> <li>12 pt is the factory default setting.</li> <li>Font size can be increased in 1-point increments.</li> </ul>                     |
| Scale<br>1-400%                  | Scales the default font for HTML documents  Notes:                                                                                       |
|                                  | <ul><li>100% is the factory default setting.</li><li>Scaling can be increased in 1% increments.</li></ul>                                |
| Orientation  Portrait  Landscape | Sets the page orientation for HTML documents  Note: Portrait is the factory default setting.                                             |
| Margin Size<br>8-255 mm          | Sets the page margin for HTML documents  Notes:  19 mm is the factory default setting.  Margin size can be increased in 1-mm increments. |
| Backgrounds Do Not Print Print   | Specifies whether to print backgrounds on HTML documents  Note: Print is the factory default setting.                                    |

#### Image menu

| Menu item                                                                            | Description                                                                                                    |
|--------------------------------------------------------------------------------------|----------------------------------------------------------------------------------------------------|
| Auto Fit On Off                                                                      | Selects the optimal paper size, scaling, and orientation  Notes:                                                                                                    |
|                                                                                      | <ul> <li>On is the factory default setting.</li> <li>The On setting overrides scaling and orientation settings for some images.</li> </ul>                                                 |
| Invert<br>On<br>Off                                                                  | Inverts bi-tonal monochrome images  Notes:  Off is the factory default setting.  The font size can be increased in 1-point increments.  This setting does not apply to GIF or JPEG images. |
| Scaling Anchor Top Left Best Fit Anchor Center Fit Height/Width Fit Height Fit Width | Scales the image to fit the selected paper size  Notes:  Best Fit is the factory default setting.  When Auto Fit is set to On, Scaling is automatically set to Best Fit.                   |

#### Understanding printer menus

| Menu item     | Description                                           |
|---------------|-------------------------------------------------------|
| Orientation   | Sets the image orientation                            |
| Portrait      | <b>Note:</b> Portrait is the factory default setting. |
| Landscape     | , c                                                   |
| Rev Portrait  |                                                       |
| Rev Landscape |                                                       |

#### XPS menu

| Menu item         | Description                                                                 |
|-------------------|-----------------------------------------------------------------------------|
| Print Error Pages | Prints a page containing information on errors, including XML markup errors |
| Off               | <b>Note:</b> Off is the factory default setting.                            |
| On                |                                                                             |

# Help menu

The Help menu consists of Help pages that are stored in the printer as PDFs. They contain reference information about using the printer and performing tasks. You may select to print each one individually, or select Print all guides to print all of them at one time.

English, French, German, and Spanish translations are stored in the printer. Other translations are available on the *Software and Documentation* CD.

| Menu item           | Description                                                                                                    |
|---------------------|----------------------------------------------------------------------------------------------------|
| Print all guides    | Prints all the guides                                                                                                    |
| Copy guide          | Provides information about making copies and changing settings                                                                                             |
| E-mail guide        | Provides information about sending e-mails using addresses, shortcut numbers, or the address book, and changing settings                                   |
| Fax guide           | Provides information about sending faxes using fax numbers, shortcut numbers, or the address book, and changing settings                                   |
| FTP guide           | Provides information about scanning documents directly to an FTP server using an FTP address, shortcut numbers, or the address book, and changing settings |
| Information guide   | Provides help in locating additional information                                                                                                    |
| Print defects guide | Provides help in resolving repeating defects in copies or prints                                                                                           |
| Supplies guide      | Provides part numbers for ordering supplies                                                                                                    |

# **Maintaining the printer**

Periodically, certain tasks are required to maintain optimum print quality.

# Cleaning the exterior of the printer

1 Make sure that the printer is turned off and unplugged from the wall outlet.

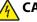

CAUTION—SHOCK HAZARD: To avoid the risk of electric shock when cleaning the exterior of the printer, unplug the power cord from the wall outlet and disconnect all cables to the printer before proceeding.

- **2** Remove all paper from the printer.
- **3** Dampen a clean, lint-free cloth with water.

Warning—Potential Damage: Do not use household cleaners or detergents, as they may damage the finish of the printer.

**4** Wipe only the outside of the printer.

Warning—Potential Damage: Using a damp cloth to clean the interior may cause damage to your printer.

**5** Make sure all areas of the printer are dry before beginning a new print job.

# Cleaning the scanner glass

If you encounter print quality problems, such as streaks on copied or scanned images, clean the areas shown.

- 1 Slightly dampen a soft, lint-free cloth or paper towel with water.
- **2** Open the scanner cover.

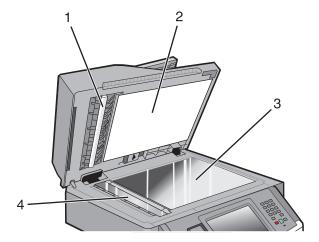

| 1 | White underside of the ADF cover     |
|---|--------------------------------------|
| 2 | White underside of the scanner cover |
| 3 | Scanner glass                        |
| 4 | ADF glass                            |

- **3** Wipe the areas shown and let them dry.
- **4** Close the scanner cover.

# **Cleaning the ADF separator rollers**

After you have copied over 50,000 copies using the ADF, clean the ADF separator rollers.

**1** Open the ADF cover.

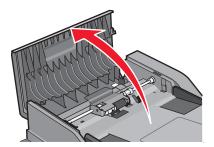

**2** Unlock the separator roll.

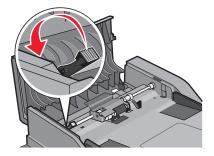

**3** Remove the separator roll.

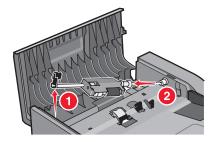

4 Use a clean, lint-free cloth dampened with water to wipe the separator rollers.

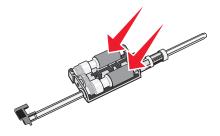

Maintaining the printer **229** 

Reinstall the separator roll.

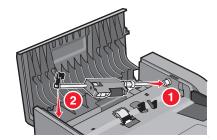

Lock the separator roll.

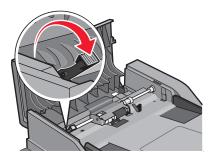

Close the ADF cover.

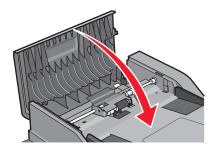

# **Adjusting scanner registration**

Scanner Registration is a process to align the scan area with the paper location. To manually adjust the scanner registration:

- Turn the printer off.
- Clean the scanner glass and backing material.
- Hold down and while turning the printer on.
- **4** Release the buttons when the screen with the progress bar appears.

  The printer performs a power-on sequence, and then the Configuration menu appears.
- Touch the down arrow until **Scanner Manual Registration** appears.
- 6 Touch Scanner Manual Registration.
- Touch **Print Quick Test** to print a registration page.
- Choose the section of the scanner to align.

Maintaining the printer

To align the scanner glass (flatbed):

a Place the Quick Test page facedown on the scanner glass.

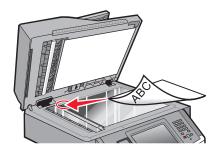

#### **b** Touch Copy Quick Test.

The scanner prints a copy of the Quick Test page.

- c Touch Flatbed.
- **d** Use the copy of the Quick Test page to adjust the Left Margin and Top Margin settings.
- e Touch Submit.
- f Touch Copy Quick Test and compare the new copy to the original.
  Repeat the flatbed alignment steps until the position on the page of the Quick Test copy closely matches the original.

#### To align the ADF:

- **a** Do one of the following:
  - To align the ADF front: place the Quick Test page faceup, short edge first into the ADF.
  - To align the ADF back: place the Quick Test page facedown, short edge first into the ADF.

#### **b** Touch Copy Quick Test.

The scanner prints a copy of the Quick Test page.

- c Touch ADF Front or ADF Back.
- **d** Use the copy of the Quick Test page to adjust the Horizontal Adjust and Top Margin settings.
- e Touch Submit.
- f Touch Copy Quick Test and compare the new copy to the original.
  Repeat the ADF alignment steps until the position on the page of the Quick Test copy closely matches the original.
- 9 Touch Back.
- 10 Touch Exit Configuration.

# **Storing supplies**

Choose a cool, clean storage area for the printer supplies. Store supplies right side up in their original packing until you are ready to use them.

Do not expose supplies to:

- Direct sunlight
- Temperatures above 35°C (95°F)
- High humidity above 80%

Maintaining the printer

- Salty air
- Corrosive gases
- Heavy dust

# Checking the status of supplies

A message appears on the display when a replacement supply item is needed or when maintenance is required.

#### Checking the status of supplies from the printer control panel

- 1 Make sure the printer is on and Ready appears.
- **2** On the home screen, touch **Status/Supplies**.

**Note:** If **Status/Supplies** is not on the home screen, then print a menu settings page to review the status of the supplies.

3 Touch View supplies.

The View supplies screen appears, showing a summary of supply levels.

**Note:** The Black Cartridge gauge is only an estimate of how much toner is left in your cartridge.

#### Checking the status of supplies from a network computer

**Note:** The computer must be connected to the same network as the printer.

1 Type the printer IP address into the address field of your Web browser.

**Note:** If you do not know the IP address of the printer, print a network setup page and locate the IP address in the TCP/IP section.

2 Click **Device Status**. The Device Status page appears, displaying a summary of supply levels.

# **Ordering supplies**

To order supplies in the U.S., contact Lexmark at 1-800-539-6275 for information about Lexmark authorized supplies dealers in your area. In other countries or regions, visit the Lexmark Web Site at **www.lexmark.com** or contact the place where you purchased the printer.

**Warning—Potential Damage:** Damage caused by the use of a supply or replacement item not produced by the manufacturer of this printer is not covered under warranty. Degraded print quality may result from using supplies or replacement items not produced by the manufacturer of this printer.

Note: All life estimates for printer supplies assume printing on letter- or A4-size plain paper.

#### **Ordering toner cartridges**

When 88 Cartridge low appears or when the print becomes faded:

- **1** Remove the toner cartridge.
- **2** Firmly shake the cartridge side-to-side and front-to-back several times to redistribute toner.

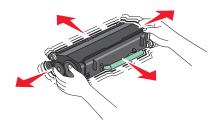

**3** Reinsert the cartridge and continue printing.

**Note:** Repeat this procedure multiple times until the print remains faded, and then replace the cartridge.

#### Recommended toner cartridges and part numbers

| Part name                        | Lexmark Return Program Cartridge | Regular cartridge |
|----------------------------------|----------------------------------|-------------------|
| Toner Cartridge                  | X463A11G                         | X463A21G          |
| High Yield Toner Cartridge       | X463H11G                         | X463H21G          |
| Extra High Yield Toner Cartridge | X463X11G                         | X463X21G          |

#### Ordering a photoconductor kit

Depending on your printer model, the printer issues a message or a light sequence to let you know the photoconductor kit is near its end of life. At this time, order a photoconductor kit. You can also see the status of the photoconductor kit by printing a network setup page.

| Part name          | Part number |
|--------------------|-------------|
| Photoconductor kit | E260X22G    |

#### **Ordering ADF replacement parts**

Order ADF replacement parts if you experience problems with paper double-feeding or failing to feed through the Automatic Document Feeder.

| Part name          | Part number |
|--------------------|-------------|
| ADF input tray     | 40X5470     |
| ADF separator pad  | 40X5472     |
| ADF separator roll | 40X5471     |

# Moving the printer to another location

**Warning—Potential Damage:** Damage to the printer caused by improper moving is not covered by the printer warranty.

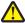

**CAUTION—POTENTIAL INJURY:** The printer weight is greater than 18 kg (40 lb) and requires two or more trained personnel to move it safely.

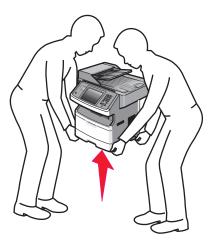

#### $\triangle$

**CAUTION—POTENTIAL INJURY:** Follow these guidelines to avoid personal injury or printer damage:

- Turn the printer off using the power switch, and then unplug the power cord from the wall outlet.
- Disconnect all cords and cables from the printer before moving it.
- Remove all printer options before moving the printer.
- Use the handholds located on both sides of the printer to lift it.
- Make sure your fingers are not under the printer when you set it down.
- Before setting up the printer, make sure there is adequate clearance around it. For more information, see "Selecting a location for the printer" on page 20.

The printer and options can be safely moved to another location by following these precautions:

- Any cart used to move the printer must be able to support its weight and have a large enough surface to support the full footprint of the printer.
- Keep the printer in an upright position.
- Avoid severe jarring movements.

| Shipping the printer                                                                                      |
|----------------------------------------------------------------------------------------------------|
| When shipping the printer, use the original packaging or call the place of purchase for a relocation kit. |
|                                                                                                    |
|                                                                                                    |
|                                                                                                    |
|                                                                                                    |

# **Administrative support**

# Finding advanced networking and administrator information

This chapter covers basic administrative support tasks. For more advanced system support tasks, see the *Networking Guide* on the *Software and Documentation* CD and the *Embedded Web Server Administrator's Guide* on the Lexmark Web site at **www.lexmark.com.** 

# **Using the Embedded Web Server**

If the printer is installed on a network, then the Embedded Web Server is available for a range of functions, including:

- Viewing a virtual display of the printer control panel
- Checking the status of the printer supplies
- Configuring printer settings
- Configuring network settings
- Viewing reports

To access the Embedded Web Server, type the printer IP address into the address field of your Web browser.

#### **Notes:**

- If you do not know the IP address of the printer, then print a network setup page and locate the IP address in the TCP/IP section.
- For more information, see the *Networking Guide* on the *Software and Documentation* CD and the *Embedded Web Server Administrator's Guide* on the Lexmark Web site at **www.lexmark.com/publications**.

### Checking the device status

From the Device Status page of the Embedded Web Server, it is possible to see paper tray settings, the level of toner in the toner cartridge, the percentage of life remaining in the photoconductor kit, and capacity measurements of certain printer parts. To view the device status:

- 1 Type the printer IP address in the address field of your Web browser.
  - **Note:** If you do not know the IP address of the printer, then print a network setup page and locate the IP address in the TCP/IP section.
- 2 Click Device Status.

# Setting up e-mail alerts

You can have the printer send you an e-mail when the supplies are getting low or when the paper needs to be changed, added, or unjammed.

Administrative support

To set up e-mail alerts:

1 Type the printer IP address into the address field of your Web browser.

**Note:** If you do not know the IP address of the printer, then print a network setup page and locate the IP address in the TCP/IP section.

- 2 Click Settings.
- **3** Under Other Settings, click **E-mail Alert Setup**.
- **4** Select the items for notification, and type in the e-mail addresses.
- 5 Click Submit.

**Note:** See your system support person to set up the e-mail server.

## **Viewing reports**

You can view some reports from the Embedded Web Server. These reports are useful for assessing the status of the printer, the network, and supplies.

To view reports from a network printer:

1 Type the printer IP address into the address field of your Web browser.

**Note:** If you do not know the IP address of the printer, then print a network setup page and locate the IP address in the TCP/IP section.

2 Click **Reports**, and then click the type of report you want to view.

# Restoring the factory default settings

If you want to retain a list of the current menu settings for reference, then print a menu settings page before you restore the factory default settings. For more information, see "Printing a menu settings page" on page 52.

**Warning—Potential Damage:** Restoring factory defaults returns most printer settings to the original factory default setting. Exceptions include the display language, custom sizes and messages, and Network/Port menu settings. All downloads stored in RAM are deleted. Downloads stored in flash memory or on a printer hard disk are not affected.

- 1 Make sure the printer is on and Ready appears.
- **2** On the home screen, touch ...
- 3 Touch Settings.
- 4 Touch General Settings.
- 5 Touch the down arrow until Factory Defaults appears.
- **6** Touch the left or right arrow until **Restore Now** appears.
- 7 Touch Submit.
- 8 Touch 1.

# **Clearing jams**

# **Clearing jams**

By carefully selecting paper and loading it properly, you can avoid most jams. If jams do occur, follow the steps outlined in this section.

To clear a jam message and resume printing, clear the entire paper path, and then touch **Continue**. If Jam Recovery is set to On, then the printer prints a new copy of the page that jammed. If Jam Recovery is set to Auto, then the printer reprints the jammed page if enough printer memory is available.

#### **Understanding jam messages and locations**

**Note:** To resolve any message, all paper or specialty media must be cleared from the entire paper path.

Open doors and remove trays to access jam areas. The following illustration shows possible jam areas:

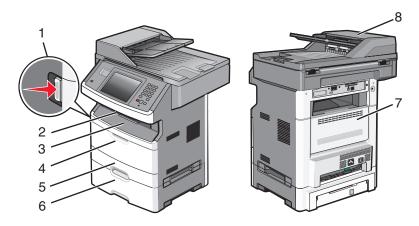

| Access point | Description                                                                                    |
|--------------|------------------------------------------------------------------------------------------------|
| 1            | Push the button to open the front door. Inside are the toner cartridge and photoconductor kit. |
| 2            | Standard exit bin                                                                              |
| 3            | Front door                                                                                     |
| 4            | Manual or multipurpose feeder door                                                             |
| 5            | Standard 250-sheet tray (Tray 1)                                                               |
| 6            | Optional 250- or 550-sheet tray (Tray 2)                                                       |
| 7            | Rear door                                                                                      |
| 8            | Automatic Document Feeder (ADF)                                                                |

#### Jam message numbers and how to access each jam

| Jam number | To access the jam                                                                                                    |
|------------|----------------------------------------------------------------------------------------------------|
| 200-201    | Try one or more of the following:  Remove Tray 1.  Open the front door, and then remove the photoconductor kit.                                                      |
| 202        | Open the front door, and then open the rear door.                                                                                                    |
| 231        | Open the front door, and then open the rear door.                                                                                                    |
| 233        | Remove Tray 1, and then depress the lever.  Note: For alternative access to the jam, open the front door, and then open the rear door.                               |
| 234        | <ul> <li>Try one or more of the following:</li> <li>Open the front door, and then open the rear door.</li> <li>Remove Tray 1, and then depress the lever.</li> </ul> |
| 235        | Remove the jam from the standard exit bin.                                                                                                    |
| 240-249    | Remove Tray 2.                                                                                                    |
| 250        | Open the multipurpose feeder door.                                                                                                    |
| 251        | Open the multipurpose feeder door.                                                                                                    |
| 290-295    | Try one or more of the following:  Open the ADF cover, and then remove the separator roll.  Open the scanner cover.  Remove the ADF tray.                            |

## 200 and 201 paper jams

**CAUTION—HOT SURFACE:** The inside of the printer might be hot. To reduce the risk of injury from a hot component, allow the surface to cool before touching.

1 Pull the tray completely out.

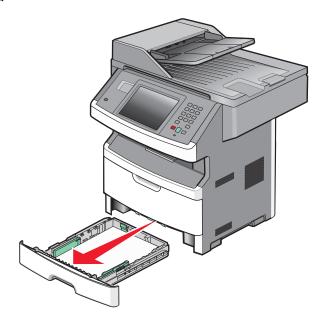

Clearing jams

**2** Remove the jam if you see it here.

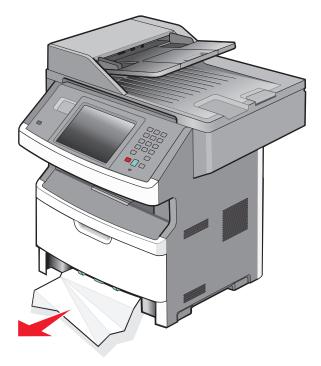

**3** If you do not see the jam, open the front door, and then remove the photoconductor kit and toner cartridge.

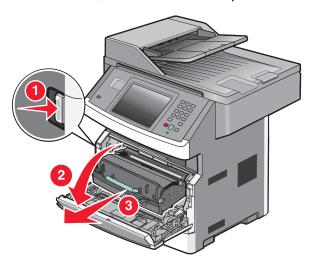

**4** Lift the flap at the front of the printer, and then remove any jammed sheets.

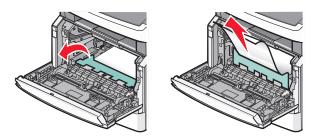

Clearing jams **240** 

**5** If you do not see any jammed sheets, open the rear door.

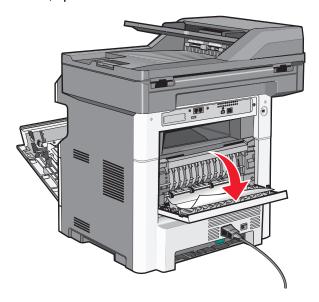

**6** Remove the jam.

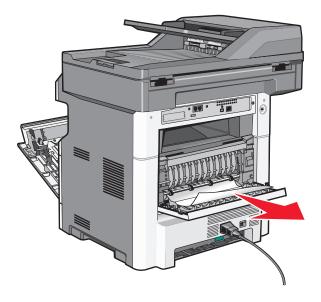

- **7** Close the rear door.
- **8** Insert the photoconductor kit and toner cartridge.
- **9** Close the front door.
- 10 Touch Continue.

#### 202 paper jam

Touch **Status/Supplies** to identify the location of the jam. If the paper is exiting the printer, then pull the paper out, and then touch **Continue**.

If the paper is not exiting the printer:

1 Pull down the rear door.

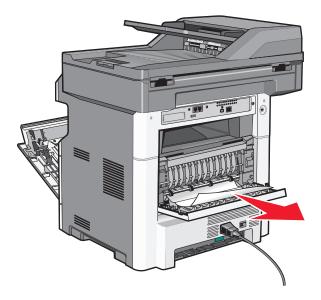

- **2** Remove the jammed paper.
- **3** Close the rear door.
- 4 Touch Continue.

#### 231 paper jam

CAUTION—HOT SURFACE: The inside of the printer might be hot. To reduce the risk of injury from a hot component, allow the surface to cool before touching.

1 Open the front door.

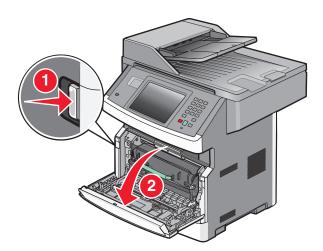

2 Open the rear door.

#### Remove the jam.

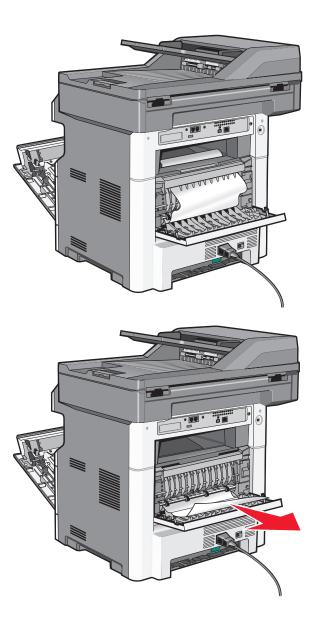

- Close the rear door.
- Close the front door.
- Touch **Continue**.

**1** Remove the tray from the printer.

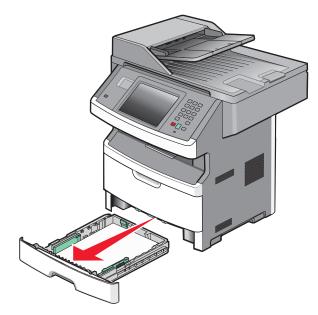

**2** Locate the lever shown, and then pull it down to release and remove the jammed sheets.

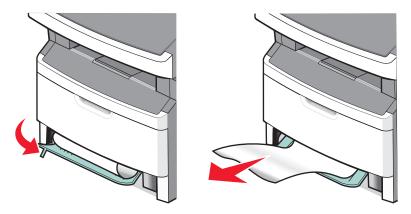

- **3** Insert the tray.
- 4 Touch Continue.

If this does not clear the jam, complete the steps in "231 paper jam" on page 242.

#### 234 paper jam

A single jam or multiple jams are in the duplex area of the printer. To locate and remove the jammed sheets, complete all the steps in:

- "231 paper jam" on page 242
- "233 paper jam" on page 244

1 Gently pull the jammed sheet out of the standard exit bin.

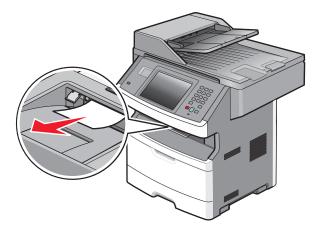

2 Touch Continue.

#### 240-249 paper jams

- 1 Touch **Status/Supplies** to identify the location of the jam.
- **2** Pull the standard tray out.
- **3** Remove any jammed paper.

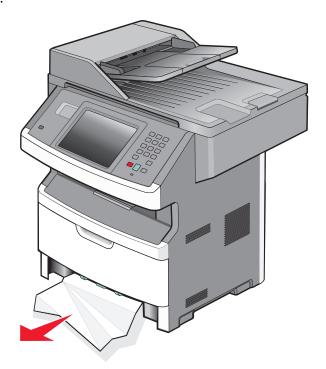

- 4 Insert the tray, and then touch **Continue**.
- **5** If the jam message persists, then pull out any optional trays.

Clearing jams

- **6** Remove the jammed paper, and then insert the trays.
- 7 Touch Continue.

- 1 Touch **Status/Supplies** to identify the location of the jam.
- **2** Remove the paper from the multipurpose feeder.

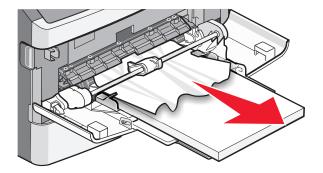

- **3** Flex the sheets of paper back and forth to loosen them, and then fan them. Do not fold or crease the paper. Straighten the edges on a level surface.
- **4** Load the paper into the multipurpose feeder.
- 5 Slide the paper guide toward the inside of the tray until it lightly rests against the edge of the paper.

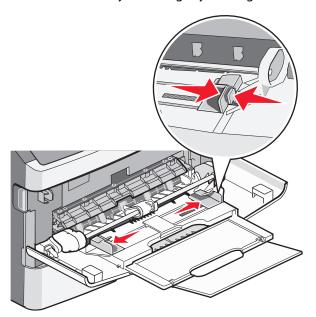

6 Touch Continue.

A sheet of paper failed to feed from the multipurpose feeder. If it is visible, gently pull the jammed sheet out.

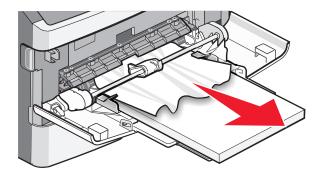

If the sheet is not visible, complete the following steps:

1 Open the front door, and then remove the photoconductor kit and toner cartridge.

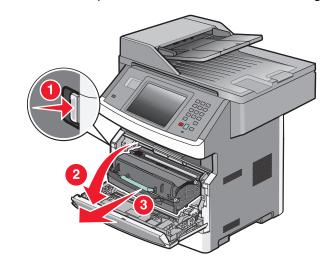

**2** Lift the flap at the front of the printer, and then remove any jams.

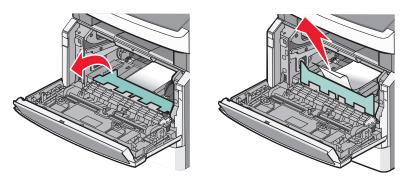

- **3** Reinsert the photoconductor kit and toner cartridge.
- 4 Close the front door.
- **5** Touch **Continue**.

## 290-294 paper jams

# Clearing jams under the ADF cover

- 1 Remove all original documents from the ADF.
- **2** Open the ADF cover.

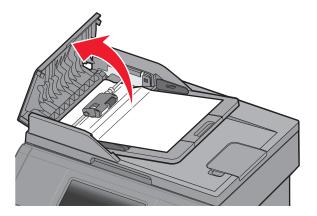

**3** Unlock the separator roll.

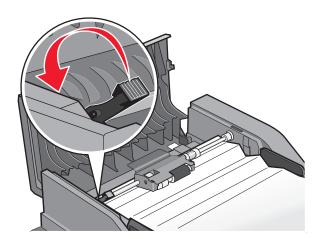

Remove the separator roll.

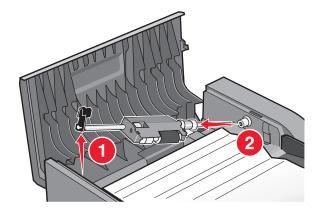

Remove the jammed paper.

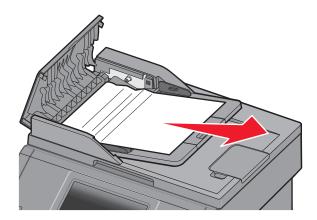

Reinstall the separator roll.

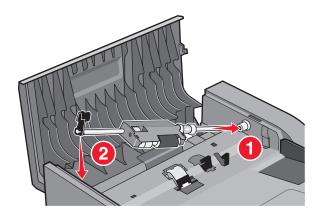

**7** Lock the separator roll.

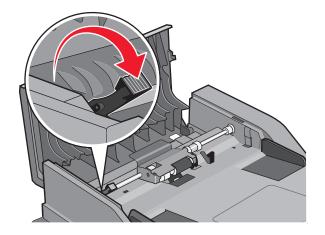

**8** Close the ADF cover.

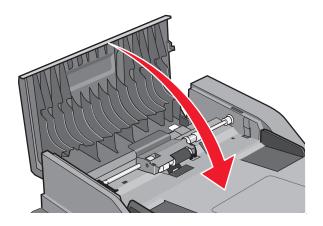

**9** Touch **Continue**.

#### Clearing ADF jams by lifting the scanner cover

**1** Open the scanner cover, and then remove any jammed pages.

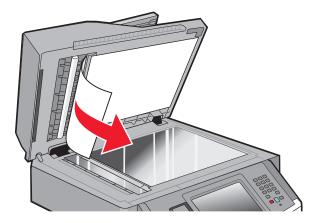

2 Touch Continue.

Clearing jams **250** 

#### **Clearing ADF duplex jams**

If you are making a two-sided copy in the ADF, and your original document jams, it may be necessary to perform the following steps to clear the jam:

**1** Remove the ADF input tray.

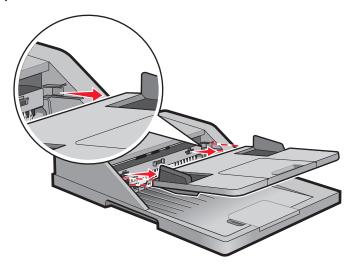

**2** Pull out the jammed paper by pulling the sheet on the bottom.

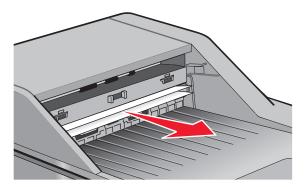

**3** Reinstall the ADF input tray.

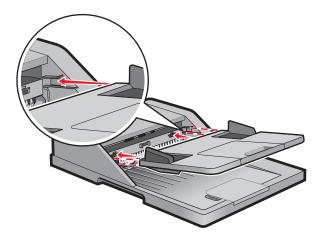

4 Touch Continue.

# **Troubleshooting**

# Solving basic printer problems

If there are basic printer problems, or the printer is unresponsive, make sure:

- The power cord is plugged into the printer and a properly grounded electrical outlet.
- The electrical outlet is not turned off by any switch or breaker.
- The printer is not plugged into any surge protectors, uninterrupted power supplies, or extension cords.
- Other electronic equipment plugged into the outlet is working.
- The printer is turned on. Check the printer power switch.
- The printer cable is securely attached to the printer and the host computer, print server, option, or other network device.
- All options are properly installed.
- The printer driver settings are correct.

Once you have checked each of these possibilities, turn the printer off, wait for about 10 seconds, and then turn the printer back on. This often fixes the problem.

# Printer control panel display is blank or displays only diamonds

The printer self test failed. Turn the printer off, wait about 10 seconds, and then turn the printer on.

If Ready does not appear, then turn the printer off and contact Customer Support.

# Indicator light blinks red

#### CHECK THE DISPLAY FOR ERROR MESSAGES

Clear any error messages.

#### MAKE SURE THE FAX FUNCTION IS SET UP PROPERLY

For more information, see "Setting up the printer to fax" on page 123.

# **Understanding printer messages**

#### **Answering**

The printer is answering a fax call. Wait for the message to clear.

Troubleshooting

## Change <src> to <x>

<src> is a tray or feeder, and <x> is a paper size or type.

You can change the current paper source for the remainder of the print job. The formatted page will print on the paper loaded in the selected tray. This may cause clipping of text or images. Try one or more of the following:

- Select the paper tray with the correct paper size or type.
- Touch **Use current** [src] to ignore the message and print from the tray selected for the print job.
- Touch **Continue** to continue the job if the correct size and type are loaded in the tray, and this size and type are specified in the printer control panel Paper menu.

**Note:** If you touch Continue when there is no paper in the tray, the job is not continued.

• Touch Cancel job to cancel the current job.

# Check tray <x> connection

Try one or more of the following:

• Turn the printer off and then back on.

If the error occurs a second time:

- **1** Turn the printer off.
- **2** Unplug the power cord from the wall outlet.
- **3** Remove the tray.
- 4 Reattach the tray.
- **5** Connect the power cord to a properly grounded outlet.
- **6** Restart the printer.

If the error occurs again:

- **1** Turn the printer off.
- **2** Unplug the power cord from the wall outlet.
- **3** Remove the tray.
- **4** Contact Customer Support.
- Touch **Continue** to clear the message and print without using the tray.

# **Clock battery**

The real-time clock in the printer has a malfunctioning battery. This message appears until the real-time clock battery is replaced.

## **Close front door**

Close the front door of the printer.

# Close door or insert cartridge

The cartridge is missing or not installed correctly. Insert the cartridge, and then close all doors and covers.

## Connect <x>bps

The fax is connected. Wait for the message to clear.

**Note:** <x> is the baud rate per second.

# **Disk corrupted**

The printer attempted a hard disk recovery on a corrupted hard disk, and the hard disk cannot be repaired. The hard disk must be reformatted.

Touch **Reformat disk** to reformat the hard disk and clear the message.

**Note:** Reformatting the disk deletes all the files currently stored on the disk.

## **Disk Full - Scan Job Canceled**

The scan job canceled or stopped due to insufficient printer hard disk space.

Touch Continue to clear the message.

## Fax failed

The fax failed to be sent. Wait for the message to clear.

# Fax memory full

There is not enough memory to send the fax job.

Touch **Continue** to clear the message.

# Fax partition inoperative. Contact system administrator.

The fax partition appears to be corrupted. Try one or more of the following:

- Touch **Continue** to clear the message.
- Turn the printer off and then back on to reset the printer. If the message appears again, then contact your system support person.

# Fax server 'To Format' not set up. Contact system administrator.

The printer is in Fax Server mode, but the Fax Server setup has not been completed.

Try one or more of the following:

- Touch **Continue** to clear the message.
- Complete the Fax Server setup. If the message appears again, contact your system support person.

## **Fax Station Name not set up**

The Fax Station Name has not been entered. Sending and receiving faxes is disabled until fax is configured properly.

Try one or more of the following:

- Touch **Continue** to clear the message.
- Complete the Analog Fax Setup. If the message appears again, contact your system support person.

# **Fax Station Number not set up**

The Fax Station Number has not been entered. Sending and receiving faxes is disabled until fax is configured properly.

Try one or more of the following:

- Touch Continue to clear the message.
- Complete the Analog Fax Setup. If the message appears again, contact your system support person.

## **Insert Tray <x>**

Insert the specified tray into the printer.

## **Install Tray <x>**

Try one or more of the following:

- Install the specified tray:
  - 1 Turn the printer off.
  - **2** Unplug the power cord from the wall outlet.
  - **3** Install the specified tray.
  - **4** Connect the power cord to a properly grounded outlet.
  - **5** Restart the printer.
- Cancel the current job.

## **Invalid PIN**

Enter a valid PIN.

# Load <src> with <x>

<src> is a tray or feeder, and <x> is a paper type or size.

Try one or more of the following:

- Load the specified paper in the tray.
- Touch **Continue** to clear the message and continue printing.

If the printer finds a tray that has the correct paper type and size, it feeds from that tray. If the printer cannot find a tray with the correct paper type and size, it prints from the default source.

• Cancel the current job.

## Load manual feeder with <x>

<x> is a paper type or size.

Try one or more of the following:

- Load the specified paper in the multipurpose feeder.
- Touch **Continue** to clear the message and continue printing.

If the printer finds a tray that has the correct paper type and size, then it feeds from that tray. If the printer cannot find a tray with the correct paper type and size, then it prints from the default source.

• Cancel the current job.

# Memory full, cannot print faxes

There is not enough memory to print the fax job.

Touch **Continue** to clear the message without printing. Held faxes will attempt to print after the printer has been restarted.

#### Network/Network <x>

The printer is connected to the network.

**Network** indicates that the printer is using the standard network port built into the printer system board. **Network** <**x**> indicates that an internal print server is installed inside the printer or that the printer is connected to an external print server.

## No analog phone line connected to modem, fax is disabled.

The printer is not detecting an analog phone line, so the fax is disabled. Connect the printer to an analog phone line.

## No answer

A fax number is dialed, but no connection is made. Wait for the message to clear.

## No dial tone

The printer does not have a dial tone. Wait for the message to clear.

## Paper Change: Load Tray<x> <paper type>

The printer is set to print on a paper type that is different from what is loaded in Tray 1. Load Tray 1 with the correct paper type, or change the paper type settings in the Machine Settings menu or Print Properties to match what is loaded in Tray 1.

# Queued for sending

The scanning process of a fax job completed, but the job is not sent yet because another fax job is being sent or received. Wait for the message to clear.

## Remove originals from the scanner ADF

Remove the paper from the ADF to clear the message and continue printing.

# Remove packaging material, check <x>

Remove any remaining packaging material from the specified location.

# Remove paper from standard output bin

Remove the stack of paper from the standard exit bin.

## Replace <x> if restarting job.

One or more messages which interrupted a scan job are now cleared. Replace the original documents in the scanner to restart the scan job. <x> is a page of the scan job.

Try one or more of the following:

- Touch **Cancel Job** if a scan job is processing when the message appears. This cancels the job and clears the message.
- Touch **Scan from Automatic Document Feeder** if the page jam recovery is active. Scanning resumes from the ADF immediately after the last successfully scanned page.
- Touch **Scan from flatbed** if page jam recovery is active. Scanning resumes from the scanner glass immediately after the last successfully scanned page.
- Touch Finish job without further scanning if page jam recovery is active. The job ends at the last successfully scanned page, but the job is not canceled. Successfully scanned pages go to their destination: copy, fax, e-mail, or FTP.
- Touch **Restart job** if job recovery is active. The message clears. A new scan job containing the same parameters as the previous job starts.

## **Restore Held Jobs?**

Try one or more of the following:

- Touch **Continue** to restore all held jobs stored on the printer hard disk.
- Touch **Do not restore** if you do not want any print jobs to be restored.

## **Scan Document Too Long**

The scan job exceeds the maximum number of pages. Touch **Cancel Job** to clear the message.

## **Scanner ADF Cover Open**

The ADF cover is open. The message clears when the cover is closed.

# Securely clearing disk space

The printer hard disk wiping process needs to recover. The message clears when all blocks are cleared.

#### Serial <x>

The printer is using a serial cable connection. The serial port is the active communication link.

## Set clock

The clock is not set. This message appears if no other fax status message appears. It remains until the clock is set.

# SMTP server not set up. Contact system administrator.

An error occurred on the SMTP server, or the SMTP server is not configured properly. Touch **Continue** to clear the message. If the message appears again, contact your system support person.

## Some held jobs were not restored

Touch **Continue** to delete the specified job.

**Note:** Some held jobs are not restored. They stay on the hard disk and are inaccessible.

# System busy, preparing resources for job.

Not all resources needed for the job are available. Wait for the message to clear.

# System busy, preparing resources for job. Deleting held job(s).

Not all resources needed for the job are available. Some held jobs are deleted to free system memory. Wait for the message to clear.

# **Unsupported disk**

An unsupported printer hard disk has been installed. Remove the unsupported device, and then install a supported one.

# Unsupported USB device, please remove

Remove the unrecognized USB device.

# Unsupported USB hub, please remove

Remove the unrecognized USB hub.

## USB/USB <x>

The printer is using a USB cable connection. The USB port is the active communication link.

# 30 Invalid refill, change toner cartridge

The printer has detected an invalid, refilled toner cartridge. Remove the toner cartridge, and then install a new one.

## 31 Replace defective cartridge

Remove the defective toner cartridge, and then install a new one.

# 32 Cartridge part number unsupported by device

Remove the toner cartridge, and then install a supported one.

# 34 Short paper

Try one or more of the following:

- Load the appropriate paper or other specialty media in the proper tray.
- Touch **Continue** to clear the message and print the job using a different paper tray.
- Check tray length and width guides and make sure the paper is properly loaded in the tray.

- Check the Print Properties or Print dialog settings to make sure the print job is requesting the correct paper size and type.
- Check that the paper size is correctly set. For example, if the MP Feeder Size is set to Universal, make sure the paper is large enough for the data being printed.
- Cancel the current print job.

# 35 Insufficient memory to support Resource Save feature

Try one or more of the following:

- Touch **Continue** to disable Resource Save and continue printing.
- To enable Resource Save after receiving this message, make sure the link buffers are set to Auto, and then exit the menus to activate the link buffer changes. When **Ready** appears, enable Resource Save.
- Install additional memory.

# 37 Insufficient memory to collate job

Try one or more of the following:

- Touch **Continue** to print the portion of the job already stored and begin collating the rest of the print job.
- Cancel the current print job.

# 37 Insufficient memory, some Held Jobs were deleted

The printer deleted some held jobs in order to process current jobs.

Touch **Continue** to clear the message.

## 37 Insufficient memory, some held jobs will not be restored

The printer was unable to restore some or all of the confidential or held jobs on the printer hard disk.

Touch **Continue** to clear the message.

# 38 Memory full

Try one or more of the following:

- Touch **Continue** to clear the message.
- Cancel the current print job.
- Install additional printer memory.

# 39 Complex page, some data may not have printed

Try one or more of the following:

- Touch **Continue** to clear the message and continue printing.
- Cancel the current print job.
- Install additional printer memory.

## 50 PPDS font error

Try one or more of the following:

- Touch **Continue** to clear the message and continue printing.
- The printer cannot find a requested font. From the PPDS menu, select Best Fit, and then select On. The printer
  will find a similar font and reformat the affected text.
- Cancel the current print job.

## 51 Defective flash detected

Try one or more of the following:

- Touch Continue to clear the message and continue printing.
- Cancel the current print job.

# 52 Not enough free space in flash memory for resources

Try one or more of the following:

- Touch Continue to clear the message and continue printing.
   Downloaded fonts and macros not previously stored in flash memory are deleted.
- Delete fonts, macros, and other data stored in flash memory.
- Upgrade to a larger capacity flash memory card.

## 53 Unformatted flash detected

Try one or more of the following:

- Touch **Continue** to stop the defragment operation and continue printing.
- Format the flash memory. If the error message remains, the flash memory may be defective and require replacing.

## 54 Network <x> software error

<x> is the number of the network connection.

Try one or more of the following:

- Touch **Continue** to continue printing.
- Turn the printer off and then back on to reset the printer.
- Upgrade (flash) the network firmware in the printer or print server.

## 54 Serial option <x> error

<x> is the number of the serial option.

Try one or more of the following:

- Check that the serial cable is connected correctly and is the proper one for the serial port.
- Check that the serial interface parameters (protocol, baud, parity, and data bits) are set correctly on the printer and host computer.
- Touch **Continue** to continue printing.
- Turn the printer power off and then back on to reset the printer.

## 54 Standard network software error

Try one or more of the following:

- Touch **Continue** to continue printing.
- Turn the printer off and then back on to reset the printer.
- Upgrade (flash) the network firmware in the printer or print server.

# 55 Unsupported option in slot <x>

<x> is a slot on the printer system board.

Try one or more of the following:

- **1** Turn the printer power off.
- **2** Unplug the power cord from the wall outlet.
- **3** Remove the unsupported option card from the printer system board.
- **4** Connect the power cord to a properly grounded outlet.
- **5** Turn the printer power back on.

# 56 Parallel port <x> disabled

<x> is the number of the parallel port.

Try one or more of the following:

- Touch **Continue** to clear the message.
  - The printer discards any data received through the parallel port.
- Make sure the Parallel Buffer menu item is not set to Disabled.

# 56 Serial port <x> disabled

<x> is the number of the serial port.

Try one or more of the following:

- Touch Continue to clear the message.
   The printer discards any data received through the serial port.
- Make sure the Serial Buffer menu item is not set to Disabled.

## 56 Standard parallel port disabled

Try one or more of the following:

- Touch **Continue** to clear the message.
  - The printer discards any data received through the parallel port.
- Make sure the Parallel Buffer menu item is not set to Disabled.

## 56 Standard USB port disabled

Try one or more of the following:

- Touch **Continue** to clear the message.
  - The printer discards any data received through the USB port.
- Make sure the USB Buffer menu item is not set to Disabled.

# 56 USB port <x> disabled

<x> is the number of the USB port.

Try one or more of the following:

- Touch **Continue** to clear the message.
  - The printer discards any data received through the USB port.
- Make sure the USB Buffer menu item is not set to Disabled.

# 57 Configuration change, held jobs were not restored

Since the time the jobs were stored on the printer hard disk something has changed in the printer to invalidate the held jobs. Possible changes include:

- The printer firmware has been updated.
- Paper input, output, or duplex options needed for the print job were removed.
- The print job was created using data from a device in the USB port and the device is no longer in the port.
- The printer hard disk contains jobs that were stored while installed in a different printer model.

Touch **Continue** to clear the message.

# 58 Too many trays attached

- **1** Turn the printer off.
- **2** Unplug the power cord from the wall outlet.
- **3** Remove the additional trays.
- **4** Connect the power cord to a properly grounded outlet.
- **5** Turn the printer back on.

# 58 Too many flash options installed

- 1 Turn the printer off.
- **2** Unplug the power cord from the wall outlet.
- **3** Remove the excess flash memory.
- **4** Connect the power cord to a properly grounded outlet.
- **5** Turn the printer back on.

# 59 Incompatible tray <x>

Try one or more of the following:

- Remove the specified tray.
- Touch Continue to clear the message and continue printing without using the specified tray.

## 61 Remove defective disk

Try one or more of the following:

- Touch Continue to clear the message and continue printing.
- Install a different printer hard disk before performing any operations that require a printer hard disk.

## 62 Disk full

Try one or more of the following:

- Touch **Continue** to clear the message and continue processing.
- Delete fonts, macros, and other data stored on the printer hard disk.
- Install a larger printer hard disk.

## 63 Unformatted disk

Try one or more of the following:

- Touch Continue to clear the message and continue printing.
- Format the printer hard disk.

If the error message remains, the hard disk may be defective and require replacing.

## 80 Routine maintenance needed

The printer needs to have routine maintenance done. Order a maintenance kit, which contains all the items necessary to replace the pick rollers, the charge roll, the transfer roller, and the fuser.

## 84 Replace PC Kit

The photoconductor kit is exhausted. Install a new photoconductor kit.

## 84 PC Kit life warning

The photoconductor kit is near exhaustion.

Try one or more of the following:

- Replace the photoconductor kit.
- Touch **Continue** to clear the message and continue printing.

## 88 Cartridge low

The toner is low. Replace the toner cartridge, and then touch **Continue** to clear the message and continue printing.

## 88.yy Cartridge nearly low

The toner is low. Replace the toner cartridge, and then touch **Continue** to clear the message and continue printing.

# 88.yy Replace cartridge

The toner cartridge is empty.

- **1** Replace the toner cartridge.
- **2** Touch **Continue** to clear the message.

## 200-282.yy paper jam

- 1 Clear the paper path.
- 2 Touch Continue to continue printing.

## 290-295.yy scanner jam

Clear all original documents from the scanner.

# 293 Replace all originals if restarting job.

The scanner was instructed to scan using the ADF but there is no paper in the ADF. Load paper in the ADF.

Try one or more of the following:

- Touch **Continue** if no scan job is active when the attendance message appears. This clears the message.
- Touch **Cancel Job** if a scan job is processing when the attendance message appears. This cancels the job and clears the message.
- Touch Scan from Automatic Document Feeder if the page jam recovery is active. Scanning resumes from the ADF immediately after the last successfully scanned page.
- Touch **Scan from flatbed** if page jam recovery is active. Scanning resumes from the flatbed immediately after the last successfully scanned page.
- Touch **Finish job** without further scanning if page jam recovery is active. The job ends at the last successfully scanned page, but the job is not canceled. Successfully scanned pages go to their destination: copy, fax, e-mail, or FTP.
- Touch **Restart job** if job recovery is active and you are able to restart the job. The message clears. A new scan job containing the same parameters as the previous job starts.

# 293.02 Flatbed Cover Open

Close the scanner cover.

## 294 ADF Jam

This jam location may also be identified as 294.04 Duplex Sensor Off Jam, 294.05 Scan Sensor Off Jam, or 294.06 ADF Backfeed Jam. To clear this jam:

**1** Remove all pages from the ADF.

Note: The message clears when the pages are removed from the ADF.

- **2** Flex and fan the pages.
- **3** Place the pages in the ADF.
- **4** Adjust the ADF guides.
- **5** From the printer control panel, press ①.

## 840.01 Scanner Disabled

This message indicates that the scanner was disabled by the system support person, or the scanner detected a hardware error and disabled itself.

## 841-846 Scanner Service Error

- **1** Turn the printer off.
- **2** Unplug the power cord from the wall outlet.
- **3** Check all cable connections.
- **4** Connect the power cord to a properly grounded outlet.
- **5** Turn the printer back on.

If the service message appears again, then contact Customer Support, and report the message.

# 900-999 Service <message>

- 1 Turn the printer off.
- **2** Unplug the power cord from the wall outlet.
- **3** Check all cable connections.
- 4 Connect the power cord to a properly grounded outlet.
- **5** Turn the printer back on.

If the service message appears again, contact Customer Support, and report the message.

# 1565 Emulation error, load emulation option

The printer automatically clears the message in 30 seconds and then disables the download emulator on the firmware card.

To fix this, download the correct download emulator version from the Lexmark Web site at www.lexmark.com.

# **Solving printing problems**

# Multiple-language PDFs do not print

The documents contain unavailable fonts.

- 1 Open the document you want to print in Adobe Acrobat.
- **2** Click the printer icon.

The Print dialog appears.

- 3 Click Advanced.
- 4 Select Print as image.
- 5 Click OK twice.

# Error message about reading USB drive appears

Make sure the USB drive is supported. For information regarding tested and approved USB flash memory devices, visit the Lexmark Web site at **www.lexmark.com**.

# Jobs do not print

These are possible solutions. Try one or more of the following:

#### Make sure the printer is ready to print

Make sure Ready or Power Saver appears on the display before sending a job to print.

#### CHECK TO SEE IF THE STANDARD EXIT BIN IS FULL

Remove the stack of paper from the standard exit bin.

#### CHECK TO SEE IF THE PAPER TRAY IS EMPTY

Load paper in the tray.

#### Make sure the correct printer software is installed

- Verify that you are using the correct printer software.
- If you are using a USB port, make sure you are running a supported operating system and using compatible printer software.

## Make sure the internal print server is installed properly and working

- Make sure the internal print server is properly installed and that the printer is connected to the network.
- Print a network setup page and check that the status shows **Connected**. If the status is **Not Connected**, check the network cables, and then try printing the network setup page again. Contact your system support person to make sure the network is functioning correctly.

Copies of the printer software are also available on the Lexmark Web site at www.lexmark.com.

## Make sure you are using a recommended printer cable

For more information, visit the Lexmark Web site at www.lexmark.com.

#### Make sure printer cables are securely connected

Check the cable connections to the printer and print server to make sure they are secure.

For more information, see the setup documentation that came with the printer.

# Confidential and other held jobs do not print

These are possible solutions. Try one or more of the following:

## PARTIAL JOB, NO JOB, OR BLANK PAGES PRINT

The print job may contain a formatting error or invalid data.

- Delete the print job, and then print it again.
- For PDF documents, recreate the PDF and then print it again.

#### Make sure the printer has sufficient memory

Free up additional printer memory by scrolling through the list of held jobs and deleting some of them.

# Job takes longer than expected to print

These are possible solutions. Try one or more of the following:

## REDUCE THE COMPLEXITY OF THE PRINT JOB

Reduce the number and size of fonts, the number and complexity of images, and the number of pages in the job.

## Change the Page Protect setting to Off

- 2 Touch Settings.
- 3 Touch General Settings.
- 4 Touch the down arrow until Print Recovery appears.
- **5** Touch **Print Recovery**.
- 6 Touch the arrows next to Page Protect until Off appears.
- 7 Touch Submit.
- **8** Touch 1 to return to the home screen.

#### CHANGE ENVIRONMENTAL SETTINGS

When using Eco-Mode or Quiet Mode settings, you may notice a short delay before the first page is printed. If you want to change the settings and need more information, then see "Using Eco-Mode" on page 71 or "Reducing printer noise" on page 75.

## Job prints from the wrong tray or on the wrong paper

#### CHECK THE PAPER TYPE SETTING

Make sure the paper type setting matches the paper loaded in the tray:

- 1 From the printer control panel, check the Paper Type setting from the Paper menu.
- **2** Before sending the job to print, specify the correct type setting:
  - For Windows users, specify the type from Print Properties.
  - For Macintosh users, specify the type from the Print dialog.

# **Incorrect characters print**

#### Make sure the printer is not in Hex Trace mode

If **Ready Hex** appears on the display, then you must exit Hex Trace mode before you can print your job. Turn the printer off and back on to exit Hex Trace mode.

# Tray linking does not work

These are possible solutions. Try one or more of the following:

#### LOAD THE SAME SIZE AND TYPE OF PAPER

- Load the same size and type of paper in each tray to be linked.
- Move the paper guides to the correct positions for the paper size loaded in each tray.

#### Use the same Paper Size and Paper Type settings

- Print a menu settings page and compare the settings for each tray.
- If necessary, adjust the settings from the Paper Size/Type menu.

**Note:** The multipurpose feeder does not automatically sense the paper size. You must set the size from the Paper Size/Type menu.

# Large jobs do not collate

These are possible solutions. Try one or more of the following:

## MAKE SURE COLLATE IS SET TO ON

From the Finishing menu or Print Properties, set Collate to On.

Note: Setting Collate to Off in the software overrides the setting in the Finishing menu.

## REDUCE THE COMPLEXITY OF THE PRINT JOB

Reduce the complexity of the print job by eliminating the number and size of fonts, the number and complexity of images, and the number of pages in the job.

#### Make sure the printer has enough memory

Add printer memory or an optional hard disk.

## Unexpected page breaks occur

## INCREASE THE PRINT TIMEOUT VALUE

- 1 Make sure the printer is on and Ready appears.
- 3 Touch Settings.
- 4 Touch General Settings.
- **5** Touch the down arrow until **Timeouts** appears.
- **6** Touch **Timeouts**.
- 7 Touch the left or right arrow next to Print Timeout until the desired value appears.
- 8 Touch Submit.
- **9** Touch **1**.

# Solving copy problems

# Copier does not respond

These are possible solutions. Try one or more of the following:

## CHECK THE DISPLAY FOR ERROR MESSAGES

Clear any error messages.

#### CHECK THE POWER

Make sure the printer is plugged in, the power is on, and Ready appears.

## Scanner unit does not close

Make sure there are no obstructions:

- 1 Lift the scanner unit.
- **2** Remove any obstruction keeping the scanner unit open.
- **3** Lower the scanner unit.

# Poor copy quality

These are some examples of poor copy quality:

- Blank pages
- Checkerboard pattern
- Distorted graphics or pictures
- Missing characters
- Faded print
- Dark print
- Skewed lines
- Smudges
- Streaks
- Unexpected characters
- White lines in print

These are possible solutions. Try one or more of the following:

#### CHECK THE DISPLAY FOR ERROR MESSAGES

Clear any error messages.

## THE TONER MAY BE LOW

When 88 Cartridge low appears or when the print becomes faded, replace the toner cartridge.

#### THE SCANNER GLASS MAY BE DIRTY

Clean the scanner glass with a clean, lint-free cloth dampened with water. If your printer has an ADF, be sure to clean the ADF scanner glass as well. For more information, see: "Cleaning the scanner glass" on page 228.

## THE COPY IS TOO LIGHT OR TOO DARK

Adjust the copy darkness setting.

## CHECK THE OUALITY OF THE ORIGINAL DOCUMENT

Make sure the quality of the original document is satisfactory.

#### CHECK THE DOCUMENT PLACEMENT

- Make sure the document or photo is loaded facedown on the scanner glass in the upper left corner.
- If you previously loaded your original document into the ADF, try loading it on the scanner glass.

#### UNWANTED TONER IS IN THE BACKGROUND

- Adjust the darkness to a lighter setting.
- Change the **Background Removal** setting in the **Copy Settings** menu.

#### PATTERNS (MOIRÉ) APPEAR IN THE OUTPUT

- From the printer control panel, press the **Content** button until the light comes on next to Text/Photo.
- Rotate the original document on the scanner glass.
- From the printer control panel, press the **Scale** button and adjust the setting.

#### TEXT IS LIGHT OR DISAPPEARING

From the printer control panel, press the **Content** button until the light comes on next to Text or Text/Photo.

#### THE OUTPUT APPEARS WASHED OUT OR OVEREXPOSED

- From the printer control panel, press the **Content** button until the light comes on next to Text/Photo or Photo.
- From the printer control panel, press the **Darkness** button and change to a darker setting.

#### THE PRINT IS SKEWED

#### **Notes:**

- If you are loading your original document in the ADF, adjust the ADF paper guides so they touch the edges of the pages to be scanned.
- Check the paper trays to make sure the guides touch the edges of the loaded paper.

# Partial document or photo copies

These are possible solutions. Try one or more of the following:

#### CHECK THE DOCUMENT PLACEMENT

Make sure the document or photo is loaded facedown on the scanner glass in the upper left corner.

#### CHECK THE PAPER SIZE SETTING

Make sure the paper size setting matches the paper loaded in the tray:

- 1 From the printer control panel Paper menu, check the Paper Size setting.
- **2** Before sending the job to print, specify the correct size setting:
  - For Windows users, specify the size from Print Properties.
  - For Macintosh users, specify the size from the Page Setup or Print dialog.

# Solving scanner problems

## Checking an unresponsive scanner

If your scanner is not responding, then make sure:

- The printer is turned on.
- The printer cable is securely attached to the printer and the host computer, print server, option, or other network device.

- The power cord is plugged into the printer and a properly grounded electrical outlet.
- The electrical outlet is not turned off by any switch or breaker.
- The printer is not plugged into any surge protectors, uninterrupted power supplies, or extension cords.
- Other electrical equipment plugged into the outlet is working.

Once you have checked each of these possibilities, turn the printer off and then back on. This often fixes the problem with the scanner.

## Scan was not successful

These are possible solutions. Try one or more of the following:

#### **CHECK THE CABLE CONNECTIONS**

Make sure the network or USB cable is securely connected to the computer and the printer.

#### An error may have occurred in the program

Turn off and then restart the computer.

# Scanning takes too long or freezes the computer

These are possible solutions. Try one or more of the following:

#### OTHER SOFTWARE PROGRAMS MAY BE INTERFERING WITH SCANNING

Close all programs not being used.

#### THE SCAN RESOLUTION MAY BE SET TOO HIGH

Select a lower scan resolution.

# Poor scanned image quality

These are possible solutions. Try one or more of the following:

#### CHECK THE DISPLAY FOR ERROR MESSAGES

Clear any error messages.

#### THE SCANNER GLASS MAY BE DIRTY

Clean the scanner glass with a clean, lint-free cloth dampened with water. For more information, see "Cleaning the scanner glass" on page 228.

#### ADJUST THE SCAN RESOLUTION

Increase the resolution of the scan for a higher quality output.

#### CHECK THE QUALITY OF THE ORIGINAL DOCUMENT

Make sure the quality of the original document is satisfactory.

## CHECK THE DOCUMENT PLACEMENT

Make sure the document or photo is loaded facedown on the scanner glass in the upper left corner.

# Partial document or photo scans

These are possible solutions. Try one or more of the following:

#### CHECK THE DOCUMENT PLACEMENT

Make sure the document or photo is loaded facedown on the scanner glass in the upper left corner.

#### CHECK THE PAPER SIZE SETTING

Make sure the paper size setting matches the paper loaded in the tray:

- 1 From the printer control panel Paper menu, check the Paper Size setting.
- **2** Before sending the job to print, specify the correct size setting:
  - For Windows users, specify the size from Print Properties.
  - For Macintosh users, specify the size from the Page Setup or Print dialog.

## Cannot scan from a computer

These are possible solutions. Try one or more of the following:

#### CHECK THE DISPLAY FOR ERROR MESSAGES

Clear any error messages.

#### CHECK THE POWER

Make sure the printer is plugged in, the power is on, and Ready appears.

## **CHECK THE CABLE CONNECTIONS**

Make sure the network or USB cable is securely connected to the computer and the printer.

# Solving fax problems

## Caller ID is not shown

Contact your telecommunications company to verify that your telephone line is subscribed to the caller ID service.

If your region supports multiple caller ID patterns, you may have to change the default setting. There are two settings available: FSK (pattern 1) and DTMF (pattern 2). The availability of these settings by way of the Fax menu depends on whether your country or region supports multiple caller ID patterns. Contact your telecommunications company to determine which pattern or switch setting to use.

## Cannot send or receive a fax

These are possible solutions. Try one or more of the following:

#### **E**NABLE THE FAX FUNCTION

For more information, see "Setting up the printer to fax" on page 123.

## CHECK THE DISPLAY FOR ERROR MESSAGES

Clear any error messages.

#### CHECK THE POWER

Make sure the printer is plugged in, the power is on, and Ready appears.

#### CHECK THE PRINTER CONNECTIONS

Make sure the cable connections for the following hardware are secure, if applicable:

- Telephone
- Handset
- Answering machine

## CHECK THE TELEPHONE WALL JACK

- 1 Plug a telephone into the wall jack.
- **2** Listen for a dial tone.
- **3** If you do not hear a dial tone, then plug a different telephone into the wall jack.
- 4 If you still do not hear a dial tone, then plug a telephone into a different wall jack.
- 5 If you hear a dial tone, then connect the printer to that wall jack.

#### REVIEW THIS DIGITAL PHONE SERVICE CHECKLIST

The fax modem is an analog device. Certain devices can be connected to the printer so that digital telephone services can be used.

- If you are using an ISDN telephone service, then connect the printer to an analog telephone port (an R-interface port) on an ISDN terminal adapter. For more information and to request an R-interface port, contact your ISDN provider.
- If you are using DSL, then connect to a DSL filter or router that will support analog use. For more information, contact your DSL provider.
- If you are using a PBX telephone service, then make sure you are connecting to an analog connection on the PBX. If none exists, consider installing an analog telephone line for the fax machine.

#### CHECK FOR A DIAL TONE

- Place a test call to the telephone number to which you want to send a fax to make sure that it is working correctly.
- If the telephone line is being used by another device, then wait until the other device is finished before sending a fax.
- If you are using the On Hook Dial feature, then turn up the volume to verify a dial tone.

## TEMPORARILY DISCONNECT OTHER EQUIPMENT

To ensure the printer is working correctly, connect it directly to the telephone line. Disconnect any answering machines, computers with modems, or telephone line splitters.

#### **CHECK FOR JAMS**

Clear any jams, and then make sure that Ready appears.

## TEMPORARILY DISABLE CALL WAITING

Call Waiting can disrupt fax transmissions. Disable this feature before sending or receiving a fax. Call your telephone company to obtain the keypad sequence for temporarily disabling Call Waiting.

## VOICE MAIL SERVICE MAY BE INTERFERING WITH THE FAX TRANSMISSION

Voice Mail offered through your local telephone company may disrupt fax transmissions. To enable both Voice Mail and the printer to answer calls, you may want to consider adding a second telephone line for the printer.

#### THE PRINTER MEMORY MAY BE FULL

- 1 Dial the fax number.
- **2** Scan the original document one page at a time.

#### Can send but not receive faxes

These are possible solutions. Try one or more of the following:

#### CHECK TO SEE IF THE PAPER TRAY IS EMPTY

Load paper in the tray.

#### CHECK THE RING COUNT DELAY SETTINGS

The ring count delay sets the number of times the phone line rings before the printer answers. If you have extension phones on the same line as the printer, or subscribe to the telephone company's Distinctive Ring service, then keep the Ring Delay setting at 4.

1 Type the printer IP address into the address field of your Web browser.

**Note:** If you do not know the IP address of the printer, then print a network setup page and locate the IP address in the TCP/IP section.

2 Click Settings.

- 3 Click Fax Settings.
- 4 Click Analog Fax Setup.
- 5 In the Rings to Answer box, enter the number of times you want the phone to ring before answering.
- 6 Click Submit.

#### THE TONER MAY BE LOW

88 Cartridge low appears when the toner is low.

## Can receive but not send faxes

These are possible solutions. Try one or more of the following:

#### THE PRINTER IS NOT IN FAX MODE

On the home screen, touch Fax to put the printer in Fax mode.

## THE DOCUMENT IS NOT LOADED PROPERLY

Load the original document faceup, short edge first into the ADF or facedown on the scanner glass in the upper left corner.

**Note:** Do not load postcards, photos, small items, transparencies, photo paper, or thin media (such as magazine clippings) into the ADF. Place these items on the scanner glass.

#### Make sure the shortcut number is set up properly

- Check to make sure the shortcut number has been programmed for the number that you want to dial.
- As an alternative, dial the telephone number manually.

# Received fax has poor print quality

These are possible solutions. Try one or more of the following:

#### Re-send the document

Ask the person who sent you the fax to:

- Check that the quality of the original document is satisfactory.
- Resend the fax. There may have been a problem with the quality of the telephone line connection.
- Increase the fax scan resolution, if possible.

## THE TONER MAY BE LOW

When 88 Cartridge low appears or when you experience faded print, replace the cartridge.

## Make sure the fax transmission speed is not set too high

Decrease the incoming fax transmission speed:

1 Type the printer IP address into the address field of your Web browser.

**Note:** If you do not know the IP address of the printer, then print a network setup page and locate the IP address in the TCP/IP section.

- 2 Click Settings.
- 3 Click Fax Settings.
- 4 Click Analog Fax Setup.
- **5** In the Max Speed box, click on one of the following:

2400

4800

9600

14400

33600

6 Click Submit.

# Solving option problems

# Option does not operate correctly or quits after it is installed

These are possible solutions. Try one or more of the following:

#### RESET THE PRINTER

Turn the printer off, wait about 10 seconds, and then turn the printer on.

#### CHECK TO SEE IF THE OPTION IS CONNECTED TO THE PRINTER

- 1 Turn the printer off.
- **2** Unplug the printer.
- **3** Check the connection between the option and the printer.

#### Make sure the option is installed correctly

Print a menu settings page and check to see if the option is listed in the Installed Options list. If the option is not listed, then reinstall it. For more information, see the hardware setup documentation that came with the option, or go to **www.lexmark.com/publications** to view the option instruction sheet.

## Make sure the option is selected

From the computer you are printing from, select the option. For more information, see "Updating available options in the printer driver" on page 54.

## **Drawers**

These are possible solutions. Try one or more of the following:

#### Make sure the paper is loaded correctly

- 1 Pull the tray completely out.
- **2** Check for paper jams or misfeeds.
- **3** Make sure the guides are aligned against the edges of the paper.
- 4 Insert the tray.

#### RESET THE PRINTER

Turn the printer off, wait about 10 seconds, and then turn the printer on.

# Flash memory card

Make sure the flash memory card is securely connected to the printer system board.

# Hard disk with adapter

Make sure the hard disk is securely connected to the printer system board.

## **Internal Solutions Port**

If the Lexmark Internal Solutions Port (ISP) does not operate correctly, then these are possible solutions. Try one or more of the following:

#### CHECK THE ISP CONNECTIONS

- Make sure the ISP is securely attached to the printer system board.
- Make sure the cable is securely connected to the correct connector.

#### CHECK THE CABLE

Make sure you are using the correct cable and that it is securely connected.

#### Make sure the network software is configured correctly

For information about installing software for network printing, see the *Networking Guide* on the *Software and Documentation* CD

# **Memory card**

Make sure the memory card is securely connected to the printer system board.

# Solving paper feed problems

# Paper frequently jams

These are possible solutions. Try one or more of the following:

## CHECK THE PAPER

Use recommended paper and specialty media. For more information, see the chapter about paper and specialty media guidelines.

#### Make sure there is not too much paper in the paper tray

Make sure the stack of paper you load does not exceed the maximum stack height indicated in the tray or on the multipurpose feeder.

#### CHECK THE PAPER GUIDES

Move the guides in the tray to the correct positions for the paper size loaded.

#### THE PAPER MAY HAVE ABSORBED MOISTURE DUE TO HIGH HUMIDITY

- Load paper from a fresh package.
- Store paper in its original wrapper until you use it.

# Paper trays

These are possible solutions. Try one or more of the following:

#### Make sure the paper is loaded correctly

- **1** Open the paper tray.
- **2** Check for paper jams or misfeeds.
- **3** Make sure paper guides are aligned against the edges of the paper.
- **4** Make sure the paper tray closes properly.

#### RESET THE PRINTER

Turn the printer off, wait about 10 seconds, and then turn the printer on.

## Make sure the paper tray is installed correctly

If the paper tray is listed on the menu settings page, but paper jams when it enters or exits the tray, then it may not be properly installed. Reinstall the paper tray. For more information, see the hardware setup documentation that came with the paper tray, or go to **www.lexmark.com/publications** to view the paper tray instruction sheet.

# Paper jam message remains after jam is cleared

#### CHECK THE PAPER PATH

The paper path is not clear. Clear jammed paper from the entire paper path, and then touch **Continue**.

# Page that jammed does not reprint after you clear the jam

## TURN ON JAM RECOVERY

In the Setup menu, Jam Recovery is set to Off. Set Jam Recovery to Auto or On:

- 1 Make sure the printer is on and **Ready** appears.
- 3 Touch Settings.
- 4 Touch General Settings.
- 5 Touch the down arrow until Print Recovery appears.
- **6** Touch **Print Recovery**.
- 7 Touch the right arrow next to Jam Recovery until On or Auto appears.
- 8 Touch Submit.
- **9** Touch **1**.

# Solving print quality problems

The information in the following topics may help you solve print quality problems. If these suggestions still do not correct the problem, contact Customer Support. You may have a printer part that requires adjustment or replacement.

# Isolating print quality problems

To help isolate print quality problems, print the print quality test pages:

- **1** Turn the printer off.
- **2** Load Letter- or A4-size paper in the tray.
- **3** Hold down and while turning the printer on.
- **4** Release the buttons when the screen with the progress bar appears.

  The printer performs a power-on sequence, and then the Configuration menu appears.
- 5 Touch the down arrow until Print Quality Pages appears.
- 6 Touch Print Quality Pages.

The print quality test pages print.

- 7 Touch Back.
- 8 Touch Exit Configuration.

## **Blank pages**

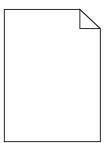

These are possible solutions. Try one or more of the following:

## PACKING MATERIAL MAY BE ON THE TONER CARTRIDGE

Remove the toner cartridge and make sure the packing material is properly removed. Reinstall the toner cartridge.

#### THE TONER MAY BE LOW

When 88 Cartridge low appears, order a new toner cartridge.

If the problem continues, the printer may need to be serviced. For more information, contact Customer Support.

## Characters have jagged or uneven edges

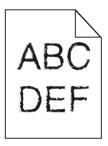

These are possible solutions. Try one or more of the following:

#### CHECK THE PRINT QUALITY SETTINGS

- Change the Print Resolution setting in the Quality menu to 600 dpi, 1200 Image Q, 1200 dpi, or 2400 Image Q.
- Enable Enhance Fine Lines in the Quality menu.

## Make sure downloaded fonts are supported

If you are using downloaded fonts, then verify that the fonts are supported by the printer, the host computer, and the software program.

# **Clipped images**

These are possible solutions. Try one or more of the following:

#### **CHECK THE GUIDES**

Move the width and length guides in the tray to the correct positions for the paper size loaded.

## CHECK THE PAPER SIZE SETTING

Make sure the paper size setting matches the paper loaded in the tray:

- 1 From the printer control panel Paper menu, check the Paper Size setting.
- **2** Before sending the job to print, specify the correct size setting:
  - For Windows users, specify the size from Print Properties.
  - For Macintosh users, specify the size from the Page Setup or Print dialog.

# **Ghost images**

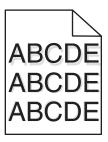

#### CHECK THE PAPER TYPE SETTING

Make sure the paper type setting matches the paper loaded in the tray:

- 1 From the printer control panel, check the Paper Type setting from the Paper menu.
- **2** Before sending the job to print, specify the correct type setting:
  - For Windows users, specify the type from Print Properties.
  - For Macintosh users, specify the type from the Print dialog.

## **Gray background**

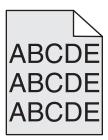

## CHECK THE TONER DARKNESS SETTING

Select a lighter Toner Darkness setting:

- From the printer control panel, change the setting from the Quality menu.
- For Windows users, change the setting from Print Properties.
- For Macintosh users, change the setting from the Print dialog.

## **Incorrect margins**

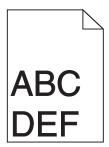

These are possible solutions. Try one or more of the following:

## **CHECK THE PAPER GUIDES**

Move the guides in the tray to the correct positions for the paper size loaded.

## CHECK THE PAPER SIZE SETTING

Make sure the paper size setting matches the paper loaded in the tray:

- 1 From the printer control panel Paper menu, check the Paper Size setting.
- **2** Before sending the job to print, specify the correct size setting:
  - For Windows users, specify the size from Print Properties.
  - For Macintosh users, specify the size from the Page Setup or Print dialog.

# Paper curl

These are possible solutions. Try one or more of the following:

#### CHECK THE PAPER TYPE SETTING

Make sure the paper type setting matches the paper loaded in the tray:

- 1 From the printer control panel, check the Paper Type setting from the Paper menu.
- **2** Before sending the job to print, specify the correct type setting:
  - For Windows users, specify the type from Print Properties.
  - For Macintosh users, specify the type from the Print dialog.

## THE PAPER HAS ABSORBED MOISTURE DUE TO HIGH HUMIDITY

- Load paper from a fresh package.
- Store paper in its original wrapper until you use it.

# **Print irregularities**

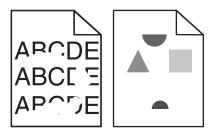

These are possible solutions. Try one or more of the following:

## THE PAPER MAY HAVE ABSORBED MOISTURE DUE TO HIGH HUMIDITY

- Load paper from a fresh package.
- Store paper in its original wrapper until you use it.

#### CHECK THE PAPER TYPE SETTING

Make sure the paper type setting matches the paper loaded in the tray:

- 1 From the printer control panel, check the Paper Type setting from the Paper menu.
- **2** Before sending the job to print, specify the correct type setting:
  - For Windows users, specify the type from Print Properties.
  - For Macintosh users, specify the type from the Print dialog.

#### CHECK THE PAPER

Avoid textured paper with rough finishes.

#### THE TONER MAY BE LOW

When 88 Cartridge low appears or when the print becomes faded, replace the toner cartridge.

## THE FUSER MAY BE WORN OR DEFECTIVE

Replace the fuser.

# **Skewed print**

These are possible solutions. Try one or more of the following:

#### CHECK THE PAPER GUIDES

Move the guides in the tray to the correct positions for the paper size loaded.

## CHECK THE PAPER

Make sure you are using paper that meets the printer specifications.

## Solid black or white streaks

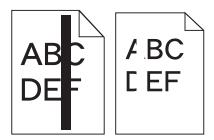

These are possible solutions. Try one or more of the following:

## MAKE SURE THE FILL PATTERN IS CORRECT

If the fill pattern is incorrect, then choose a different fill pattern from your software program or application.

## CHECK THE PAPER TYPE

- Try a different type of paper.
- Use only transparencies recommended by the printer manufacturer.
- Make sure the Paper Type and Paper Texture settings match the paper loaded in the tray or feeder.

#### Make sure the toner is distributed evenly in the print cartridge

Remove the print cartridge and shake it from side to side to redistribute the toner, and then reinstall it.

#### THE PRINT CARTRIDGE MAY BE DEFECTIVE OR LOW ON TONER

Replace the used print cartridge with a new one.

# Print is too light

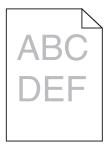

These are possible solutions. Try one or more of the following:

## CHECK THE DARKNESS, BRIGHTNESS, AND CONTRAST SETTINGS

The Toner Darkness setting is too light, the Brightness setting is too light, or the Contrast setting is too low.

- From the printer control panel, change these settings from the Quality menu.
- For Windows users, change these settings from Print Properties.
- For Macintosh users, change these settings from the Print dialog and pop-up menus.

### THE PAPER HAS ABSORBED MOISTURE DUE TO HIGH HUMIDITY

- Load paper from a fresh package.
- Store paper in its original wrapper until you use it.

#### CHECK THE PAPER

Avoid textured paper with rough finishes.

## CHECK THE PAPER TYPE SETTING

Make sure the paper type setting matches the paper loaded in the tray:

- 1 From the printer control panel, check the Paper Type setting from the Paper menu.
- **2** Before sending the job to print, specify the correct type setting:
  - For Windows users, specify the type from Print Properties.
  - For Macintosh users, specify the type from the Print dialog.

#### THE TONER IS LOW

When 88 Cartridge Low appears, order a new toner cartridge.

## THE TONER CARTRIDGE MAY BE DEFECTIVE

Replace the toner cartridge.

## Print is too dark

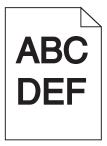

These are possible solutions. Try one or more of the following:

## CHECK THE DARKNESS SETTINGS

The Toner Darkness setting is too dark.

- From the printer control panel, change this setting from the Quality menu.
- For Windows users, change this setting from Print Properties.
- For Macintosh users, change this setting from the Print dialog and pop-up menus.

## THE PAPER HAS ABSORBED MOISTURE DUE TO HIGH HUMIDITY

- Load paper from a fresh package.
- Store paper in its original wrapper until you use it.

#### CHECK THE PAPER

Avoid textured paper with rough finishes.

## CHECK THE PAPER TYPE SETTING

Make sure the paper type setting matches the paper loaded in the tray:

- 1 From the printer control panel, check the Paper Type setting from the Paper menu.
- **2** Before sending the job to print, specify the correct type setting:
  - For Windows users, specify the type from Print Properties.
  - For Macintosh users, specify the type from the Print dialog.

#### THE TONER CARTRIDGE MAY BE DEFECTIVE

Replace the toner cartridge.

## Streaked vertical lines

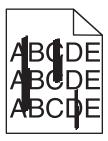

These are possible solutions. Try one or more of the following:

#### THE TONER IS SMEARED

Select another tray or feeder to feed paper for the job:

- From the printer control panel, select the Default Source from the Paper menu.
- For Windows users, select the paper source from Print Properties.
- For Macintosh users, select the paper source from the Print dialog and pop-up menus.

## THE TONER CARTRIDGE IS DEFECTIVE

Replace the toner cartridge.

## THE PAPER PATH MAY NOT BE CLEAR

Check the paper path around the toner cartridge.

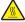

**CAUTION—HOT SURFACE:** The inside of the printer might be hot. To reduce the risk of injury from a hot component, allow the surface to cool before touching.

Clear any paper you see.

#### THERE IS TONER IN THE PAPER PATH

Contact Customer Support.

# Toner fog or background shading appears on the page

These are possible solutions. Try one or more of the following:

## THE TONER CARTRIDGE MAY BE DEFECTIVE

Replace the toner cartridge.

#### THE CHARGE ROLLS MAY BE DEFECTIVE

Replace the charge rolls.

#### THERE IS TONER IN THE PAPER PATH

Contact Customer Support.

## **Toner rubs off**

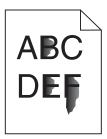

These are possible solutions. Try one or more of the following:

#### CHECK THE PAPER TYPE SETTING

Make sure the paper type setting matches the paper loaded in the tray:

- 1 From the printer control panel, check the Paper Type setting from the Paper menu.
- **2** Before sending the job to print, specify the correct type setting:
  - For Windows users, specify the type from Print Properties.
  - For Macintosh users, specify the type from the Print dialog.

## CHECK THE PAPER TEXTURE SETTING

From the printer control panel Paper menu, make sure the Paper Texture setting matches the paper loaded in the tray.

## **Toner specks**

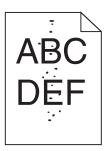

These are possible solutions. Try one or more of the following:

#### THE TONER CARTRIDGE MAY BE DEFECTIVE

Replace the toner cartridge.

#### THERE IS TONER IN THE PAPER PATH

Contact Customer Support.

## Transparency print quality is poor

Try one or more of the following:

#### **CHECK THE TRANSPARENCIES**

Use only transparencies recommended by the printer manufacturer.

#### CHECK THE PAPER TYPE SETTING

Make sure the paper type setting matches the paper loaded in the tray:

- 1 From the printer control panel, check the Paper Type setting from the Paper menu.
- **2** Before sending the job to print, specify the correct type setting:
  - For Windows users, specify the type from Print Properties.
  - For Macintosh users, specify the type from the Print dialog.

## **Embedded Web Server does not open**

These are possible solutions. Try one or more of the following:

#### **CHECK THE NETWORK CONNECTIONS**

Make sure the printer and computer are turned on and connected to the same network.

Troubleshooting

#### **CHECK THE NETWORK SETTINGS**

Depending on the network settings, you may need to type https://instead of http:// before the printer IP address to access the Embedded Web Server. For more information, see your system administrator.

## **Contacting Customer Support**

When you call Customer Support, describe the problem you are experiencing, the message on the display, and the troubleshooting steps you have already taken to find a solution.

You need to know your printer model type and serial number. For more information, see the label on the inside of the front door of the printer. The serial number is also listed on the menu settings page.

In the U.S. or Canada, call (1-800-539-6275). For other countries/regions, visit the Lexmark Web site at **www.lexmark.com**.

# **Notices**

#### **Product information**

Product name:

Lexmark X463de, Lexmark X464de, Lexmark X466dte, Lexmark X466dtwe

Machine type:

7014, 4569, 4570

Model(s):

431, 636, 63W, n01, n02, g01, g02, n11, n12, g11, g12, hn1, hn2, wh1, wh2

#### **Edition notice**

February 2009

The following paragraph does not apply to any country where such provisions are inconsistent with local law: LEXMARK INTERNATIONAL, INC., PROVIDES THIS PUBLICATION "AS IS" WITHOUT WARRANTY OF ANY KIND, EITHER EXPRESS OR IMPLIED, INCLUDING, BUT NOT LIMITED TO, THE IMPLIED WARRANTIES OF MERCHANTABILITY OR FITNESS FOR A PARTICULAR PURPOSE. Some states do not allow disclaimer of express or implied warranties in certain transactions; therefore, this statement may not apply to you.

This publication could include technical inaccuracies or typographical errors. Changes are periodically made to the information herein; these changes will be incorporated in later editions. Improvements or changes in the products or the programs described may be made at any time.

References in this publication to products, programs, or services do not imply that the manufacturer intends to make these available in all countries in which it operates. Any reference to a product, program, or service is not intended to state or imply that only that product, program, or service may be used. Any functionally equivalent product, program, or service that does not infringe any existing intellectual property right may be used instead. Evaluation and verification of operation in conjunction with other products, programs, or services, except those expressly designated by the manufacturer, are the user's responsibility.

For Lexmark technical support, visit support.lexmark.com.

For information on supplies and downloads, visit **www.lexmark.com**.

If you don't have access to the Internet, you can contact Lexmark by mail:

Lexmark International, Inc. Bldg 004-2/CSC 740 New Circle Road NW Lexington, KY 40550 USA

© 2009 Lexmark International, Inc.

All rights reserved.

#### **UNITED STATES GOVERNMENT RIGHTS**

This software and any accompanying documentation provided under this agreement are commercial computer software and documentation developed exclusively at private expense.

#### **Trademarks**

Lexmark, Lexmark with diamond design, MarkNet, and MarkVision are trademarks of Lexmark International, Inc., registered in the United States and/or other countries.

MarkTrack and PrintCryption are trademarks of Lexmark International, Inc.

PCL® is a registered trademark of the Hewlett-Packard Company. PCL is Hewlett-Packard Company's designation of a set of printer commands (language) and functions included in its printer products. This printer is intended to be compatible with the PCL language. This means the printer recognizes PCL commands used in various application programs, and that the printer emulates the functions corresponding to the commands.

The following terms are trademarks or registered trademarks of these companies:

| Albertus               | The Monotype Corporation plc                                                                               |
|------------------------|----------------------------------------------------------------------------------------------------|
| Antique Olive          | Monsieur Marcel OLIVE                                                                                      |
| Apple-Chancery         | Apple Computer, Inc.                                                                                       |
| Arial                  | The Monotype Corporation plc                                                                               |
| CG Times               | Based on Times New Roman under license from The Monotype Corporation plc, is a product of Agfa Corporation |
| Chicago                | Apple Computer, Inc.                                                                                       |
| Clarendon              | Linotype-Hell AG and/or its subsidiaries                                                                   |
| Eurostile              | Nebiolo                                                                                                    |
| Geneva                 | Apple Computer, Inc.                                                                                       |
| GillSans               | The Monotype Corporation plc                                                                               |
| Helvetica              | Linotype-Hell AG and/or its subsidiaries                                                                   |
| Hoefler                | Jonathan Hoefler Type Foundry                                                                              |
| ITC Avant Garde Gothic | International Typeface Corporation                                                                         |
| ITC Bookman            | International Typeface Corporation                                                                         |
| ITC Mona Lisa          | International Typeface Corporation                                                                         |
| ITC Zapf Chancery      | International Typeface Corporation                                                                         |
| Joanna                 | The Monotype Corporation plc                                                                               |
| Marigold               | Arthur Baker                                                                                               |
| Monaco                 | Apple Computer, Inc.                                                                                       |
| New York               | Apple Computer, Inc.                                                                                       |
| Oxford                 | Arthur Baker                                                                                               |
| Palatino               | Linotype-Hell AG and/or its subsidiaries                                                                   |
|                        |                                                                                                    |

| Stempel Garamond | Linotype-Hell AG and/or its subsidiaries |  |
|------------------|------------------------------------------|--|
| Taffy            | Agfa Corporation                         |  |
| Times New Roman  | The Monotype Corporation plc             |  |
| Univers          | Linotype-Hell AG and/or its subsidiaries |  |

All other trademarks are the property of their respective owners.

# Federal Communications Commission (FCC) compliance information statement

This product has been tested and found to comply with the limits for a Class B digital device, pursuant to Part 15 of the FCC Rules. Operation is subject to the following two conditions: (1) this device may not cause harmful interference, and (2) this device must accept any interference received, including interference that may cause undesired operation

The FCC Class B limits are designed to provide reasonable protection against harmful interference when the equipment is operated in a residential installation. This equipment generates, uses, and can radiate radio frequency energy and, if not installed and used in accordance with the instructions, may cause harmful interference to radio communications. However, there is no guarantee that interference will not occur in a particular installation. If this equipment does cause harmful interference to radio or television reception, which can be determined by turning the equipment off and on, the user is encouraged to try to correct the interference by one or more of the following measures:

- Reorient or relocate the receiving antenna.
- Increase the separation between the equipment and receiver.
- Connect the equipment into an outlet on a circuit different from that to which the receiver is connected.
- Consult your point of purchase or service representative for additional suggestions.

The manufacturer is not responsible for radio or television interference caused by using other than recommended cables or by unauthorized changes or modifications to this equipment. Unauthorized changes or modifications could void the user's authority to operate this equipment.

**Note:** To assure compliance with FCC regulations on electromagnetic interference for a Class B computing device, use a properly shielded and grounded cable such as Lexmark part number 1021231 for parallel attach or 1021294 for USB attach. Use of a substitute cable not properly shielded and grounded may result in a violation of FCC regulations.

Any questions regarding this compliance information statement should be directed to:

Director of Lexmark Technology & Services Lexmark International, Inc. 740 West New Circle Road Lexington, KY 40550 (859) 232–3000

## **Noise emission levels**

The following measurements were made in accordance with ISO 7779 and reported in conformance with ISO 9296.

**Note:** Some modes may not apply to your product.

| 1-meter average sound pressure, dBA |        |  |
|-------------------------------------|--------|--|
| Printing                            | 53 dBA |  |
| Scanning                            | 49 dBA |  |
| Copying                             | 53 dBA |  |
| Ready                               | 22 dBA |  |

Values are subject to change. See www.lexmark.com for current values.

## Waste from Electrical and Electronic Equipment (WEEE) directive

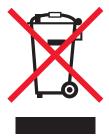

The WEEE logo signifies specific recycling programs and procedures for electronic products in countries of the European Union. We encourage the recycling of our products. If you have further questions about recycling options, visit the Lexmark Web site at **www.lexmark.com** for your local sales office phone number.

## **Mercury statement**

This product contains mercury in the lamp (<5mg Hg). Disposal of mercury may be regulated due to environmental considerations. For disposal or recycling information, contact your local authorities or the Electronic Industries Alliance: www.eiae.org.

## Static sensitivity notice

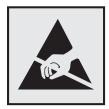

This symbol identifies static-sensitive parts. Do not touch in the areas near these symbols without first touching the metal frame of the printer.

#### **ENERGY STAR**

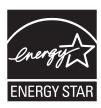

#### Laser notice

The printer is certified in the U.S. to conform to the requirements of DHHS 21 CFR Subchapter J for Class I (1) laser products, and elsewhere is certified as a Class I laser product conforming to the requirements of IEC 60825-1.

Class I laser products are not considered to be hazardous. The printer contains internally a Class IIIb (3b) laser that is nominally a 7 milliwatt gallium arsenide laser operating in the wavelength of 655-675 nanometers. The laser system and printer are designed so there is never any human access to laser radiation above a Class I level during normal operation, user maintenance, or prescribed service condition.

## Laser advisory label

A laser notice label may be affixed to this printer as shown:

DANGER - Invisible laser radiation when cartridges are removed and interlock defeated. Avoid exposure to laser be Perigo - Emissão invisível de laser quando os cartuchos são removidos e a trava aberta. Evite exposição ao feixe. Opasnost – Nevidljivo lasersko zračenje kada su kasete uklonjene i poništena sigurnosna veza. Izbjegavati izlaganje zracima. Pozor Nebezpečí výskytu neviditelného laserového záření při odstranění kazet a odblokování pojistky. Nevystavujte se paprskům. Fare - Usynlig laserstråling, når tonerkassetterne fjernes og aflåsning ophæves. Undgå at komme i kontakt med strålen. Pas op! - Onzichtbare laserstraling als cartridges worden verwijderd en vergrendeling open is. Voorkom blootstelling aan de stralen Danger - Radiations invisibles lors du retrait des cartouches et du déverouillage des loquets. Eviter toute exposition au rayon laser. Vaara - Näkymätöntä lasersäteilyä on varottava, kun värikasetit on poistettu ja lukitus on auki. Vältä säteelle altistumista Gefahr – Unsichtbare Laserstrahlung beim Herausnehmen von Druckkassetten und offener Sicherheitssperre. Laserstrahl meiden Κίνδυνος - Αόρατη ακτινοβολία λέιζερ όταν αφαιρούνται οι κασέτες και εξουδετερώνεται η ενδασφάλεια. Αποφύγετε την έκθεση στη δέσμη των ακτίνων. Figyelem! A kazetták kivételekor láthatatlan lézersugárzás léphet fel, ha a biztonsági kapcsoló nem működik. Kerüljük el a lézersugarat Pericolo - Emissione di radiazioni laser durante la rimozione delle cartucce e del blocco. Evitare l'esposizione ai raggi Fare - Usynlig Jaserstråling når kassetter tas ut og sperren er satt ut av spill. Unngå eksponering, Nlebezpieczeństwo - niewidoczne promieniowanie laserowe po wyjęciu kasety i wyłączeniu blokady. Unikać ekspozycji na wiązkę. Опасно! При снятых картриджах и нарушении фиксации невидимое глазу лазерное излучение!. Избегайте воздействия луча. Pozor - Nebezpečenstvo neviditeľného laserového žiarenia pri odobratých kazetá ch a odblokovanej polstke. Nevystavujte sa lúčon Peligro: Se producen radiaciones láser invisibles al extraer los cartuchos con el interbloqueo desactivado. Evite la exposición al haz de láser. Peligro: Se producen radiaciones laber invisiones at extraer no consumo con a microsquer descursion.

Avarning - Osyning laserstráling när kassetterna är bortstapa och spärren avaktiverad. Undvik att utsätta dig för strålen.

危险 - 当歧粉金被取出并且互锁失去作用时有看不见的激光辐射,请避免暴露在激光光束下。
危險 - 移除碳粉匣與安全連鎖開關失效時會產生看不見的雷射幅射,請避免曝露在對光束下。 危険:カートリッジが取外され、内部ロックが無効になると、見えないレーザー光が放射します。光線に当らないようにして下さい。

## **Power consumption**

## **Product power consumption**

The following table documents the power consumption characteristics of the product.

**Note:** Some modes may not apply to your product.

| Mode        | Description                                                                    | Power consumption (Watts) |
|-------------|--------------------------------------------------------------------------------|---------------------------|
| Printing    | The product is generating hard-copy output from electronic inputs.             | 540 W                     |
| Copying     | The product is generating hard-copy output from hard-copy original documents.  | 560 W                     |
| Scanning    | The product is scanning hard-copy documents.                                   | 55 W                      |
| Ready       | The product is waiting for a print job.                                        | 45 W                      |
| Power Saver | The product is in energy-saving mode.                                          | 25 W                      |
| Off         | The product is plugged into a wall outlet, but the power switch is turned off. | 0 W                       |

The power consumption levels listed in the previous table represent time-averaged measurements. Instantaneous power draws may be substantially higher than the average.

Values are subject to change. See www.lexmark.com for current values.

#### **Power Saver**

This product is designed with an energy-saving mode called Power Saver. The Power Saver Mode is equivalent to the EPA Sleep Mode. The Power Saver Mode saves energy by lowering power consumption during extended periods of inactivity. The Power Saver Mode is automatically engaged after this product is not used for a specified period of time, called the Power Saver Timeout.

| Factory default Power Saver Timeout for this product (in minutes): | 30 minutes |
|--------------------------------------------------------------------|------------|
|--------------------------------------------------------------------|------------|

By using the configuration menus, the Power Saver Timeout can be modified between 1 minute and 240 minutes. Setting the Power Saver Timeout to a low value reduces energy consumption, but may increase the response time of the product. Setting the Power Saver Timeout to a high value maintains a fast response, but uses more energy.

#### Off mode

If this product has an off mode which still consumes a small amount of power, then to completely stop product power consumption, disconnect the power supply cord from the wall outlet.

#### Total energy usage

It is sometimes helpful to calculate the total product energy usage. Since power consumption claims are provided in power units of Watts, the power consumption should be multiplied by the time the product spends in each mode in order to calculate energy usage. The total product energy usage is the sum of each mode's energy usage.

## **European Community (EC) directives conformity**

This product is in conformity with the protection requirements of EC Council directives 2004/108/EC and 2006/95/EC on the approximation and harmonization of the laws of the Member States relating to electromagnetic compatibility and safety of electrical equipment designed for use within certain voltage limits.

A declaration of conformity with the requirements of the directives has been signed by the Director of Manufacturing and Technical Support, Lexmark International, Inc., S.A., Boigny, France.

This product satisfies the Class B limits of EN 55022 and safety requirements of EN 60950.

## **Industry Canada compliance statement**

This Class B digital apparatus meets all requirements of the Canadian Interference-Causing Equipment Standard ICES-003.

#### Avis de conformité aux normes de l'industrie du Canada

Cet appareil numérique de classe B est conforme aux exigences de la norme canadienne relative aux équipements pouvant causer des interférences NMB-003.

## Regulatory notices for telecommunication terminal equipment

This section contains regulatory information pertaining to products that contain telecommunication terminal equipment such as facsimile.

## Notice to users of the US telephone network: FCC requirements

This equipment complies with Part 68 of the FCC rules and the requirements adopted by the Administrative Council for Terminal Attachments (ACTA). On the back of this equipment is a label that contains, among other information, a product identifier in the format US:AAAEQ##TXXXX. If requested, this number must be provided to your telephone company.

This equipment uses the RJ-11C Universal Service Order Code (USOC) jack.

A plug and jack used to connect this equipment to the premises' wiring and telephone network must comply with the applicable FCC Part 68 rules and requirements adopted by the ACTA. A compliant telephone cord and modular plug is provided with this product. It is designed to be connected to a compatible modular jack that is also compliant. See your setup documentation for more information.

The Ringer Equivalence Number (REN) is used to determine the number of devices that may be connected to a telephone line. Excessive RENs on a telephone line may result in the devices not ringing in response to an incoming call. In most but not all areas, the sum of RENs should not exceed five (5.0). To be certain of the number of devices that may be connected to a line, as determined by the total RENs, contact your local telephone company. For products approved after July 23, 2001, the REN for this product is part of the product identifier that has the format US:AAAEQ##TXXXX. The digits represented by ## are the REN without a decimal point (for example, 03 is a REN of 0.3). For earlier products, the REN is shown separately on the label.

If this equipment causes harm to the telephone network, the telephone company will notify you in advance that temporary discontinuance of service may be required. If advance notice is not practical, the telephone company will notify the customer as soon as possible. You will also be advised of your right to file a complaint with the FCC.

The telephone company may make changes in its facilities, equipment, operations or procedures that could affect the operation of this equipment. If this happens, the telephone company will provide advance notice in order for you to make necessary modifications to maintain uninterrupted service.

If you experience trouble with this equipment, for repair or warranty information, contact Lexmark International, Inc. at **www.lexmark.com** or your Lexmark representative. If the equipment is causing harm to the telephone network, the telephone company may request that you disconnect the equipment until the problem is resolved.

This equipment contains no user serviceable parts. For repair and warranty information, contact Lexmark International, Inc. See the previous paragraph for contact information.

Connection to party line service is subject to state tariffs. Contact the state public utility commission, public service commission, or corporation commission for information.

If your home has specially wired alarm equipment connected to the telephone line, ensure the installation of this equipment does not disable your alarm equipment. If you have questions about what will disable alarm equipment, consult your telephone company or a qualified installer.

Telephone companies report that electrical surges, typically lightning transients, are very destructive to customer terminal equipment connected to AC power sources. This has been identified as a major nationwide problem. It is recommended that the customer install an appropriate AC surge arrestor in the AC outlet to which this device is connected. An appropriate AC surge arrestor is defined as one that is suitably rated, and certified by UL (Underwriter's Laboratories), another NRTL (Nationally Recognized Testing Laboratory), or a recognized safety certification body in the country/region of use. This is to avoid damage to the equipment caused by local lightning strikes and other electrical surges.

The Telephone Consumer Protection Act of 1991 makes it unlawful for any person to use a computer or other electronic device, including fax machines, to send any message unless said message clearly contains in a margin at the top or bottom of each transmitted page or on the first page of the transmission, the date and time it is sent and an identification of the business or other entity, or other individual sending the message, and the telephone number of the sending machine or such business, other entity, or individual. (The telephone number provided may not be a 900 number or any other number for which charges exceed local or long-distance transmission charges.)

See your user documentation in order to program this information into your fax machine.

#### **South Africa telecommunications notice**

This modem must be used in conjunction with an approved surge protection device when connected to the PSTN.

## Notice to users of the Canadian telephone network

This product meets the applicable Industry Canada technical specifications. The Ringer Equivalence Number (REN) is an indication of the maximum number of terminals allowed to be connected to a telephone interface. The terminus of an interface may consist of any combination of devices, subject only to the requirement that the sum of the RENs of all the devices does not exceed five. The modem REN is located on the rear of the equipment on the product labeling.

Telephone companies report that electrical surges, typically lightning transients, are very destructive to customer terminal equipment connected to AC power sources. This has been identified as a major nationwide problem. It is recommended that the customer install an appropriate AC surge arrestor in the AC outlet to which this device is connected. An appropriate AC surge arrestor is defined as one that is suitably rated, and certified by UL (Underwriter's Laboratories), another NRTL (Nationally Recognized Testing Laboratory), or a recognized safety certification body in the country/region of use. This is to avoid damage to the equipment caused by local lightning strikes and other electrical surges.

This equipment uses CA11A telephone jacks.

#### Avis réservé aux utilisateurs du réseau téléphonique du Canada

Ce produit est conforme aux spécifications techniques d'Industrie Canada. Le numéro REN (ringer equivalence number : numéro d'équivalence de sonnerie) fournit une indication du nombre maximum de terminaux pouvant être connectés à l'interface téléphonique. En bout de ligne, le nombre d'appareils qui peuvent être connectés n'est pas directement limité, mais la somme des REN de ces appareils ne doit pas dépasser cinq. Le numéro REN du modem est indiqué sur l'étiquette produit située à l'arrière de l'équipement.

Les compagnies de téléphone constatent que les surtensions électriques, en particulier celles dues à la foudre, entraînent d'importants dégâts sur les terminaux privés connectés à des sources d'alimentation CA. Il s'agit-là d'un problème majeur d'échelle nationale. En conséquence, il vous est recommandé de brancher un parasurtenseur dans la prise de courant à laquelle l'équipement est connecté. Utilisez un parasurtenseur répondant à des caractéristiques nominales satisfaisantes et certifié par le laboratoire d'assureurs UL (Underwriter's Laboratories), un autre laboratoire agréé de type NRTL (Nationally Recognized Testing Laboratory) ou un organisme de certification agréé dans votre région ou pays. Ceci prévient tout endommagement de l'équipement causé par les orages et autres surtensions électriques.

Cet équipement utilise des prises de téléphone CA11A.

## Notice to users of the New Zealand telephone network

The following are special conditions for the Facsimile User Instructions. The grant of a telepermit for any item of terminal equipment indicates only that Telecom has accepted that the item complies with minimum conditions for connection to its network. It indicates no endorsement of the product by Telecom, nor does it provide any sort of warranty. Above all, it provides no assurance that any item will work correctly in all respects with another item of telepermitted equipment of a different make or model, nor does it imply that any product is compatible with all of Telecom's network services.

This equipment shall not be set up to make automatic calls to the Telecom's 111 Emergency Service.

This equipment may not provide for the effective hand-over of a call to another device connected to the same line.

This equipment should not be used under any circumstances that may constitute a nuisance to other Telecom customers.

Some parameters required for compliance with Telecom's telepermit requirements are dependent on the equipment associated with this device. The associated equipment shall be set to operate within the following limits for compliance to Telecom's specifications:

- There shall be no more than 10 call attempts to the same number within any 30 minute period for any single manual call initiation, and
- The equipment shall go on-hook for a period of not less than 30 seconds between the end of one attempt and the beginning of the next call attempt.
- The equipment shall be set to ensure that automatic calls to different numbers are spaced such that there is not
  less than 5 seconds between the end of one call attempt and the beginning of another.

## Using this product in Switzerland

This product requires a Swiss billing tone filter (Lexmark part number 14B5109 or 80D1877) to be installed on any line which receives metering pulses in Switzerland. The Lexmark filter must be used, as metering pulses are present on all analog telephone lines in Switzerland.

## Utilisation de ce produit en Suisse

Cet appareil nécessite l'utilisation d'un filtre de tonalité de facturation suisse (n° de référence Lexmark : 14B5109 ou 80D1877) devant être installé sur toute ligne recevant des impulsions de comptage en Suisse. Ce filtre doit être utilisé pour toute installation car ces impulsions existent sur toutes les lignes téléphoniques suisses.

## Verwendung dieses Produkts in der Schweiz

Für dieses Produkt muss ein schweizerischer Billing Tone Filter zur Zählzeichenübertragung (Lexmark Teilenummer 14B5109 oder 80D1877) für jede Leitung installiert werden, über die in der Schweiz Zeitsteuertakte übertragen werden. Die Verwendung des Lexmark Filters ist obligatorisch, da in allen analogen Telefonleitungen in der Schweiz Zeitsteuertakte vorhanden sind.

## Uso del prodotto in Svizzera

Questo prodotto richiede un filtro toni Billing svizzero, (codice Lexmark 14B5109 o 80D1877) da installare su tutte le linee che ricevono impulsi remoti in Svizzera. È necessario utilizzare il filtro Lexmark poiché gli impulsi remoti sono presenti su tutte le linee analogiche in Svizzera.

## Notice to Users in the European Union

Products bearing the CE mark are in conformity with the protection requirements of EC Council directives 2004/108/EC, 2006/95/EC, and 1999/5/EC on the approximation and harmonization of the laws of the Member States relating to electromagnetic compatibility, safety of electrical equipment designed for use within certain voltage limits and on radio equipment and telecommunications terminal equipment.

Compliance is indicated by the CE marking.

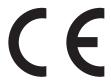

A declaration of conformity with the requirements of the directives is available from the Director of Manufacturing and Technical Support, Lexmark International, S. A., Boigny, France.

Refer to the table at the end of the Notices section for further compliance information.

## Regulatory notices for wireless products

This section contains the following regulatory information pertaining to wireless products that contain transmitters, for example, but not limited to, wireless network cards or proximity card readers.

## **Exposure to radio frequency radiation**

The radiated output power of this device is far below the radio frequency exposure limits of the FCC and other regulatory agencies. A minimum separation of 20 cm (8 inches) must be maintained between the antenna and any persons for this device to satisfy the RF exposure requirements of the FCC and other regulatory agencies.

## **Notice to users in Brazil**

Este equipamento opera em carater secundario, isto e, nao tem direito a protecao contra interferencia prejudicial, mesmo de estacoes do mesmo tipo, e nao pode causar interferencia a sistemas operando em carater primario. (Res.ANATEL 282/2001).

## **Industry Canada (Canada)**

This device complies with Industry Canada specification RSS-210. Operation is subject to the following two conditions: (1) this device may not cause interference, and (2) this device must accept any interference, including interference that may cause undesired operation of the device.

This device has been designed to operate only with the antenna provided. Use of any other antenna is strictly prohibited per regulations of Industry Canada.

To prevent radio interference to the licensed service, this device is intended to be operated indoors and away from windows to provide maximum shielding. Equipment (or its transmit antenna) that is installed outdoors is subject to licensing.

The installer of this radio equipment must ensure that the antenna is located or pointed such that it does not emit RF fields in excess of Health Canada limits for the general population; consult Safety Code 6, obtainable from Health Canada's Web site www.hc-sc.gc.ca/rpb.

The term "IC:" before the certification/registration number only signifies that the Industry Canada technical specifications were met.

#### **Industry Canada (Canada)**

Cet appareil est conforme à la norme RSS-210 d'Industry Canada. Son fonctionnement est soumis aux deux conditions suivantes :

(1) cet appareil ne doit pas provoquer d'interférences et (2) il doit accepter toute interférence reçue, y compris celles risquant d'altérer son fonctionnement.

Cet appareil a été conçu pour fonctionner uniquement avec l'antenne fournie. L'utilisation de toute autre antenne est strictement interdite par la réglementation d'Industry Canada.

En application des réglementations d'Industry Canada, l'utilisation d'une antenne de gain supérieur est strictement interdite.

Pour empêcher toute interférence radio au service faisant l'objet d'une licence, cet appareil doit être utilisé à l'intérieur et loin des fenêtres afin de garantir une protection optimale.

Si le matériel (ou son antenne d'émission) est installé à l'extérieur, il doit faire l'objet d'une licence.

L'installateur de cet équipement radio doit veiller à ce que l'antenne soit implantée et dirigée de manière à n'émettre aucun champ HF dépassant les limites fixées pour l'ensemble de la population par Santé Canada. Reportez-vous au Code de sécurité 6 que vous pouvez consulter sur le site Web de Santé Canada www.hc-sc.gc.ca/rpb.

Le terme « IC » précédant le numéro de d'accréditation/inscription signifie simplement que le produit est conforme aux spécifications techniques d'Industry Canada.

## **Taiwan NCC RF notice statement**

NCC型式認證設備注意事項 台灣低功率射頻電機設備之使用注意事項

經型式認證合格之低功率射頻電機,非經許可,公司、商號或使用者均不得擅自變 更頻率、加大功率或變更原設計之特性及功能。

低功率射頻電機之使用不得影響飛航安全及干擾合法通信;經發現有干擾現象時,應立即停用,並改善至無干擾時方得繼續使用。前項合法通信,指依電信規定作業之無線電信。低功率射頻電機須忍受合法通信或工業、科學及醫療用電波輻射性電機設備之干擾。

## Notice to users in the European Union

Products bearing the CE mark are in conformity with the protection requirements of EC Council directives 2004/108/EC, 2006/95/EC, and 1999/5/EC on the approximation and harmonization of the laws of the Member States relating to electromagnetic compatibility, safety of electrical equipment designed for use within certain voltage limits and on radio equipment and telecommunications terminal equipment.

Compliance is indicated by the CE marking.

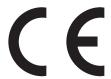

A declaration of conformity with the requirements of the directives is available from the Director of Manufacturing and Technical Support, Lexmark International, S. A., Boigny, France. Refer to the table at the end of the Notices section for further compliance information.

Products equipped with 2.4GHz Wireless LAN option are in conformity with the protection requirements of EC Council directives 2004/108/EC, 2006/95/EC, and 1999/5/EC on the approximation and harmonization of the laws of the Member States relating to electromagnetic compatibility, safety of electrical equipment designed for use within certain voltage limits and on radio equipment and telecommunications terminal equipment.

Compliance is indicated by the CE marking.

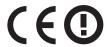

Operation is allowed in all EU and EFTA countries, but is restricted to indoor use only.

A declaration of conformity with the requirements of the directives is available from the Director of Manufacturing and Technical Support, Lexmark International, S. A., Boigny, France. Refer to the table at the end of the Notices section for further compliance information.

| Česky    | Společnost Lexmark International, Inc. tímto prohlašuje, že výrobek tento výrobek je ve shodě se základními požadavky a dalšími příslušnými ustanoveními směrnice 1999/5/ES.                                       |
|----------|----------------------------------------------------------------------------------------------------|
| Dansk    | Lexmark International, Inc. erklærer herved, at dette produkt overholder de væsentlige krav og øvrige relevante krav i direktiv 1999/5/EF.                                                                         |
| Deutsch  | Hiermit erklärt Lexmark International, Inc., dass sich das Gerät dieses Gerät in Übereinstimmung mit den grundlegenden Anforderungen und den übrigen einschlägigen Bestimmungen der Richtlinie 1999/5/EG befindet. |
| Ελληνική | ΜΕ ΤΗΝ ΠΑΡΟΥΣΑ Η LEXMARK INTERNATIONAL, INC. ΔΗΛΩΝΕΙ ΟΤΙ ΑΥΤΌ ΤΟ ΠΡΟΪΟΝ ΣΥΜΜΟΡΦΩΝΕΤΑΙ ΠΡΟΣ ΤΙΣ ΟΥΣΙΩΔΕΙΣ ΑΠΑΙΤΗΣΕΙΣ ΚΑΙ ΤΙΣ ΛΟΙΠΕΣ ΣΧΕΤΙΚΕΣ ΔΙΑΤΑΞΕΙΣ ΤΗΣ ΟΔΗΓΙΑΣ 1999/5/ΕΚ.                                       |
| English  | Hereby, Lexmark International, Inc., declares that this type of equipment is in compliance with the essential requirements and other relevant provisions of Directive 1999/5/EC.                                   |
| Español  | Por medio de la presente, Lexmark International, Inc. declara que este producto cumple con los requisitos esenciales y cualesquiera otras disposiciones aplicables o exigibles de la Directiva 1999/5/CE.          |
| Eesti    | Käesolevaga kinnitab Lexmark International, Inc., et seade see toode vastab direktiivi 1999/5/EÜ põhinõuetele ja nimetatud direktiivist tulenevatele muudele asjakohastele sätetele.                               |

| ja muiden sitä koskevien direktiivin ehtojen mukainen.  Français Par la présente, Lexmark International, Inc. déclare que l'appareil ce produit est conforme aux exigences fondamentales et autres dispositions pertinentes de la directive 1999/5/CE.  Magyar Alulirott, Lexmark International, Inc. nyilatkozom, hogy a termék megfelel a vonatkozó alapvető követelményeknek és az 1999/5/EC irányelv egyéb előírásainak.  Hér með lýsir Lexmark International, Inc. yfir því að þessi vara er í samræmi við grunnkröfur og aðrar kröfur, sem gerðar eru í tilskipun 1999/5/EC.  Italiano Con la presente Lexmark International, Inc. dichiara che questo questo prodotto è conforme ai requisiti essenziali ed alle altre disposizioni pertinenti stabilite dalla direttiva 1999/5/CE.  Latviski Ar šo Lexmark International, Inc. deklarē, ka šis izstrādājums atbilst Direktīvas 1999/5/EK būtiskajām prasībām un citiem ar to saistītajiem noteikumiem.  Lietuvių Šiuo Lexmark International, Inc. deklaruoja, kad šis produktas atitinka esminius reikalavimus ir kitas 1999/5/EB direktyvos nuostatas.  Malti Bil-preženti, Lexmark International, Inc., jiddikjara li dan il-prodott huwa konformi mal-ħtiģijiet essenzijali u ma dispozizzjonijiet oħrajn relevanti li jinsabu fid-Direttīva 1999/5/KE.  Nederlands Hierbij verklaart Lexmark International, Inc., dat het toestel dit product in overeenstemming is met de essentiēle eisen en de andere relevante bepalingen van richtlijn 1999/5/EG.  Norsk Lexmark International, Inc. erklærer herved at dette produktet er i samsvar med de grunnleggende krav og øvrige relevante krav i direktiv 1999/5/EF.  Polski Niniejszym Lexmark International, Inc. oświadcza, že niniejszy produkt jest zgodny z zasadniczymi wymogami oraz pozostałymi stosownymi postanowieniami Dyrektywy 1999/5/EC.  Slovensky Lexmark International, Inc. týmto vyhlasuje, že tento produkt spĺňa základné požiadavky a všetky príslušně ustanovenia smernice 1999/5/ES.                                                                                                    |            |                                         |
|----------------------------------------------------------------------------------------------------|------------|-----------------------------------------|
| fondamentales et autres dispositions pertinentes de la directive 1999/5/CE.  Magyar Alulírott, Lexmark International, Inc. nyilatkozom, hogy a termék megfelel a vonatkozó alapvető követelményeknek és az 1999/5/EC irányelv egyéb előírásainak.  [Slenska Hér með lýsir Lexmark International, Inc. yfir því að þessi vara er í samræmi við grunnkröfur og aðrar kröfur, sem gerðar eru í tilskipun 1999/5/EC.  [Italiano Con la presente Lexmark International, Inc. dichiara che questo questo prodotto è conforme ai requisiti essenziali ed alle altre disposizioni pertinenti stabilite dalla direttiva 1999/5/CE.  [Latviski Ar šo Lexmark International, Inc. deklarē, ka šis izstrādājums atbilst Direktīvas 1999/5/EK būtiskajām prasībām un citiem ar to saistītajiem noteikumiem.  Šiuo Lexmark International, Inc. deklaruoja, kad šis produktas atitinka esminius reikalavimus ir kitas 1999/5/EB direktyvos nuostatas.  Malti Bil-preženti, Lexmark International, Inc., jiddikjara li dan il-prodott huwa konformi mal-ħtigijiet essenzjali u ma dispožizzjonijiet oħrajn relevanti li jinsabu fid-Direttiva 1999/5/KE.  Nederlands Hierbij verklaart Lexmark International, Inc. dat het toestel dit product in overeenstemming is met de essentiële eisen en de andere relevante bepalingen van richtlijn 1999/5/EG.  Norsk Lexmark International, Inc. erklærer herved at dette produktet er i samsvar med de grunnleggende krav og øvrige relevante krav i direktiv 1999/5/EF.  Polski Niniejszym Lexmark International, Inc. oświadcza, že niniejszy produkt jest zgodny z zasadniczymi wymogami oraz pozostałymi stosownymi postanowieniami Dyrektywy 1999/5/EC.  Português A Lexmark International, Inc. declara que este este produto está conforme com os requisitos essenciais e outras disposições da Diretiva 1999/5/EE.  Slovensko Lexmark International, Inc. týmto vyhlasuje, že tento produkt spĺňa základné požiadavky a všetky príslušné ustanovenia smernice 1999/5/ES.  Slovensko Härmed intygar Lexmark International, Inc. att denna produkt står i överensstämmelse med de väsentliga | Suomi      |                                         |
| követelményeknek és az 1999/5/EC irányelv egyéb előírásainak.  Hér með lýsir Lexmark International, Inc. yfir því að þessi vara er í samræmi við grunnkröfur og aðrar kröfur, sem gerðar eru í tilskipun 1999/5/EC.  Italiano  Con la presente Lexmark International, Inc. dichiara che questo questo prodotto è conforme ai requisiti essenziali ed alle altre disposizioni pertinenti stabilite dalla direttiva 1999/5/CE.  Latviski  Ar šo Lexmark International, Inc. deklarē, ka šis izstrādājums atbilst Direktīvas 1999/5/EK būtiskajām prasībām un citiem ar to saistītajiem noteikumiem.  Lietuvių  Šiuo Lexmark International, Inc. deklaruoja, kad šis produktas atitinka esminius reikalavimus ir kitas 1999/5/EB direktyvos nuostatas.  Malti  Bil-preženti, Lexmark International, Inc., jiddikjara li dan il-prodott huwa konformi mal-ħtiģijiet essenzjali u ma dispozizzjonijiet oħrajn relevanti li jinsabu fid-Direttiva 1999/5/KE.  Nederlands  Hierbij verklaart Lexmark International, Inc. dat het toestel dit product in overeenstemming is met de essentiële eisen en de andere relevante bepalingen van richtlijn 1999/5/EG.  Norsk  Lexmark International, Inc. erklærer herved at dette produktet er i samsvar med de grunnleggende krav og øvrige relevante krav i direktiv 1999/5/EF.  Polski  Niniejszym Lexmark International, Inc. oświadcza, że niniejszy produkt jest zgodny z zasadniczymi wymogami oraz pozostałymi stosownymi postanowieniami Dyrektywy 1999/5/EC.  Português  A Lexmark International Inc. declara que este este produto está conforme com os requisitos essenciais e outras disposições da Diretiva 1999/5/ES.  Slovensky  Lexmark International, Inc. týmto vyhlasuje, že tento produkt spĺňa základné požiadavky a všetky príslušné ustanovenia smernice 1999/5/ES.  Slovensko  Lexmark International, Inc. izjavlja, da je ta izdelek v skladu z bistvenimi zahtevami in ostalimi relevantnimi določili direktive 1999/5/ES.                                                                                                    | Français   |                                         |
| kröfur, sem gerðar eru í tilskipun 1999/5/ÉC.  Italiano Con la presente Lexmark International, Inc. dichiara che questo questo prodotto è conforme ai requisiti essenziali ed alle altre disposizioni pertinenti stabilite dalla direttiva 1999/5/CE.  Latviski Ar šo Lexmark International, Inc. deklarē, ka šis izstrādājums atbilst Direktīvas 1999/5/EK būtiskajām prasībām un citiem ar to saistītajiem noteikumiem.  Lietuvių Šiuo Lexmark International, Inc. deklaruoja, kad šis produktas atitinka esminius reikalavimus ir kitas 1999/5/EB direktyvos nuostatas.  Malti Bil-preženti, Lexmark International, Inc., jiddikjara li dan il-prodott huwa konformi mal-ħtiģijiet essenzjali u ma dispozizzjonijiet oħrajn relevanti li jinsabu fid-Direttiva 1999/5/KE.  Nederlands Hierbij verklaart Lexmark International, Inc. dat het toestel dit product in overeenstemming is met de essentiële eisen en de andere relevante bepalingen van richtlijn 1999/5/EG.  Norsk Lexmark International, Inc. erklærer herved at dette produktet er i samsvar med de grunnleggende krav og øvrige relevante krav i direktiv 1999/5/EF.  Polski Niniejszym Lexmark International, Inc. oświadcza, że niniejszy produkt jest zgodny z zasadniczymi wymogami oraz pozostałymi stosownymi postanowieniami Dyrektywy 1999/5/EC.  Português A Lexmark International Inc. declara que este este produto está conforme com os requisitos essenciais e outras disposições da Diretiva 1999/5/CE.  Slovensky Lexmark International, Inc. týmto vyhlasuje, že tento produkt spĺňa základné požiadavky a všetky príslušné ustanovenia smernice 1999/5/ES.  Slovensko Lexmark International, Inc. izjavlja, da je ta izdelek v skladu z bistvenimi zahtevami in ostalimi relevantnimi določili direktive 1999/5/ES.                                                                                                    | Magyar     |                                         |
| essenziali ed alle altre disposizioni pertinenti stabilite dalla direttiva 1999/5/CE.  Latviski Ar šo Lexmark International, Inc. deklarē, ka šis izstrādājums atbilst Direktīvas 1999/5/EK būtiskajām prasībām un citiem ar to saistītajiem noteikumiem.  Lietuvių Šiuo Lexmark International, Inc. deklaruoja, kad šis produktas atitinka esminius reikalavimus ir kitas 1999/5/EB direktyvos nuostatas.  Malti Bil-preżenti, Lexmark International, Inc., jiddikjara li dan il-prodott huwa konformi mal-ħtiġijiet essenzjali u ma dispożizzjonijiet oħrajn relevanti li jinsabu fid-Direttiva 1999/5/KE.  Nederlands Hierbij verklaart Lexmark International, Inc. dat het toestel dit product in overeenstemming is met de essentiële eisen en de andere relevante bepalingen van richtlijn 1999/5/EG.  Norsk Lexmark International, Inc. erklærer herved at dette produktet er i samsvar med de grunnleggende krav og øvrige relevante krav i direktiv 1999/5/EF.  Polski Niniejszym Lexmark International, Inc. oświadcza, że niniejszy produkt jest zgodny z zasadniczymi wymogami oraz pozostałymi stosownymi postanowieniami Dyrektywy 1999/5/EC.  Português A Lexmark International, Inc. declara que este este produto está conforme com os requisitos essenciais e outras disposições da Diretiva 1999/5/CE.  Slovensky Lexmark International, Inc. týmto vyhlasuje, že tento produkt spĺňa základné požiadavky a všetky príslušné ustanovenia smernice 1999/5/ES.  Slovensko Lexmark International, Inc. izjavlja, da je ta izdelek v skladu z bistvenimi zahtevami in ostalimi relevantnimi določili direktive 1999/5/ES.                                                                                                    | Íslenska   |                                         |
| prasībām un citiem ar to saistītajiem noteikumiem.  Lietuvių Šiuo Lexmark International, Inc. deklaruoja, kad šis produktas atitinka esminius reikalavimus ir kitas 1999/5/EB direktyvos nuostatas.  Malti Bil-preżenti, Lexmark International, Inc., jiddikjara li dan il-prodott huwa konformi mal-ħtiġijiet essenzjali u ma dispożizzjonijiet oħrajn relevanti li jinsabu fid-Direttiva 1999/5/KE.  Nederlands Hierbij verklaart Lexmark International, Inc. dat het toestel dit product in overeenstemming is met de essentiële eisen en de andere relevante bepalingen van richtlijn 1999/5/EG.  Norsk Lexmark International, Inc. erklærer herved at dette produktet er i samsvar med de grunnleggende krav og øvrige relevante krav i direktiv 1999/5/EF.  Polski Niniejszym Lexmark International, Inc. oświadcza, że niniejszy produkt jest zgodny z zasadniczymi wymogami oraz pozostałymi stosownymi postanowieniami Dyrektywy 1999/5/EC.  Portuguès A Lexmark International Inc. declara que este este produto está conforme com os requisitos essenciais e outras disposições da Diretiva 1999/5/CE.  Slovensky Lexmark International, Inc. týmto vyhlasuje, že tento produkt spĺňa základné požiadavky a všetky príslušné ustanovenia smernice 1999/5/ES.  Slovensko Lexmark International, Inc. izjavlja, da je ta izdelek v skladu z bistvenimi zahtevami in ostalimi relevantnimi določili direktive 1999/5/ES.                                                                                                    | Italiano   | • • • • • • • • • • • • • • • • • • • • |
| Malti Bil-preżenti, Lexmark International, Inc., jiddikjara li dan il-prodott huwa konformi mal-ħtiġijiet essenzjali u ma dispożizzjonijiet oħrajn relevanti li jinsabu fid-Direttiva 1999/5/KE.  Nederlands Hierbij verklaart Lexmark International, Inc. dat het toestel dit product in overeenstemming is met de essentiële eisen en de andere relevante bepalingen van richtlijn 1999/5/EG.  Norsk Lexmark International, Inc. erklærer herved at dette produktet er i samsvar med de grunnleggende krav og øvrige relevante krav i direktiv 1999/5/EF.  Polski Niniejszym Lexmark International, Inc. oświadcza, że niniejszy produkt jest zgodny z zasadniczymi wymogami oraz pozostałymi stosownymi postanowieniami Dyrektywy 1999/5/EC.  Português A Lexmark International Inc. declara que este este produto está conforme com os requisitos essenciais e outras disposições da Diretiva 1999/5/CE.  Slovensky Lexmark International, Inc. týmto vyhlasuje, že tento produkt spĺňa základné požiadavky a všetky príslušné ustanovenia smernice 1999/5/ES.  Slovensko Lexmark International, Inc. izjavlja, da je ta izdelek v skladu z bistvenimi zahtevami in ostalimi relevantnimi določili direktive 1999/5/ES.  Svenska Härmed intygar Lexmark International, Inc. att denna produkt står i överensstämmelse med de väsentliga                                                                                                    | Latviski   |                                         |
| essenzjali u ma dispożizzjonijiet oħrajn relevanti li jinsabu fid-Direttiva 1999/5/KE.  Nederlands Hierbij verklaart Lexmark International, Inc. dat het toestel dit product in overeenstemming is met de essentiële eisen en de andere relevante bepalingen van richtlijn 1999/5/EG.  Norsk Lexmark International, Inc. erklærer herved at dette produktet er i samsvar med de grunnleggende krav og øvrige relevante krav i direktiv 1999/5/EF.  Polski Niniejszym Lexmark International, Inc. oświadcza, że niniejszy produkt jest zgodny z zasadniczymi wymogami oraz pozostałymi stosownymi postanowieniami Dyrektywy 1999/5/EC.  Português A Lexmark International Inc. declara que este este produto está conforme com os requisitos essenciais e outras disposições da Diretiva 1999/5/CE.  Slovensky Lexmark International, Inc. týmto vyhlasuje, že tento produkt spĺňa základné požiadavky a všetky príslušné ustanovenia smernice 1999/5/ES.  Slovensko Lexmark International, Inc. izjavlja, da je ta izdelek v skladu z bistvenimi zahtevami in ostalimi relevantnimi določili direktive 1999/5/ES.  Svenska Härmed intygar Lexmark International, Inc. att denna produkt står i överensstämmelse med de väsentliga                                                                                                    | Lietuvių   | · · · · · · · · · · · · · · · · · · ·   |
| essentiële eisen en de andere relevante bepalingen van richtlijn 1999/5/EG.  Norsk  Lexmark International, Inc. erklærer herved at dette produktet er i samsvar med de grunnleggende krav og øvrige relevante krav i direktiv 1999/5/EF.  Polski  Niniejszym Lexmark International, Inc. oświadcza, że niniejszy produkt jest zgodny z zasadniczymi wymogami oraz pozostałymi stosownymi postanowieniami Dyrektywy 1999/5/EC.  Português  A Lexmark International Inc. declara que este este produto está conforme com os requisitos essenciais e outras disposições da Diretiva 1999/5/CE.  Slovensky  Lexmark International, Inc. týmto vyhlasuje, že tento produkt spĺňa základné požiadavky a všetky príslušné ustanovenia smernice 1999/5/ES.  Slovensko  Lexmark International, Inc. izjavlja, da je ta izdelek v skladu z bistvenimi zahtevami in ostalimi relevantnimi določili direktive 1999/5/ES.  Svenska  Härmed intygar Lexmark International, Inc. att denna produkt står i överensstämmelse med de väsentliga                                                                                                    | Malti      |                                         |
| <ul> <li>øvrige relevante krav i direktiv 1999/5/EF.</li> <li>Polski Niniejszym Lexmark International, Inc. oświadcza, że niniejszy produkt jest zgodny z zasadniczymi wymogami oraz pozostałymi stosownymi postanowieniami Dyrektywy 1999/5/EC.</li> <li>Português A Lexmark International Inc. declara que este este produto está conforme com os requisitos essenciais e outras disposições da Diretiva 1999/5/CE.</li> <li>Slovensky Lexmark International, Inc. týmto vyhlasuje, že tento produkt spĺňa základné požiadavky a všetky príslušné ustanovenia smernice 1999/5/ES.</li> <li>Slovensko Lexmark International, Inc. izjavlja, da je ta izdelek v skladu z bistvenimi zahtevami in ostalimi relevantnimi določili direktive 1999/5/ES.</li> <li>Svenska Härmed intygar Lexmark International, Inc. att denna produkt står i överensstämmelse med de väsentliga</li> </ul>                                                                                                    | Nederlands |                                         |
| wymogami oraz pozostałymi stosownymi postanowieniami Dyrektywy 1999/5/EC.  Português A Lexmark International Inc. declara que este este produto está conforme com os requisitos essenciais e outras disposições da Diretiva 1999/5/CE.  Slovensky Lexmark International, Inc. týmto vyhlasuje, že tento produkt spĺňa základné požiadavky a všetky príslušné ustanovenia smernice 1999/5/ES.  Slovensko Lexmark International, Inc. izjavlja, da je ta izdelek v skladu z bistvenimi zahtevami in ostalimi relevantnimi določili direktive 1999/5/ES.  Svenska Härmed intygar Lexmark International, Inc. att denna produkt står i överensstämmelse med de väsentliga                                                                                                    | Norsk      |                                         |
| outras disposições da Diretiva 1999/5/CE.  Slovensky Lexmark International, Inc. týmto vyhlasuje, že tento produkt spĺňa základné požiadavky a všetky príslušné ustanovenia smernice 1999/5/ES.  Slovensko Lexmark International, Inc. izjavlja, da je ta izdelek v skladu z bistvenimi zahtevami in ostalimi relevantnimi določili direktive 1999/5/ES.  Svenska Härmed intygar Lexmark International, Inc. att denna produkt står i överensstämmelse med de väsentliga                                                                                                    | Polski     |                                         |
| príslušné ustanovenia smernice 1999/5/ES.  Slovensko Lexmark International, Inc. izjavlja, da je ta izdelek v skladu z bistvenimi zahtevami in ostalimi relevantnimi določili direktive 1999/5/ES.  Svenska Härmed intygar Lexmark International, Inc. att denna produkt står i överensstämmelse med de väsentliga                                                                                                    | Português  | · · · · · · · · · · · · · · · · · · ·   |
| relevantnimi določili direktive 1999/5/ES.  Svenska Härmed intygar Lexmark International, Inc. att denna produkt står i överensstämmelse med de väsentliga                                                                                                    | Slovensky  |                                         |
|                                                                                                    | Slovensko  |                                         |
|                                                                                                    | Svenska    |                                         |

## **Statement of Limited Warranty**

Lexmark X463de, Lexmark X464de, Lexmark X466dte, Lexmark X466dtwe

#### Lexmark International, Inc., Lexington, KY

This limited warranty applies to the United States and Canada. For customers outside the U.S., refer to the country-specific warranty information that came with your product.

This limited warranty applies to this product only if it was originally purchased for your use, and not for resale, from Lexmark or a Lexmark Remarketer, referred to in this statement as "Remarketer."

#### **Limited warranty**

Lexmark warrants that this product:

- —Is manufactured from new parts, or new and serviceable used parts, which perform like new parts
- —Is, during normal use, free from defects in material and workmanship

If this product does not function as warranted during the warranty period, contact a Remarketer or Lexmark for repair or replacement (at Lexmark's option).

If this product is a feature or option, this statement applies only when that feature or option is used with the product for which it was intended. To obtain warranty service, you may be required to present the feature or option with the product.

If you transfer this product to another user, warranty service under the terms of this statement is available to that user for the remainder of the warranty period. You should transfer proof of original purchase and this statement to that user.

#### Limited warranty service

The warranty period starts on the date of original purchase as shown on the purchase receipt and ends 12 months later provided that the warranty period for any supplies and for any maintenance items included with the printer shall end earlier if it, or its original contents, are substantially used up, depleted, or consumed.

To obtain warranty service you may be required to present proof of original purchase. You may be required to deliver your product to the Remarketer or Lexmark, or ship it prepaid and suitably packaged to a Lexmark designated location. You are responsible for loss of, or damage to, a product in transit to the Remarketer or the Lexmark designated location.

When warranty service involves the exchange of a product or part, the item replaced becomes the property of the Remarketer or Lexmark. The replacement may be a new or repaired item.

The replacement item assumes the remaining warranty period of the original product.

Replacement is not available to you if the product you present for exchange is defaced, altered, in need of a repair not included in warranty service, damaged beyond repair, or if the product is not free of all legal obligations, restrictions, liens, and encumbrances.

Before you present this product for warranty service, remove all print cartridges, programs, data, and removable storage media (unless directed otherwise by Lexmark).

For further explanation of your warranty alternatives and the nearest Lexmark authorized servicer in your area contact Lexmark on the World Wide Web at **www.lexmark.com/support**.

Remote technical support is provided for this product throughout its warranty period. For products no longer covered by a Lexmark warranty, technical support may not be available or only be available for a fee.

#### **Extent of limited warranty**

Lexmark does not warrant uninterrupted or error-free operation of any product or the durability or longevity of prints produced by any product.

Warranty service does not include repair of failures caused by:

- -Modification or unauthorized attachments
- —Accidents, misuse, abuse or use inconsistent with Lexmark user's guides, manuals, instructions or guidance
- —Unsuitable physical or operating environment

- —Maintenance by anyone other than Lexmark or a Lexmark authorized servicer
- —Operation of a product beyond the limit of its duty cycle
- —Use of printing media outside of Lexmark specifications
- —Refurbishment, repair, refilling or remanufacture by a third party of products, supplies or parts
- —Products, supplies, parts, materials (such as toners and inks), software, or interfaces not furnished by Lexmark

TO THE EXTENT PERMITTED BY APPLICABLE LAW, NEITHER LEXMARK NOR ITS THIRD PARTY SUPPLIERS OR REMARKETERS MAKE ANY OTHER WARRANTY OR CONDITION OF ANY KIND, WHETHER EXPRESS OR IMPLIED, WITH RESPECT TO THIS PRODUCT, AND SPECIFICALLY DISCLAIM THE IMPLIED WARRANTIES OR CONDITIONS OF MERCHANTABILITY, FITNESS FOR A PARTICULAR PURPOSE, AND SATISFACTORY QUALITY. ANY WARRANTIES THAT MAY NOT BE DISCLAIMED UNDER APPLICABLE LAW ARE LIMITED IN DURATION TO THE WARRANTY PERIOD. NO WARRANTIES, EXPRESS OR IMPLIED, WILL APPLY AFTER THIS PERIOD. ALL INFORMATION, SPECIFICATIONS, PRICES, AND SERVICES ARE SUBJECT TO CHANGE AT ANY TIME WITHOUT NOTICE.

#### Limitation of liability

Your sole remedy under this limited warranty is set forth in this document. For any claim concerning performance or nonperformance of Lexmark or a Remarketer for this product under this limited warranty, you may recover actual damages up to the limit set forth in the following paragraph.

Lexmark's liability for actual damages from any cause whatsoever will be limited to the amount you paid for the product that caused the damages. This limitation of liability will not apply to claims by you for bodily injury or damage to real property or tangible personal property for which Lexmark is legally liable. IN NO EVENT WILL LEXMARK BE LIABLE FOR ANY LOST PROFITS, LOST SAVINGS, INCIDENTAL DAMAGE, OR OTHER ECONOMIC OR CONSEQUENTIAL DAMAGES. This is true even if you advise Lexmark or a Remarketer of the possibility of such damages. Lexmark is not liable for any claim by you based on a third party claim.

This limitation of remedies also applies to claims against any Suppliers and Remarketers of Lexmark. Lexmark's and its Suppliers' and Remarketers' limitations of remedies are not cumulative. Such Suppliers and Remarketers are intended beneficiaries of this limitation.

#### **Additional rights**

Some states do not allow limitations on how long an implied warranty lasts, or do not allow the exclusion or limitation of incidental or consequential damages, so the limitations or exclusions contained above may not apply to you.

This limited warranty gives you specific legal rights. You may also have other rights that vary from state to state.

# LEXMARK SOFTWARE LIMITED WARRANTY AND LICENSE AGREEMENTS

PLEASE READ CAREFULLY BEFORE USING THIS PRODUCT: BY USING THIS PRODUCT, YOU AGREE TO BE BOUND BY ALL THE TERMS AND CONDITIONS OF THIS SOFTWARE LIMITED WARRANTY AND LICENSE AGREEMENTS. IF YOU DO NOT AGREE WITH THE TERMS OF THIS SOFTWARE LIMITED WARRANTY AND LICENSE AGREEMENTS, PROMPTLY RETURN THE PRODUCT UNUSED AND REQUEST A REFUND OF THE AMOUNT YOU PAID. IF YOU ARE INSTALLING THIS PRODUCT FOR USE BY OTHER PARTIES, YOU AGREE TO INFORM THE USERS THAT USE OF THE PRODUCT INDICATES ACCEPTANCE OF THESE TERMS.

#### **DEVICE LICENSE AGREEMENT**

The patented printer is licensed for, and designed to work with only genuine Lexmark toner cartridges and developer components for the life of the patented printer. Under this patent license, you agree to: (1) use only genuine Lexmark toner cartridges and developer components with this printer except as otherwise provided below, and (2) pass this license/agreement to any subsequent user of this printer. The patented Lexmark toner cartridges and developer components inside are licensed subject to a restriction that they may be used only once. Following their initial use, you agree to return them only to Lexmark for recycling. Lexmark toner cartridges are designed to stop working after a delivering a fixed amount of toner. A variable amount of toner may remain in them when replacement is required. Replacement toner cartridge(s) sold without these terms are available through www.lexmark.com, may be refilled by you, or a third party, as the only cartridge alternative to be used with the licensed printer.

#### LEXMARK SOFTWARE LICENSE AGREEMENT

This Software License Agreement ("Software License Agreement") is a legal agreement between you (either an individual or a single entity) and Lexmark International, Inc. ("Lexmark") that, to the extent your Lexmark product or Software Program is not otherwise subject to a written software license agreement between you and Lexmark or its suppliers, governs your use of any Software Program installed on or provided by Lexmark for use in connection with your Lexmark product. The term "Software Program" includes machine-readable instructions, audio/visual content (such as images and recordings), and associated media, printed materials and electronic documentation, whether incorporated into, distributed with or for use with your Lexmark product.

- 1 STATEMENT OF SOFTWARE LIMITED WARRANTY. Lexmark warrants that the media (e.g., diskette or compact disk) on which the Software Program (if any) is furnished is free from defects in materials and workmanship under normal use during the warranty period. The warranty period is ninety (90) days and commences on the date the Software Program is delivered to the original end-user. This limited warranty applies only to Software Program media purchased new from Lexmark or an Authorized Lexmark Reseller or Distributor. Lexmark will replace the Software Program should it be determined that the media does not conform to this limited warranty.
- 2 DISCLAIMER AND LIMITATION OF WARRANTIES. EXCEPT AS PROVIDED IN THIS SOFTWARE LICENSE AGREEMENT AND TO THE MAXIMUM EXTENT PERMITTED BY APPLICABLE LAW, LEXMARK AND ITS SUPPLIERS PROVIDE THE SOFTWARE PROGRAM "AS IS" AND HEREBY DISCLAIM ALL OTHER WARRANTIES AND CONDITIONS, EITHER EXPRESS OR IMPLIED, INCLUDING, BUT NOT LIMITED TO, TITLE, NON-INFRINGEMENT, MERCHANTABILITY AND FITNESS FOR A PARTICULAR PURPOSE, AND ABSENCE OF VIRUSES, ALL WITH REGARD TO THE SOFTWARE PROGRAM. TO THE EXTENT LEXMARK CANNOT BY LAW DISCLAIM ANY COMPONENT OF THE IMPLIED WARRATIES OF MERCHANTABILITY OR FITNESS FOR A PARTICULAR PURPOSE, LEXMARK LIMITS THE DURATION OF SUCH WARRANTIES TO THE 90-DAY TERM OF THE EXPRESS SOFTWARE LIMITED WARRANTY.

This Agreement is to be read in conjunction with certain statutory provisions, as that may be in force from time to time, that imply warranties or conditions or impose obligations on Lexmark that cannot be excluded or modified. If any such provisions apply, then to the extent Lexmark is able, Lexmark hereby limits its liability for breach of those provisions to one of the following: providing you a replacement copy of the Software Program or reimbursement of the price paid for the Software Program.

The Software Program may include internet links to other software applications and/or internet web pages hosted and operated by third parties unaffiliated with Lexmark. You acknowledge and agree that Lexmark is not responsible in any way for the hosting, performance, operation, maintenance, or content of, such software applications and/or internet web pages.

- 3 LIMITATION OF REMEDY. TO THE MAXIMUM EXTENT PERMITTED BY APPLICABLE LAW, ANY AND ALL LIABILITY OF LEXMARK UNDER THIS SOFTWARE LICENSE AGREEMENT IS EXPRESSLY LIMITED TO THE GREATER OF THE PRICE PAID FOR THE SOFTWARE PROGRAM AND FIVE U.S. DOLLARS (OR THE EQUIVALENT IN LOCAL CURRENCY). YOUR SOLE REMEDY AGAINST LEXMARK IN ANY DISPUTE UNDER THIS SOFTWARE LICENSE AGREEMENT SHALL BE TO SEEK TO RECOVER ONE OF THESE AMOUNTS, UPON PAYMENT OF WHICH LEXMARK SHALL BE RELEASED AND DISCHARGED OF ALL FURTHER OBLIGATIONS AND LIABILITY TO YOU.
  - IN NO EVENT WILL LEXMARK, ITS SUPPLIERS, SUBSIDIARIES, OR RESELLERS BE LIABLE FOR ANY SPECIAL, INCIDENTAL, INDIRECT, EXEMPLARY, PUNITIVE, OR CONSEQUENTIAL DAMAGES (INCLUDING BUT NOT LIMITED TO LOST PROFITS OR REVENUES, LOST SAVINGS, INTERRUPTION OF USE OR ANY LOSS OF, INACCURACY IN, OR DAMAGE TO, DATA OR RECORDS, FOR CLAIMS OF THIRD PARTIES, OR DAMAGE TO REAL OR TANGIBLE PROPERTY, FOR LOSS OF PRIVACY ARISING OUT OR IN ANY WAY RELATED TO THE USE OF OR INABILITY TO USE THE SOFTWARE PROGRAM, OR OTHERWISE IN CONNECTION WITH ANY PROVISION OF THIS SOFTWARE LICENCE AGREEMENT), REGARDLESS OF THE NATURE OF THE CLAIM, INCLUDING BUT NOT LIMITED TO BREACH OF WARRANTY OR CONTRACT, TORT (INCLUDING NEGLIGENCE OR STRICT LIABILITY), AND EVEN IF LEXMARK, OR ITS SUPPLIERS, AFFILIATES, OR REMARKETERS HAVE BEEN ADVISED OF THE POSSIBILITY OF SUCH DAMAGES, OR FOR ANY CLAIM BY YOU BASED ON A THIRD-PARTY CLAIM, EXCEPT TO THE EXTENT THIS EXCLUSION OF DAMAGES IS DETERMINED LEGALLY INVALID. THE FOREGOING LIMITATIONS APPLY EVEN IF THE ABOVE-STATED REMEDIES FAIL OF THEIR ESSENTIAL PURPOSE.
- **4 U.S.A. STATE LAWS**. This Software Limited Warranty gives you specific legal rights. You may also have other rights that vary from state to state. Some states do not allow limitations on how long an implied warranty lasts or the exclusion of limitation of incidental or consequential damages, so the above limitations may not apply to you.
- **5 LICENSE GRANT**. Lexmark grants you the following rights provided you comply with all terms and conditions of this Software License Agreement:
  - **a** Use. You may Use one (1) copy of the Software Program. The term "Use" means storing, loading, installing, executing, or displaying the Software Program. If Lexmark has licensed the Software Program to you for concurrent use, you must limit the number of authorized users to the number specified in your agreement with Lexmark. You may not separate the components of the Software Program for use on more than one computer. You agree that you will not Use the Software Program, in whole or in part, in any manner that has the effect of overriding, modifying, eliminating, obscuring, altering or de-emphasizing the visual appearance of any trademark, trade name, trade dress or intellectual property notice that appears on any computer display screens normally generated by, or as a result of, the Software Program.
  - **b** Copying. You may make one (1) copy of the Software Program solely for purposes of backup, archiving, or installation, provided the copy contains all of the original Software Program's proprietary notices. You may not copy the Software Program to any public or distributed network.
  - **c** Reservation of Rights. The Software Program, including all fonts, is copyrighted and owned by Lexmark International, Inc. and/or its suppliers. Lexmark reserves all rights not expressly granted to you in this Software License Agreement.
  - **d** Freeware. Notwithstanding the terms and conditions of this Software License Agreement, all or any portion of the Software Program that constitutes software provided under public license by third parties ("Freeware") is licensed to you subject to the terms and conditions of the software license agreement accompanying such Freeware, whether in the form of a discrete agreement, shrink-wrap license, or electronic license terms at the time of download or installation. Use of the Freeware by you shall be governed entirely by the terms and conditions of such license.

- **6 TRANSFER**. You may transfer the Software Program to another end-user. Any transfer must include all software components, media, printed materials, and this Software License Agreement and you may not retain copies of the Software Program or components thereof. The transfer may not be an indirect transfer, such as a consignment. Prior to the transfer, the end-user receiving the transferred Software Program must agree to all these Software License Agreement terms. Upon transfer of the Software Program, your license is automatically terminated. You may not rent, sublicense, or assign the Software Program except to the extent provided in this Software License Agreement.
- **7 UPGRADES**. To Use a Software Program identified as an upgrade, you must first be licensed to the original Software Program identified by Lexmark as eligible for the upgrade. After upgrading, you may no longer use the original Software Program that formed the basis for your upgrade eligibility.
- **8 LIMITATION ON REVERSE ENGINEERING**. You may not alter, decrypt, reverse engineer, reverse assemble, reverse compile or otherwise translate the Software Program or assist or otherwise facilitate others to do so, except as and to the extent expressly permitted to do so by applicable law for the purposes of inter-operability, error correction, and security testing. If you have such statutory rights, you will notify Lexmark in writing of any intended reverse engineering, reverse assembly, or reverse compilation. You may not decrypt the Software Program unless necessary for the legitimate Use of the Software Program.
- **9 ADDITIONAL SOFTWARE**. This Software License Agreement applies to updates or supplements to the original Software Program provided by Lexmark unless Lexmark provides other terms along with the update or supplement.
- **10 TERM**. This Software License Agreement is effective unless terminated or rejected. You may reject or terminate this license at any time by destroying all copies of the Software Program, together with all modifications, documentation, and merged portions in any form, or as otherwise described herein. Lexmark may terminate your license upon notice if you fail to comply with any of the terms of this Software License Agreement. Upon such termination, you agree to destroy all copies of the Software Program together with all modifications, documentation, and merged portions in any form.
- **11 TAXES**. You agree that you are responsible for payment of any taxes including, without limitation, any goods and services and personal property taxes, resulting from this Software License Agreement or your Use of the Software Program.
- **12 LIMITATION ON ACTIONS**. No action, regardless of form, arising out of this Software License Agreement may be brought by either party more than two years after the cause of action has arisen, except as provided under applicable law.
- **13 APPLICABLE LAW**. This Software License Agreement is governed by the laws of the Commonwealth of Kentucky, United States of America. No choice of law rules in any jurisdiction shall apply. The UN Convention on Contracts for the International Sale of Goods shall not apply.
- **14 UNITED STATES GOVERNMENT RESTRICTED RIGHTS.** The Software Program has been developed entirely at private expense. Rights of the United States Government to use the Software Program are as set forth in this Software License Agreement and as restricted in DFARS 252.227-7014 and in similar FAR provisions (or any equivalent agency regulation or contract clause).
- 15 CONSENT TO USE OF DATA. You agree that Lexmark, its affiliates, and agents may collect and use information you provide in relation to support services performed with respect to the Software Program and requested by you. Lexmark agrees not to use this information in a form that personally identifies you except to the extent necessary to provide such services.
- **16 EXPORT RESTRICTIONS.** You may not (a) acquire, ship, transfer, or reexport, directly or indirectly, the Software Program or any direct product therefrom, in violation of any applicable export laws or (b) permit the Software Program to be used for any purpose prohibited by such export laws, including, without limitation, nuclear, chemical, or biological weapons proliferation.

- 17 AGREEMENT TO CONTRACT ELECTRONICALLY. You and Lexmark agree to form this Software License Agreement electronically. This means that when you click the "Agree" or "I accept" button on this page or use this product, you acknowledge your agreement to these Software License Agreement terms and conditions and that you are doing so with the intent to "sign" a contract with Lexmark.
- **18 CAPACITY AND AUTHORITY TO CONTRACT**. You represent that you are of the legal age of majority in the place you sign this Software License Agreement and, if applicable, you are duly authorized by your employer or principal to enter into this contract.
- 19 ENTIRE AGREEMENT. This Software License Agreement (including any addendum or amendment to this Software License Agreement that is included with the Software Program) is the entire agreement between you and Lexmark relating to the Software Program. Except as otherwise provided for herein, these terms and conditions supersede all prior or contemporaneous oral or written communications, proposals, and representations with respect to the Software Program or any other subject matter covered by this Software License Agreement (except to the extent such extraneous terms do not conflict with the terms of this Software License Agreement, any other written agreement signed by you and Lexmark relating to your Use of the Software Program). To the extent any Lexmark policies or programs for support services conflict with the terms of this Software License Agreement, the terms of this Software License Agreement shall control.

#### MICROSOFT CORPORATION NOTICES

- 1 This product may incorporate intellectual property owned by Microsoft Corporation. The terms and conditions upon which Microsoft is licensing such intellectual property may be found at <a href="http://go.microsoft.om/fwlink/?LinkId=52369">http://go.microsoft.om/fwlink/?LinkId=52369</a>.
- 2 This product is based on Microsoft Print Schema technology. You may find the terms and conditions upon which Microsoft is licensing such intellectual property at <a href="http://go.microsoft.com/fwlink/?LinkId=83288">http://go.microsoft.com/fwlink/?LinkId=83288</a>.

# Index

#### **Numerics**

1565 Emulation error, load emulation option 265 200-282.yy paper jam 264 250-sheet drawer installing 50 290-295.yy scanner jam 264 293 Replace all originals if restarting iob 264 293.02 Flatbed Cover Open 264 294 ADF Jam 265 30 Invalid refill, change toner cartridge 258 31 Replace defective cartridge 258 32 Cartridge part number unsupported by device 258 34 Short paper 258 35 Insufficient memory to support Resource Save feature 259 37 Insufficient memory to collate iob 259 37 Insufficient memory, some Held Jobs were deleted 259 37 Insufficient memory, some held jobs will not be restored 259 38 Memory full 259 39 Complex page, some data may not have printed 259 50 PPDS font error 260 51 Defective flash detected 260 52 Not enough free space in flash memory for resources 260 53 Unformatted flash detected 260 54 Network <x> software error 260 54 Serial option <x> error 260 54 Standard network software error 261 55 Unsupported option in slot 261 550-sheet drawer installing 50 56 Parallel port <x> disabled 261 56 Serial port <x> disabled 261 56 Standard parallel port disabled 261 56 Standard USB port disabled 262

56 USB port <x> disabled 262

57 Configuration change, held jobs were not restored 262 58 Too many flash options installed 262 58 Too many trays attached 262 59 Incompatible tray <x> 263 61 Remove defective disk 263 62 Disk full 263 63 Unformatted disk 263 80 Routine maintenance needed 263 84 PC Kit life warning 263 84 Replace PC Kit 263 840.01 Scanner Disabled 265 841-846 Scanner Service Error 265 88 Cartridge low 263 88.yy Cartridge nearly low 264 88.yy Replace cartridge 264 900–999 Service <message> 265

#### Α

Active NIC menu 164
address book, fax
using 137
ADF
copying using 105
ADF pick assembly
ordering 234
ADF separator roll
ordering 234
ADF separator rollers, cleaning 229
Answering 252
AppleTalk menu 170
attaching cables 51

#### В

battery, clock 253 brightness, adjusting 73 buttons, home screen 24 buttons, printer control panel 23 buttons, touch screen 25

#### C

cables
Ethernet 51
USB 51
calling Customer Support 290

canceling a job from Macintosh 103 from the printer control panel 103 from Windows 103 card stock loading 82 tips 98 Change  $\langle src \rangle$  to  $\langle x \rangle$  253 Check tray <x> connection 253 checking an unresponsive printer 252 checking an unresponsive scanner 271 checking device status on Embedded Web Server 236 cleaning ADF separator rollers 229 exterior of the printer 228 scanner glass 228 clock battery 253 Close door or insert cartridge 253 Close front door 253 collating copies 109 Confidential print jobs 99 printing from Macintosh computer 100 printing from Windows 100 Confidential Print menu 178 configuration information wireless network 55 configurations printer 18 Configure MP menu 157 configuring port settings 65 configuring the e-mail settings 117 Connect <x>bps 254 connecting the printer to answering machine 126 computer modem 132 distinctive ring service 126 regional adapters 128 telephone 126 conservation settings brightness, adjusting 73 Eco-Mode 71

Power Saver 72 Custom Types menu 161 Ethernet port 51 Quiet Mode 75 exterior of the printer standard exit bin lighting 73 cleaning 228 D conserving supplies 70 e-mail date and time contacting Customer Support 290 canceling 120 setting 134 control panel, printer 23 enabling 116 Default Source menu 154 copy quality notice of low supply level 236 directory list, printing 102 notice of paper jam 236 adjusting 108 Disk corrupted 254 improving 115 notice of paper needed 236 Disk Full - Scan Job Canceled 254 copy screen notice that different paper is Disk Wiping menu 179 options 113, 114 needed 236 display troubleshooting Copy Settings menu 188 e-mail function display is blank 252 copy troubleshooting setting up 117 display shows only copier does not respond 269 e-mail screen diamonds 252 partial document or photo advanced options 122 display, printer control panel 23 copies 271 options 120, 121 adjusting brightness 73 poor copy quality 270 E-mail Settings menu 203 distinctive ring service poor scanned image quality 272 e-mailing connecting to 126 scanner unit does not close 269 adding message line 119 documents, printing adding subject line 119 copying from Macintosh 96 adding a date and time changing output file type 120 from Windows 96 stamp 111 configuring the e-mail duplexing adding an overlay message 112 settings 117 copy jobs 108 adjusting quality 108 creating shortcuts using the fax jobs, incoming 139 canceling a copy job 112 Embedded Web Server 117 print jobs 96 collating copies 109 creating shortcuts using the touch custom job (job build) 110 screen 118 enlarging 108 e-mail setup 116 Eco-Mode setting 71 from one size to another 107 setting up e-mail function 117 Embedded Web Server 236 using shortcut numbers 118 improving copy quality 115 administrator settings 236 making transparencies 106 using the address book 119 checking device status 236 multiple pages on one sheet 110 using the touch screen 118 does not open 289 on both sides of the paper networking settings 236 (duplexing) 108 setting up e-mail alerts 236 pausing a print job to make factory defaults, restoring **Embedded Web Server** copies 111 printer control panel menus 237 Administrator's Guide 236 photos 106 fax card emission placing separator sheets between installing 47 notices 293, 296, 297, 300, 301, 302 copies 109 fax connection enlarging a copy 108 quick copy 105 connecting the printer to the wall envelopes reducing 108 jack 124 loading 82 selecting a tray 107 connecting to a DSL line 125 tips 97 to letterhead 107 connecting to a PBX or ISDN 125 environmental settings using the ADF 105 fax connections brightness, adjusting 73 using the scanner glass answering machine 126 Eco-Mode 71 (flatbed) 106 computer modem 132 Power Saver 72 Custom Names menu 161 distinctive ring service 126 Quiet Mode 75 custom paper type regional adapters 128 standard exit bin lighting 73 assigning 88 telephone 126 Ethernet networking Custom Scan Sizes menu 161 Fax failed 254 Macintosh 63 Custom Type <x> Fax memory full 254 Windows 63 changing name 88

| Fax Mode (Analog Fax Setup)        | viewing a fax log 139                  | I                                  |
|------------------------------------|----------------------------------------|------------------------------------|
| menu 194                           | FCC notices 293, 297, 300              | lmage menu 226                     |
| Fax Mode (Fax Server Setup)        | fiber optic                            | information, finding 17            |
| menu 201                           | network setup 63                       | Insert Tray <x> 255</x>            |
| Fax partition inoperative. Contact | finding                                | Install tray <x> 255</x>           |
| system administrator. 254          | information 17                         | installation                       |
| fax quality, improving 142         | publications 17                        | wireless network 56, 59            |
| fax screen                         | Web site 17                            | installing                         |
| advanced options 141               | Finishing menu 218                     | options in driver 54               |
| options 140, 141                   | firmware card                          | printer software 53                |
| Fax server 'To Format' not set up. | installing 34                          | installing printer software        |
| Contact system administrator. 254  | flash drive 101                        | adding options 54                  |
| fax setup 123                      | Flash Drive menu 211                   | Internal Solutions Port            |
| Fax Station Name not set up 254    | flash memory card                      | installing 36                      |
| Fax Station Number not set up 255  | installing 34                          | troubleshooting 278                |
| fax troubleshooting                | troubleshooting 278                    | Internal Solutions Port, network   |
| blocking junk faxes 139            | font sample list                       | changing port settings 65          |
| caller ID is not shown 273         | printing 102                           | Invalid PIN 255                    |
| can receive but not send           | forwarding faxes 143                   | IPv6 menu 169                      |
| faxes 276                          | FTP                                    | ii vo iiielia 109                  |
| can send but not receive           | address book 145                       | 1                                  |
| faxes 275                          | FTP quality, improving 148             |                                    |
| cannot send or receive a fax 274   | FTP screen                             | jams                               |
| received fax has poor print        | advanced options 147                   | accessing 238                      |
| quality 276                        | options 146, 147                       | avoiding 78                        |
| faxing                             | FTP Settings menu 208                  | understanding messages 238         |
| canceling a fax job 140            |                                        | jams, clearing                     |
| changing resolution 138            | G                                      | 200-201 239                        |
| choosing a fax connection 123      | green settings                         | 202 241                            |
| creating shortcuts using the       | brightness, adjusting 73               | 231 242                            |
| Embedded Web Server 136            | Eco-Mode 71                            | 233 244                            |
| creating shortcuts using the touch | Power Saver 72                         | 234 244                            |
| screen 136                         | Quiet Mode 75                          | 235 245                            |
| enabling 133                       | standard exit bin lighting 73          | 240–249 245                        |
| fax setup 123, 133, 134            | guidelines                             | 250 246                            |
| forwarding faxes 143               | letterhead 97                          | 251 247                            |
| holding faxes 142                  | transparencies 97                      | 290–294 248                        |
| improving fax quality 142          |                                        |                                    |
| making a fax lighter or            | Н                                      | L                                  |
| darker 138                         | <del></del>                            | labels, paper                      |
| printing on both sides             | hard disk with adapter                 | tips 98                            |
| (duplexing) 139                    | troubleshooting 278                    | letterhead                         |
| sending a fax at a scheduled       | held jobs 99                           | copying to 107                     |
| time 138                           | printing from Macintosh                | loading 82                         |
| sending using the computer 135     | computer 100 printing from Windows 100 | tips on using 97                   |
| sending using the printer control  | Help menu 227                          | LexLink menu 171                   |
| panel 135                          | holding faxes 142                      | light                              |
| setting the date and time 134      | home screen                            | standard exit bin 73               |
| turning daylight saving time on or | buttons 24                             | light, indicator 23, 252           |
| off 134                            | how to set up the printer 55           | linking trays 87                   |
| using shortcuts 137                | HTML menu 225                          | Load <src> with <x> 255</x></src>  |
| using the address book 137         | TITAL INCING 223                       | Load manual feeder with <x> 25</x> |

loading Security Audit Log 180 printer hard disk 29, 43 multipurpose feeder 82 Serial <x> 175 options, touch-screen trays 78 Set Date/Time 181 copy 113, 114 e-mail 120, 121, 122 Settings 182 fax 140, 141 M Setup 216 SMTP Setup menu 166 FTP 146, 147 Macintosh Standard Network 164 ordering wireless network installation 59 Standard USB 172 ADF pick assembly 234 memory card Substitute Size 157 ADF separator roll 234 installing 32 TCP/IP 168 ordering supplies 233 troubleshooting 278 Universal Setup 162 output file type Memory full, cannot print Utilities 221 changing 120 faxes 256 Wireless 169 menu settings page XPS 227 P printing 52 Miscellaneous menu 178 menus paper moving the printer 234 Active NIC 164 characteristics 90 multiple pages on one sheet 110 AppleTalk 170 letterhead 92 multipurpose feeder Confidential Print 178 loading, multipurpose feeder 82 loading 82 Configure MP 157 preprinted forms 92 Copy Settings 188 recycled 70,91 N selecting 91 **Custom Names 161** NetWare menu 170 setting size 77 Custom Scan Sizes 161 Custom Types 161 Network 256 setting type 77 Default Source 154 Network <x> 256 storing 92 Network <x> menu 164 unacceptable 91 diagram of 153 Universal Paper Size 162 Disk Wiping 179 Network Card menu 167 E-mail Settings 203 Network Reports menu 167 Universal size setting 77 Fax Mode (Analog Fax Setup) 194 network setup page 53 paper capacities Fax Mode (Fax Server Setup) 201 Networking Guide 236 trays 95 No analog phone line connected to Finishing 218 paper capacity Flash Drive 211 modem, fax is disabled. 256 multipurpose feeder 95 No answer 256 Paper Change: Load Tray<x> FTP Settings 208 Help 227 No dial tone 256 <paper type> 256 paper feed troubleshooting HTML 225 noise Image 226 reducing 75 message remains after jam is IPv6 169 noise emission levels 293 cleared 280 LexLink 171 notices 292, 293, 294, 295, 296, paper jams accessing jam areas 238 Miscellaneous 178 297, 298, 299, 300, 301, 302 NetWare 170 avoiding 78 Network <x> 164 paper jams, clearing 0 Network Card 167 200-201 239 options **Network Reports 167** 231 242 250-sheet drawer 50 Paper Loading 159 233 244 550-sheet drawer 50 Paper Size/Type 154 234 244 fax card 29, 47 Paper Texture 158 235 245 firmware card 29,34 Paper Weight 159 240-249 245 flash memory card 34 Parallel <x> menu 173 250 246 internal 29 PCL Emul 223 251 247 Internal Solutions Port 29, 36 PDF 222 290-294 248 memory card 29, 32 PostScript 222 paper labels networking 29 Quality 220 loading 82 ports 29 Reports 163 Paper Loading menu 159

Paper Size/Type menu 154 print troubleshooting 37 Insufficient memory, some Held error reading USB drive 266 paper sizes Jobs were deleted 259 supported by the printer 93 held jobs do not print 267 37 Insufficient memory, some held incorrect characters print 268 Paper Texture menu 158 jobs will not be restored 259 incorrect margins 283 38 Memory full 259 paper type custom 88 jammed page does not 39 Complex page, some data may reprint 280 not have printed 259 paper types 50 PPDS font error 260 duplex support 94 job prints from wrong tray 268 supported by printer 94 job prints on wrong paper 268 51 Defective flash detected 260 where to load 94 job takes longer than 52 Not enough free space in flash Paper Weight menu 159 expected 267 memory for resources 260 53 Unformatted flash Parallel <x> menu 173 jobs do not print 266 pausing the current print job Large jobs do not collate 268 detected 260 multiple-language PDFs do not 54 Network <x> software to make copies 111 PCL Emul menu 223 print 266 error 260 54 Serial option <x> error 260 PDF menu 222 paper curl 283 photoconductor kit paper frequently jams 279 54 Standard network software tray linking does not work 268 ordering 233 error 261 photos unexpected page breaks 55 Unsupported option in copying 106 occur 269 slot 261 port settings printer 56 Parallel port <x> disabled 261 56 Serial port <x> disabled 261 configuring 65 configurations 18 PostScript menu 222 minimum clearances 20 56 Standard parallel port **Power Saver** models 18 disabled 261 adjusting 72 moving 234 56 Standard USB port print job selecting a location 20 disabled 262 canceling from Macintosh 103 shipping 235 56 USB port <x> disabled 262 canceling from Windows 103 printer control panel 23 57 Configuration change, held factory defaults, restoring 237 print quality jobs were not restored 262 cleaning the scanner glass 228 printer hard disk 58 Too many flash options print quality test pages, installing 43 installed 262 printing 103 printer messages 58 Too many trays attached 262 print quality troubleshooting 1565 Emulation error, load 59 Incompatible tray <x> 263 blank pages 281 emulation option 265 61 Remove defective disk 263 200-282.yy paper jam 264 characters have jagged 62 Disk full 263 290-295.yy scanner jam 264 edges 281 63 Unformatted disk 263 293 Replace all originals if clipped images 282 80 Routine maintenance ghost images 282 restarting job 264 needed 263 gray background 282 293.02 Flatbed Cover Open 264 84 PC Kit life warning 263 poor transparency quality 289 294 ADF Jam 265 84 Replace PC Kit 263 print irregularities 284 30 Invalid refill, change toner 840.01 Scanner Disabled 265 print is too dark 286 cartridge 258 841-846 Scanner Service print is too light 285 31 Replace defective Error 265 print quality test pages 280 cartridge 258 88 Cartridge low 263 skewed print 284 32 Cartridge part number 88.yy Cartridge nearly low 264 solid black streaks 285 unsupported by device 258 88.yy Replace cartridge 264 34 Short paper 258 900-999 Service < message > 265 solid white streaks 285 35 Insufficient memory to support streaked vertical lines 287 Answering 252 toner fog or background Resource Save feature 259 Change  $\langle src \rangle$  to  $\langle x \rangle$  253 shading 288 37 Insufficient memory to collate Check tray <x> connection 253 clock battery 253 toner rubs off 288 job 259 toner specks 289 Close door or insert cartridge 253 Close front door 253 Connect <x>bps 254 Disk corrupted 254 Disk Full - Scan Job Canceled 254 Fax failed 254 Fax memory full 254 Fax partition inoperative. Contact system administrator. 254 Fax server 'To Format' not set up. Contact system administrator. 254 Fax Station Name not set up 254 Fax Station Number not set up 255 Insert Tray <x> 255 Install tray <x> 255 Invalid PIN 255 Load <src>with <x> 255 Load manual feeder with <x> 255 Memory full, cannot print faxes 256 Network 256 Network <x> 256 No analog phone line connected to modem, fax is disabled. 256 No answer 256 No dial tone 256 Paper Change: Load Tray<x> <paper type> 256 Queued for sending 256 Remove originals from the scanner ADF 256 Remove packaging material, check <x> 256 Remove paper from standard output bin 256 Replace all originals if restarting job. 257 Restore Held Jobs? 257 Scan Document Too Long 257 Scanner ADF Cover Open 257 Securely clearing disk space 257 Serial <x> 257 Set clock 257 SMTP server not set up. Contact system administrator. 257 Some held jobs were not restored 258 System busy, preparing resources for job. 258

System busy, preparing resources for job. Deleting held job(s). 258 Unsupported disk 258 Unsupported USB device, please remove 258 Unsupported USB hub, please remove 258 USB/USB <x> 258 printer options troubleshooting drawers 278 flash memory card 278 hard disk with adapter 278 Internal Solutions Port 278 memory card 278 option not working 277 paper trays 279 printer problems, solving basic 252 printing directory list 102 font sample list 102 from flash drive 101 from Macintosh 96 from Windows 96 installing printer software 53 menu settings page 52 network setup page 53 print quality test pages 103 two-sided (duplex) 96 printing confidential and other held iobs from Macintosh computer 100 from Windows 100 publications, finding 17

## Q

Quality menu 220 Queued for sending 256 Quiet Mode 75

#### R

recycled paper
using 91
recycling 294
Lexmark packaging 74
Lexmark products 74
toner cartridges 75
WEEE statement 294
reducing a copy 108
Remove originals from the scanner
ADF 256

Remove packaging material, check <x> 256 Remove paper from standard output bin 256 Repeat print jobs 99 printing from Macintosh computer 100 printing from Windows 100 Replace all originals if restarting job. 257 reports viewing 237 Reports menu 163 Reserve print jobs 99 printing from Macintosh computer 100 printing from Windows 100 resolution, fax changing 138 Restore Held Jobs? 257

#### S

safety information 15, 16 Scan Document Too Long 257 Scan Profile options 150, 151 scan profile options 150 scan quality, improving 152 scan to a computer options 150, 151 scan troubleshooting cannot scan from a computer 273 partial document or photo scans 273 scan was not successful 272 scanner unit does not close 269 scanning takes too long or freezes the computer 272 scanner **Automatic Document Feeder** (ADF) 22 functions 21 registration 230 scanner glass 22 Scanner ADF Cover Open 257 scanner glass cleaning 228 scanner glass (flatbed) copying using 106 scanning to a computer 149 improving scan quality 152 scanning to a flash drive 152

| scanning to an FTP address creating shortcuts using the | supplies 231 subject and message information | troubleshooting, copy<br>copier does not respond 269            |
|---------------------------------------------------------|----------------------------------------------|-----------------------------------------------------------------|
| computer 145                                            | adding to e-mail 119                         | partial document or photo                                       |
| creating shortcuts using the touch                      | Substitute Size menu 157                     | copies 271                                                      |
| screen 145                                              | supplies                                     | poor copy quality 270                                           |
| improving FTP quality 148                               | conserving 70                                | poor scanned image quality 272                                  |
| using shortcut numbers 144                              | status of 232                                | scanner unit does not close 269                                 |
| using the address book 145                              | storing 231                                  | troubleshooting, display                                        |
| using the keypad 144                                    | using recycled paper 70                      | display is blank 252                                            |
| Securely clearing disk space 257                        | supplies, ordering 233                       | display shows only<br>diamonds 252                              |
| Security Audit Log menu 180                             | ADF sopporator foll 234                      |                                                                 |
| Serial <x> 257<br/>Serial <x> menu 175</x></x>          | ADF separator roll 234                       | troubleshooting, fax                                            |
|                                                         | photoconductor kit 233                       | blocking junk faxes 139<br>caller ID is not shown 273           |
| serial port 67                                          | system board                                 |                                                                 |
| serial printing                                         | accessing 30                                 | can receive but not send                                        |
| setting up 67                                           | System busy, preparing resources             | faxes 276                                                       |
| Set clock 257                                           | for job. 258                                 | can send but not receive                                        |
| Set Date/Time menu 181                                  | System busy, preparing resources             | faxes 275                                                       |
| setting                                                 | for job. Deleting held job(s). 258           | cannot send or receive a fax 274                                |
| paper size 77                                           | <b>-</b>                                     | received fax has poor print                                     |
| paper type 77<br>TCP/IP address 168                     | Т                                            | quality 276                                                     |
|                                                         | TCP/IP menu 168                              | troubleshooting, paper feed                                     |
| Universal Paper Size 77                                 | telecommunication                            | message remains after jam is<br>cleared 280                     |
| setting up<br>fax 123                                   | notices 297, 298, 299, 300                   |                                                                 |
|                                                         | tips                                         | troubleshooting, print                                          |
| serial printing 67                                      | card stock 98                                | error reading USB drive 266                                     |
| setting up the printer on a wired network               | envelopes 97                                 | held jobs do not print 267                                      |
| (Macintosh) 63                                          | labels, paper 98                             | incorrect characters print 268                                  |
| on a wired network                                      | letterhead 97                                | incorrect margins 283                                           |
| (Windows) 63                                            | toner cartridges                             | jammed page does not                                            |
| Settings menu 182                                       | recycling 75                                 | reprint 280<br>job prints from wrong tray 268                   |
| Setup menu 216                                          | touch screen                                 | job prints norm wrong tray 200<br>job prints on wrong paper 268 |
| shipping the printer 235                                | buttons 25                                   | job takes longer than                                           |
| shortcuts, creating                                     | transparencies                               | expected 267                                                    |
| e-mail 117, 118                                         | loading 82                                   | jobs do not print 266                                           |
| fax destination 136                                     | making 106                                   | Large jobs do not collate 268                                   |
| FTP destination 145                                     | tips on using 97                             | multiple-language PDFs do not                                   |
| SMTP server not set up. Contact                         | tray linking 88                              | print 266                                                       |
| system administrator. 257                               | tray unlinking 88                            | paper curl 283                                                  |
| SMTP Setup menu 166                                     | trays                                        | paper frequently jams 279                                       |
| Some held jobs were not                                 | linking 87, 88                               | tray linking does not work 268                                  |
| restored 258                                            | loading 78                                   | unexpected page breaks                                          |
| standard exit bin                                       | unlinking 87, 88                             | occur 269                                                       |
| light 73                                                | troubleshooting                              | troubleshooting, print quality                                  |
| Standard Network menu 164                               | checking an unresponsive                     | blank pages 281                                                 |
| Standard USB menu 172                                   | printer 252                                  | characters have jagged                                          |
| status of supplies, checking 232                        | checking an unresponsive                     | edges 281                                                       |
| steps                                                   | scanner 271                                  | clipped images 282                                              |
| setting up printer 55                                   | contacting Customer                          | ghost images 282                                                |
| storing                                                 | Support 290                                  | gray background 282                                             |
| paper 92                                                | solving basic printer                        | poor transparency quality 289                                   |
| • •                                                     | problems 252                                 | 1 7 1 2                                                         |

print irregularities 284 print is too dark 286 print is too light 285 print quality test pages 280 skewed print 284 solid black streaks 285 solid white streaks 285 streaked vertical lines 287 toner fog or background shading 288 toner rubs off 288 toner specks 289 troubleshooting, printer options drawers 278 flash memory card 278 hard disk with adapter 278 Internal Solutions Port 278 memory card 278 option not working 277 paper trays 279 troubleshooting, scan cannot scan from a computer 273 partial document or photo scans 273 scan was not successful 272 scanner unit does not close 269 scanning takes too long or freezes the computer 272

## U

Universal Paper Size setting 77
Universal Setup menu 162
unlinking trays 87
Unsupported disk 258
Unsupported USB device, please remove 258
Unsupported USB hub, please remove 258
USB port 51
USB/USB <x> 258
Utilities menu 221

## V

Verify print jobs 99
printing from Macintosh
computer 100
printing from Windows 100
viewing
reports 237

#### W

Web site
finding 17
Windows
wireless network installation 56
wired network setup
using Macintosh 63
using Windows 63
Wireless menu 169
wireless network
configuration information 55
installation, using Macintosh 59
installation, using Windows 56

#### X

XPS menu 227

Free Manuals Download Website

http://myh66.com

http://usermanuals.us

http://www.somanuals.com

http://www.4manuals.cc

http://www.manual-lib.com

http://www.404manual.com

http://www.luxmanual.com

http://aubethermostatmanual.com

Golf course search by state

http://golfingnear.com

Email search by domain

http://emailbydomain.com

Auto manuals search

http://auto.somanuals.com

TV manuals search

http://tv.somanuals.com